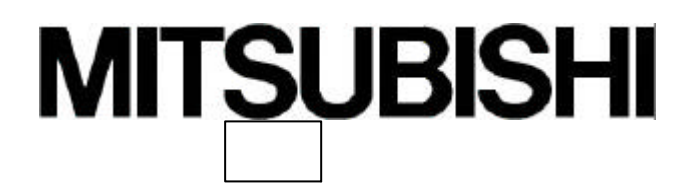

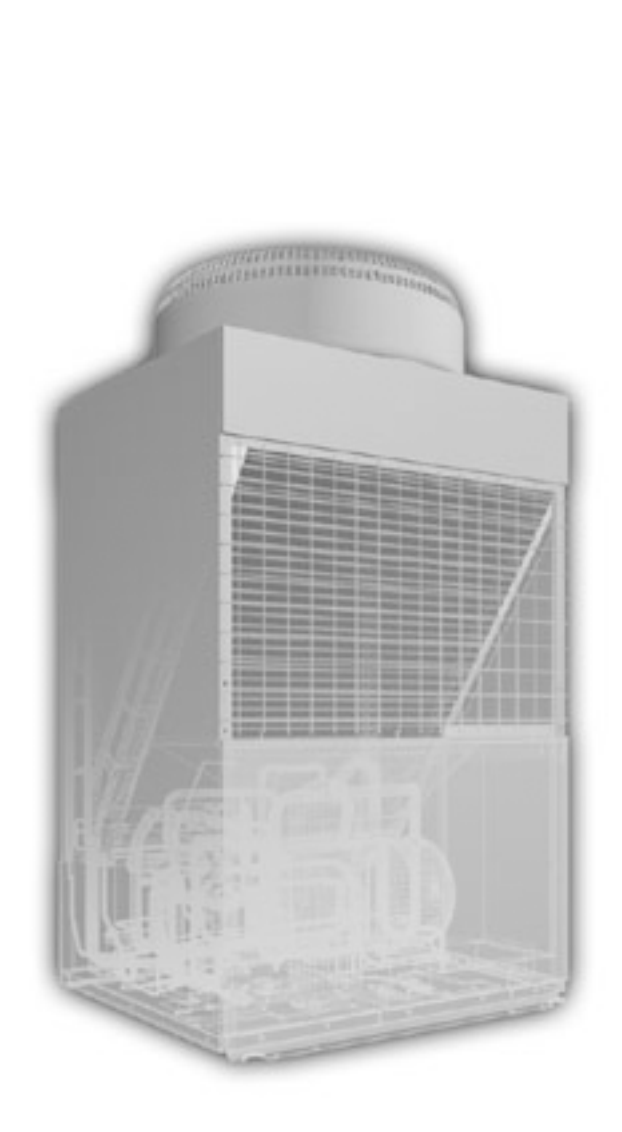

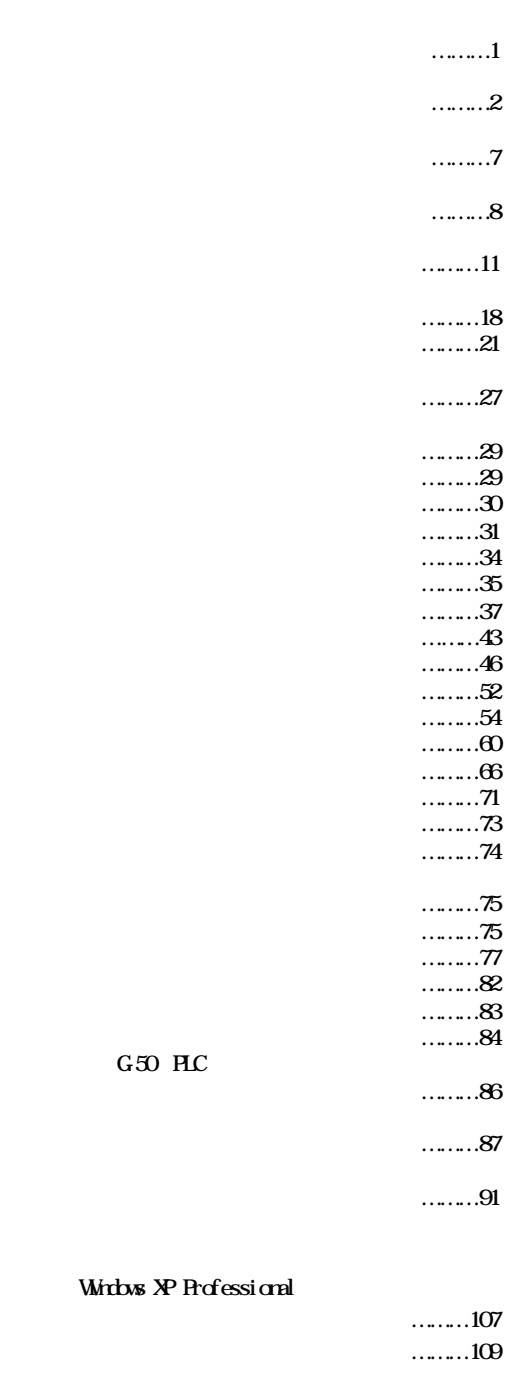

 $\dots\dots\dots117$ 

 $\dots$ ……110  $\dots$ ........112

2003 07 **Ner 4 11** 

**参付** 

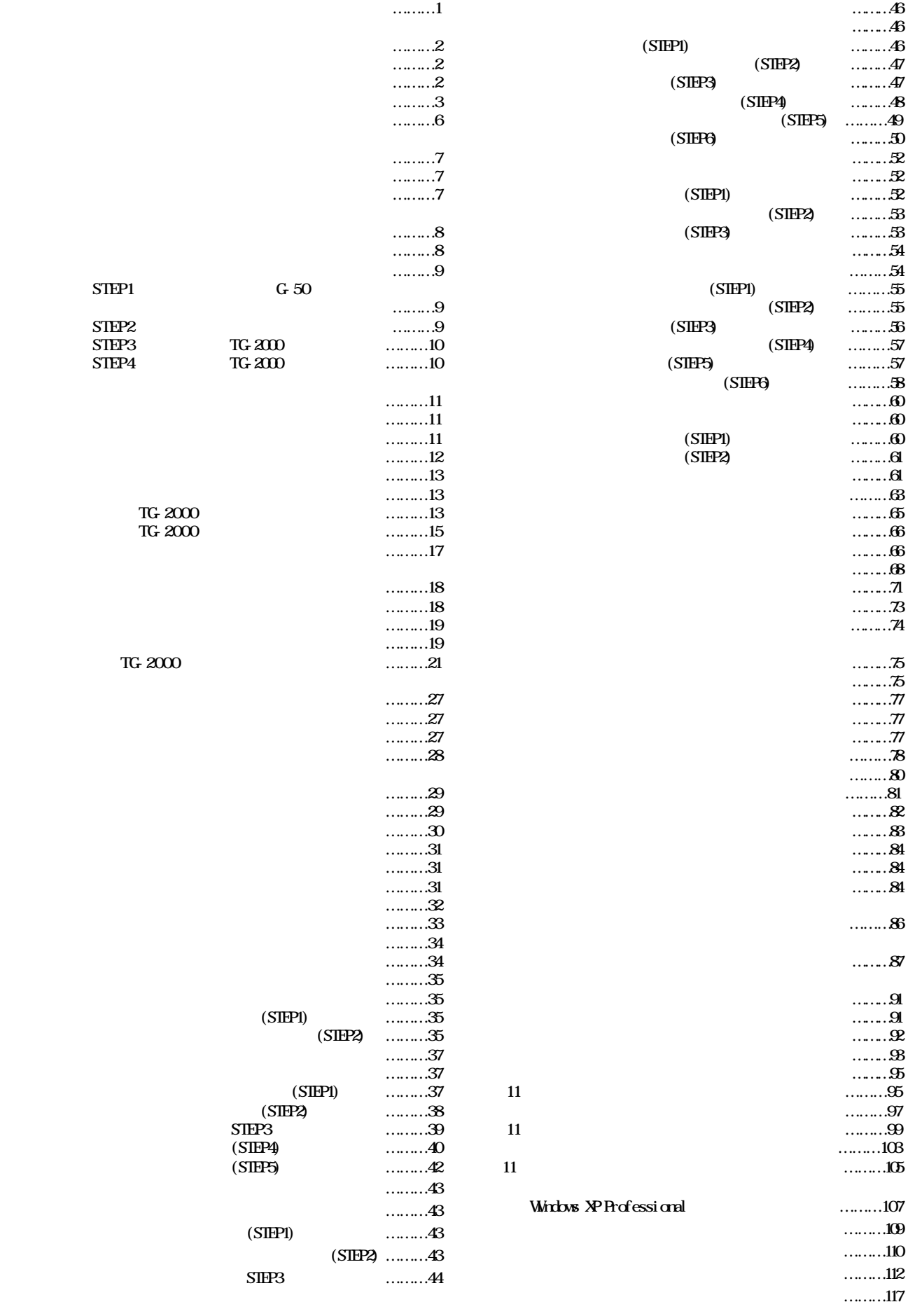

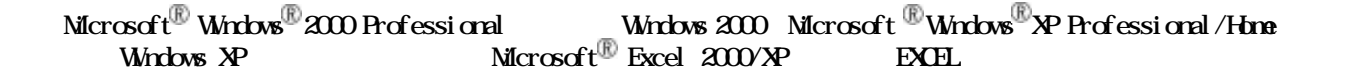

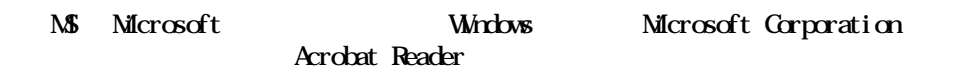

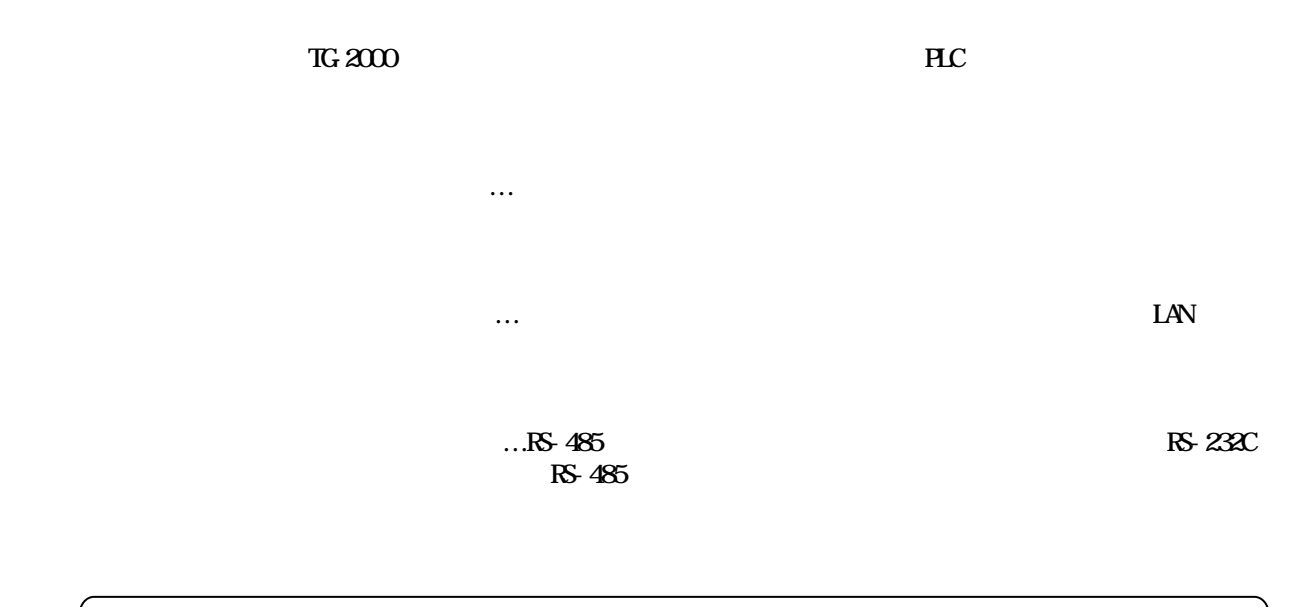

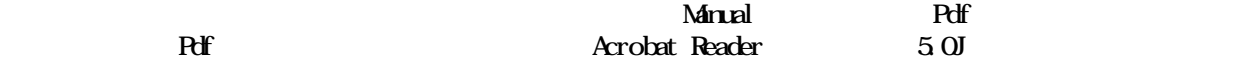

<span id="page-3-0"></span>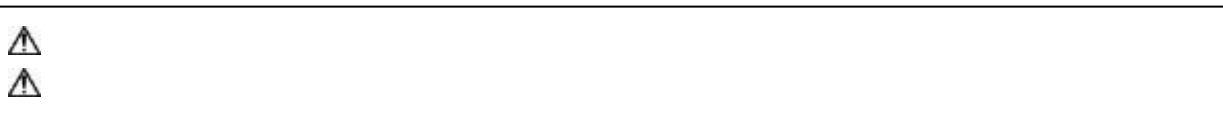

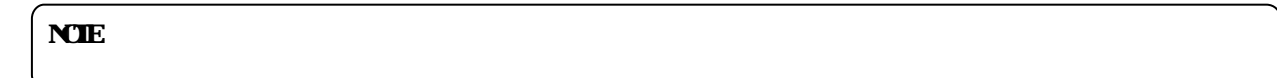

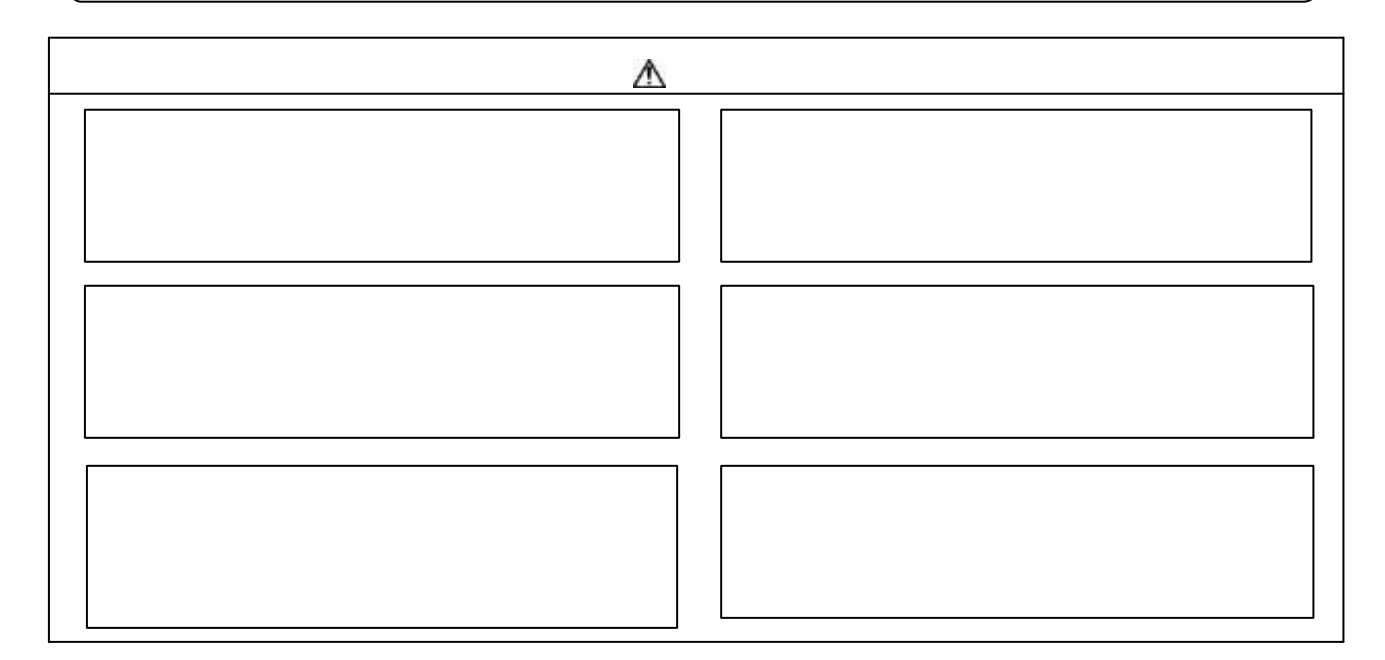

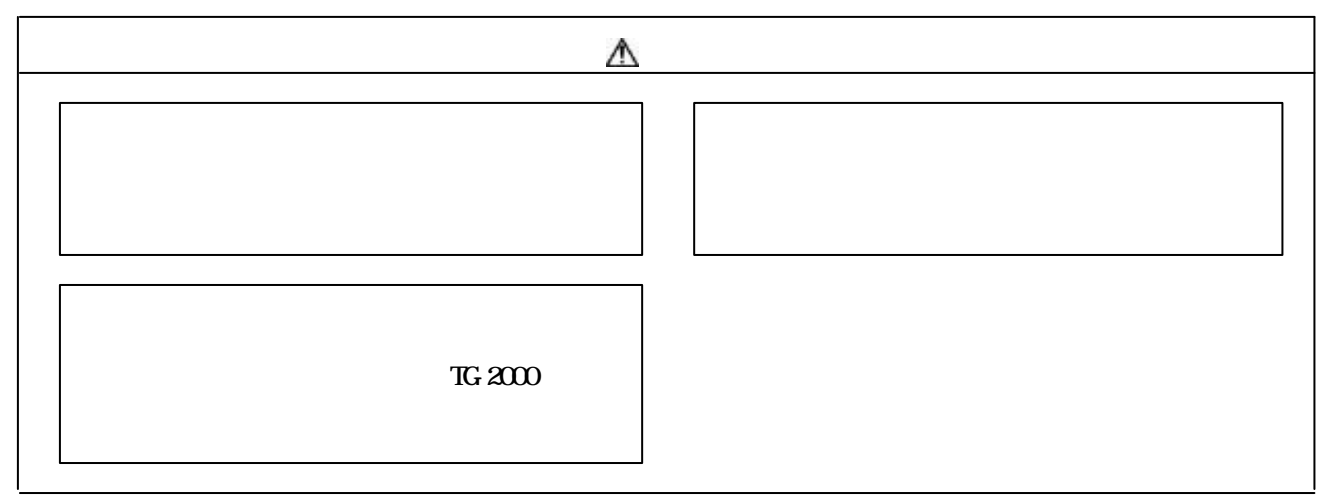

<span id="page-4-0"></span>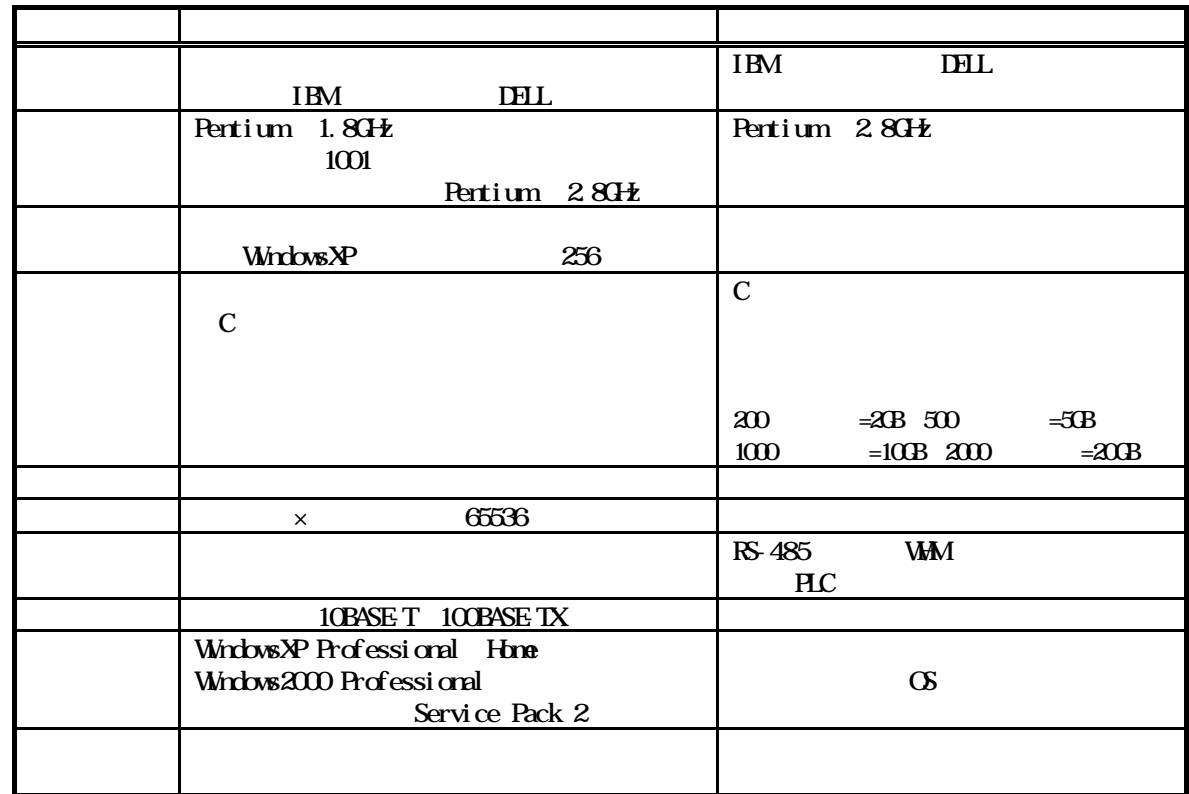

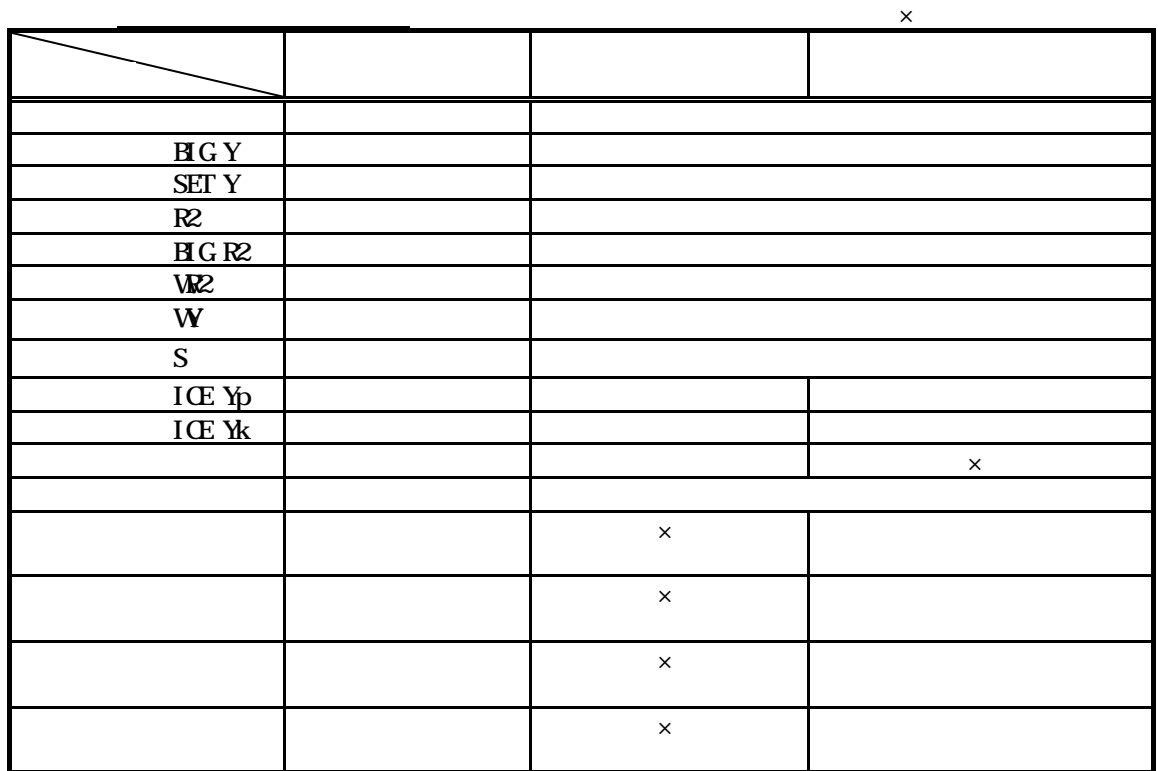

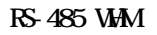

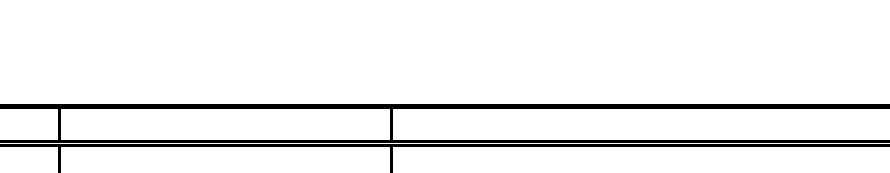

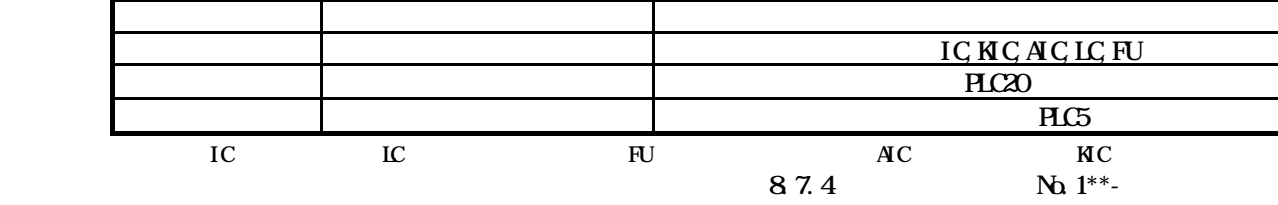

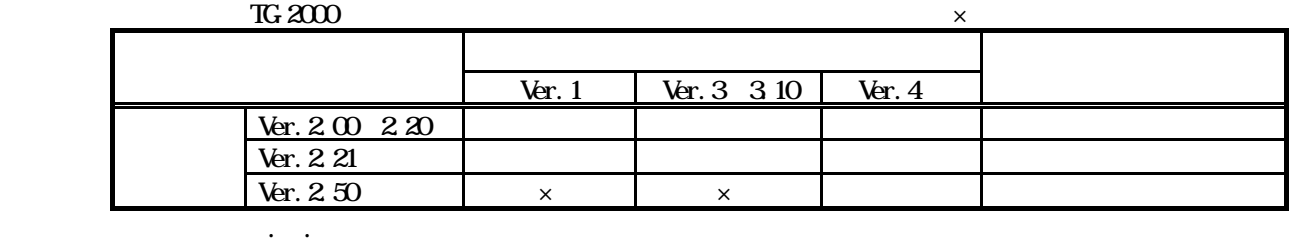

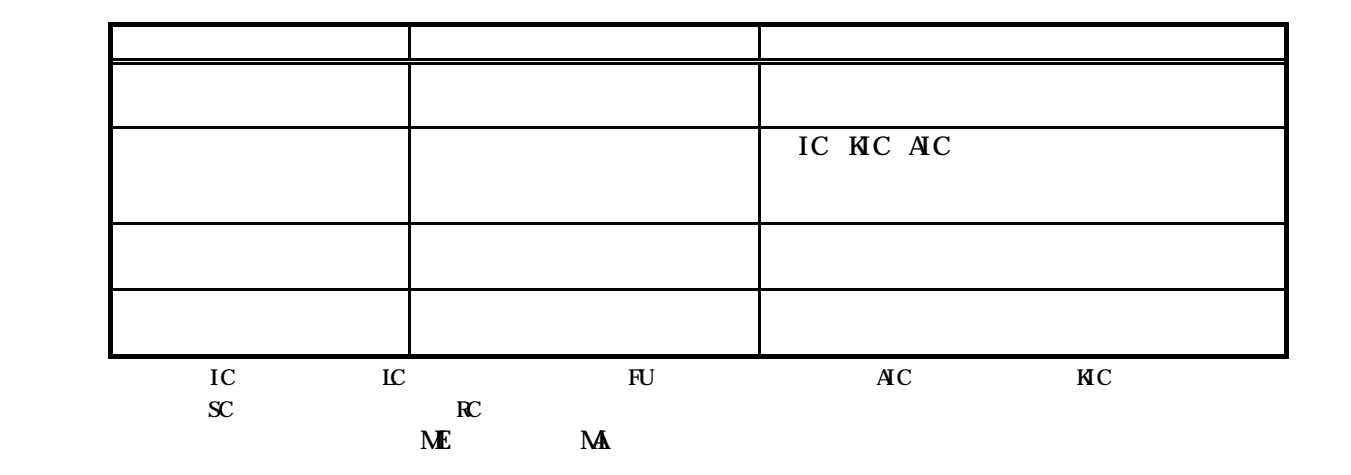

<span id="page-5-0"></span> $\mathsf{\times}$ 

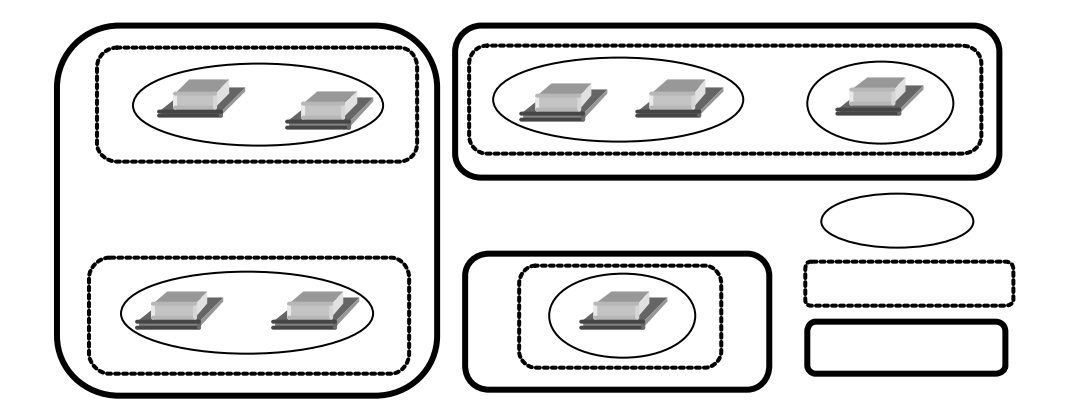

PAC-SC25KA K

MNET PAC-SF48/49/MA PAC-SC40MA

 $G=50$ 

 $-NET$ 

 $T_{\rm G}$ -2000 to 25  $\mu$  34  $\mu$  34  $\mu$  34  $\mu$  34  $\mu$  34  $\mu$  34  $\mu$  34  $\mu$  34  $\mu$  34  $\mu$  34  $\mu$  34  $\mu$  34  $\mu$  34  $\mu$  34  $\mu$  34  $\mu$  34  $\mu$  34  $\mu$  34  $\mu$  34  $\mu$  34  $\mu$  34  $\mu$  34  $\mu$  34  $\mu$  34  $\mu$  34

 $810$ 

 $TC<sub>2</sub>$  2000  $TC<sub>2</sub>$ 

 $T_{\rm G}$ -2000  $T_{\rm G}$ 

 $HC$ 

 $T$ G-2000  $T$ G-2000  $T$ 

ピークカット機能を使用する際は、G-50の故障などで契約電力量を超えるなどのいかなる損害が

発生しても保証できませんので、その旨を同意の上、ご使用ください。

<span id="page-8-0"></span>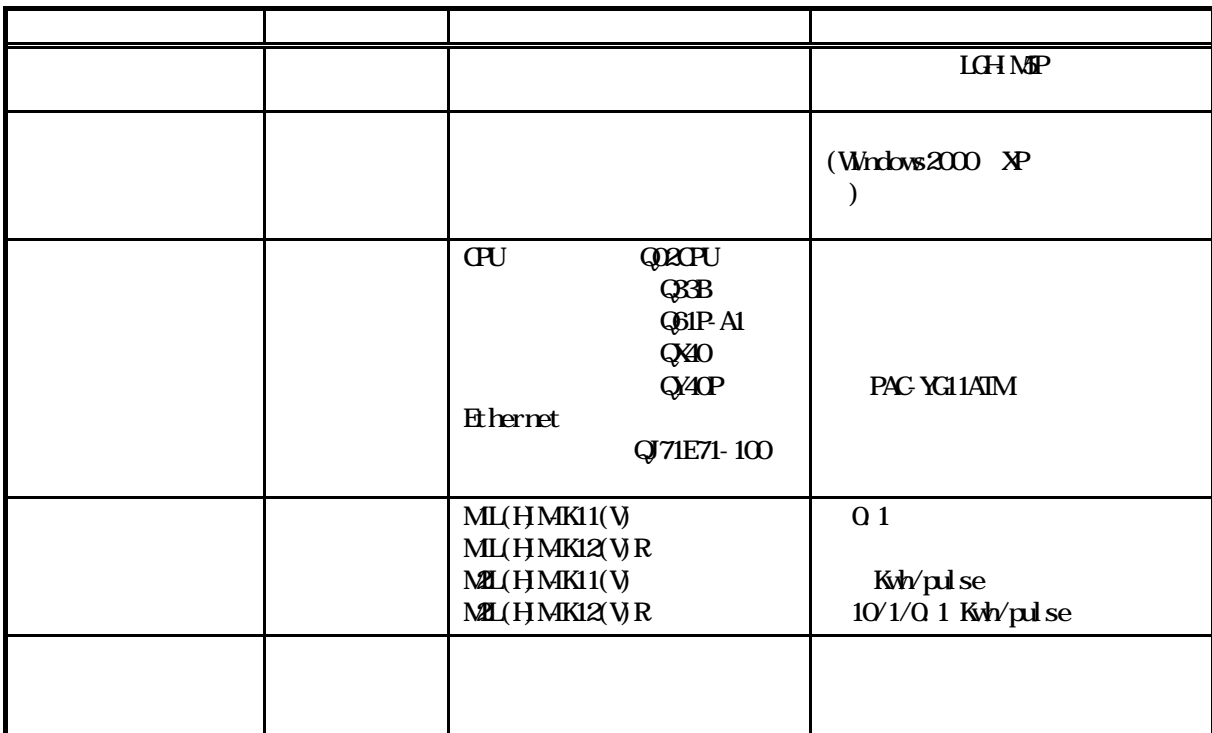

<span id="page-9-0"></span>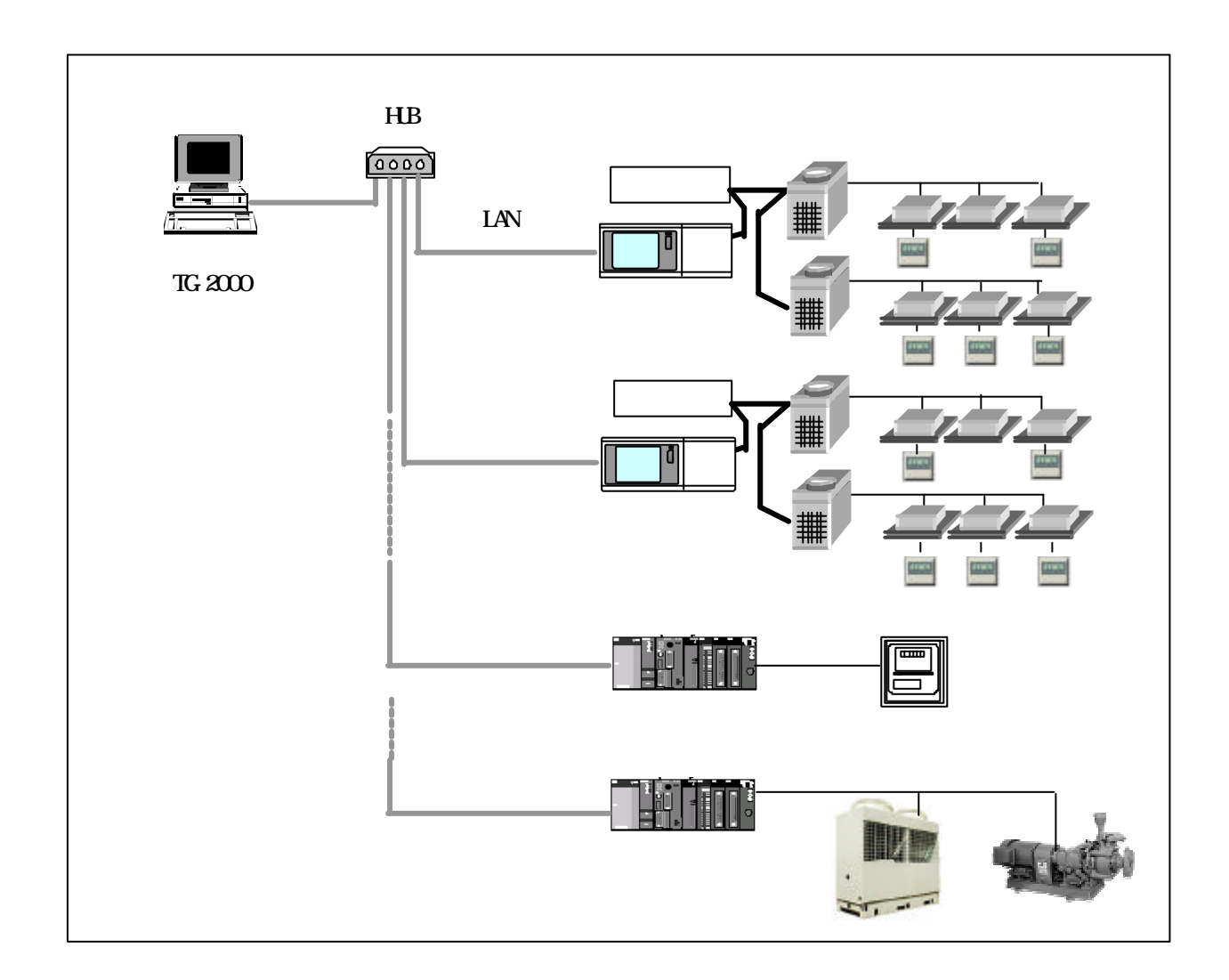

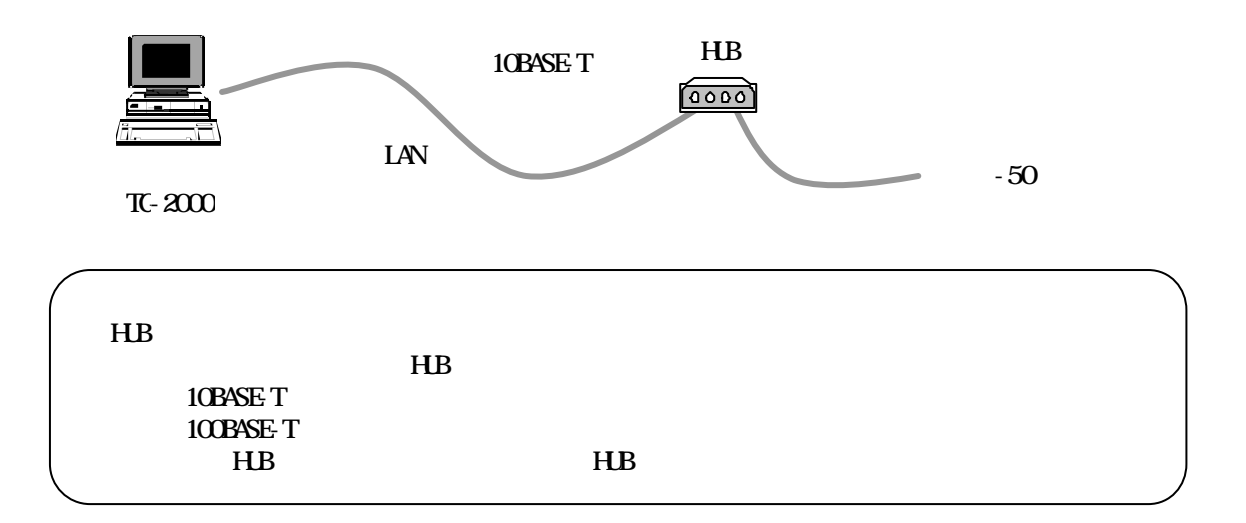

<span id="page-10-0"></span>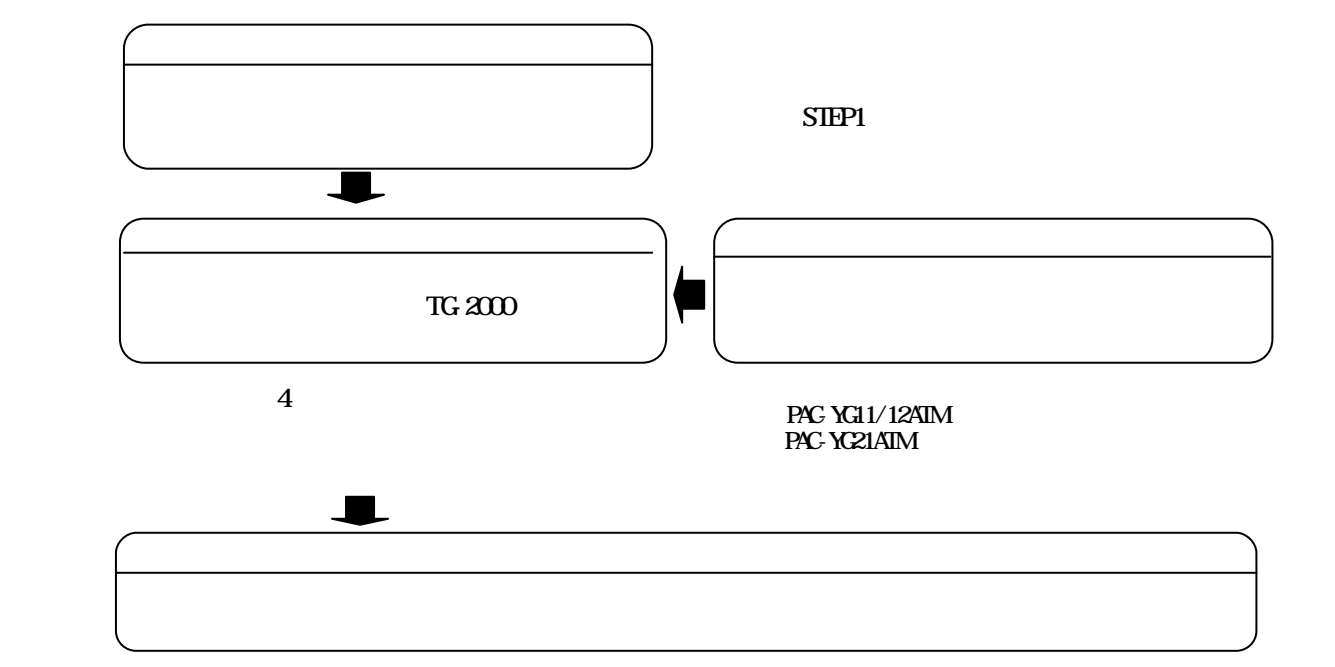

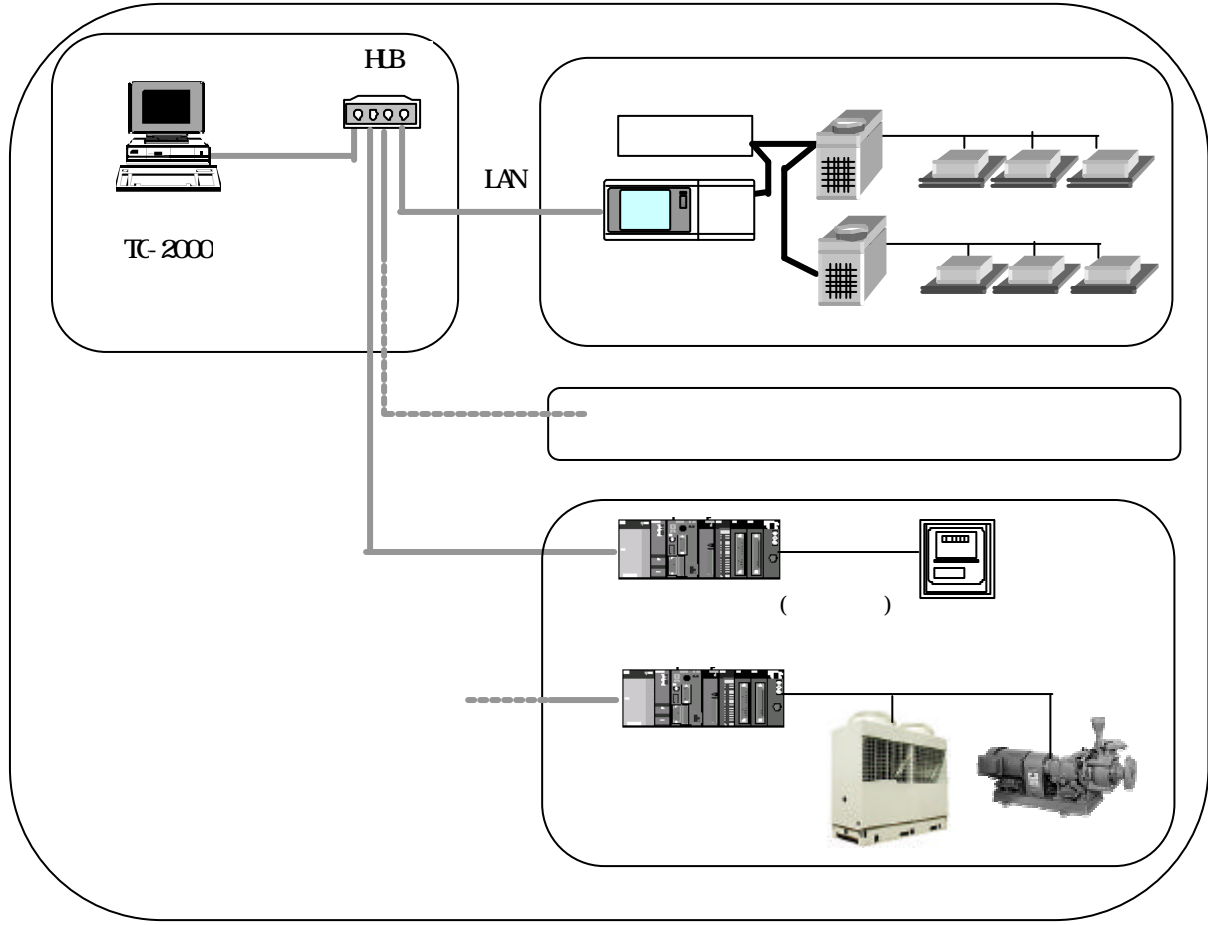

8

 $TG-2000$ 

<span id="page-11-0"></span>・テスター … 配線確認、電圧チェックに使用。

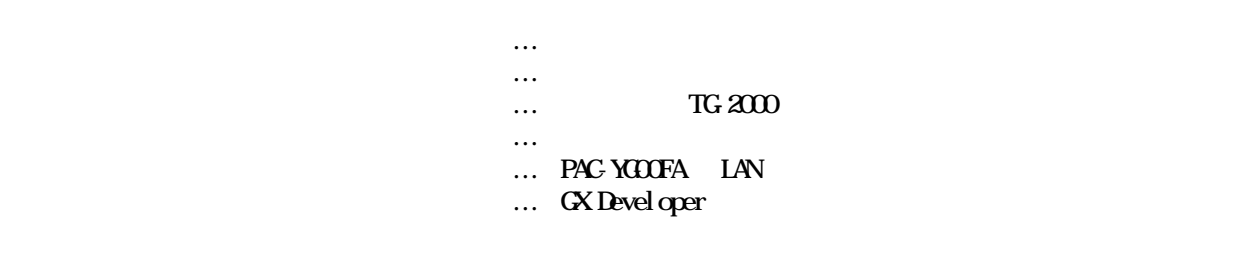

・ドライバー … 工具

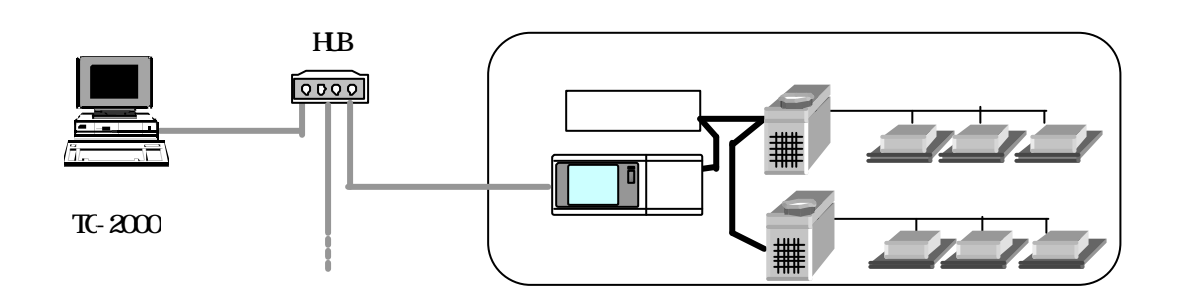

<span id="page-12-0"></span> $T$ G- $200$  $[255, 255, 255.0]$ 

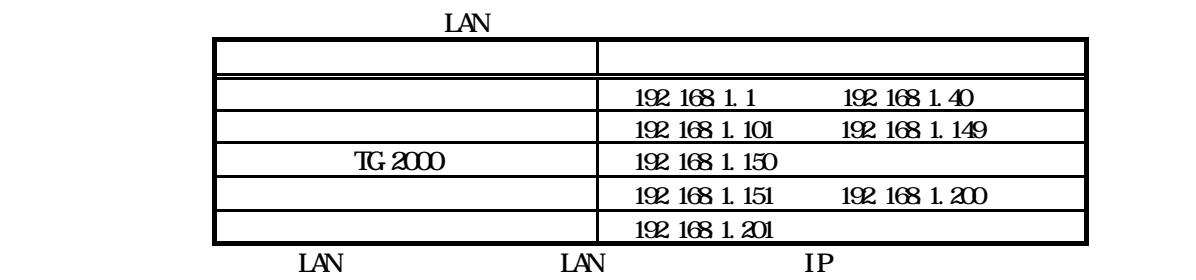

統合ソフトのIPアドレス設定等はOSのネットワーク設定の機能を使用して設定してください

 $TC-2000$ 

 $TG 2000$ 

<span id="page-13-0"></span>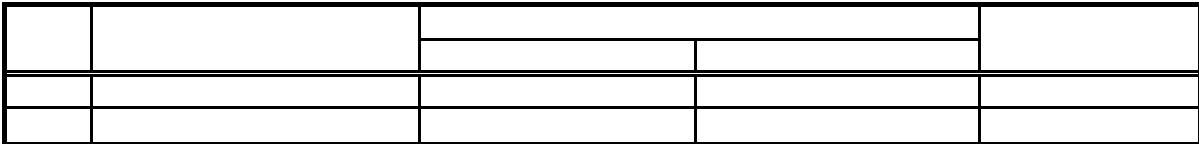

 $\leftarrow$ 

 $\mathbb{R} \mathfrak{A}$  and  $\mathbb{R} \mathfrak{A}$  and  $\mathfrak{A}$  and  $\mathfrak{A}$  are  $\mathfrak{A}$  and  $\mathfrak{A}$  and  $\mathfrak{A}$  are  $\mathfrak{A}$  and  $\mathfrak{A}$  and  $\mathfrak{A}$  are  $\mathfrak{A}$  and  $\mathfrak{A}$  are  $\mathfrak{A}$  and  $\mathfrak{A}$  and  $\mathfrak{A}$  are

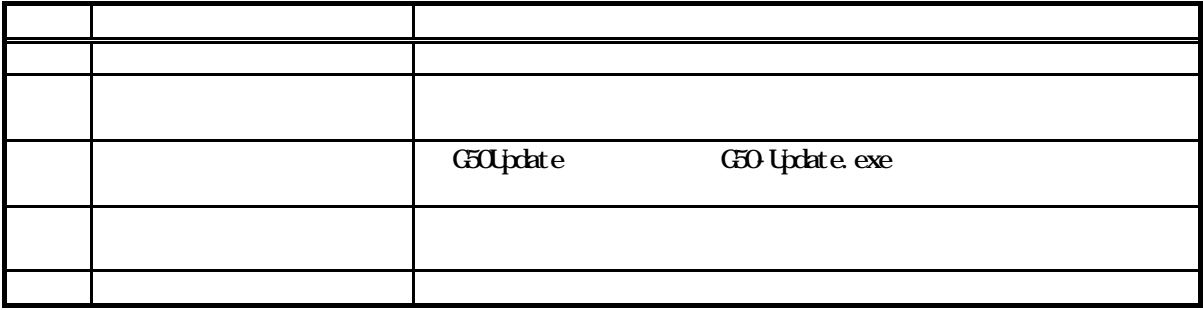

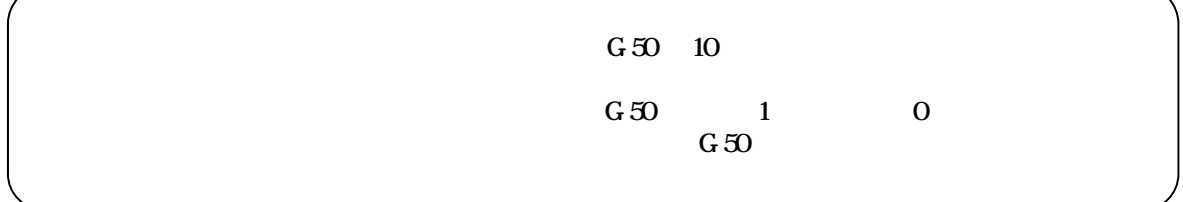

 $TC<sub>2000</sub>$ 

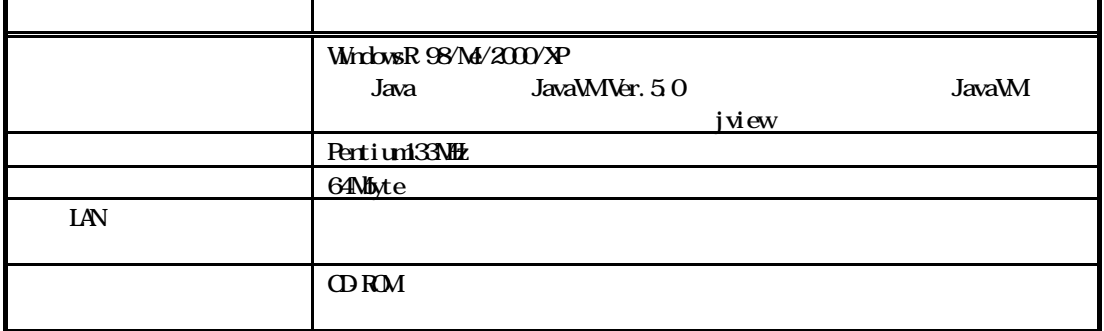

表・G-50アップデートのパソコン動作環境

<span id="page-14-0"></span>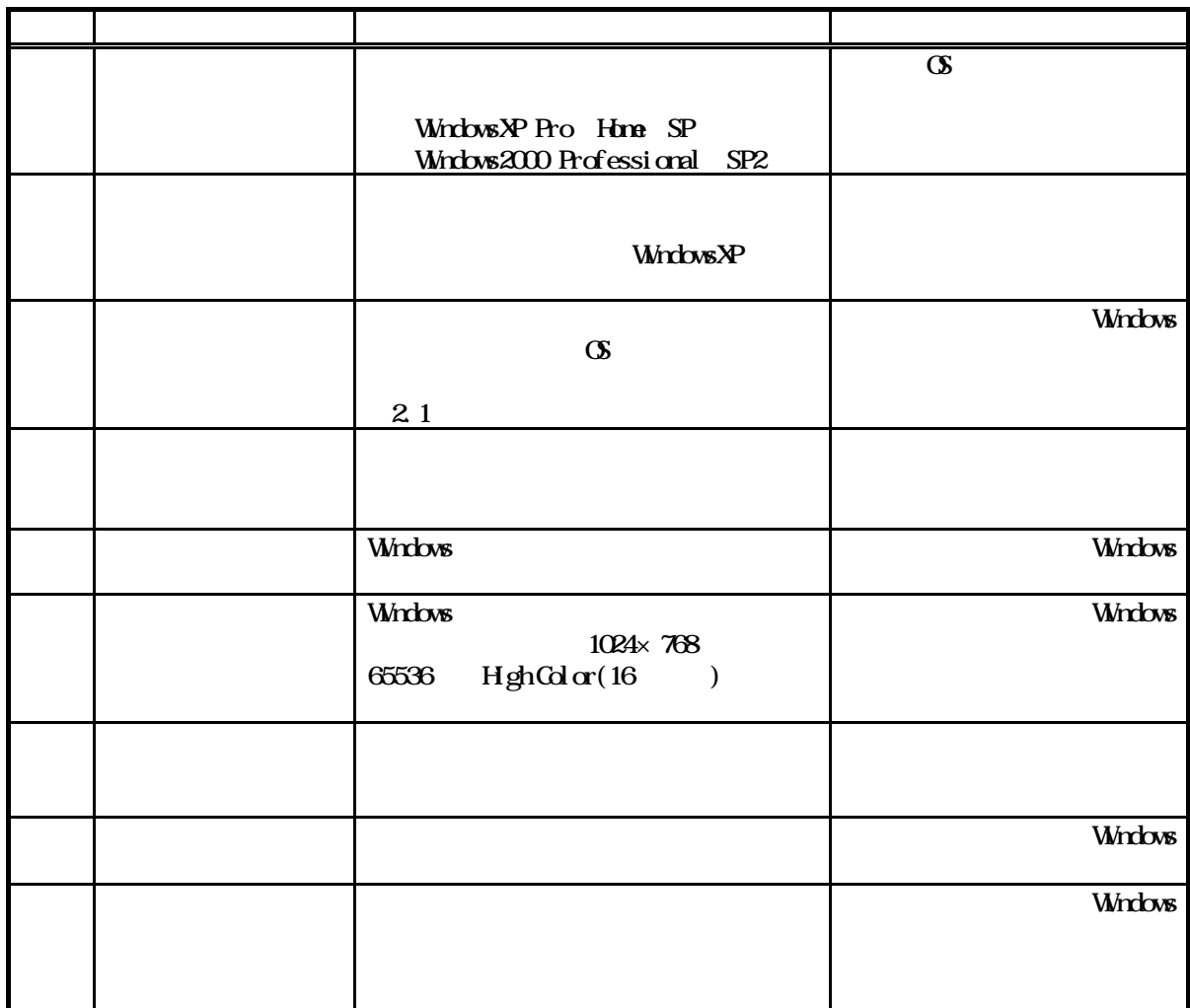

 $\sqrt{3}$  :  $\approx 3000$ 

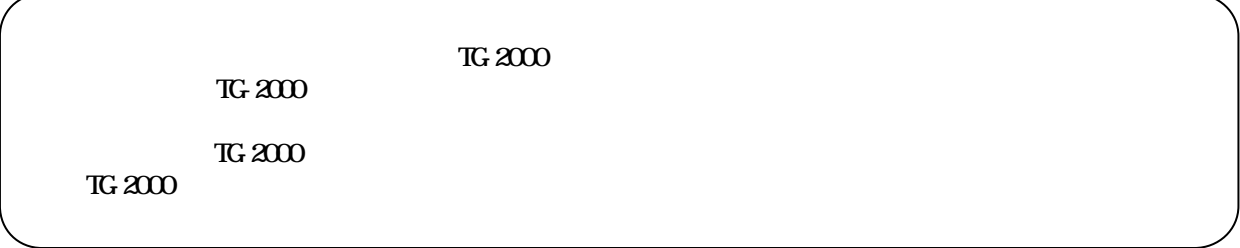

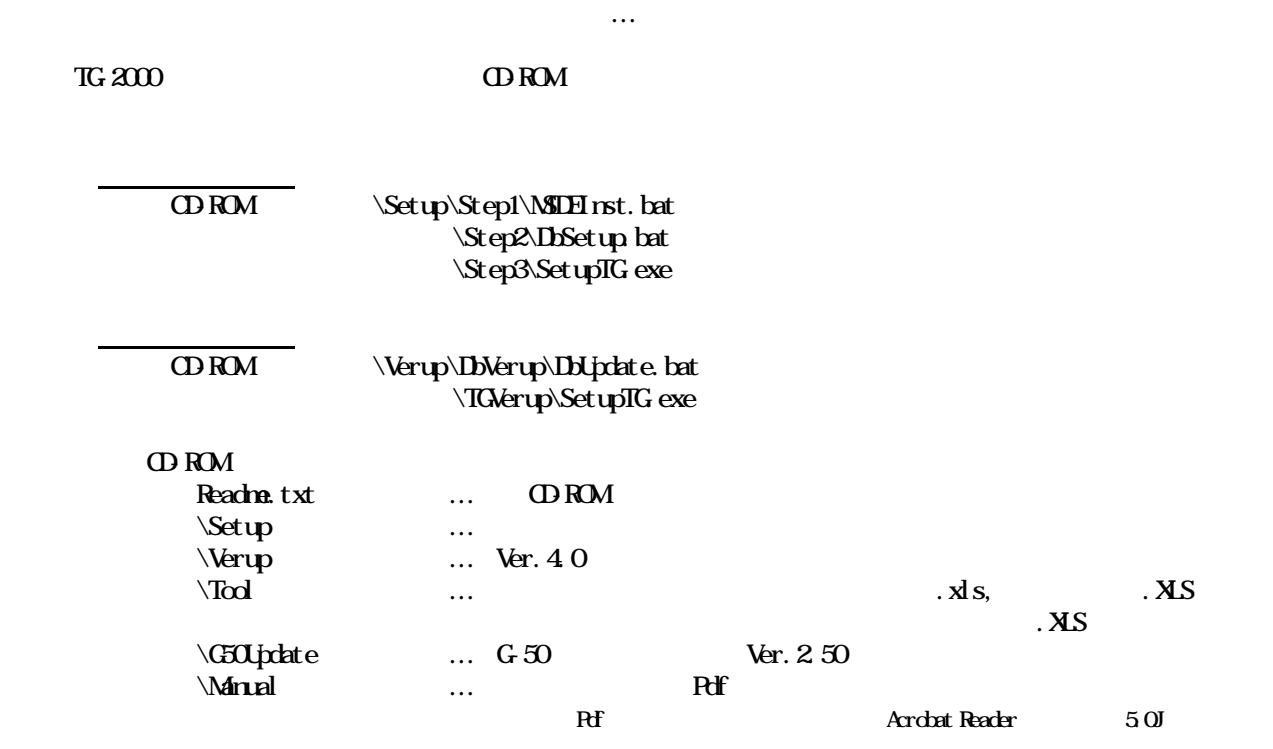

<span id="page-15-0"></span>方法1)新規セットアップ … 5.2.2章を参照

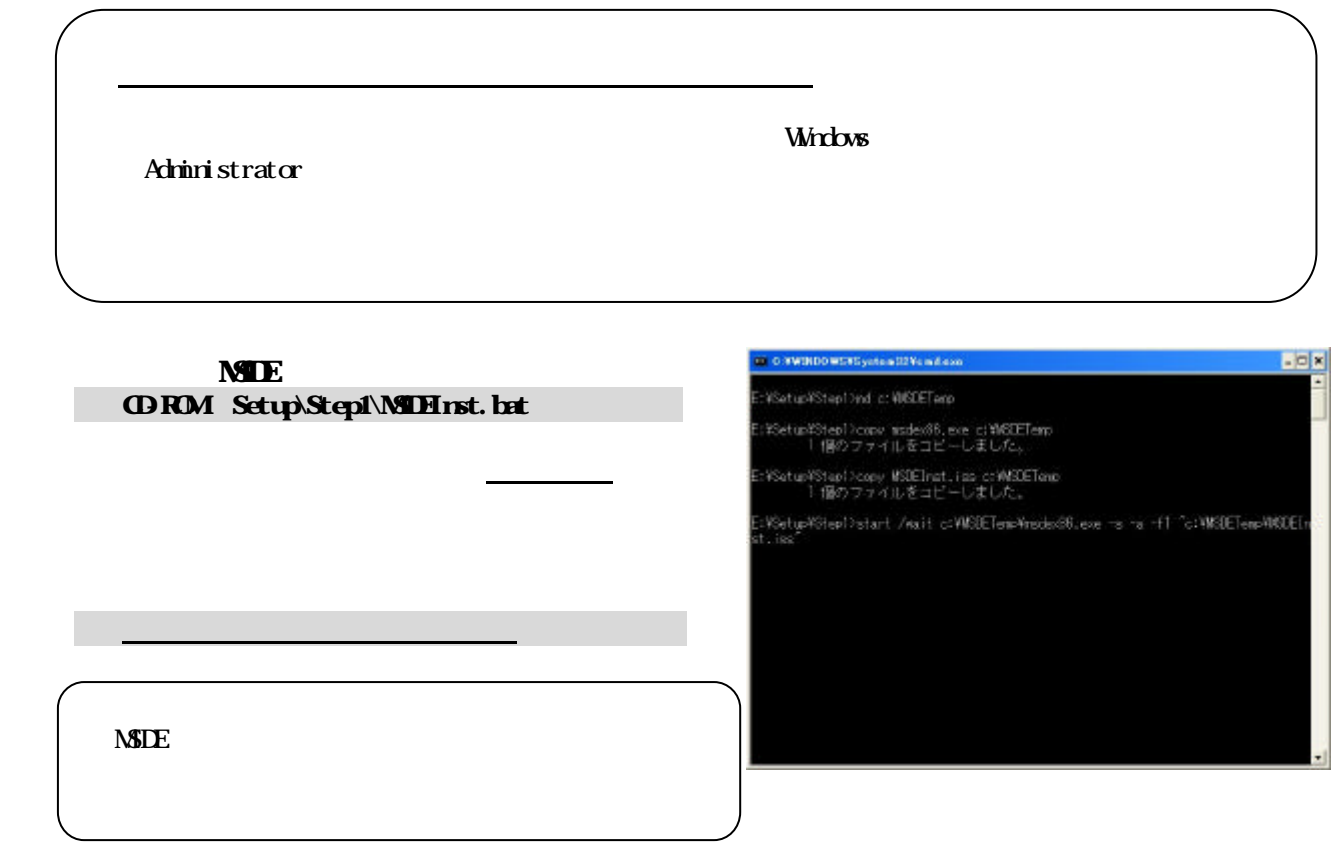

#### 14

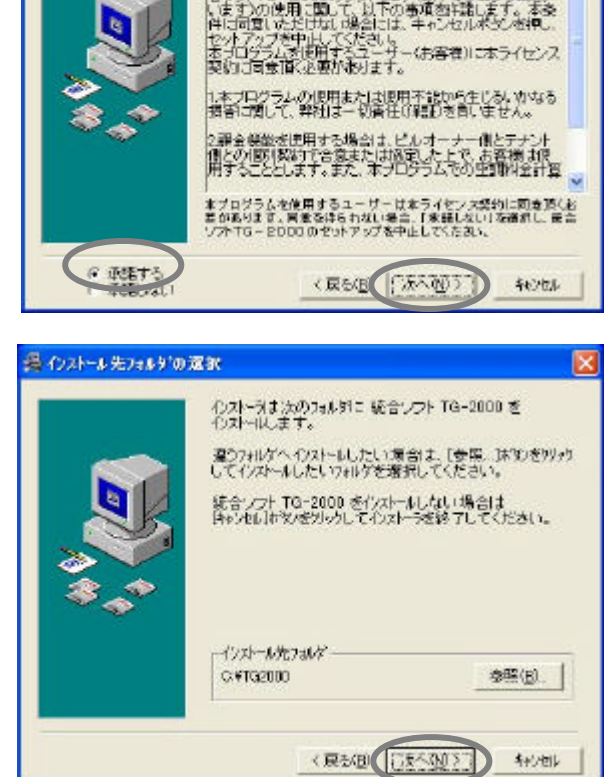

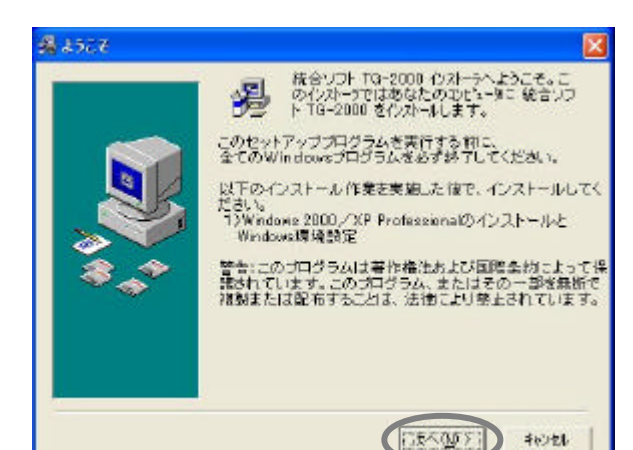

| 紙合ソフトTG-2000の使用許諾契約書

-<br>本使用製料部数の製土、お客様(使用者)と三菱電機構式会<br>社会コトTC-32600万/2014、現代の未発売に現在する場<br>|各リコトTC-32600万/2014、現代の未来同样分のよう

×

通 カトウェア ライセンス 使用許諾書

# TG-2000  $\alpha$

#### SetupTG exe CDROM SetupStep3SetupIGexe

2)表示内容を確認し [次へ]ボタンを選択します

1)表示内容を確認し [承諾する]を選択します

1)フォルダを確認し [次へ]ボタンを選択します

[次へ]ボタンを選択します

# CDROM Setup Step2 DbSetup bat

所要時間:約10秒

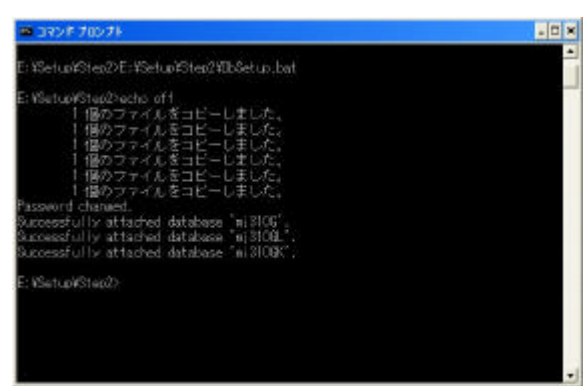

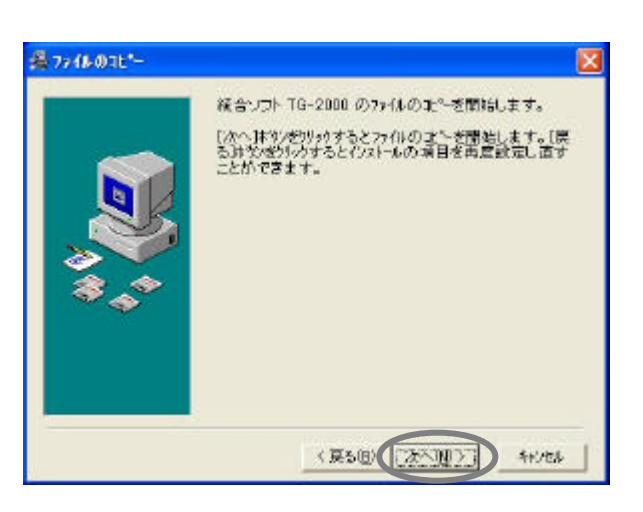

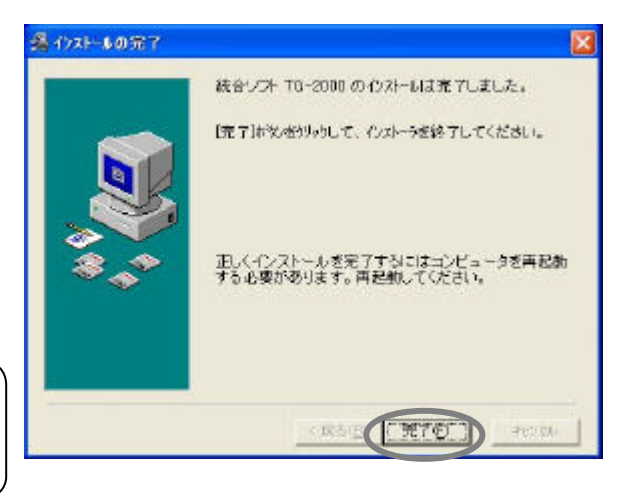

**ORM** 

2) インストール完了後にはパソコンを再現します。

[完了]ボタンを選択します

<span id="page-17-0"></span>1)開始確認をし [次へ]ボタンを選択します

 $TG-2000$ 

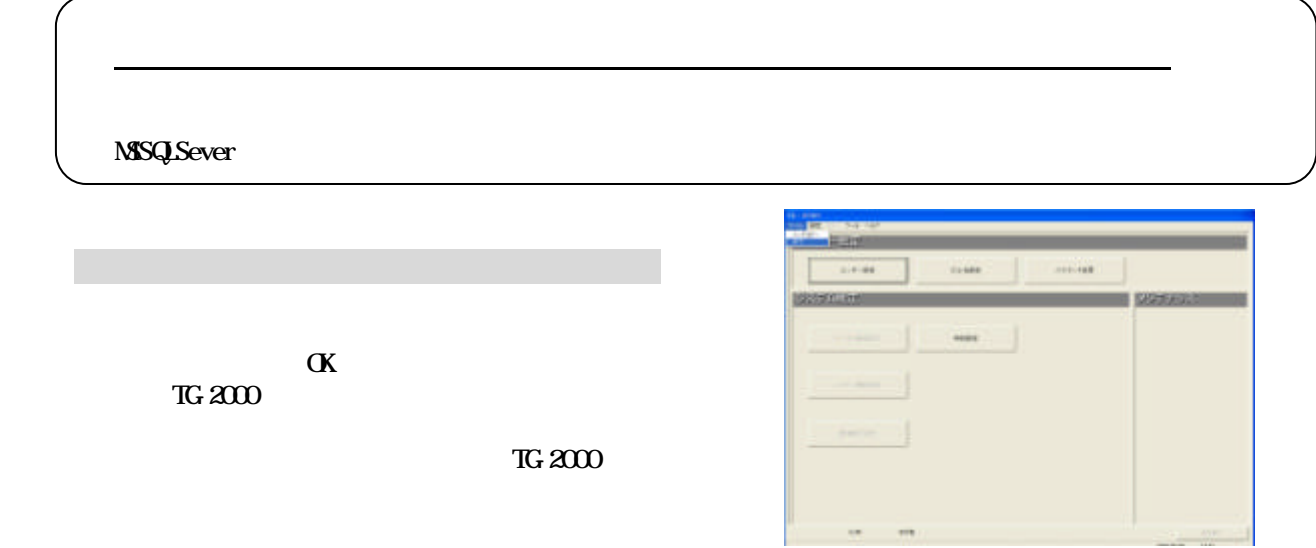

## **TG-2000**

3)パソコンを再起動します

所要時間:約10秒

1)アプリケーションの追加と削除を起動します

2)TG-2000のアンインストールをします

Windows

1) dbupdate.bat examples and the set of the set of the set of the set of the set of the set of the set of the set of the set of the set of the set of the set of the set of the set of the set of the set of the set of the se CD-ROM Verup\DbVerup\DbUpdate.bat

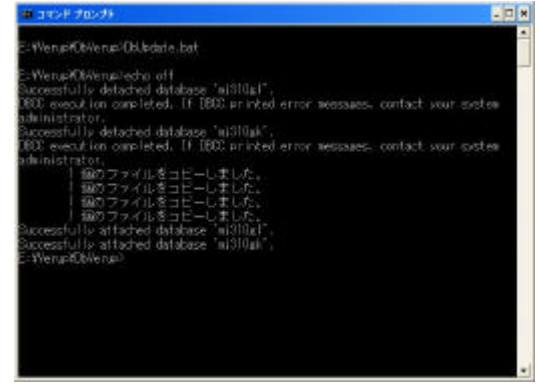

TG-2000  $\alpha$ 

1) Set upTG exe exercises CD-ROM Verup\TGVerup\SetupTG-exe 2)表示内容を確認し [次へ]ボタンを選択します 1)表示内容を確認し [次へ]ボタンを選択します 1)インストールフォルダを選択します。 インストールフォルダを選択します。 1)開始確認をし [次へ]ボタンを選択します [完了]ボタンを選択します 2)パソコンを再起動します TG-2000  $\frac{1}{x}$ ・初期画面で、ユーザ設定や課金システム構成などの全ての設定を確認、または、必要に応じて設定ください。

## $MSE$  TG-2000

<span id="page-19-0"></span>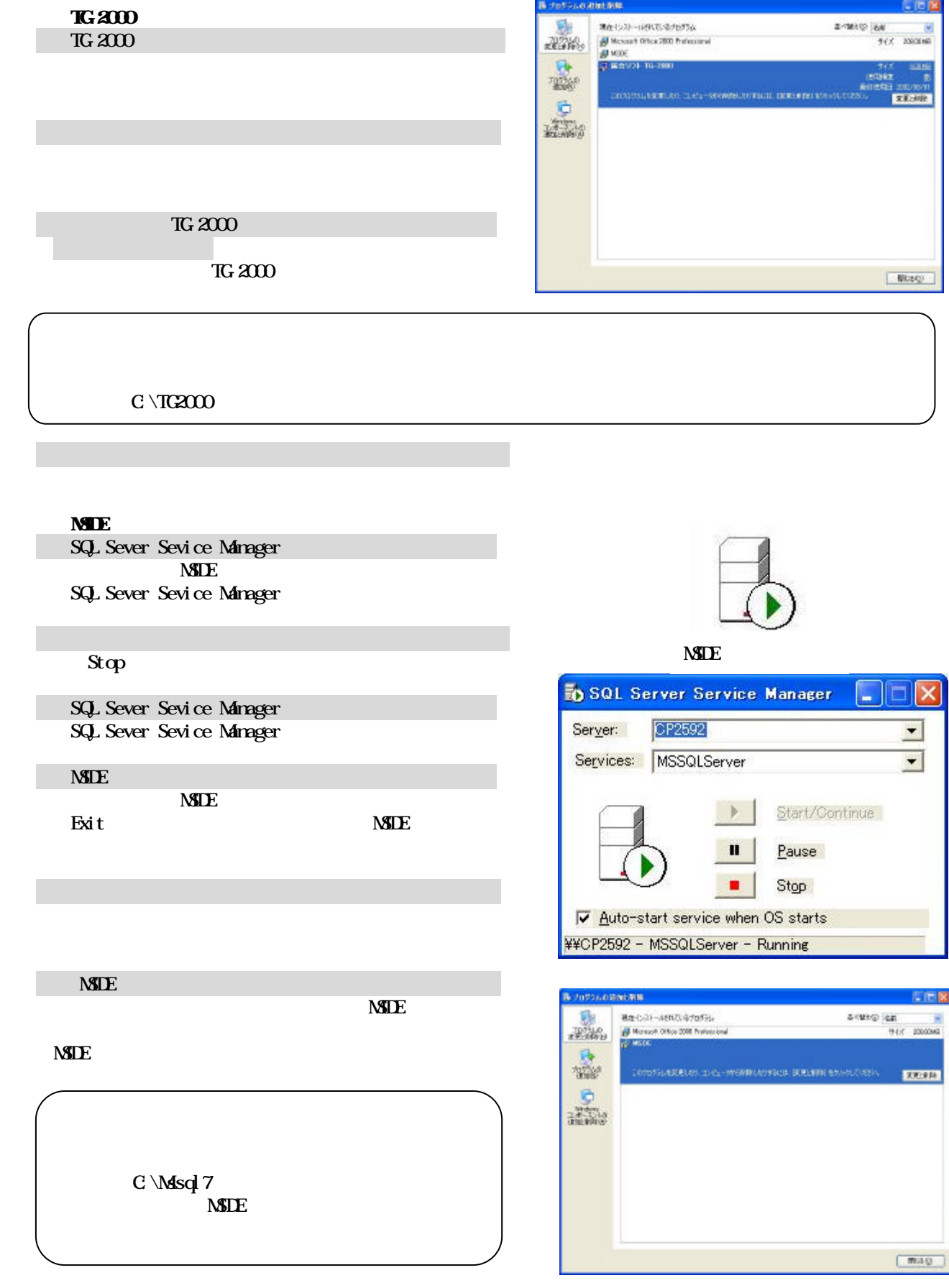

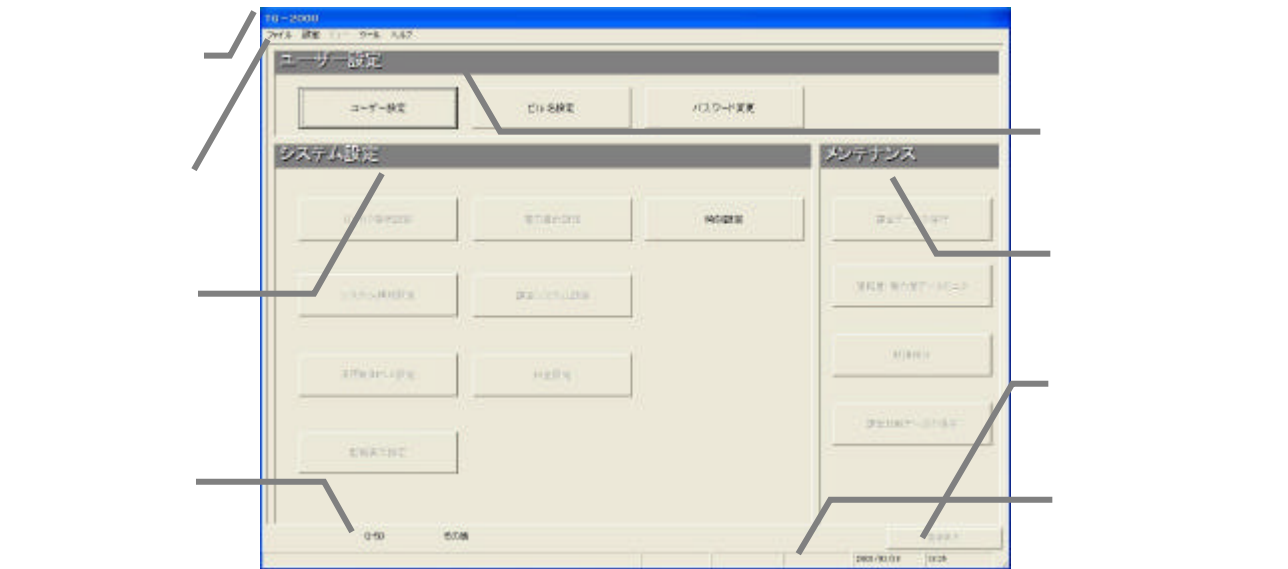

<span id="page-20-0"></span>初めて統合ソフトTG-2000を起動すると、初期画面が表示されます。

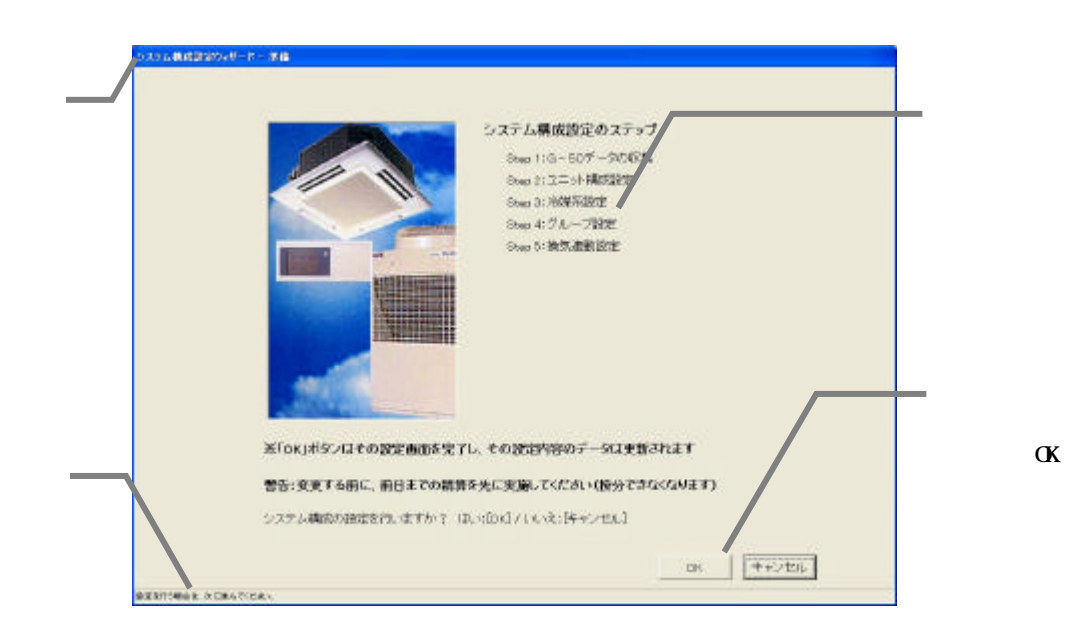

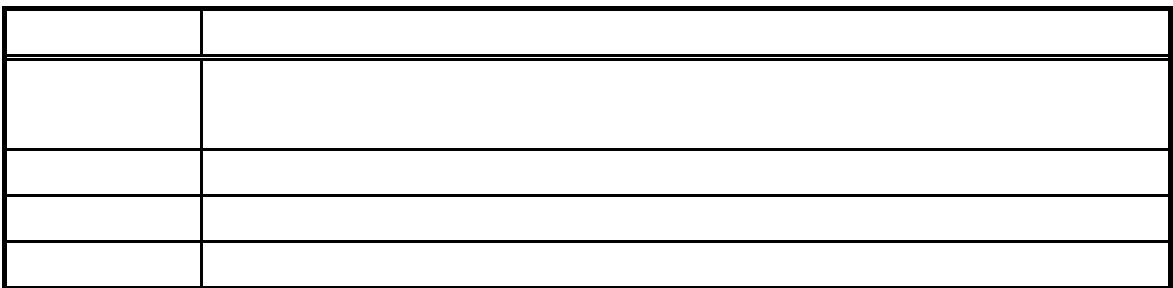

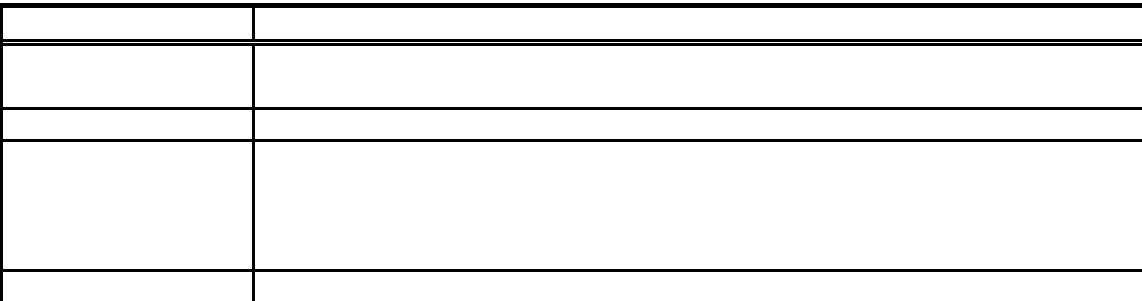

<span id="page-21-0"></span> $\frac{d}{dt}$   $\frac{d}{dt}$ 

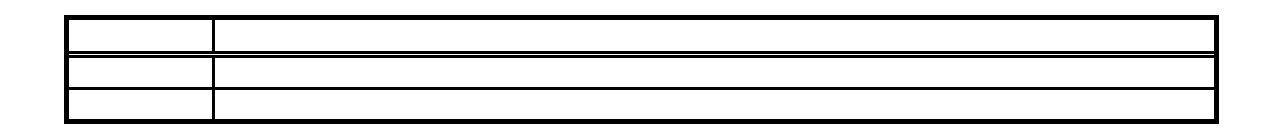

 $\begin{array}{ccccc} \mathcal{U} & \mathcal{Y} & \mathcal{Y} & \mathcal{Y} \end{array}$ 

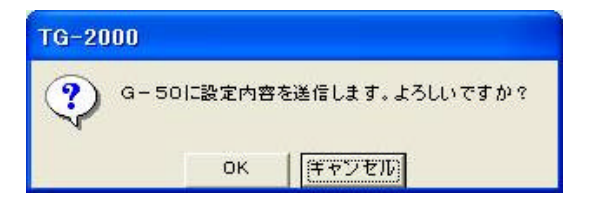

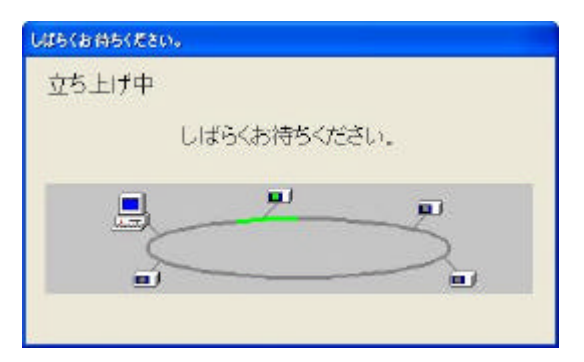

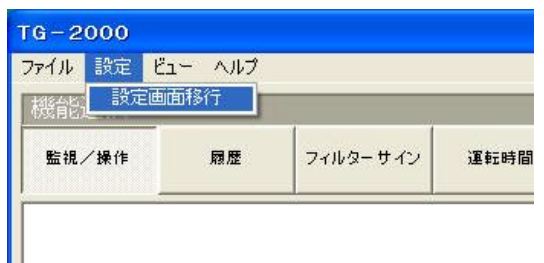

 $G50$ 

 $\mathcal{A}=\mathcal{A}$ 

[設定終了]ボタンを選択します

[OK]ボタンを選択します

所要時間:10~20分程度

1)メニューバーの[設定]-[設定画面移行]を選択

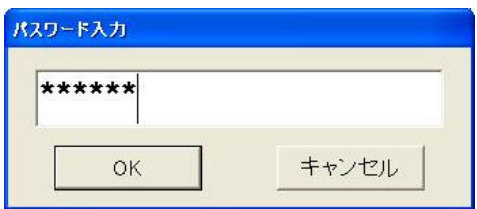

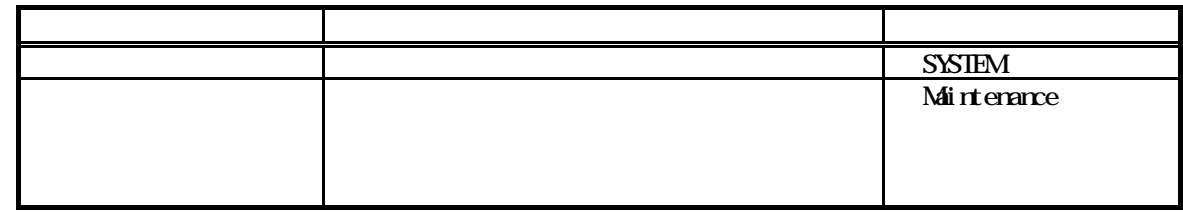

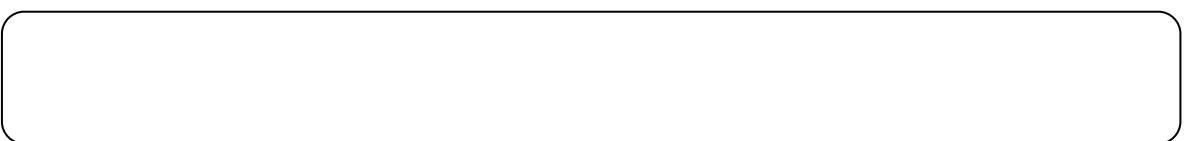

 $\alpha$ 

2)パスワードを入力します

<span id="page-23-0"></span>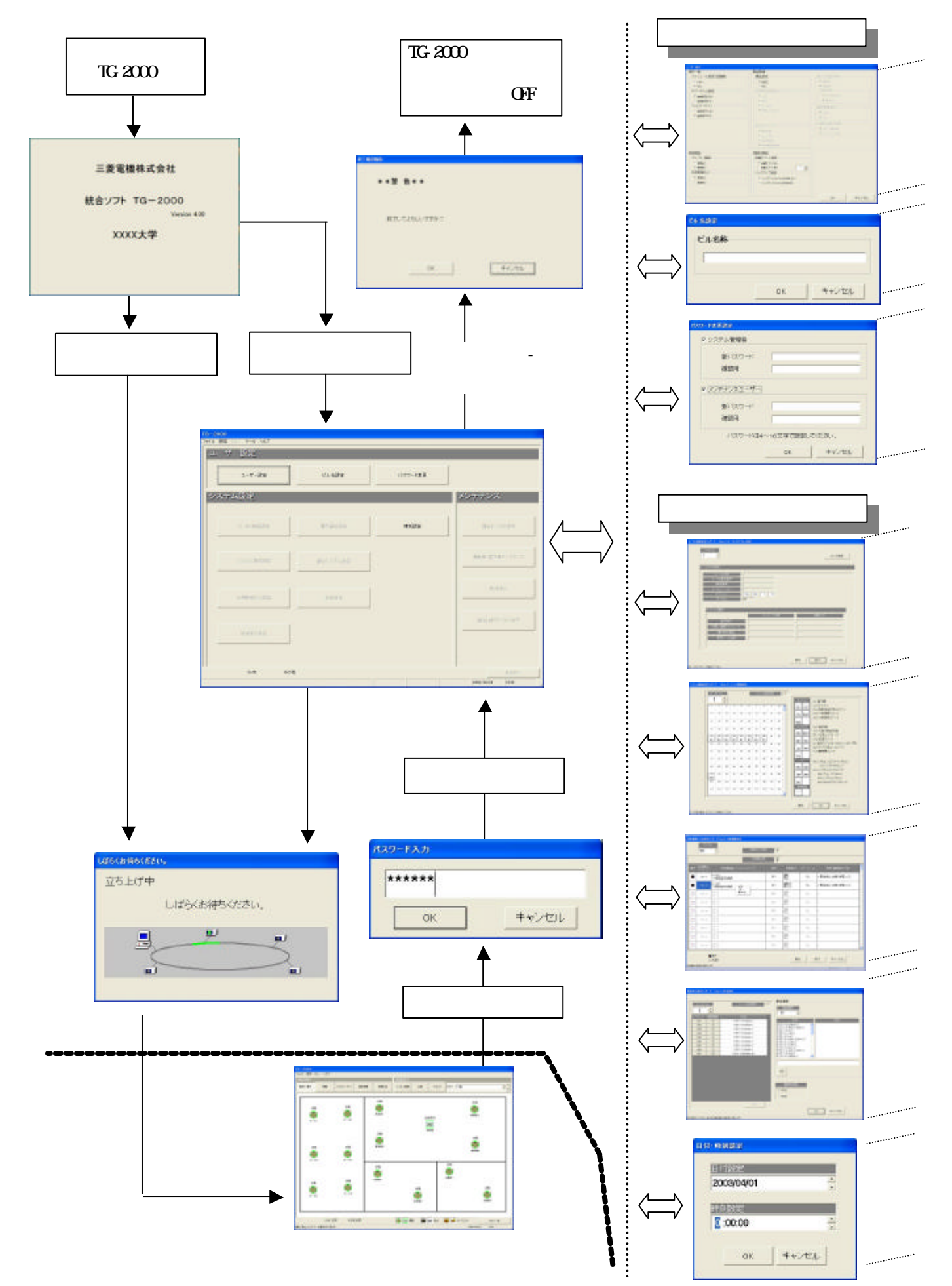

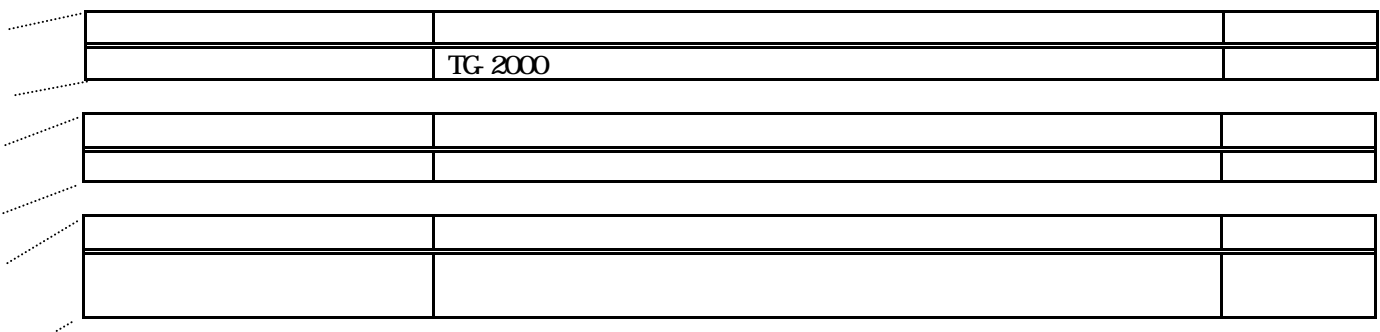

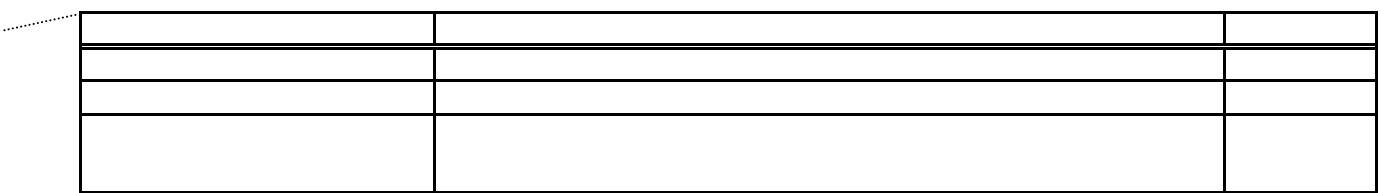

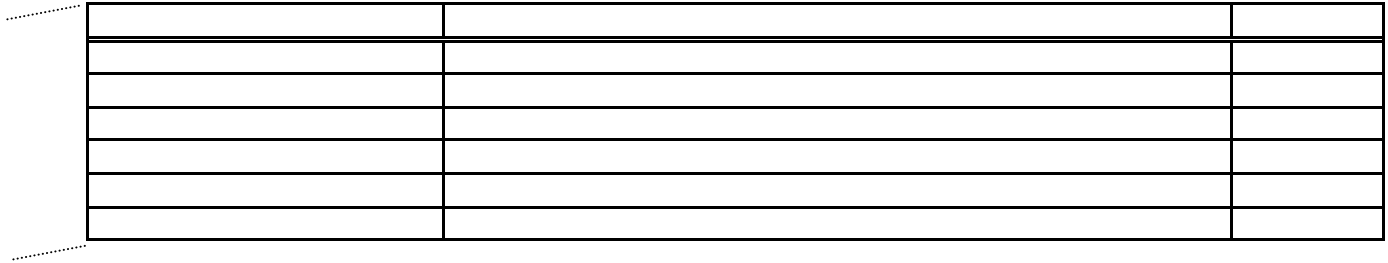

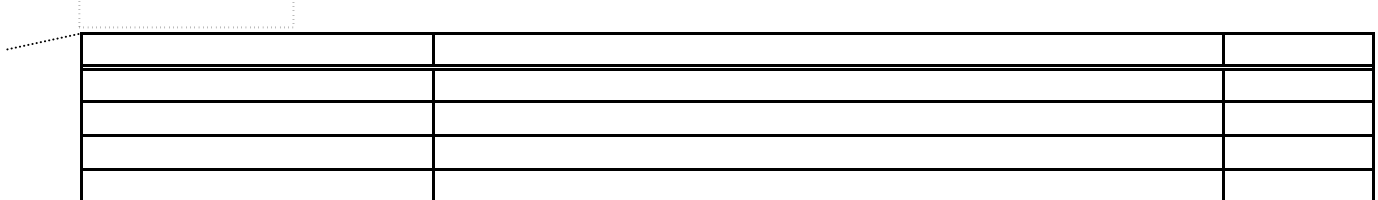

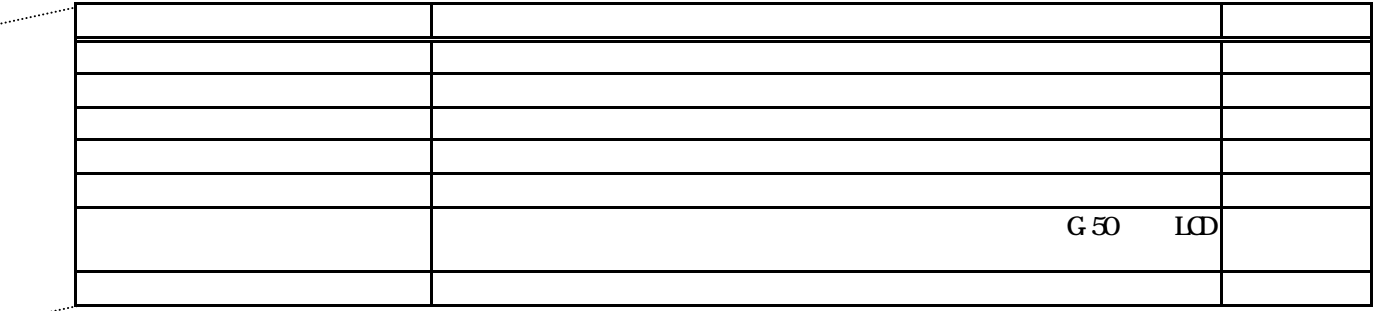

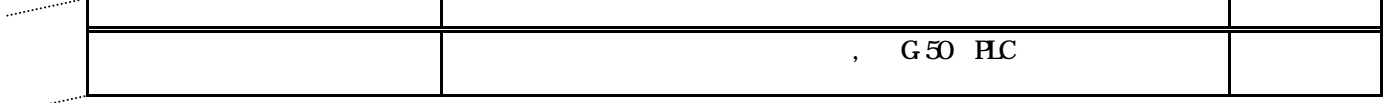

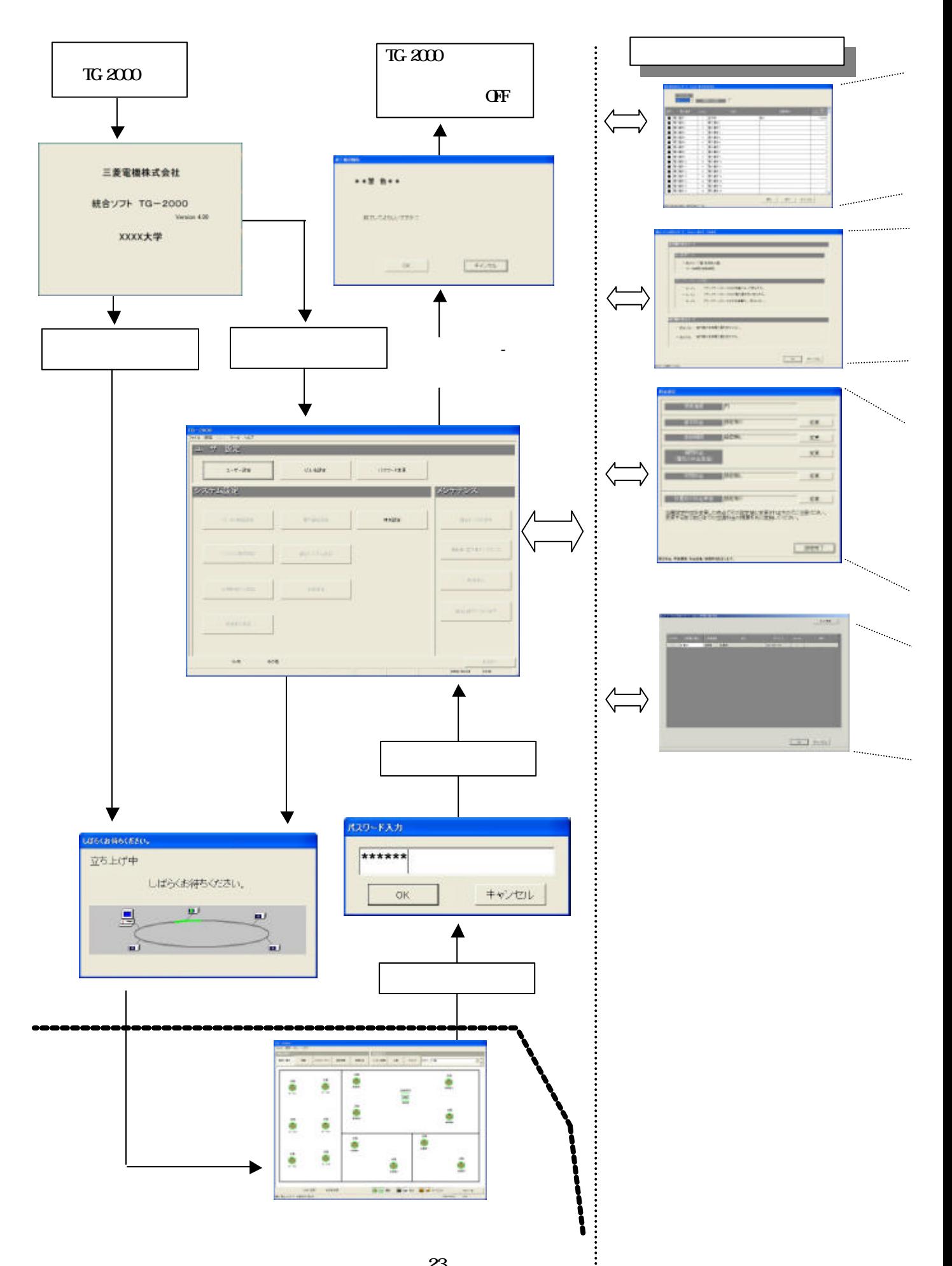

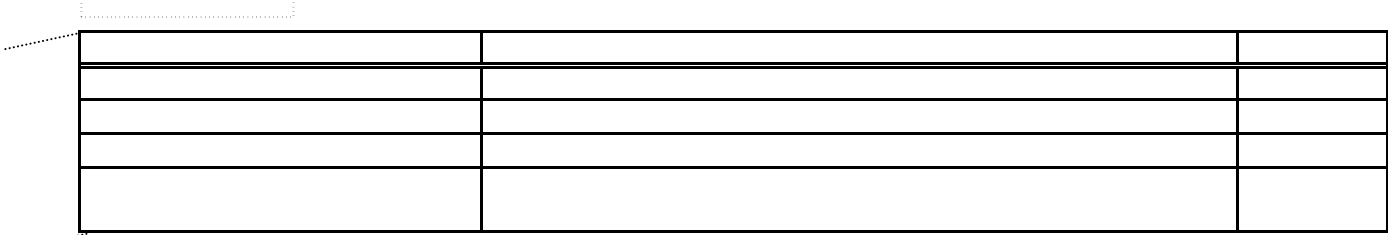

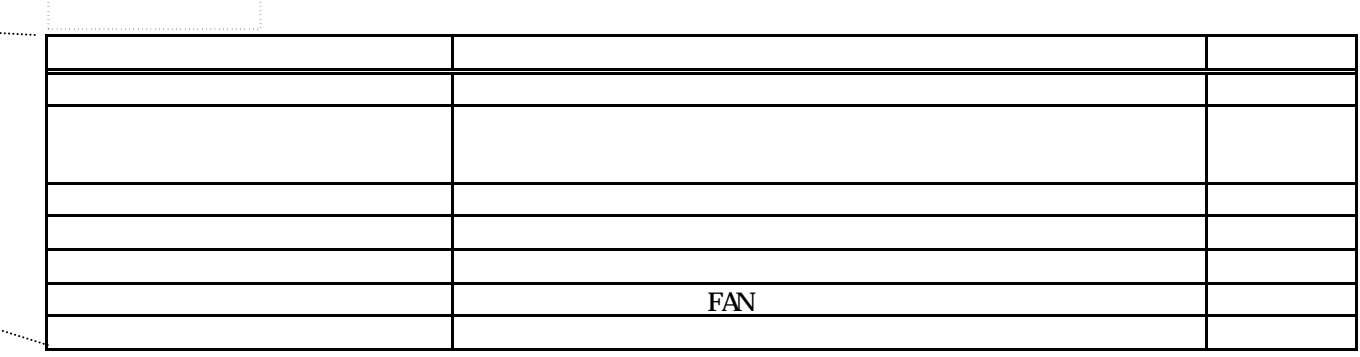

щ.

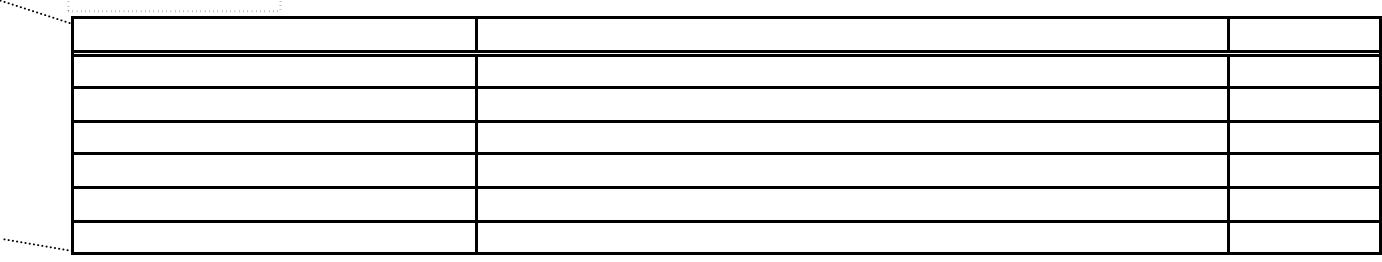

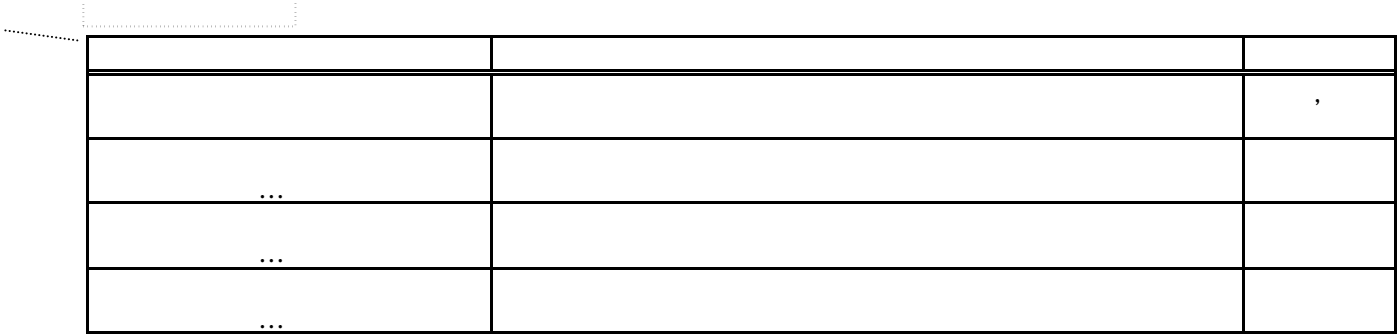

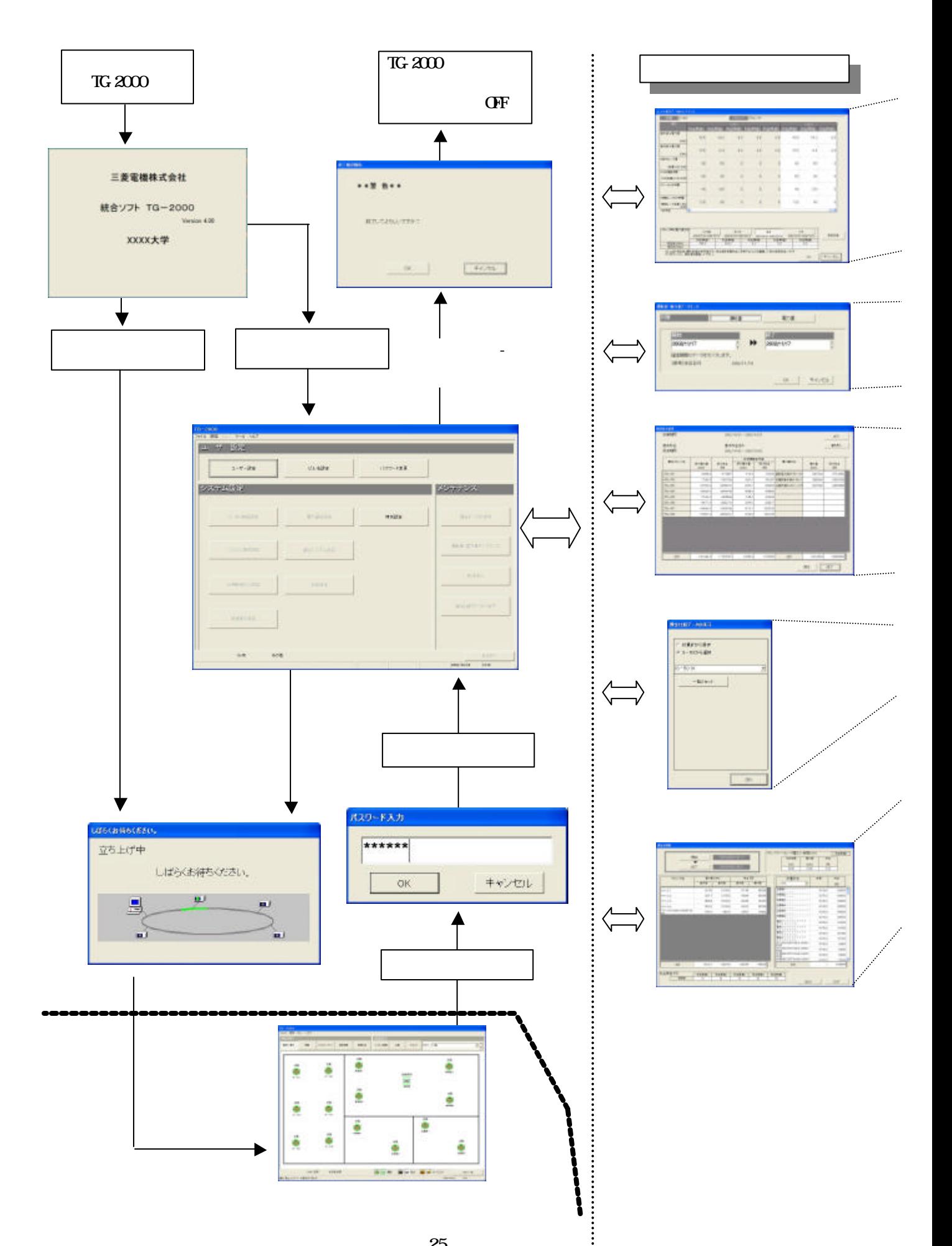

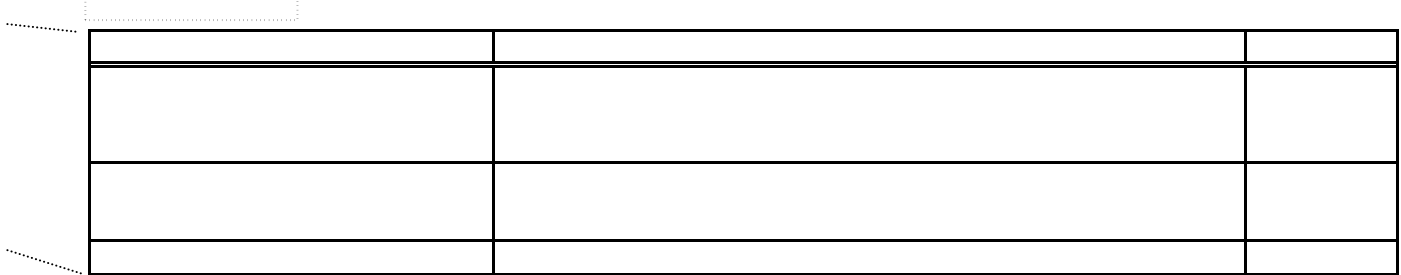

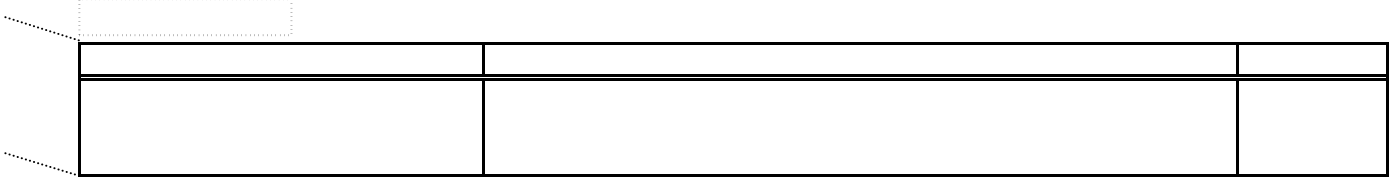

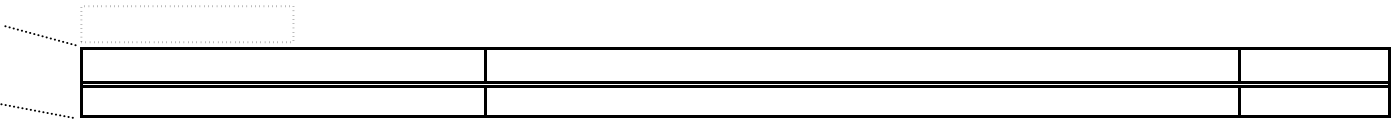

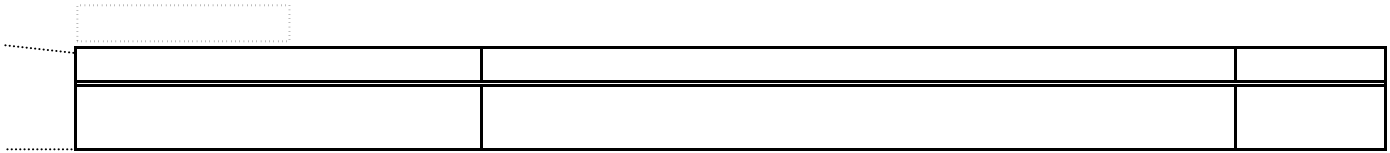

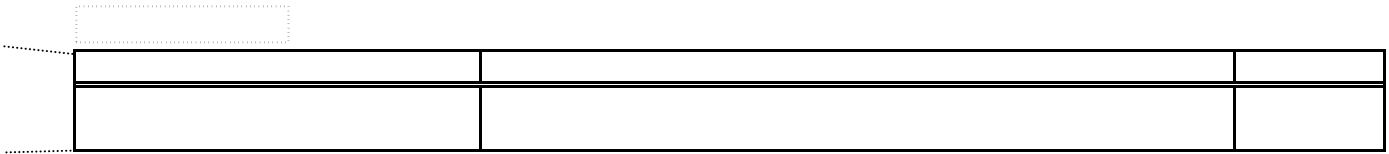

<span id="page-29-0"></span>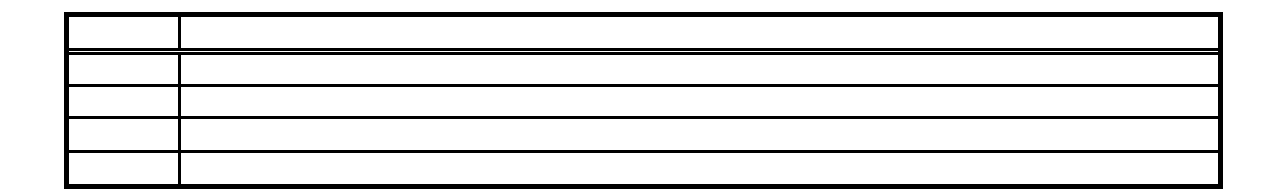

Windows Windows **OS**  $\begin{array}{cc}\n\text{TG-2000} \\
\text{...} \\
\end{array}$  $\alpha$  " $\beta$ "

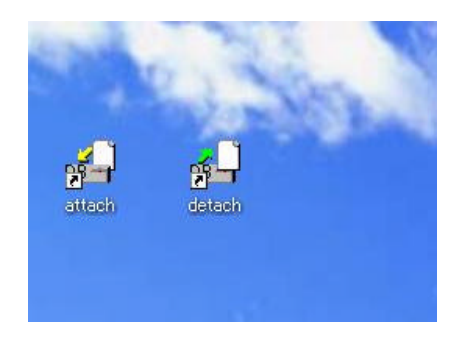

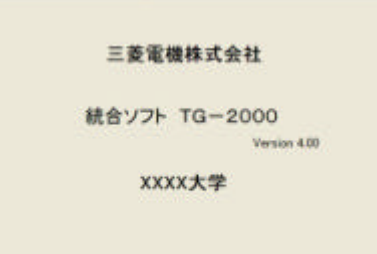

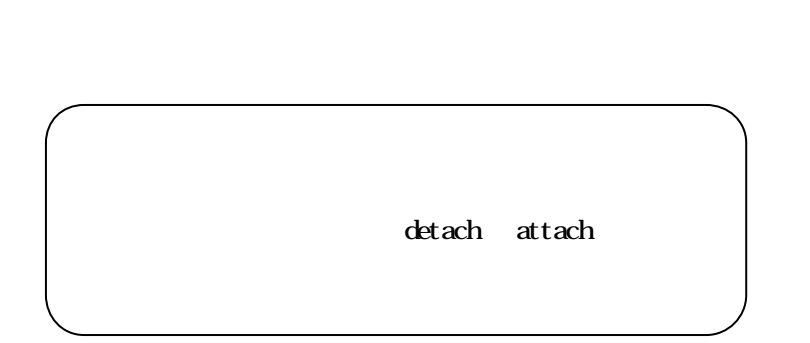

立ち上げ処理の所要時間:10~20分程度

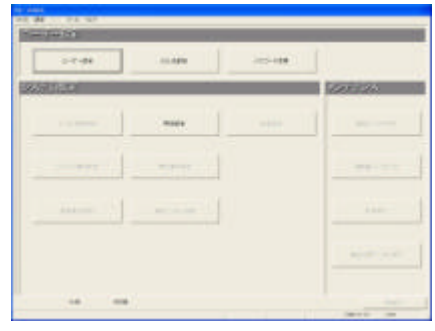

<span id="page-30-0"></span>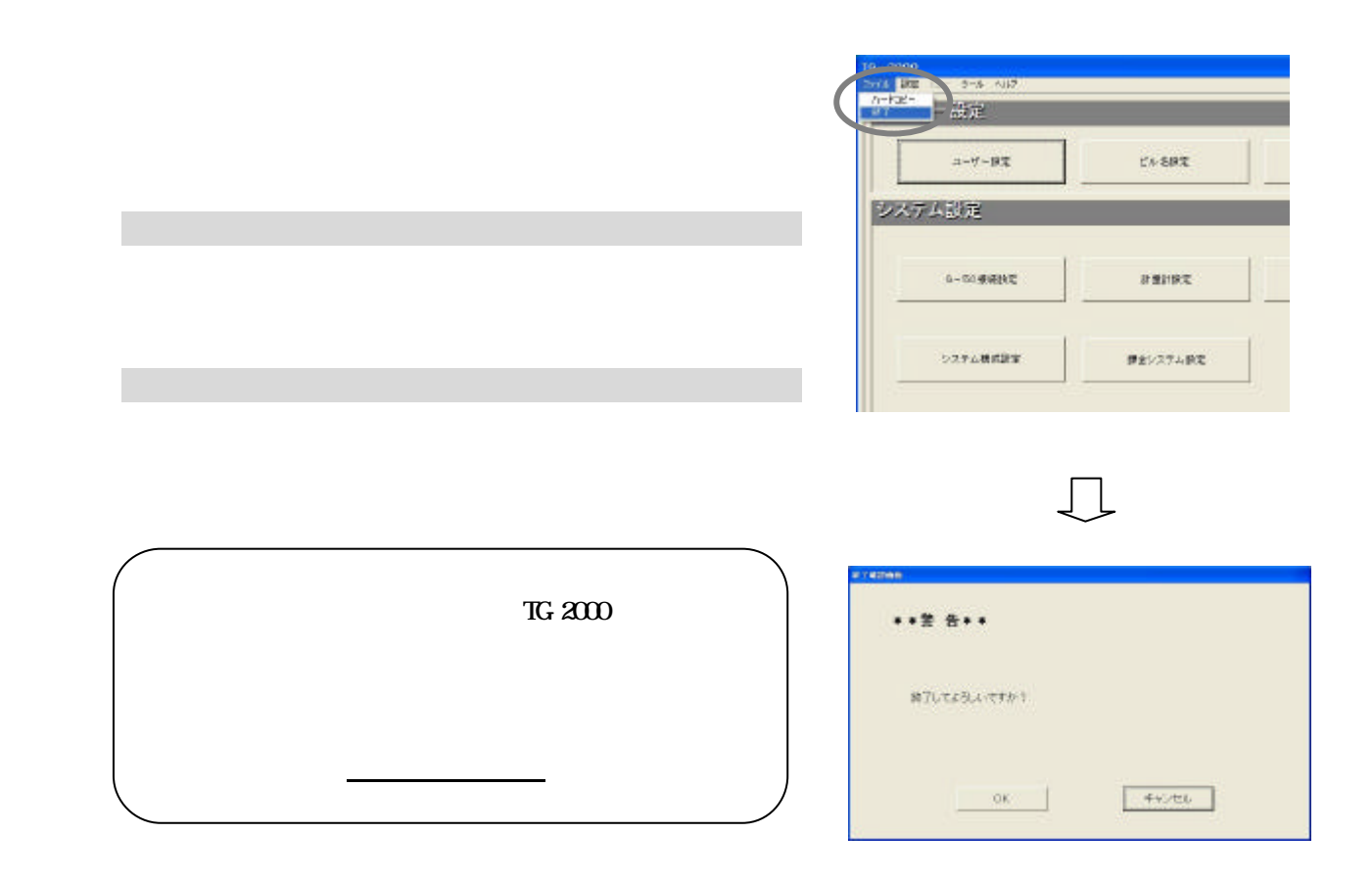

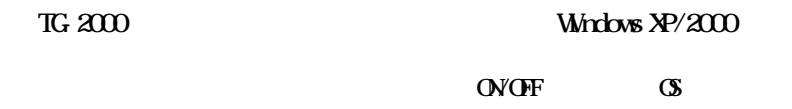

<span id="page-31-0"></span>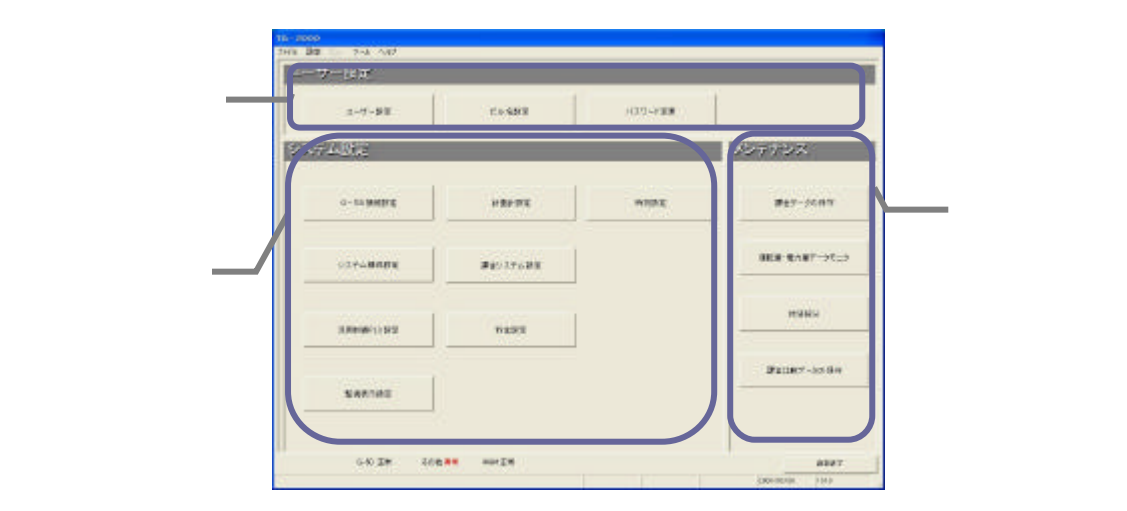

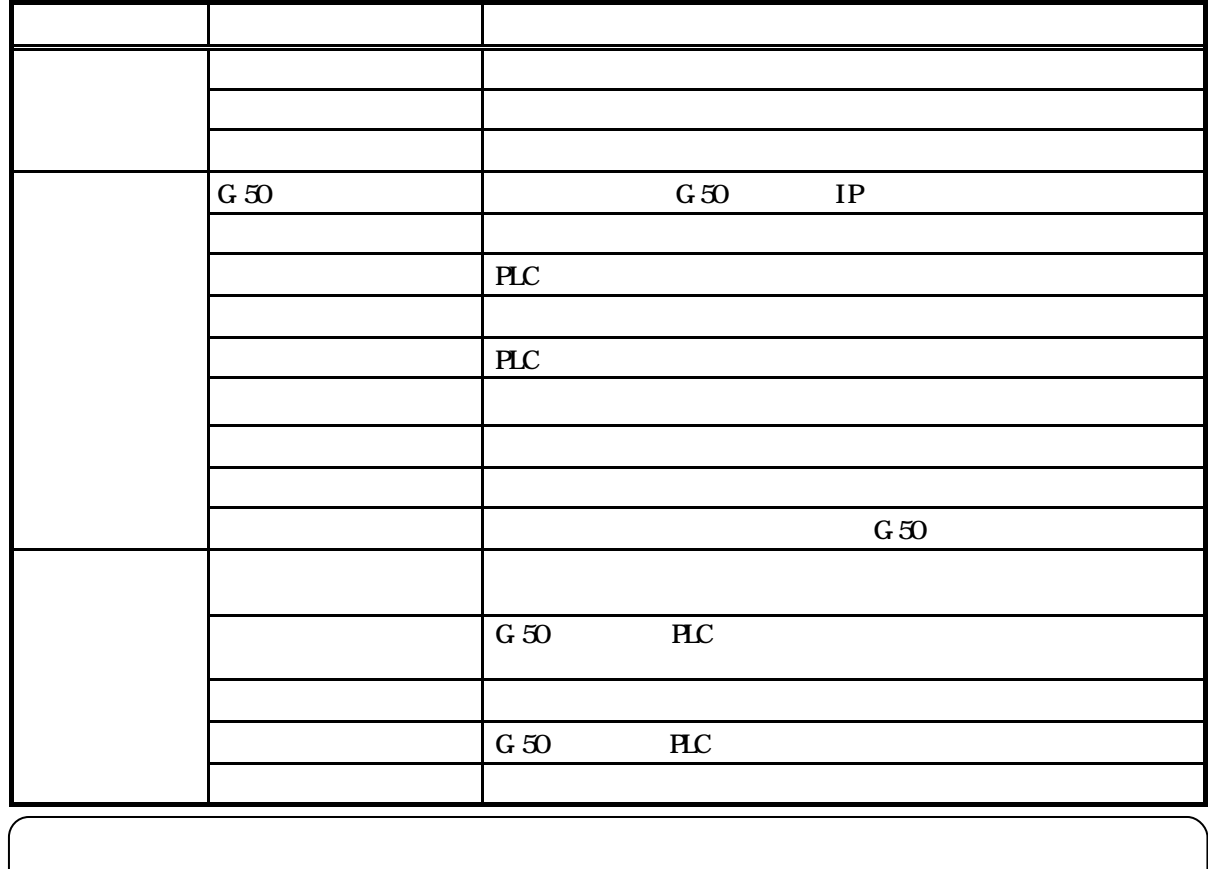

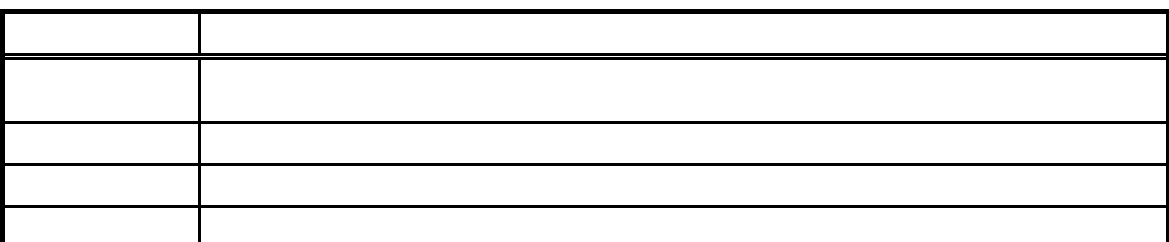

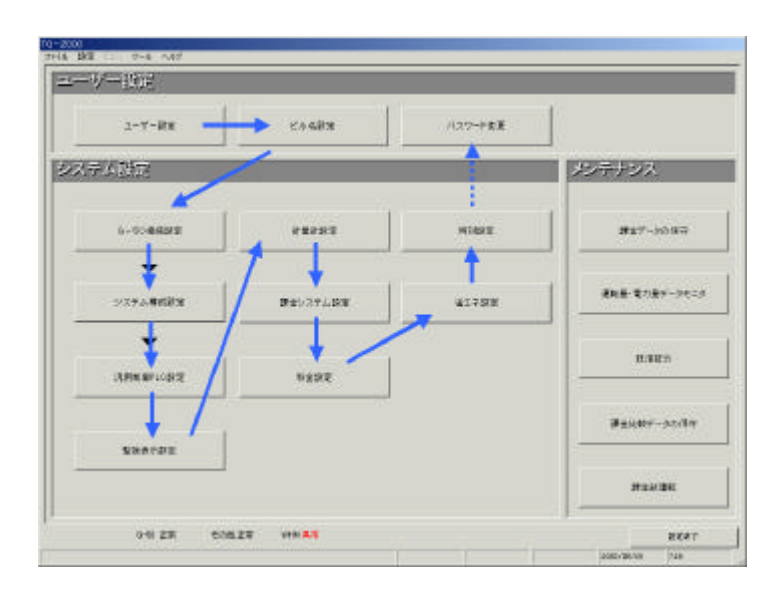

G 50

<span id="page-32-0"></span>システム設定なしの場合

システム設定ありの場合

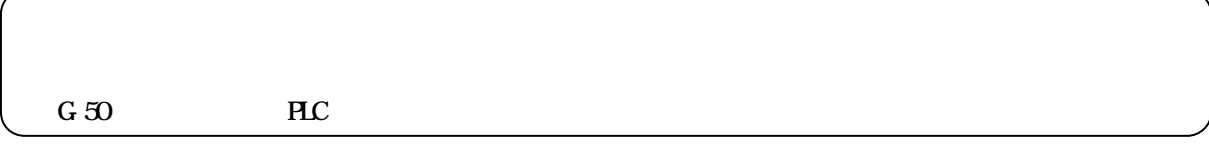

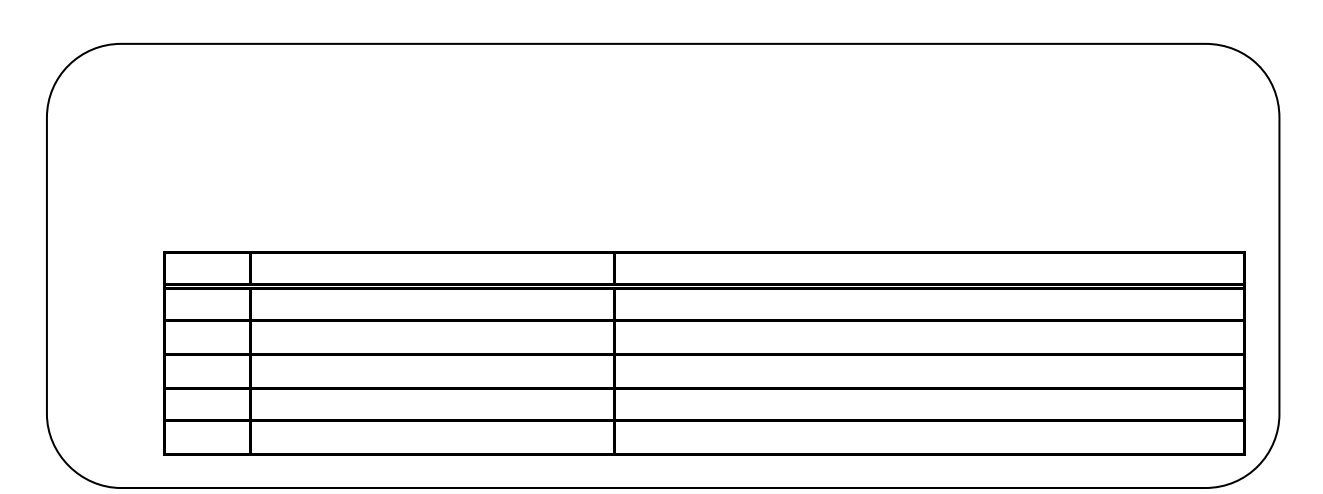

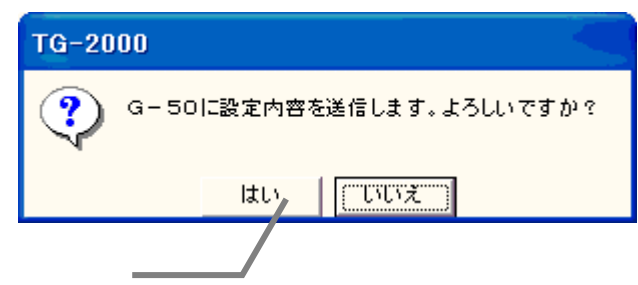

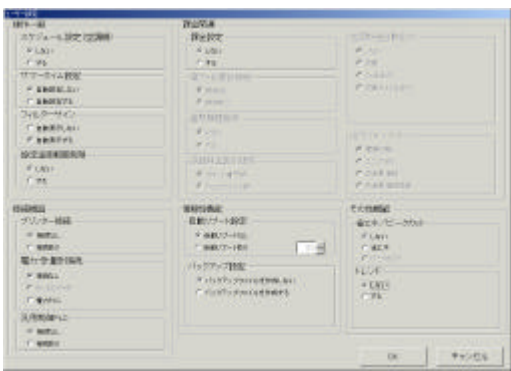

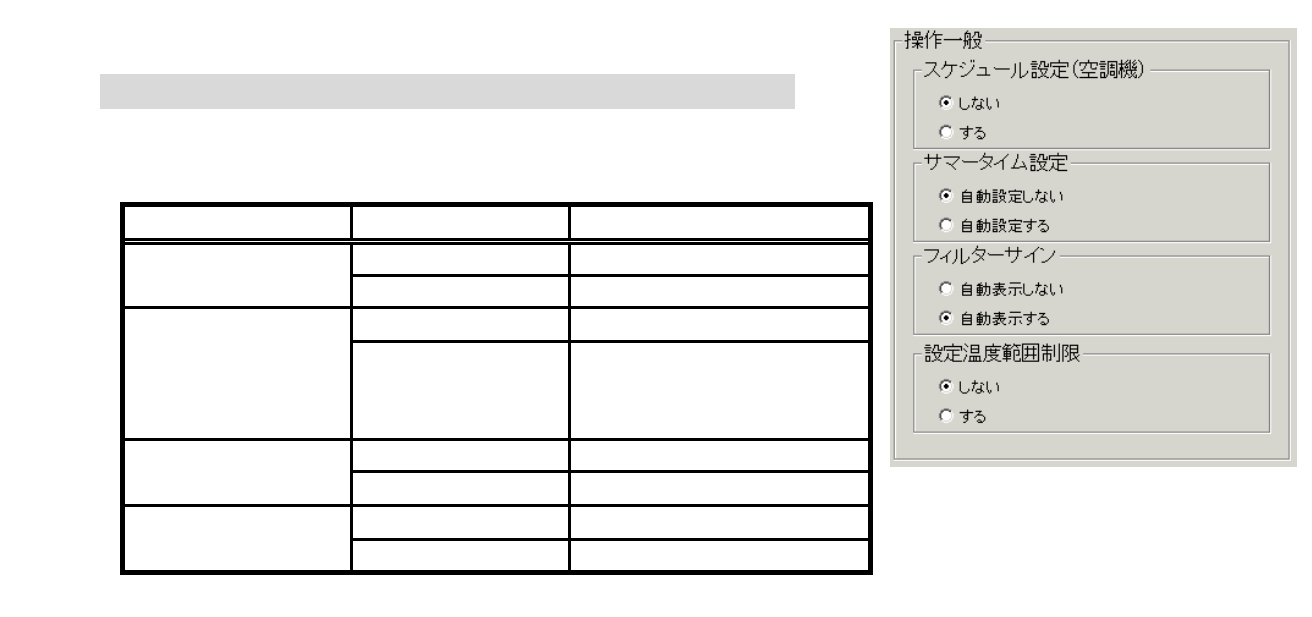

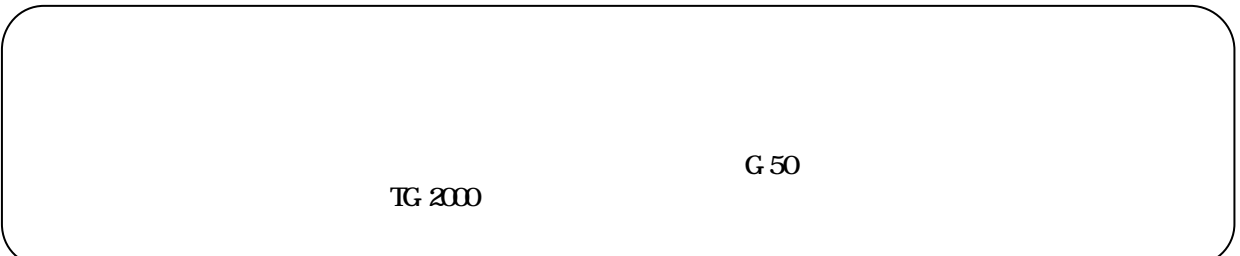

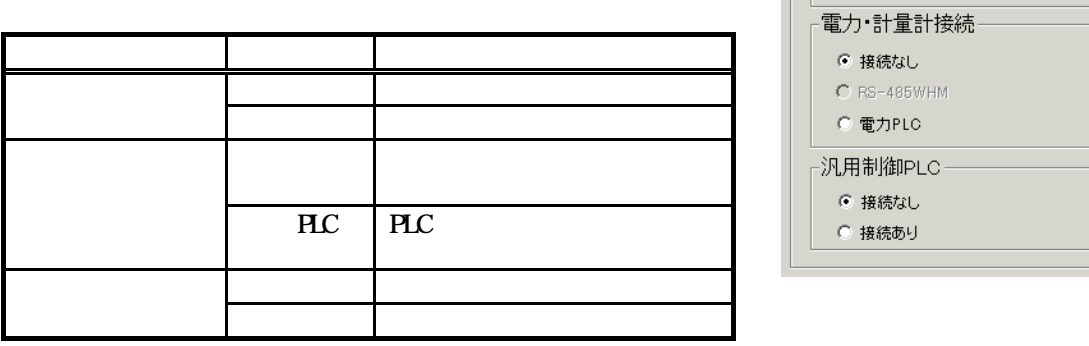

1)オプションボタンをクリックします

<span id="page-33-0"></span>コンピュータ こうしょうかい しゅうしょう

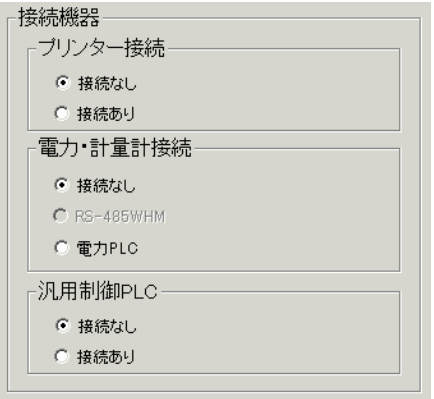

<span id="page-34-0"></span>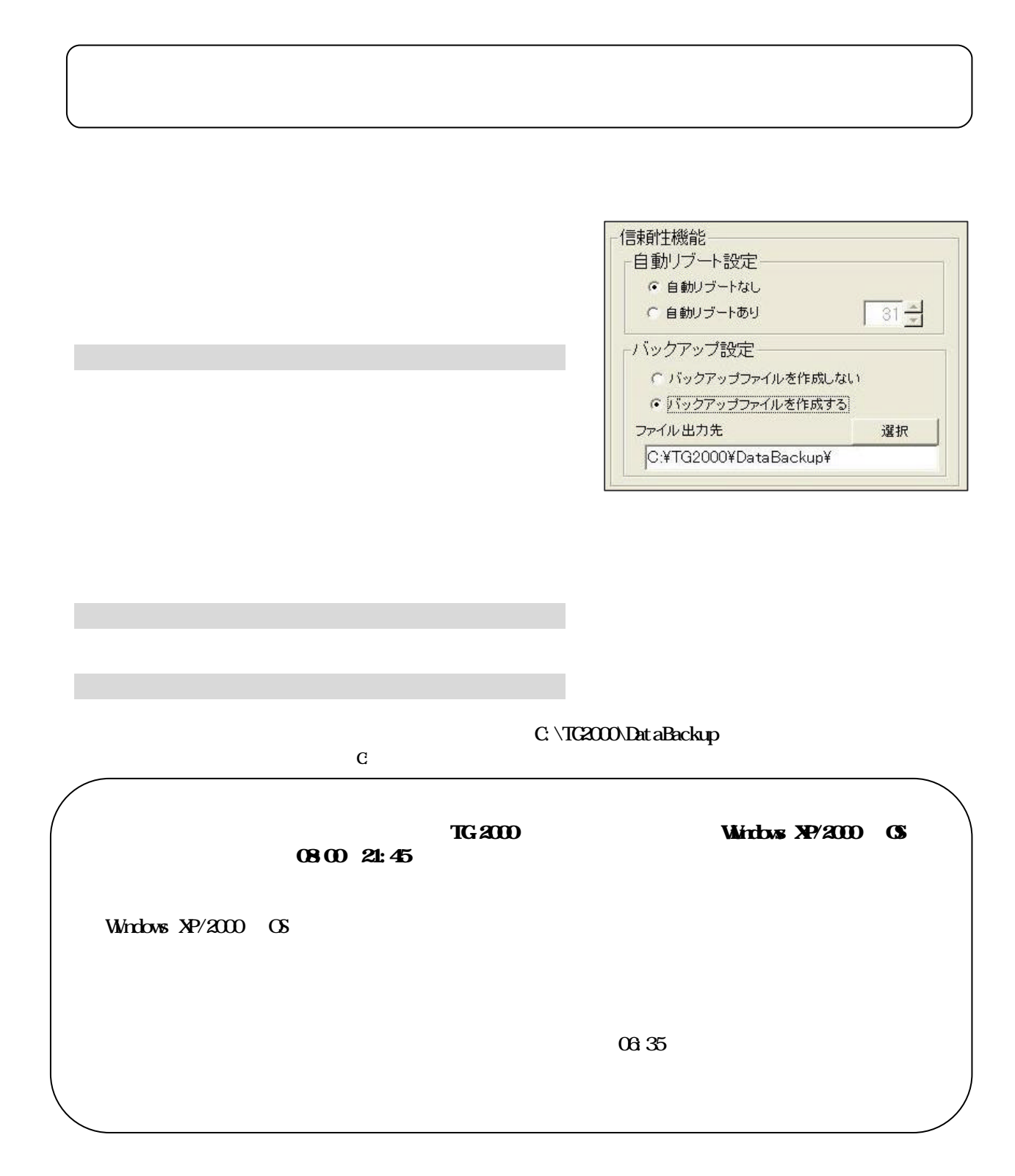

<span id="page-35-0"></span>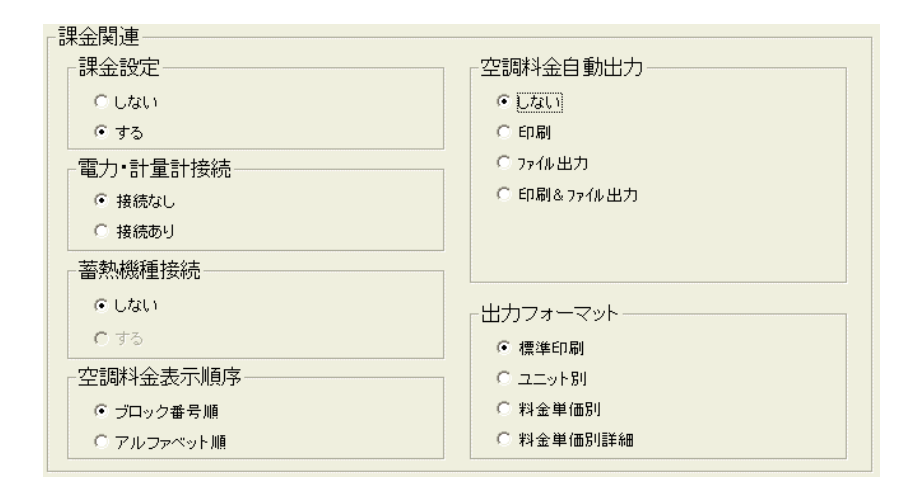

1)オプションボタンをクリックします

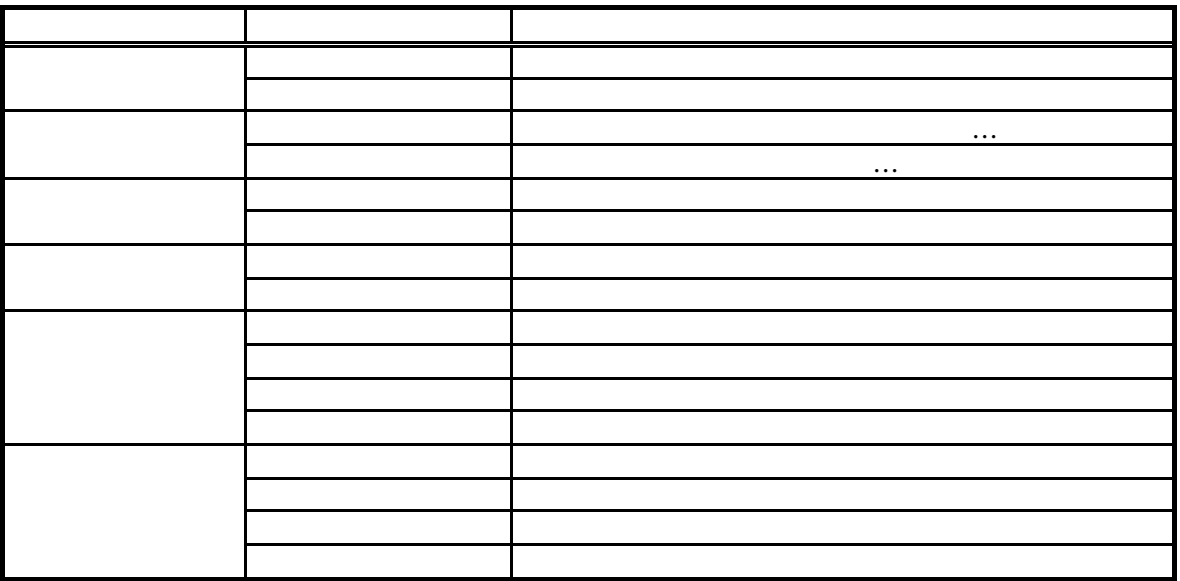

## C\TG-2000\Chargefile\

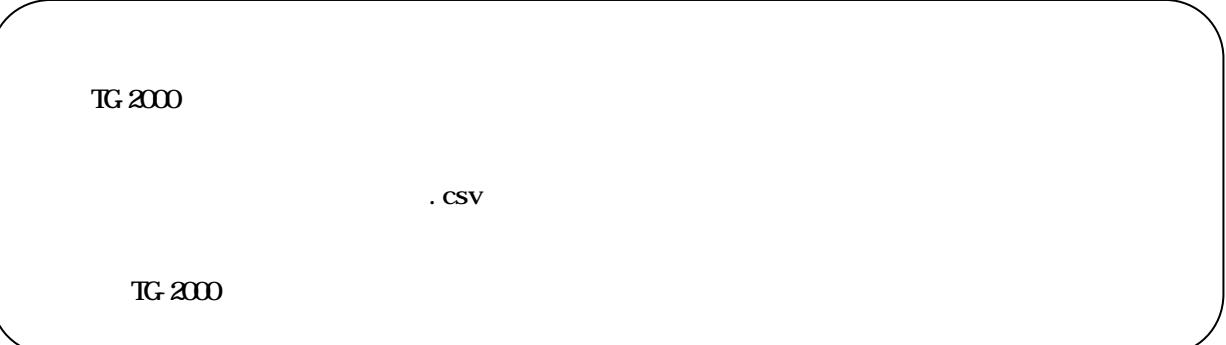
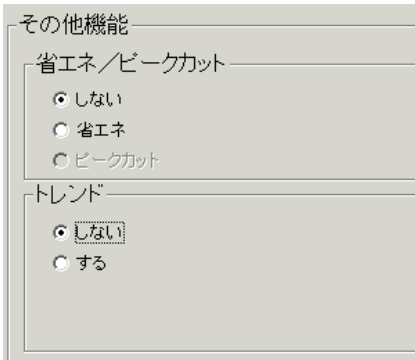

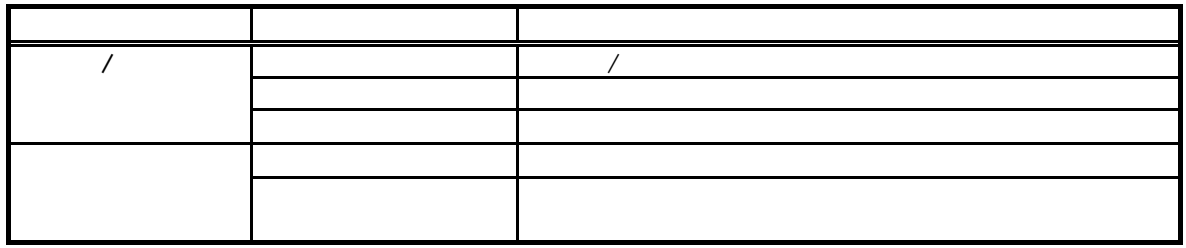

C:\TG-2000\TrendData\

 $PLC$ PLC  $\overline{C}$ 

# TG-2000

 $\sqrt{2\pi}$ 

 $\sqrt{2\pi}$ 

1)オプションボタンをクリックします

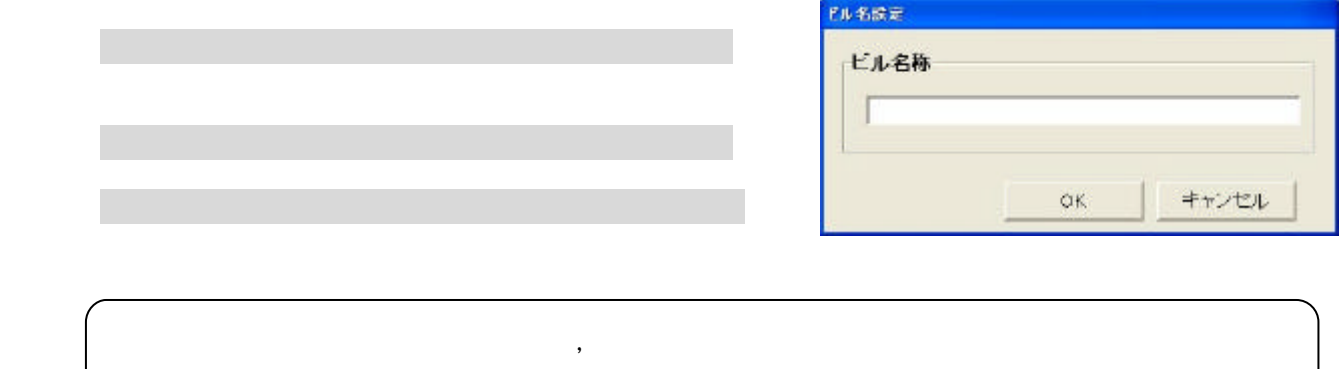

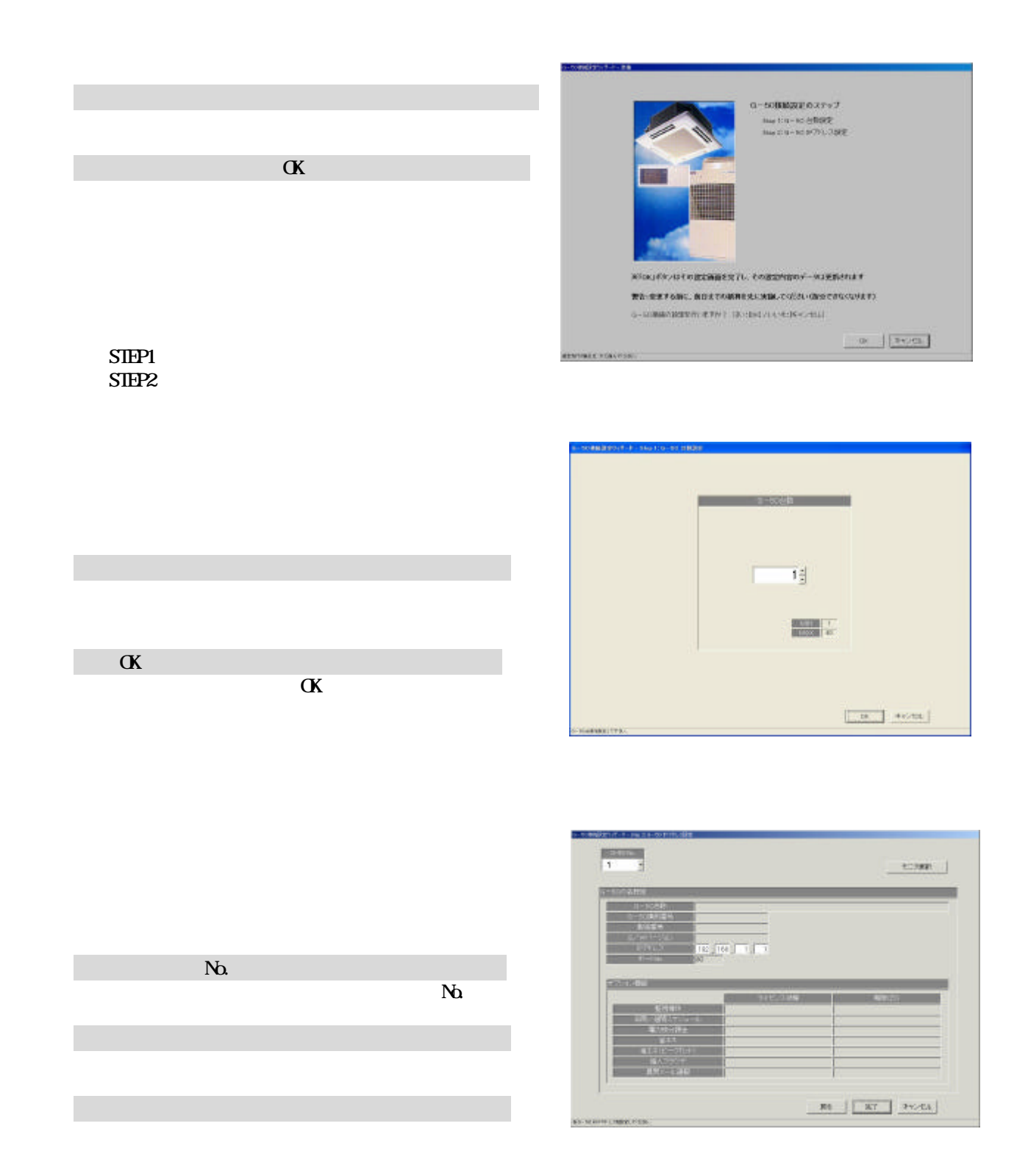

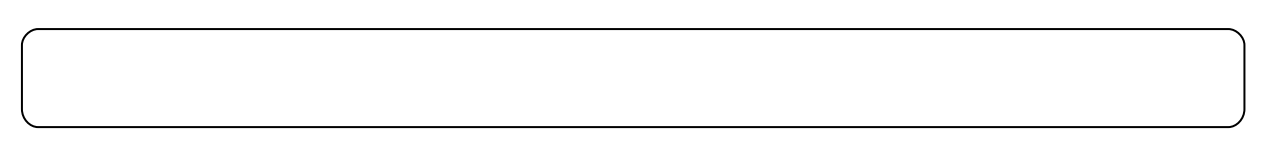

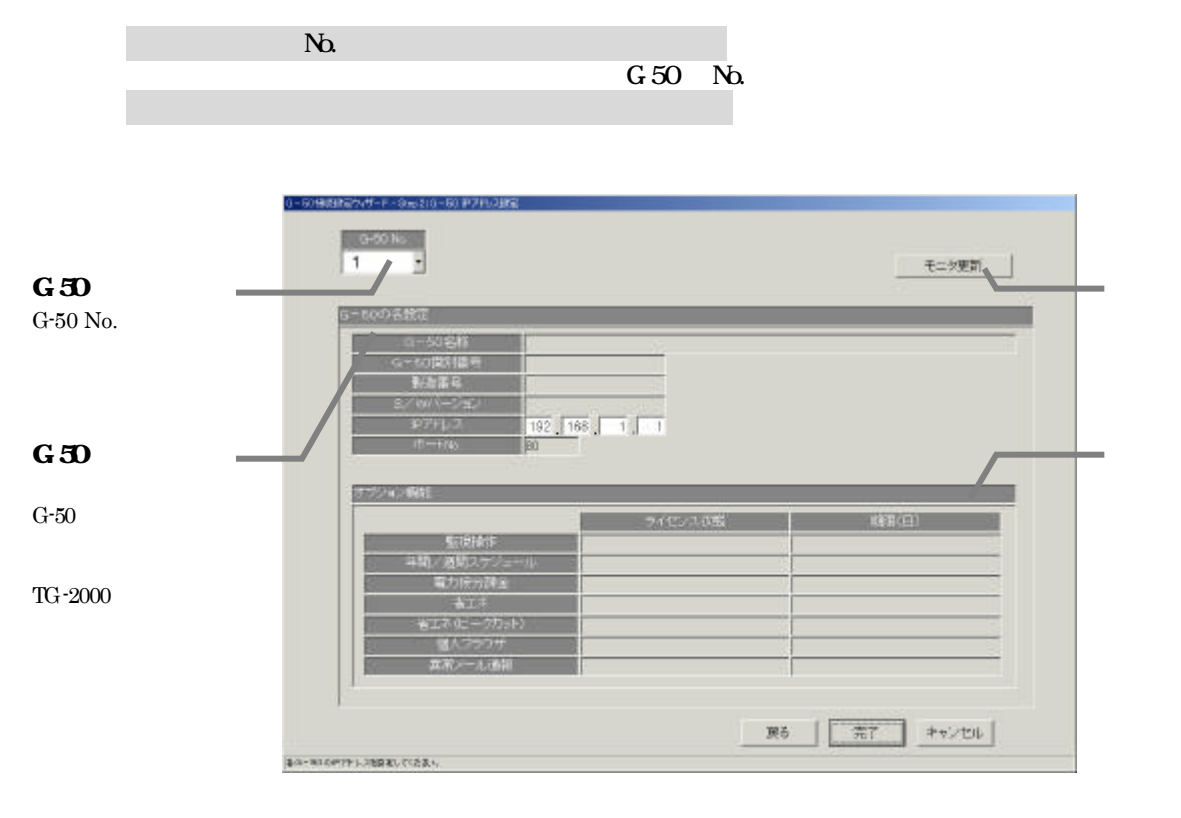

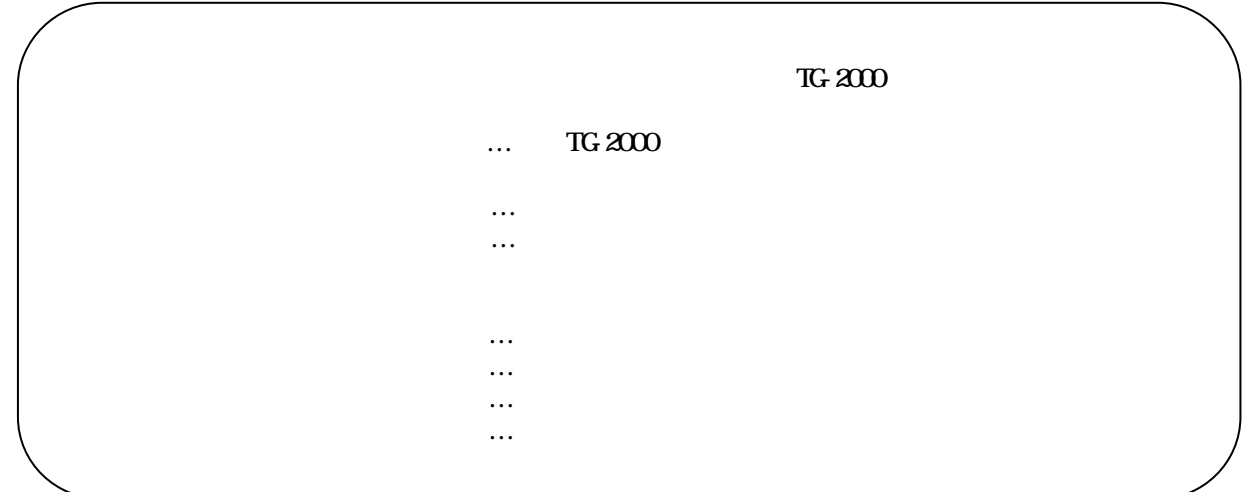

[システム構成設定]ボタンを選択します

|                                                                                      | $\alpha$ |          | 1007年度の設定のポートに用意                                                                                                    |
|--------------------------------------------------------------------------------------|----------|----------|----------------------------------------------------------------------------------------------------|
| <b>STEP1</b><br>STEP <sub>2</sub><br>STEP <sub>3</sub><br>STEP4<br>STEP <sub>5</sub> |          | $\alpha$ | システム構成設定のステッチ<br>TN/I 0-50F-500M<br>THE BIZZ-HANDED<br>1603:6提下提定<br>twell - 788<br><b>Jack Broadton</b><br>Misuely groupmasture, romansko/ - Stranskirv<br>■各:東更する新に、前日までの精神を先に実施してください接分できなくなります)<br>リステム機の20世紀を行いますので、はいないしいものパナンには、<br>$p = \sqrt{q \exp(\omega)}$<br><b>RENTHER FRANCISCO</b> |

TG-2000  $\,$ 

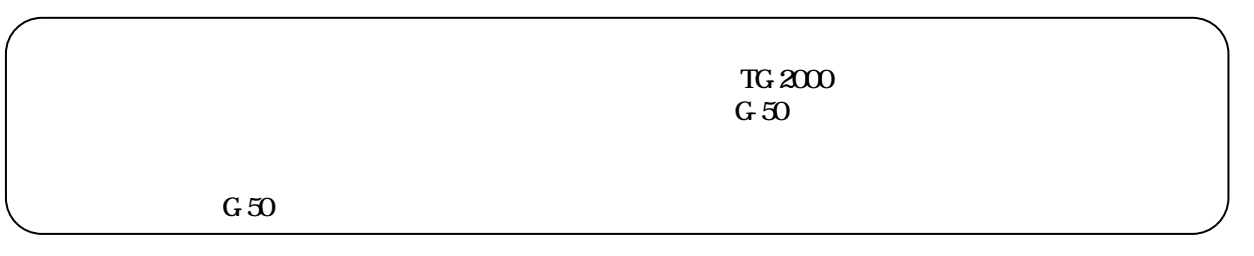

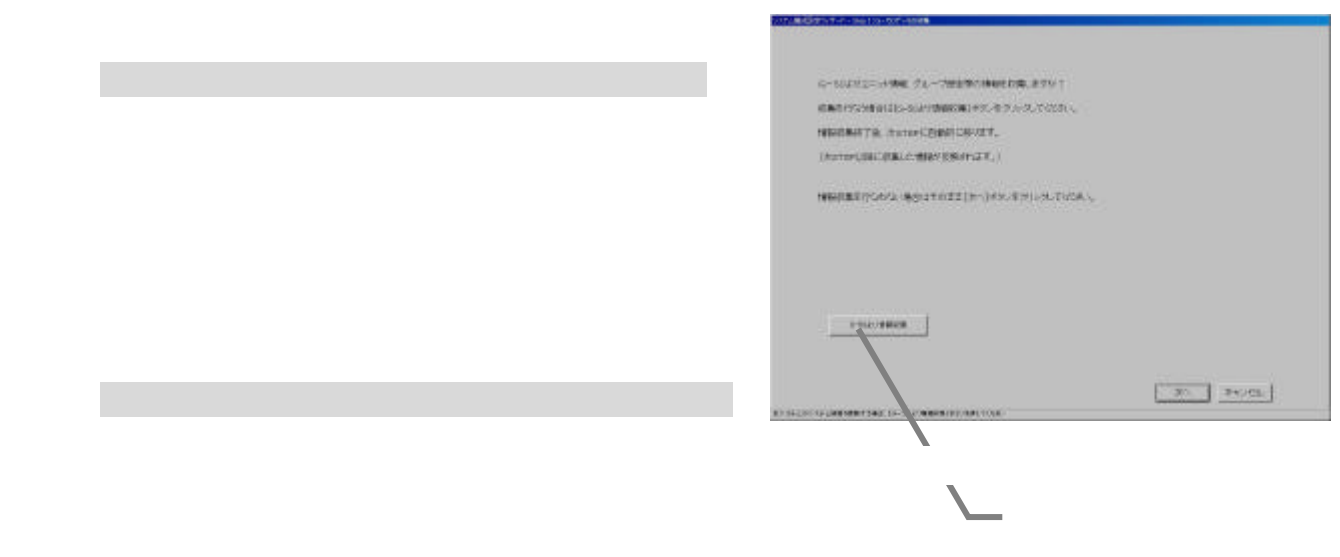

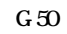

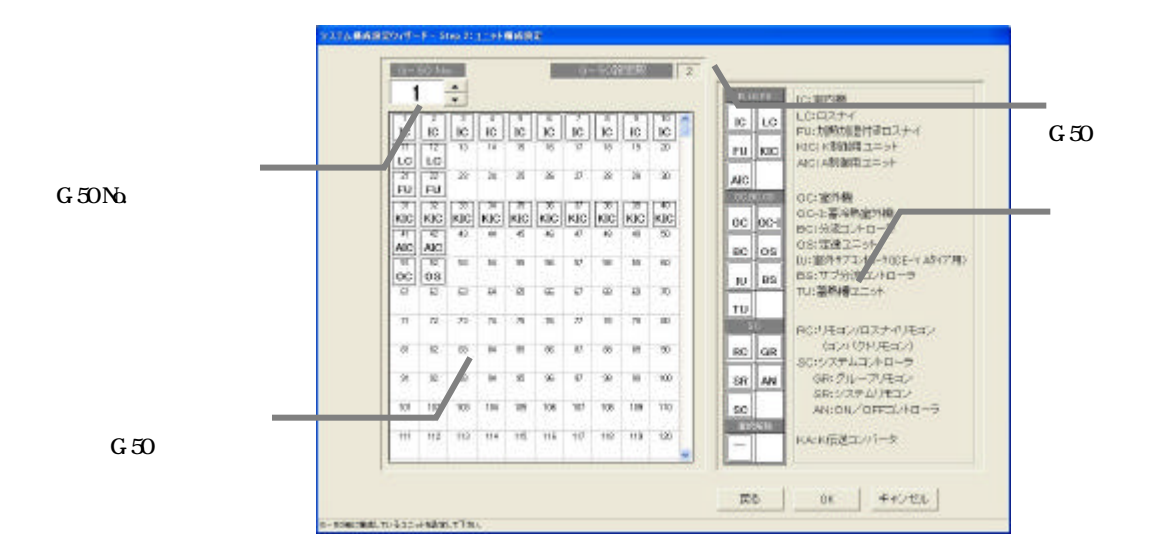

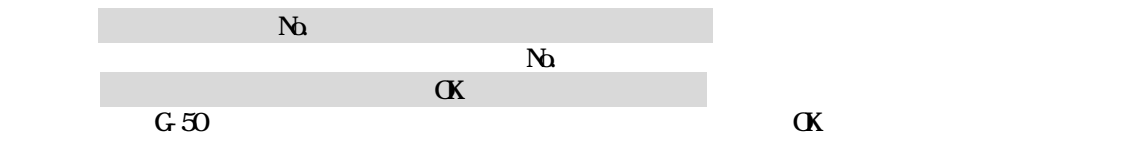

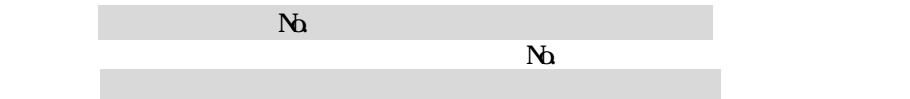

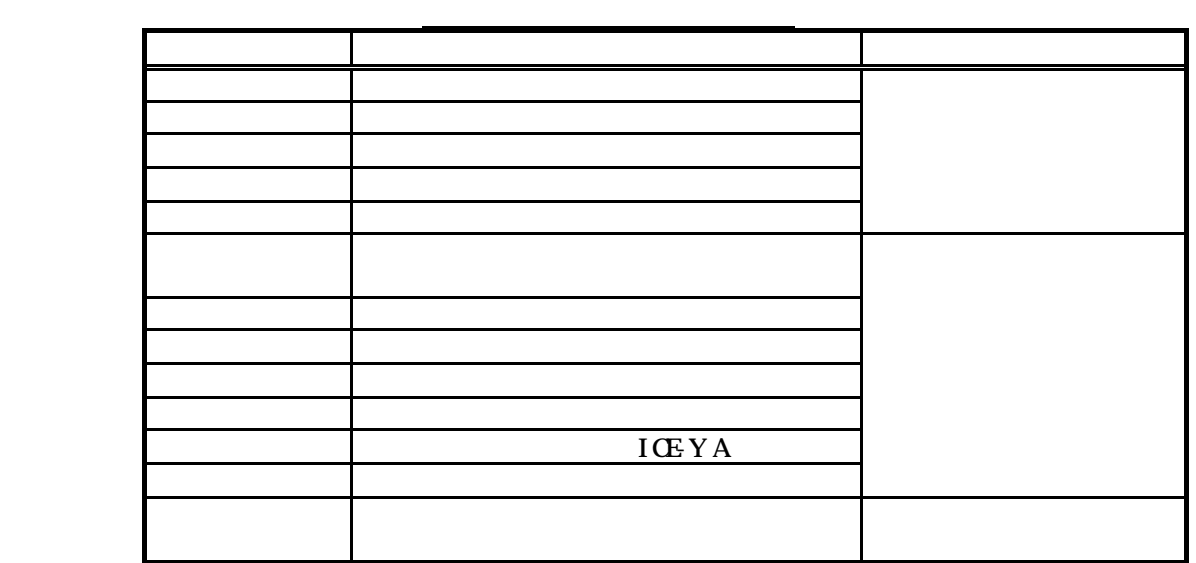

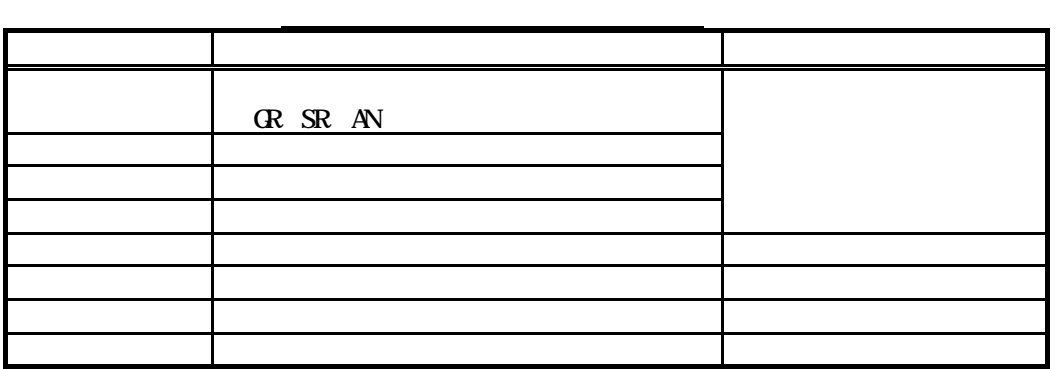

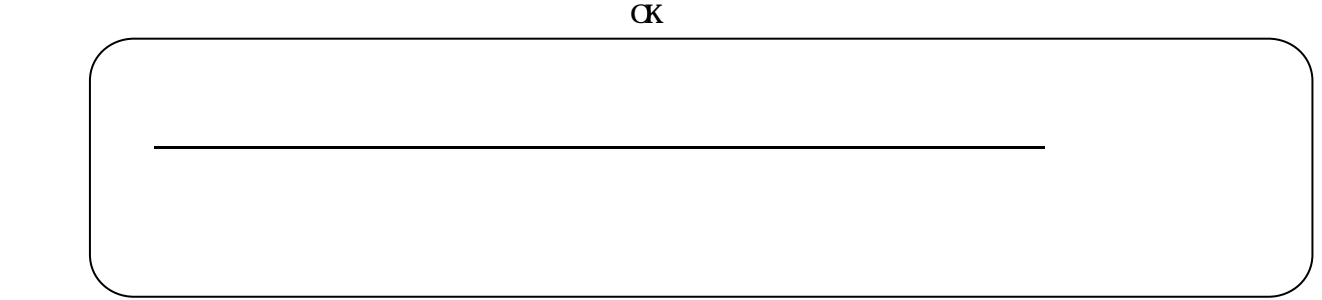

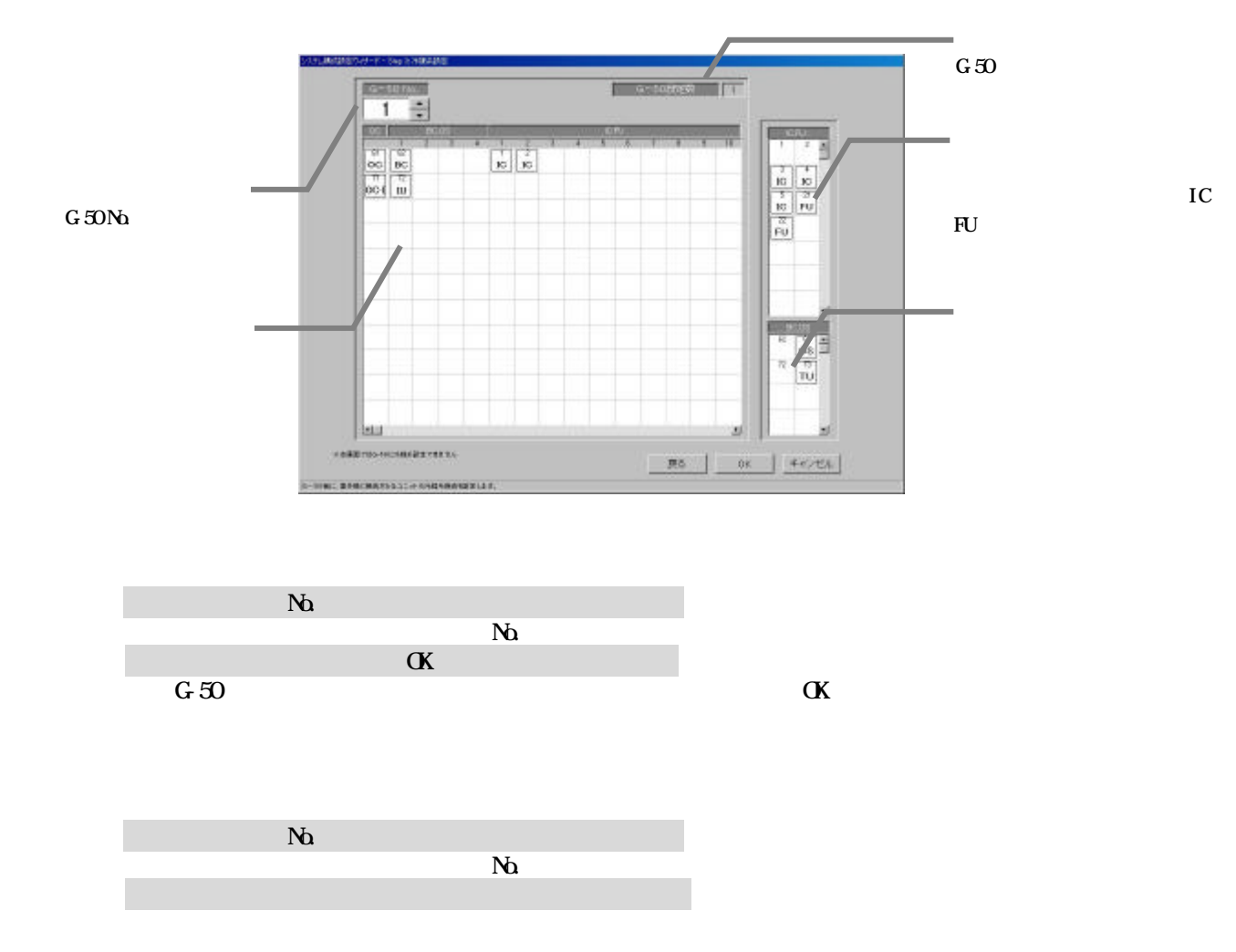

#### TG-2000 example  $G-50$

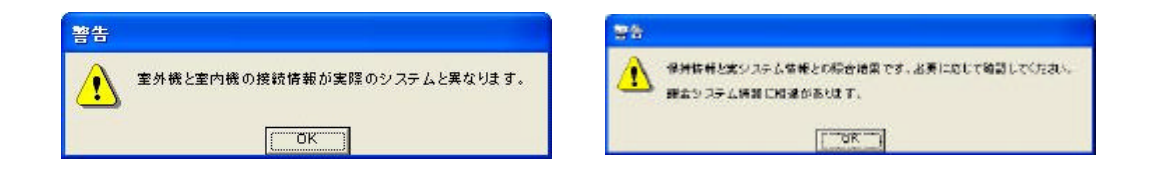

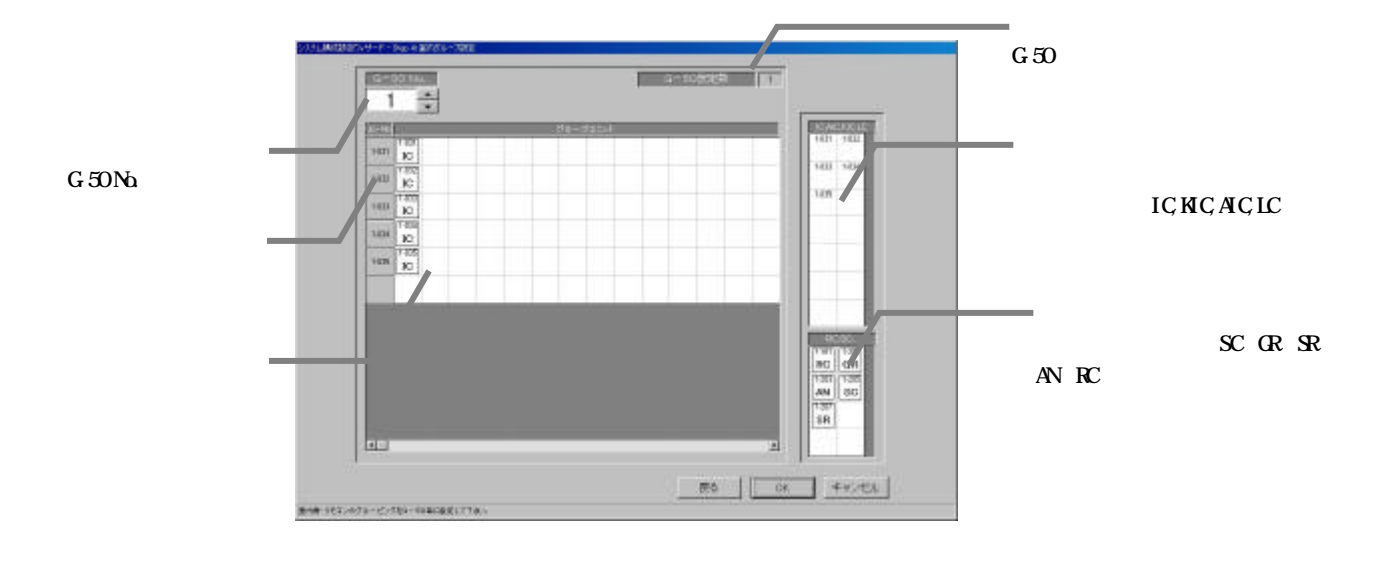

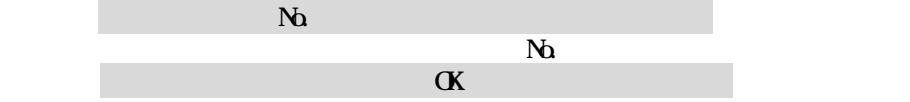

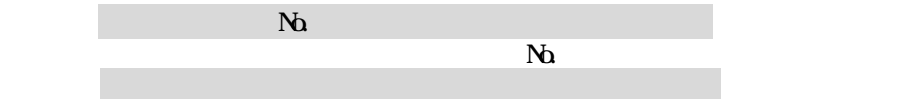

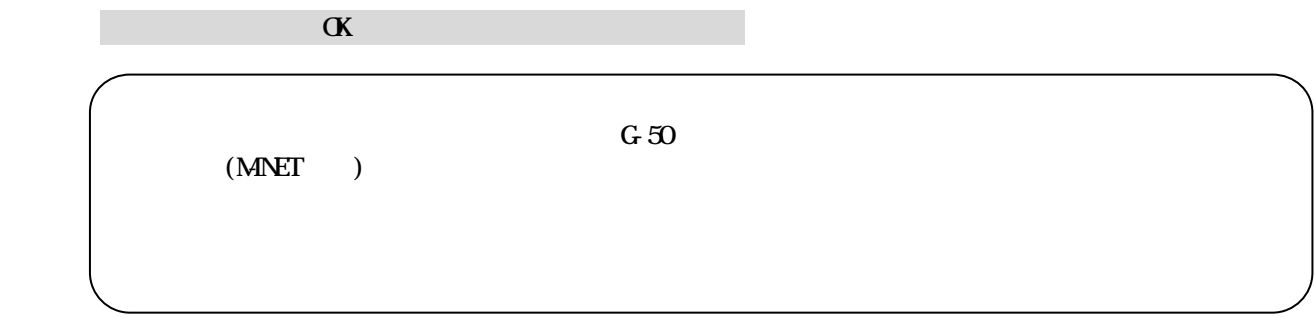

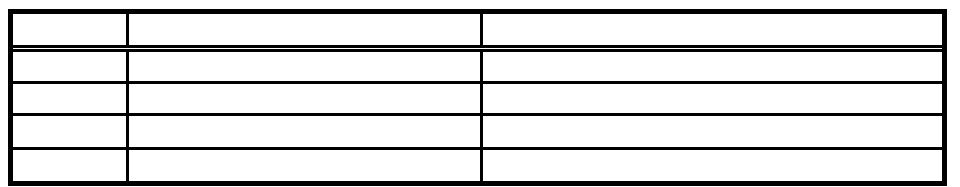

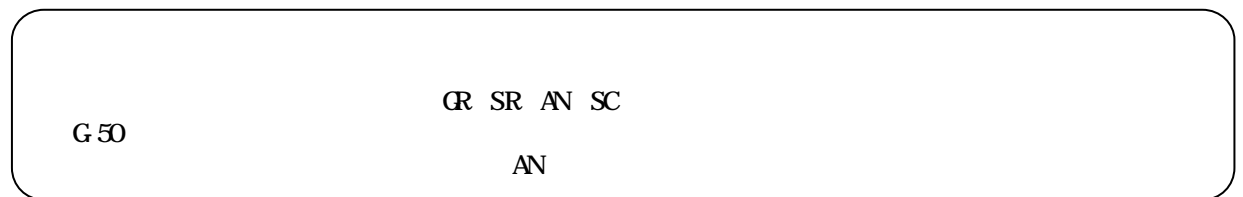

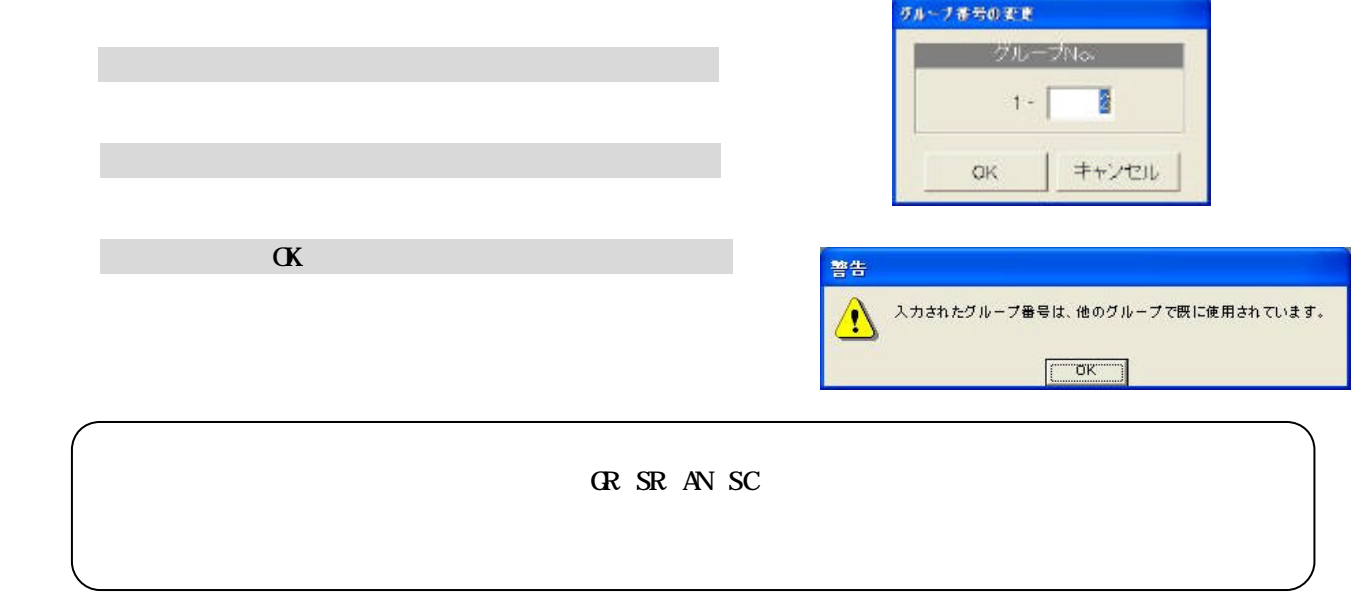

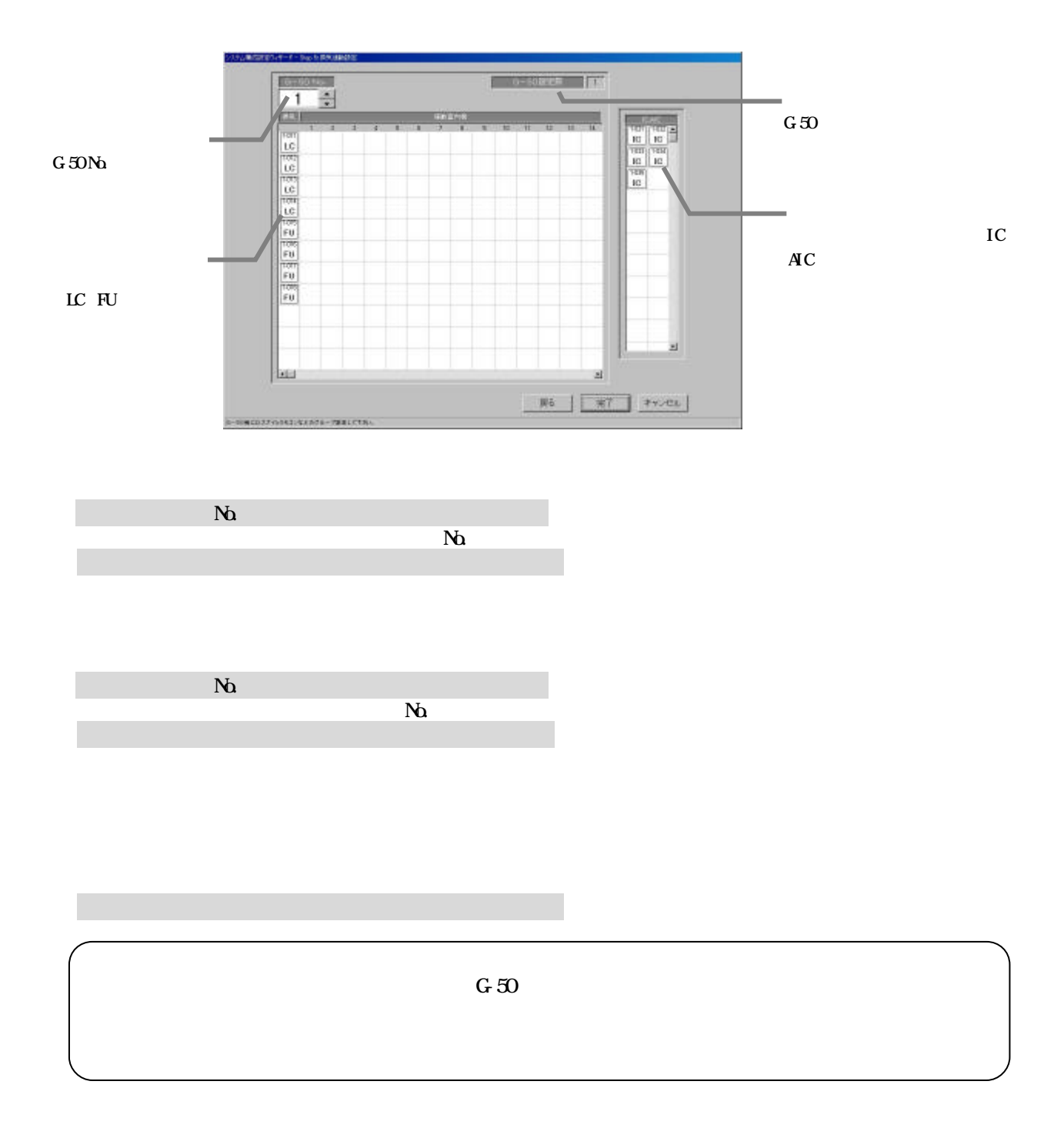

TG-2000

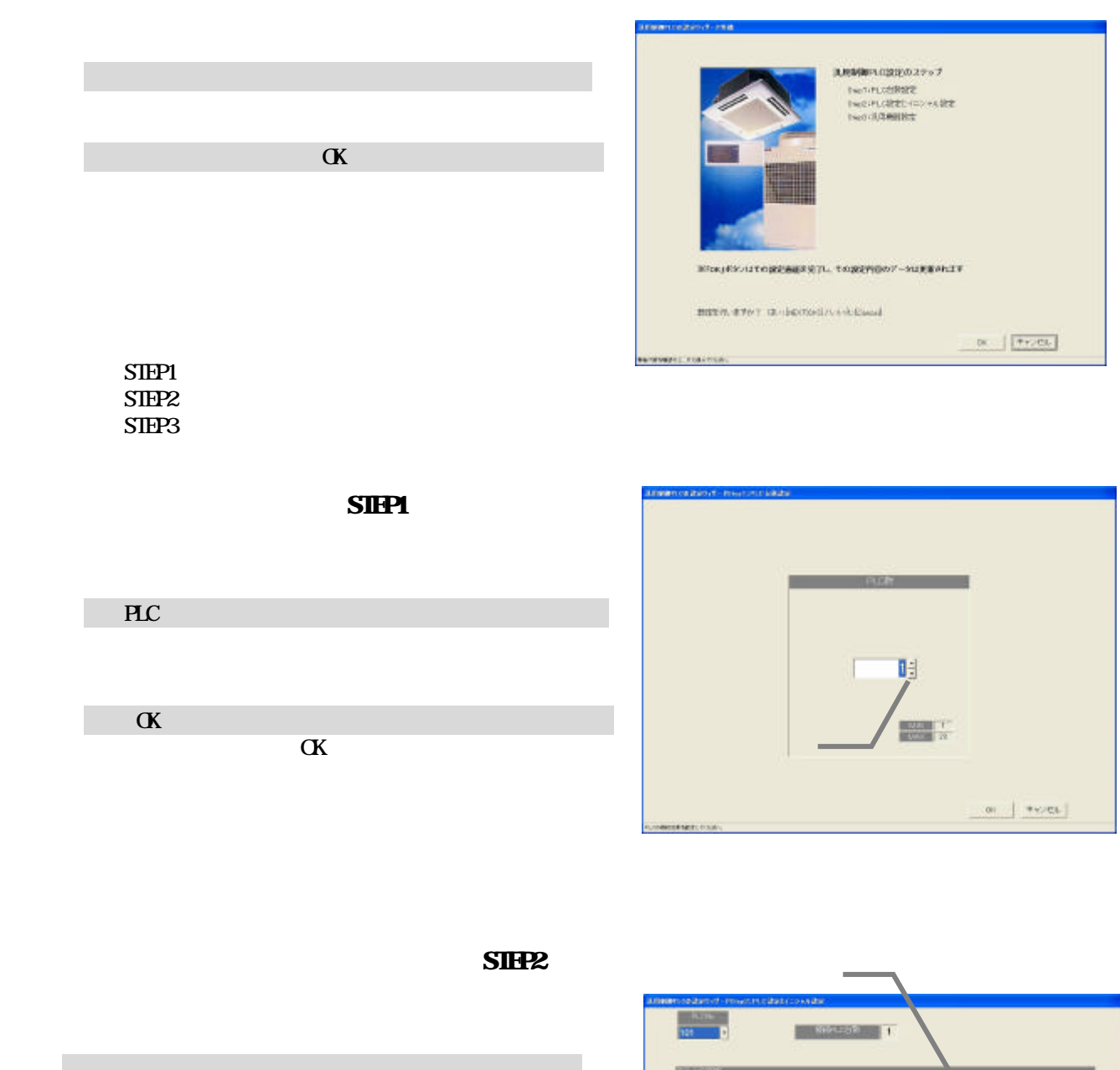

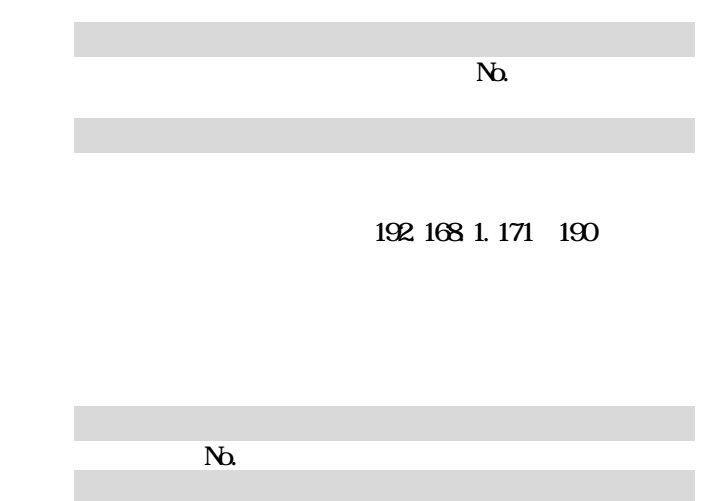

19,09,00,00 ser | репутанту насилат, плиновожных  $\begin{array}{|c|c|c|c|c|c|c|c|c|} \hline & \text{as} & \text{a} & \text{a} & \text{a} & \text{a} \\ \hline \end{array}$ 

PLC

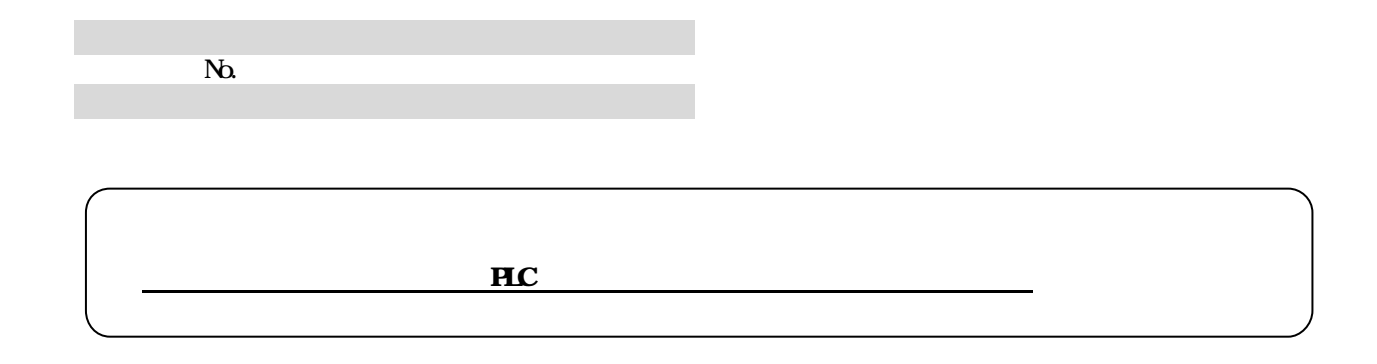

## $SIPIB$

 $\overline{P}$ 

**NO.** 

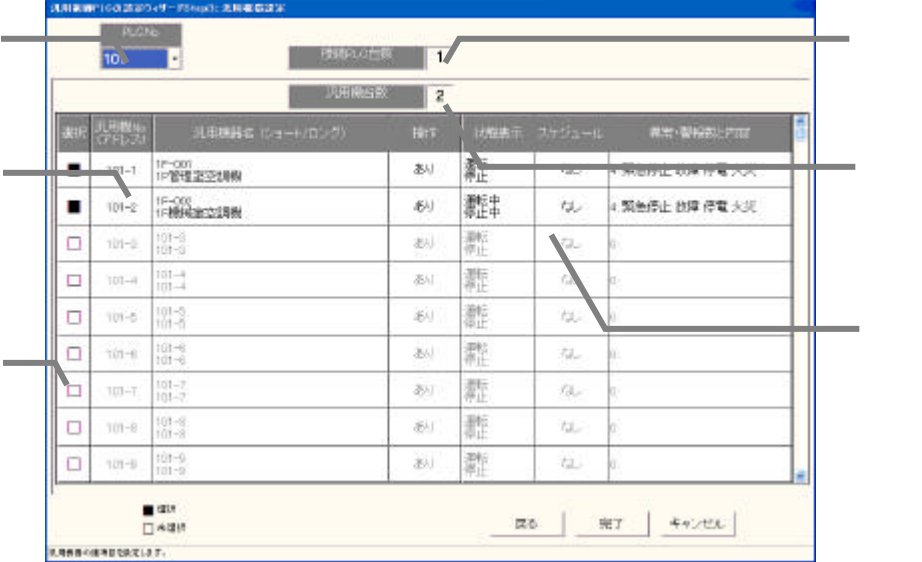

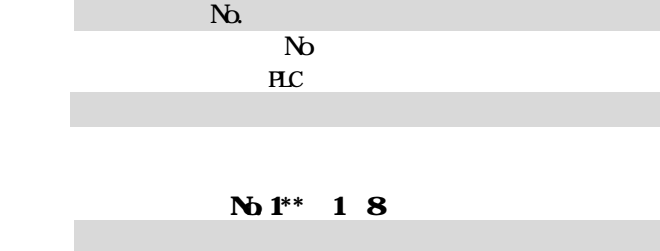

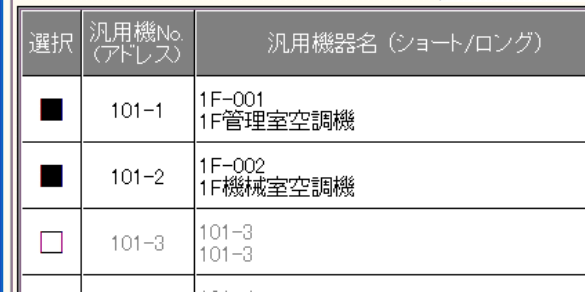

 $\overline{\mathbf{H}}$ C

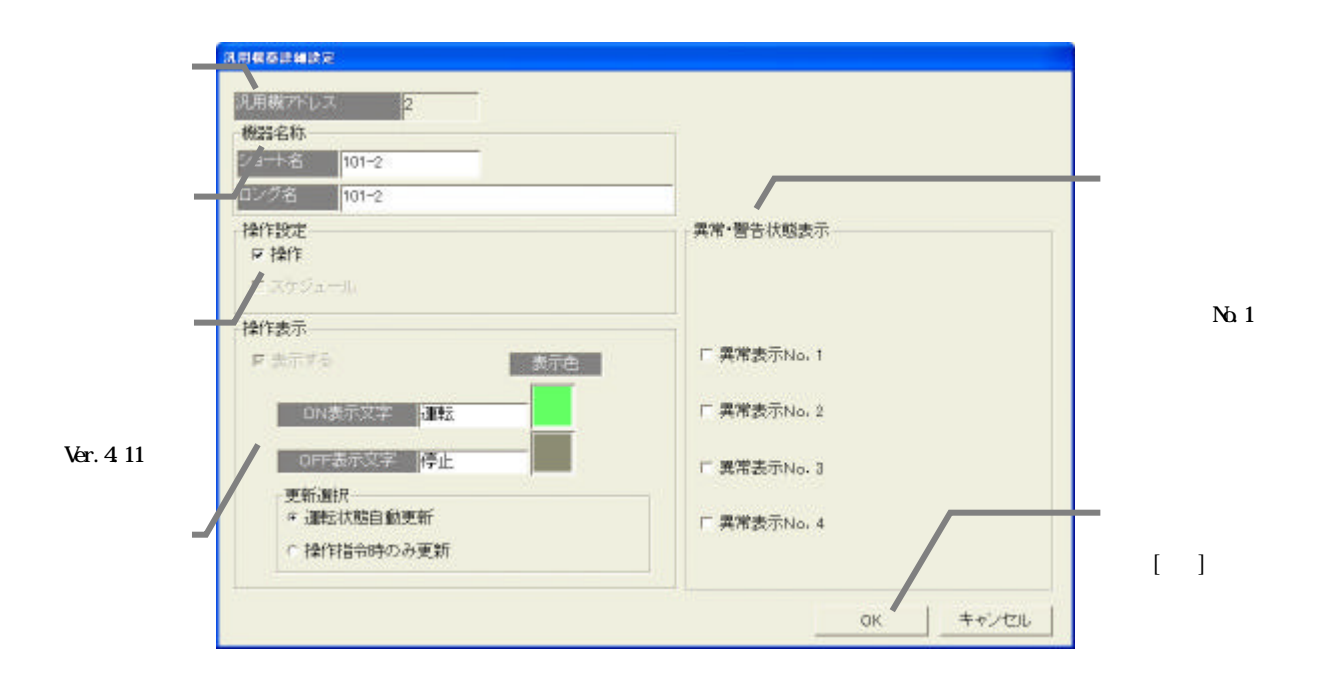

・名称の こうしょう しょうしょう こうしゅうしょう

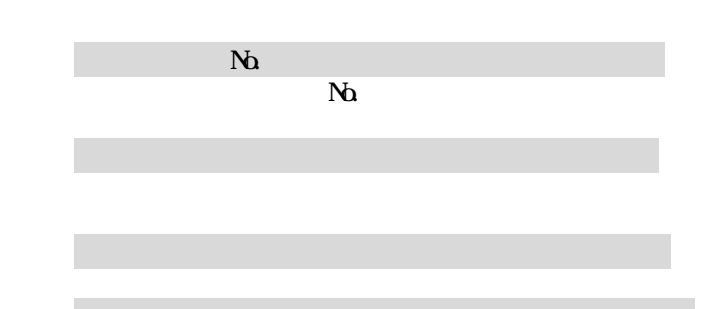

4)設定完了後に[OK]ボタンを選択します

5)全汎用機器の設定完了後に[OK]ボタンを選択します

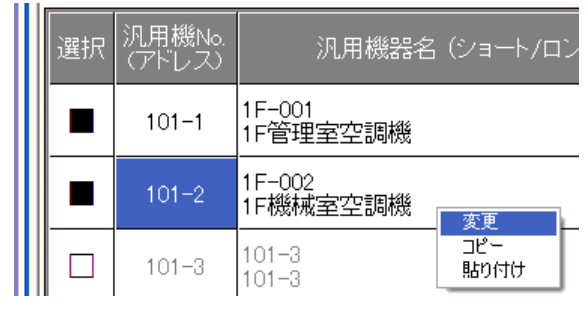

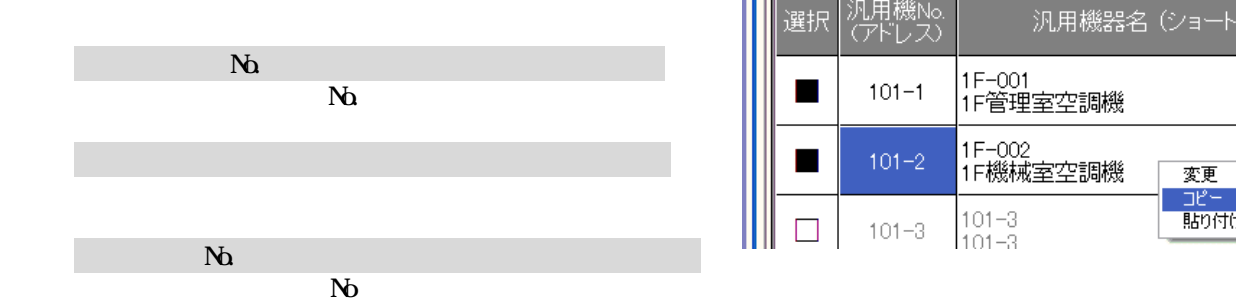

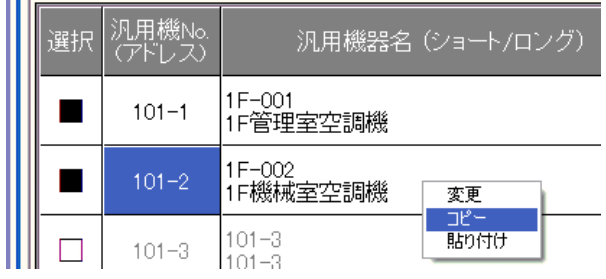

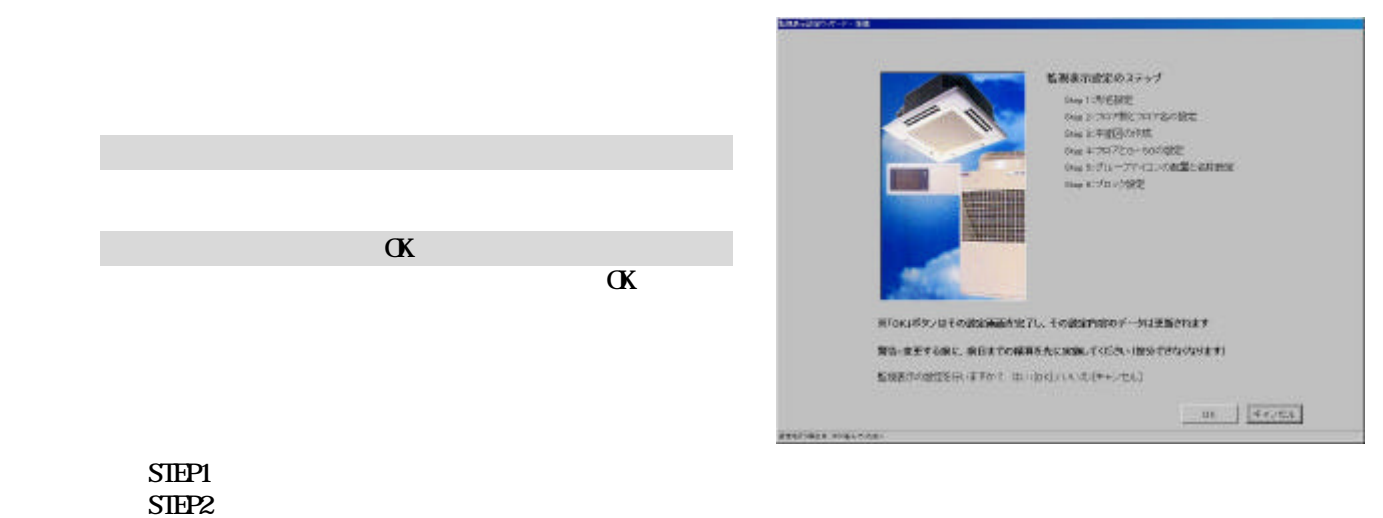

 $SIPB3$  $SIPP4$ STEP<sub>5</sub>  $SIEP6$ 

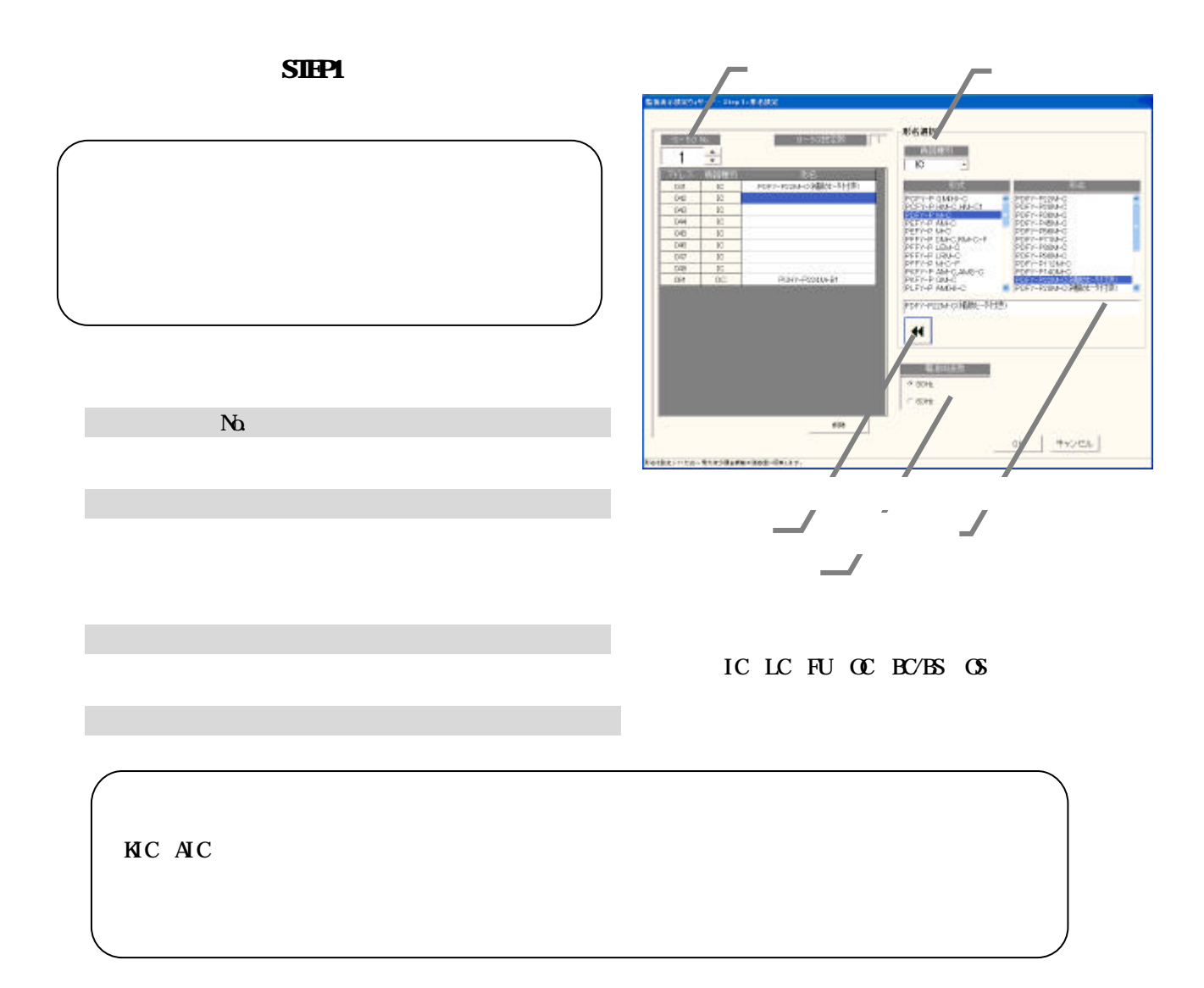

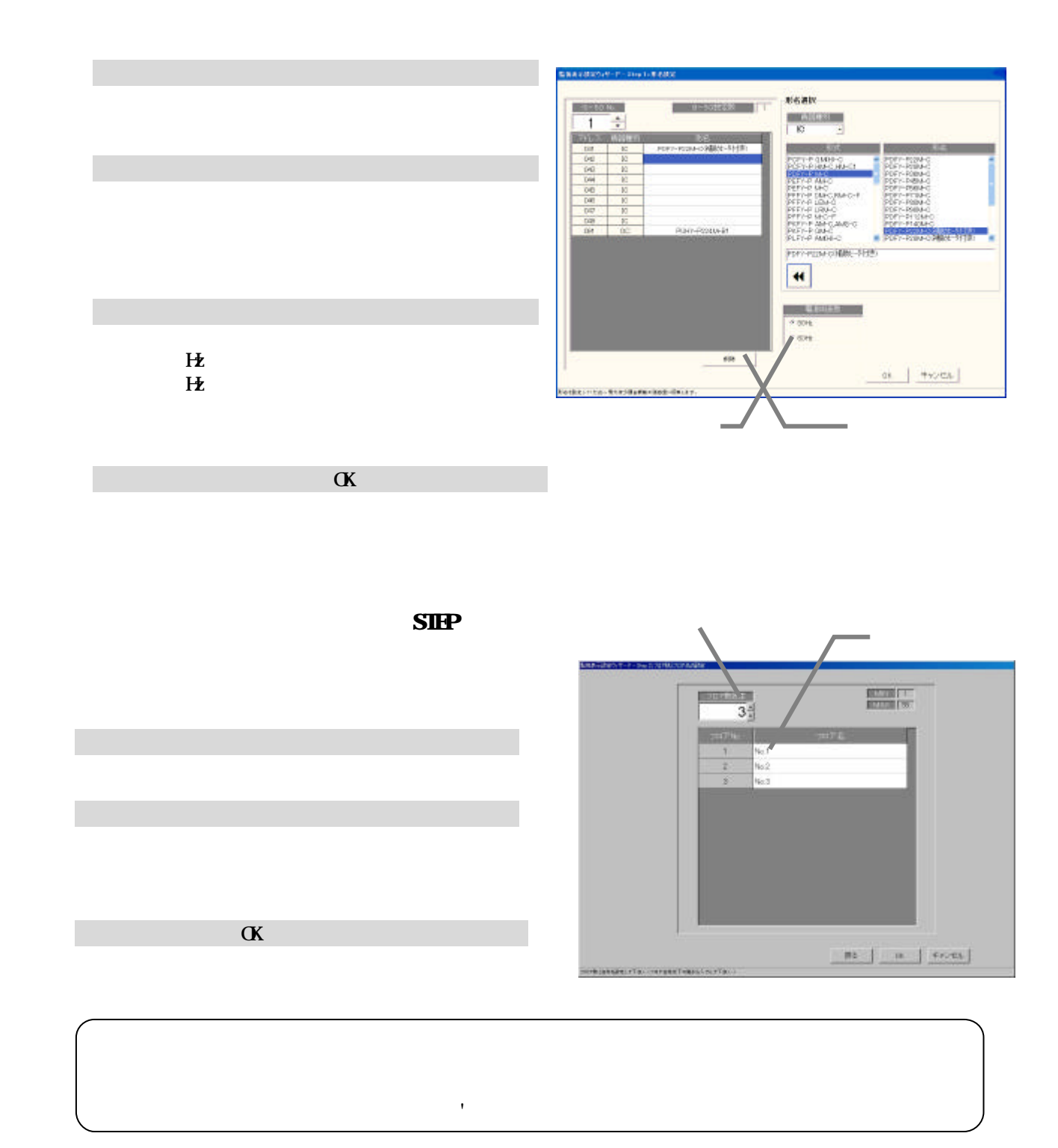

 $SIP$ 

1)ベース図面の[変更]アイコンを選択します

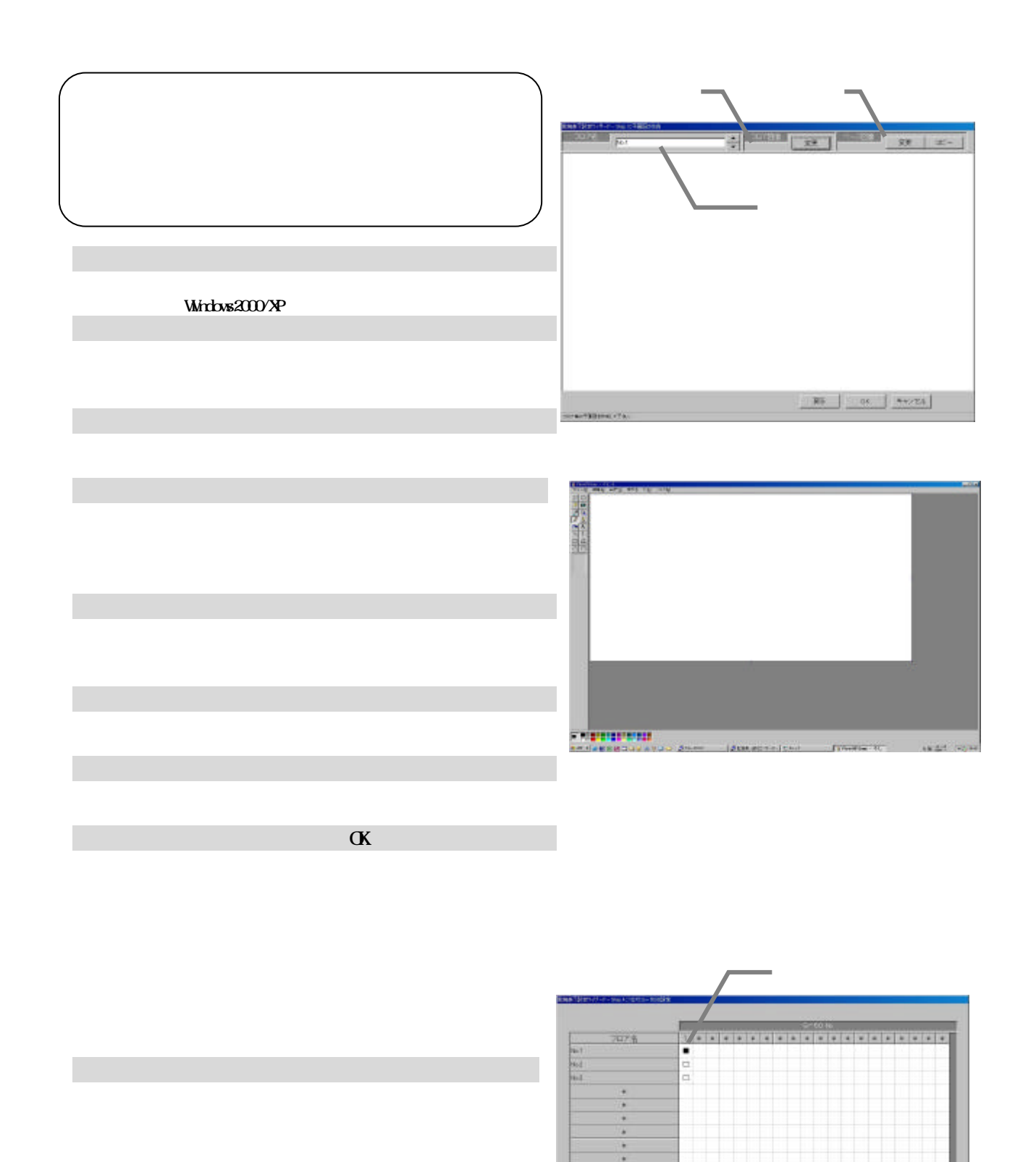

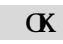

**ENTREFERIENTIAL** 

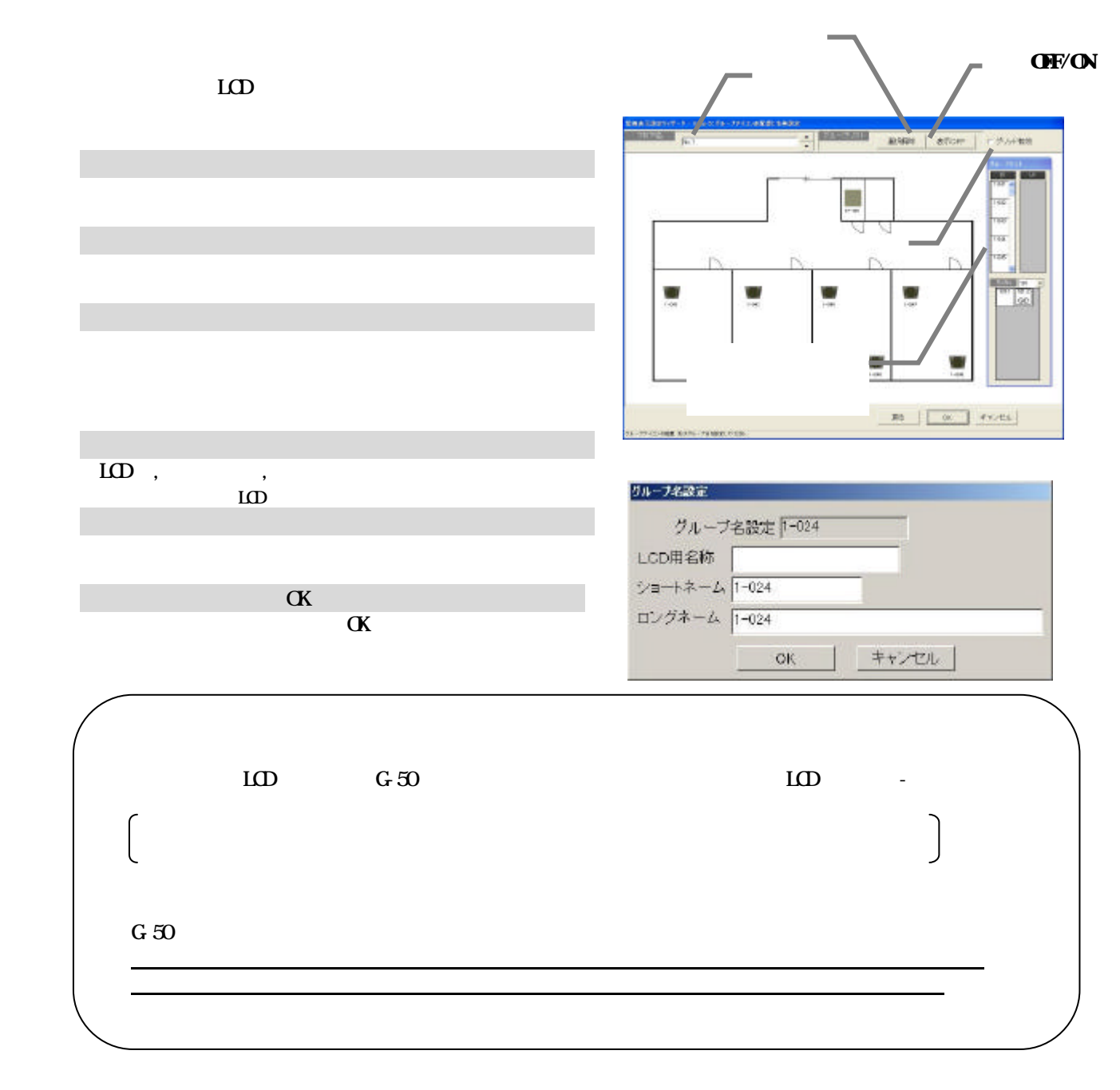

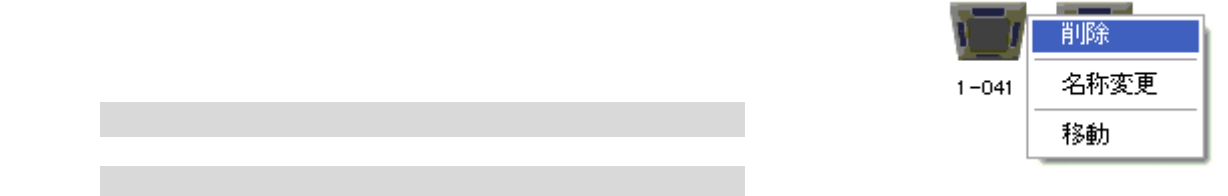

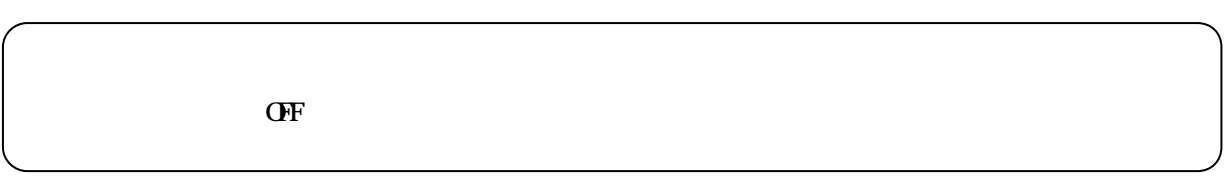

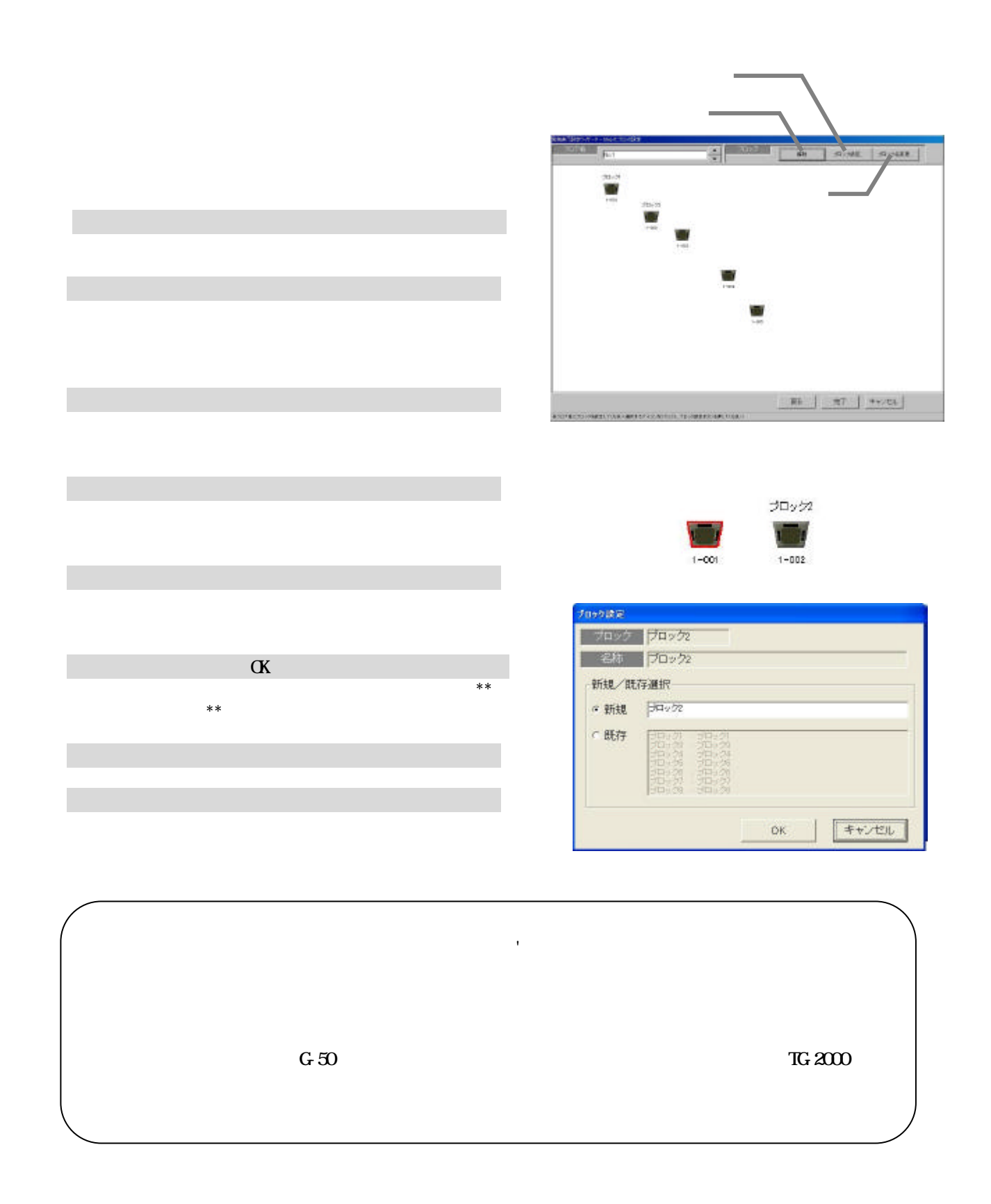

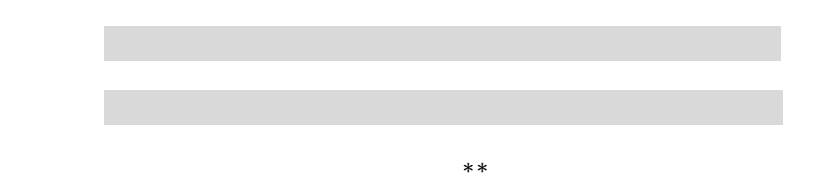

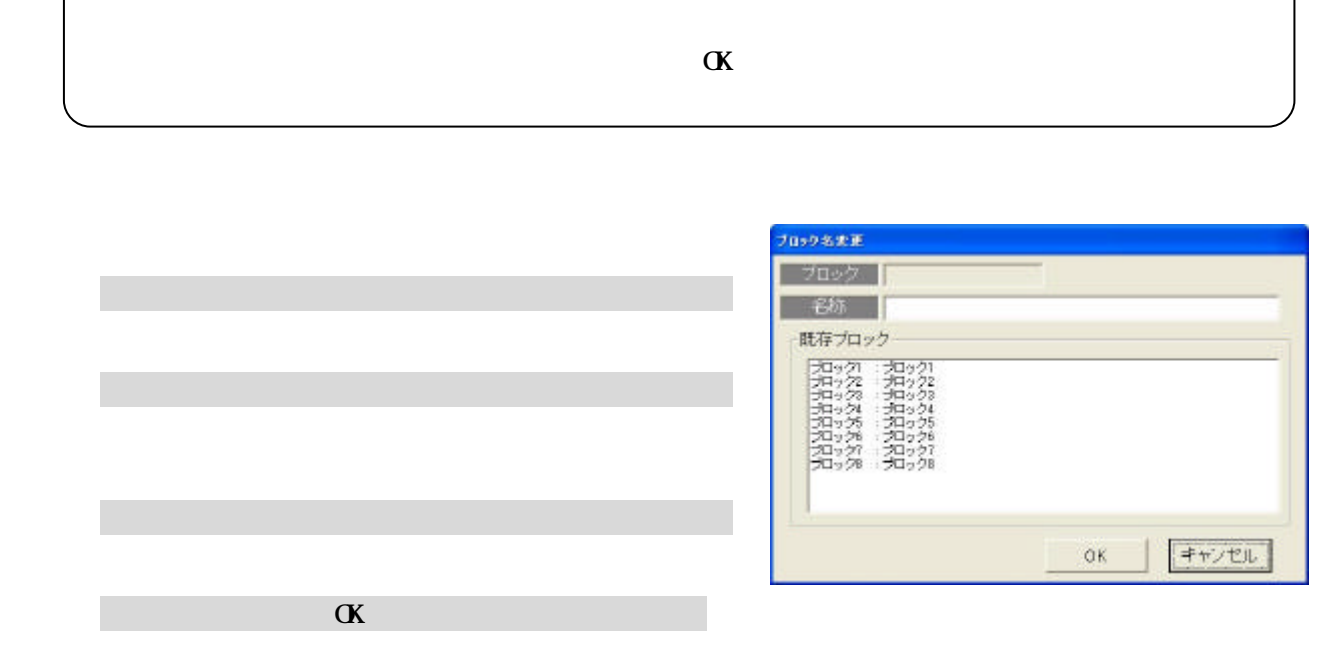

١

 $\alpha$ 

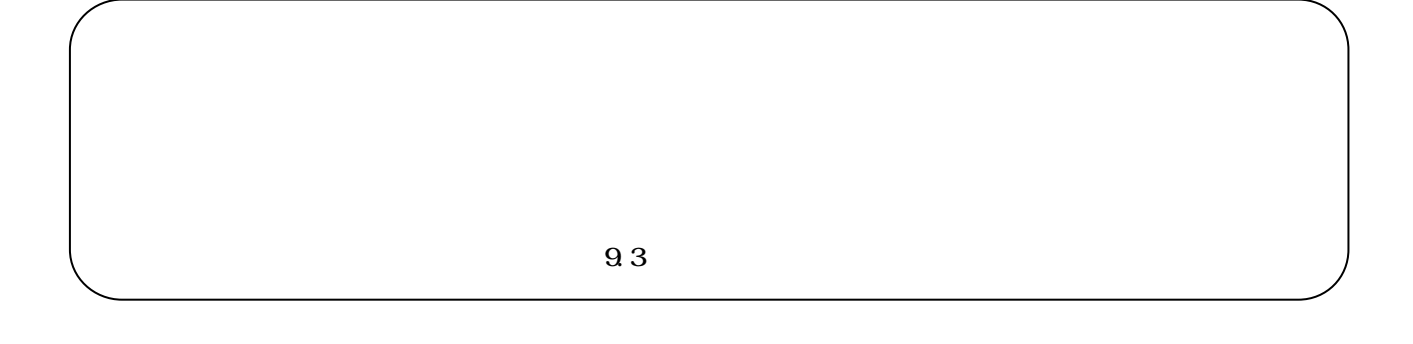

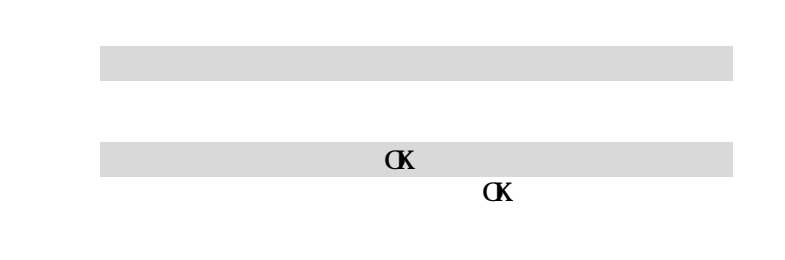

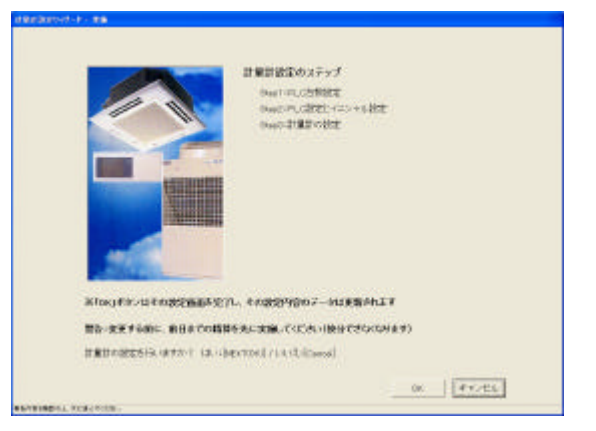

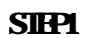

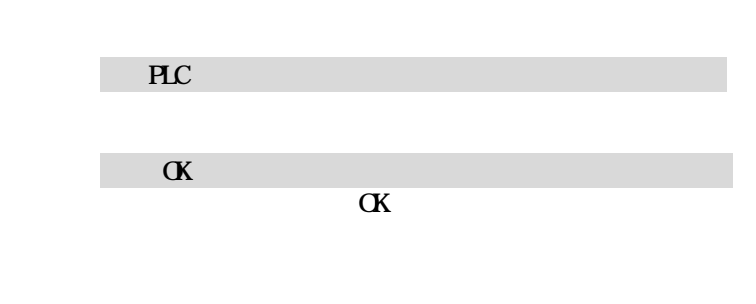

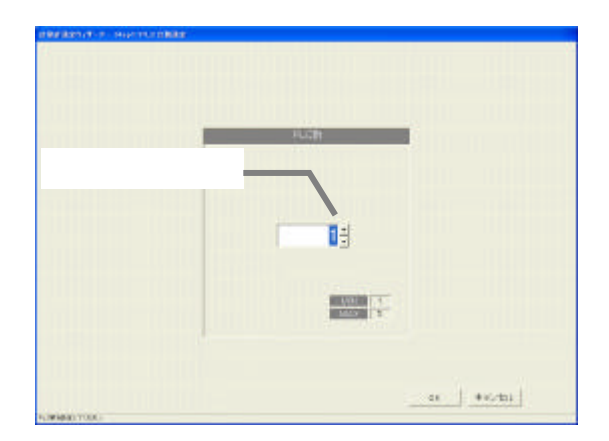

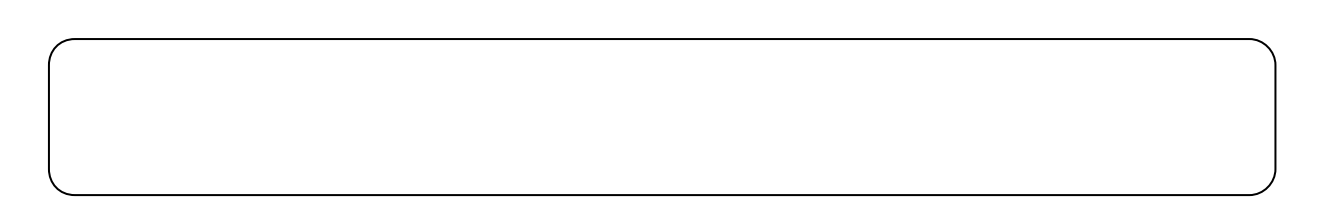

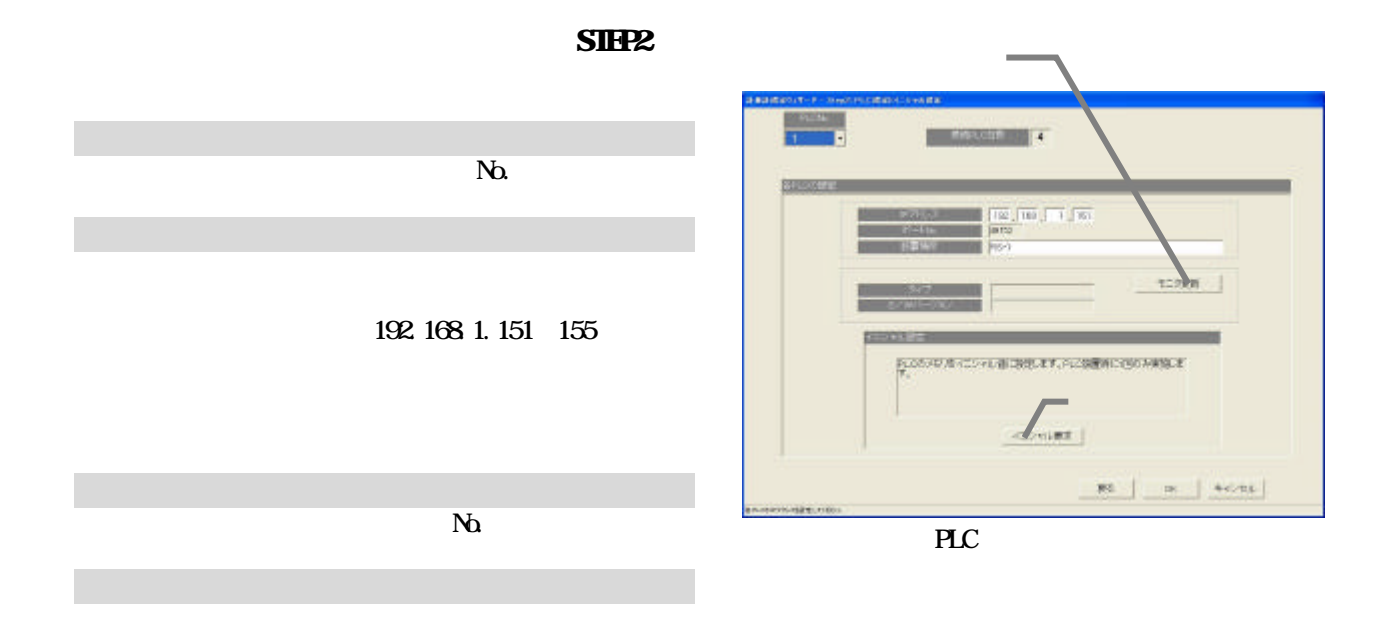

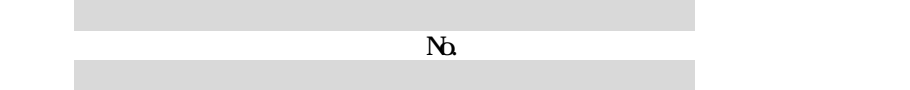

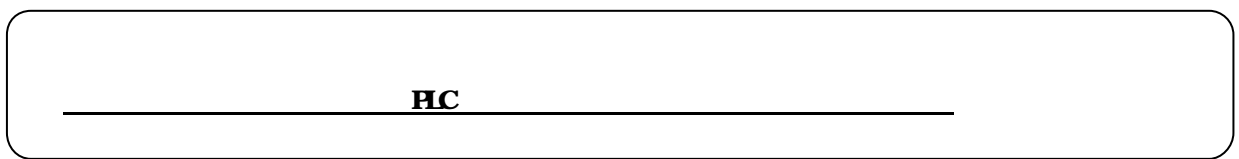

 $SIPB$ 

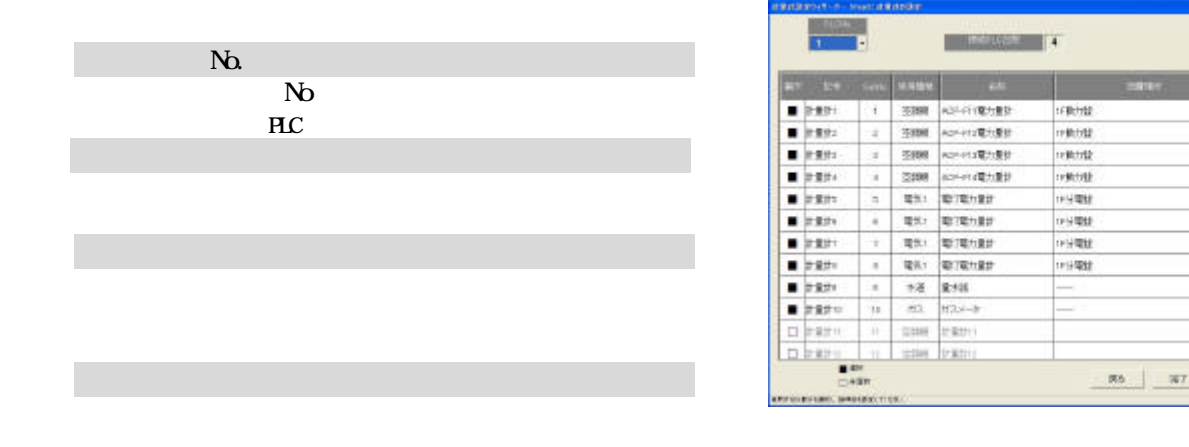

111111

医医鼻

×  $+$  aves g)  $\overline{u}$ 

 $\frac{1}{2} \left| \frac{1}{2} \right| \left| \frac{1}{2} \right| \left| \frac{1}{2} \right| \left| \frac{1}{2} \right| \left| \frac{1}{2} \right| \left| \frac{1}{2} \right| \left| \frac{1}{2} \right| \left| \frac{1}{2} \right| \left| \frac{1}{2} \right| \left| \frac{1}{2} \right| \left| \frac{1}{2} \right| \left| \frac{1}{2} \right| \left| \frac{1}{2} \right| \left| \frac{1}{2} \right| \left| \frac{1}{2} \right| \left| \frac{1}{2} \right| \left| \frac$ 

 $\mathbf{u}$ 

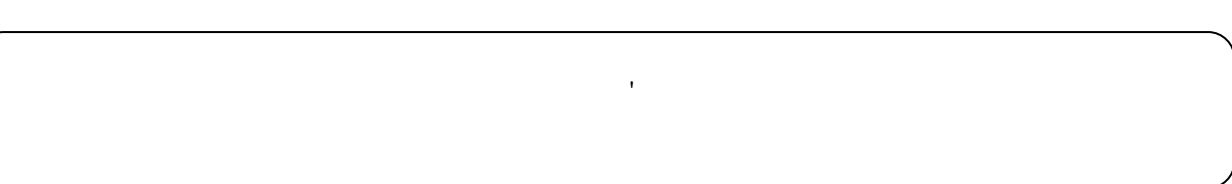

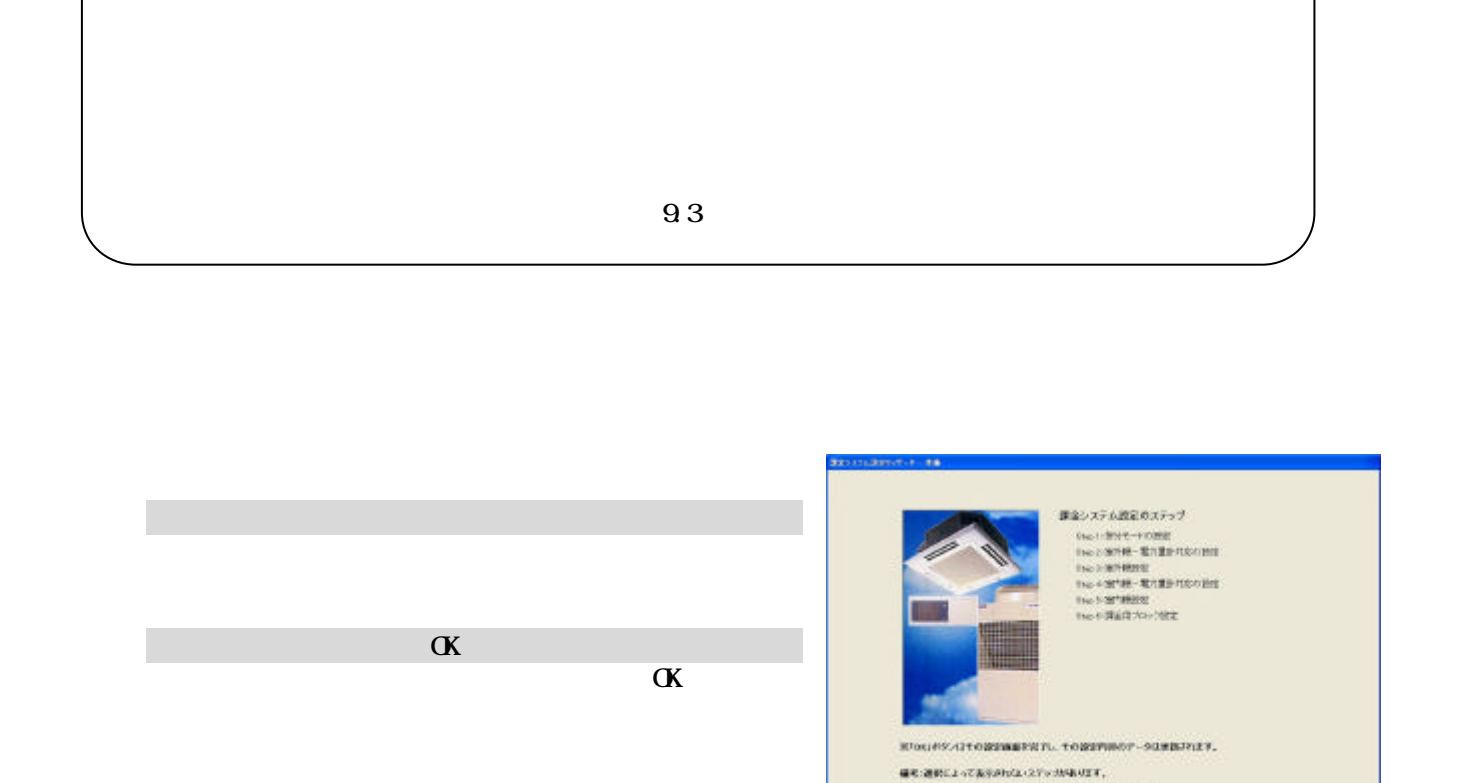

 $\label{eq:reduced} \text{Bic}(\mathcal{Z}|\mathcal{Z}) \otimes \mathcal{Z} \otimes \mathcal{Z} \otimes \math$ 

ar marron

 $x = 0$ 

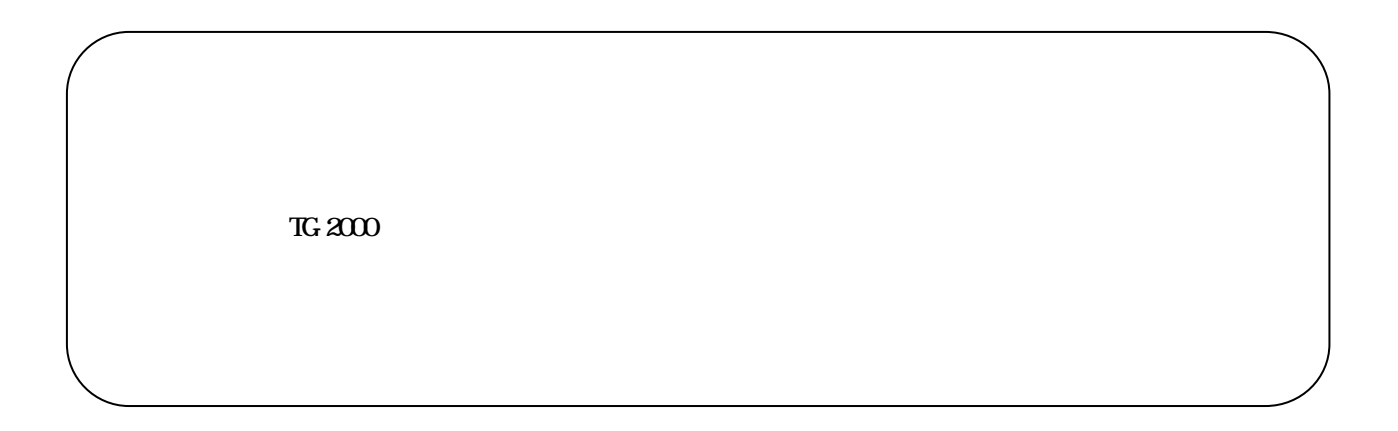

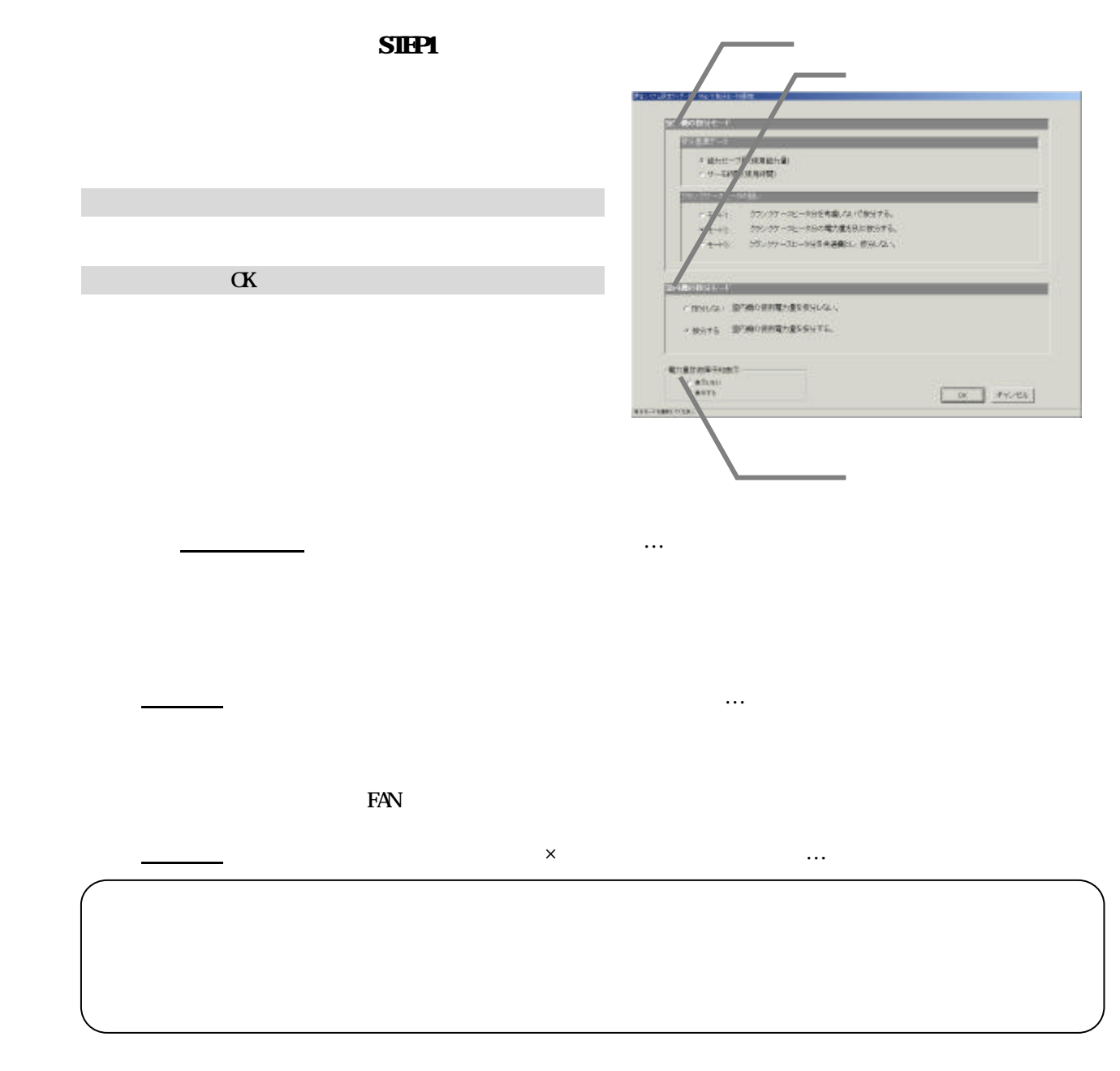

 $SIPP2$ 

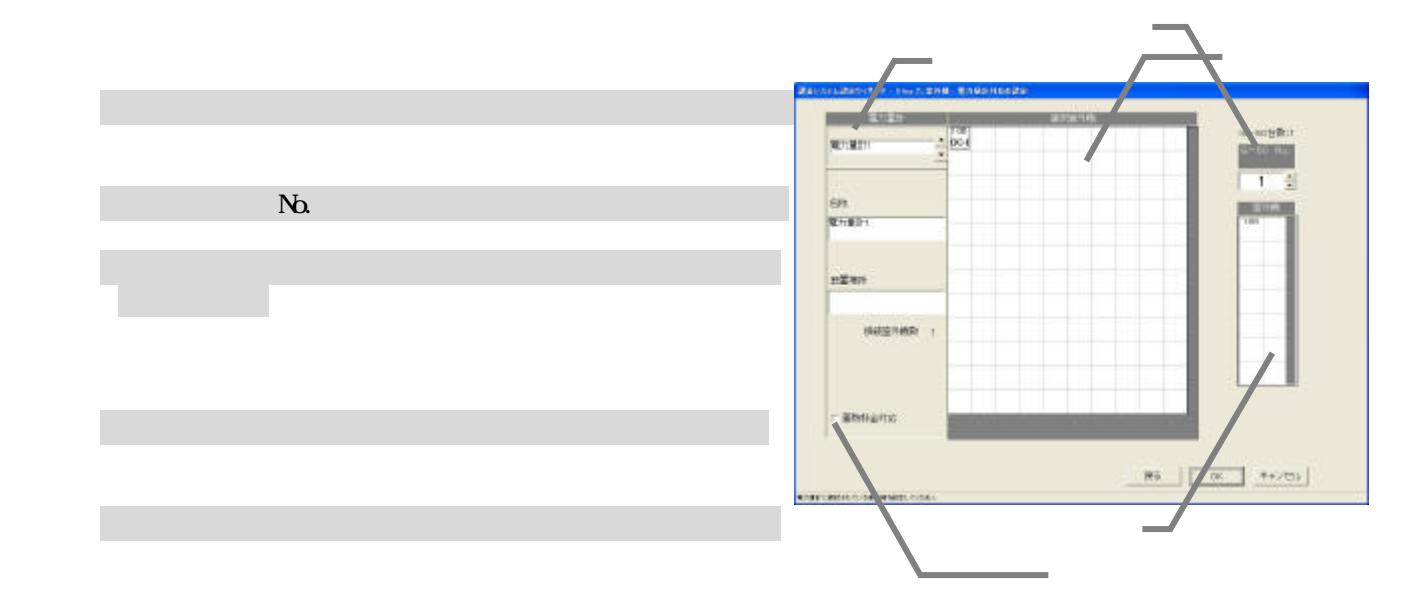

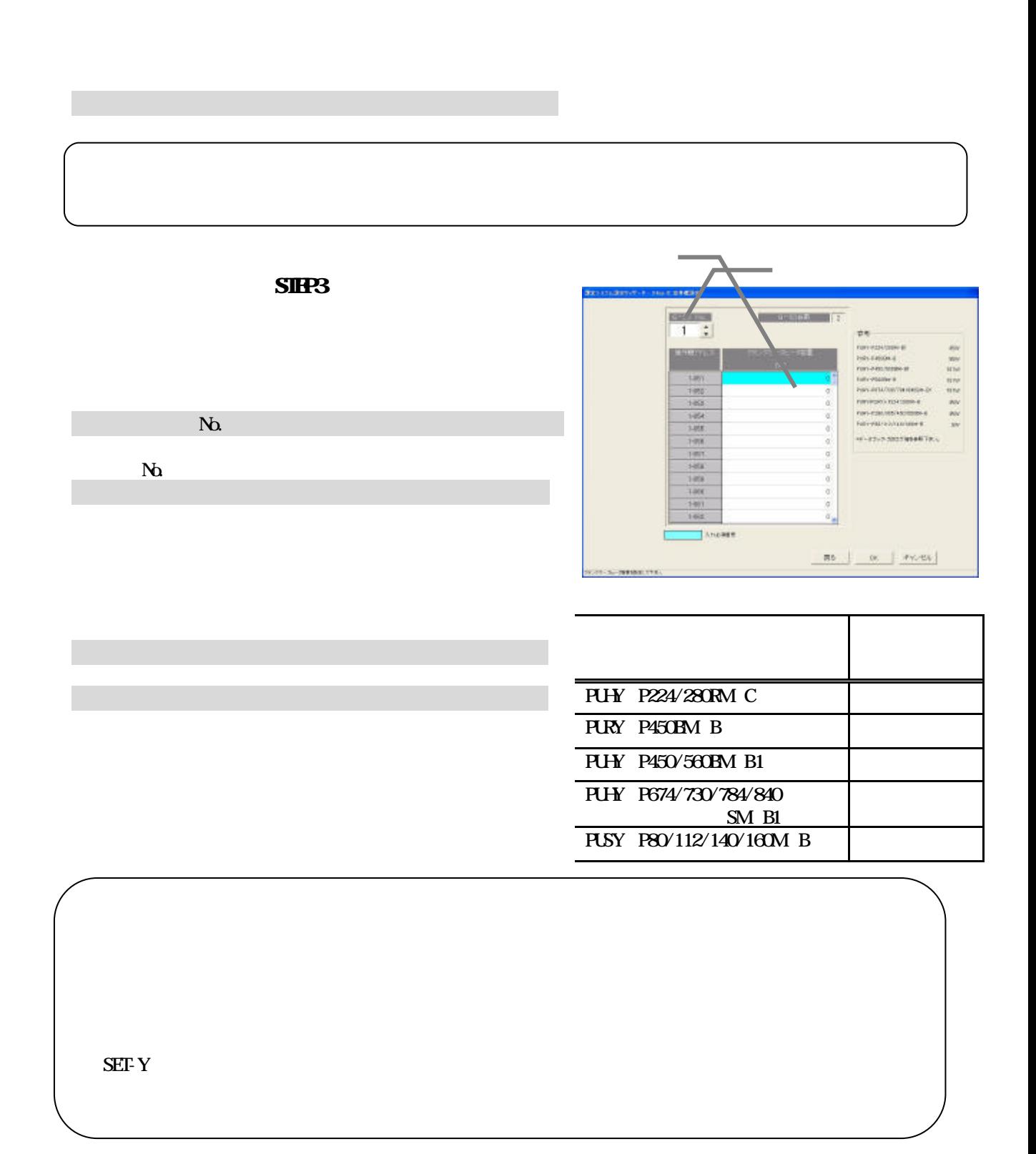

1)解除したいアイコンを選択します

# $S$  HP4

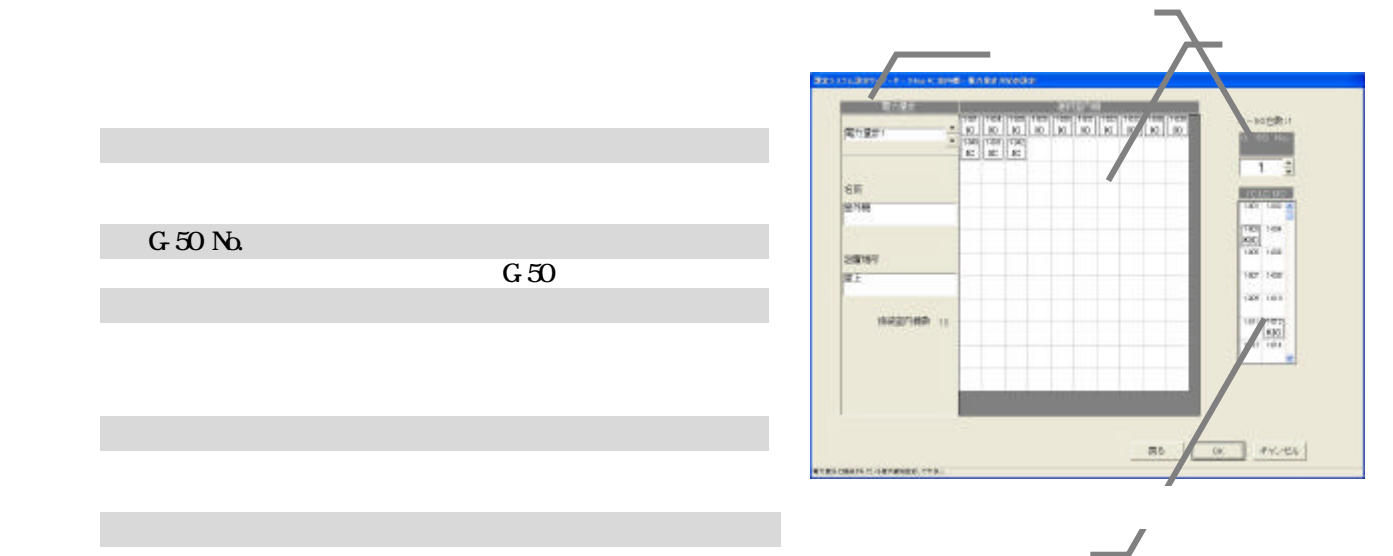

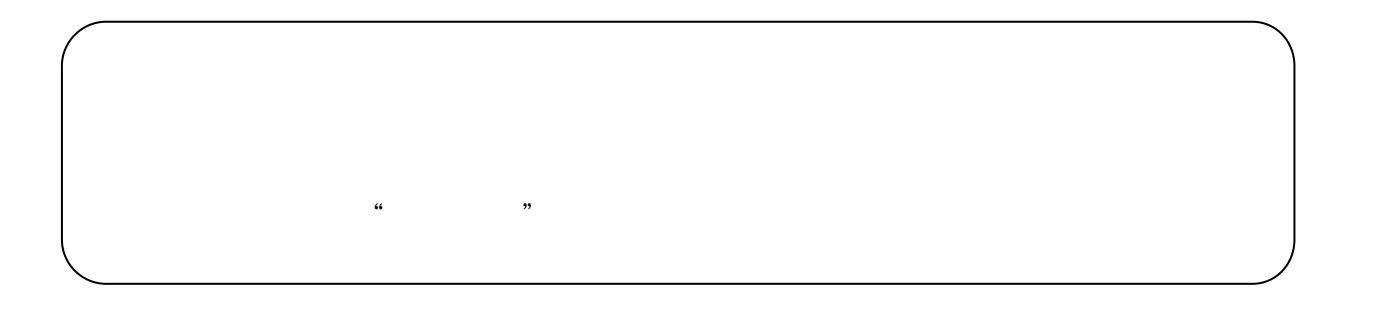

1)解除したいアイコンを選択します

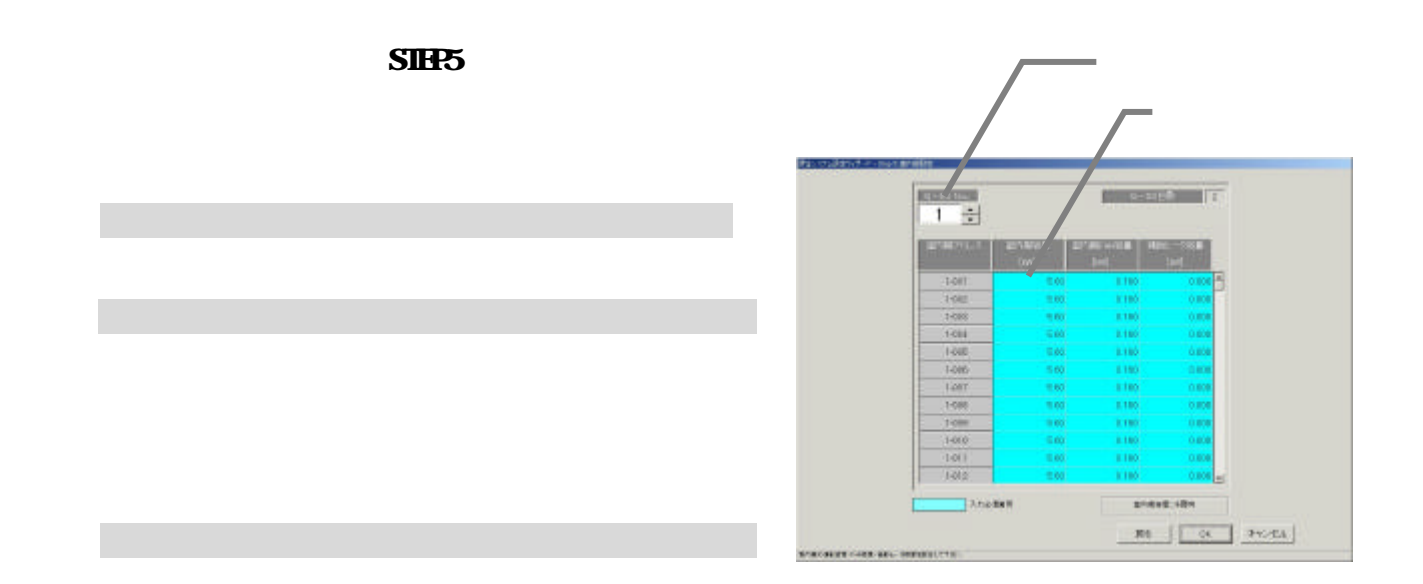

57

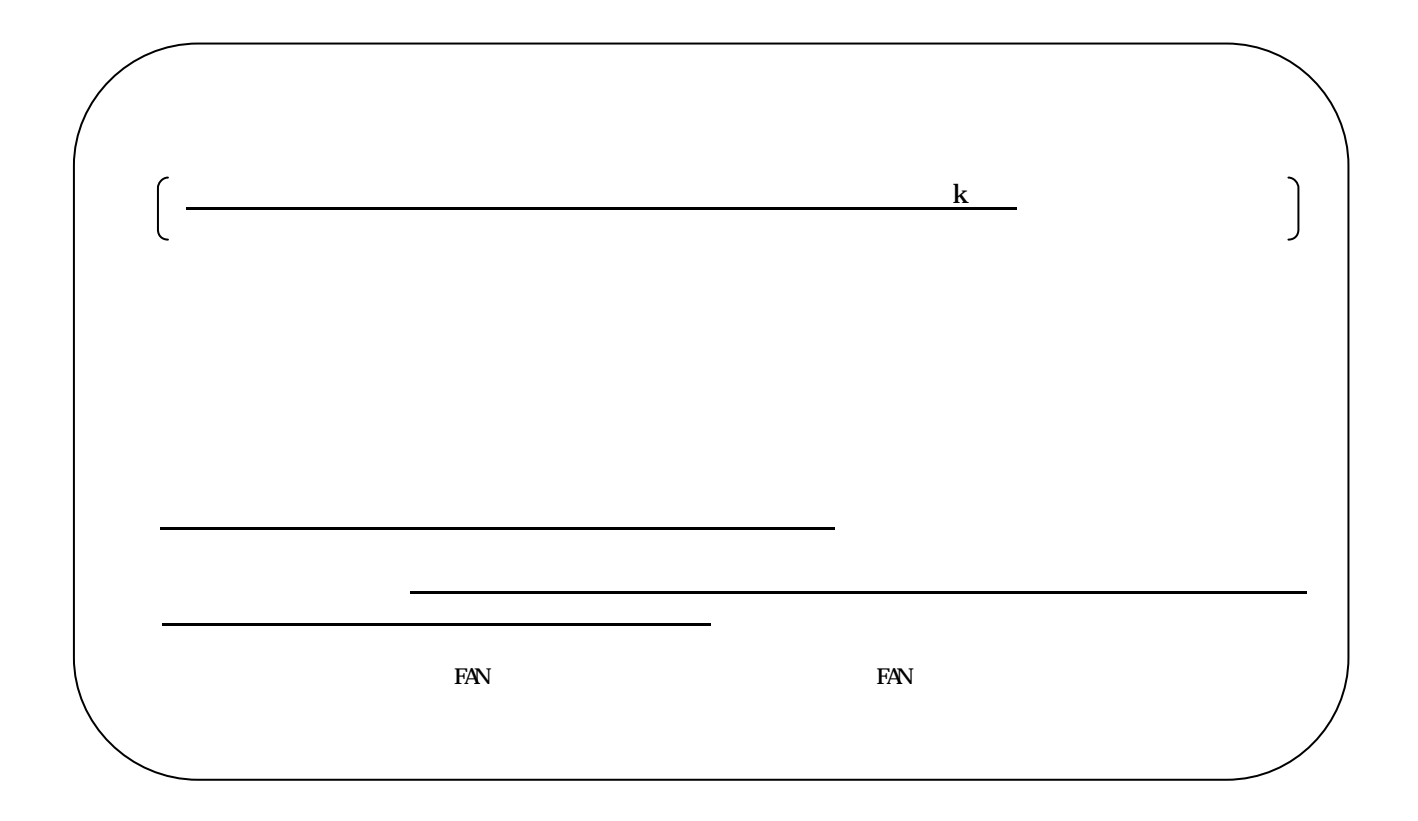

 $S<sub>HR</sub>$ 

1)課金用ブロック設定方法を選択します

別途設定の「設定方法」

4)操作用ブロックを選択します

5)対象ブロック欄に移動します

6)全ての設定を完了した後 [完了]ボタンを選択します

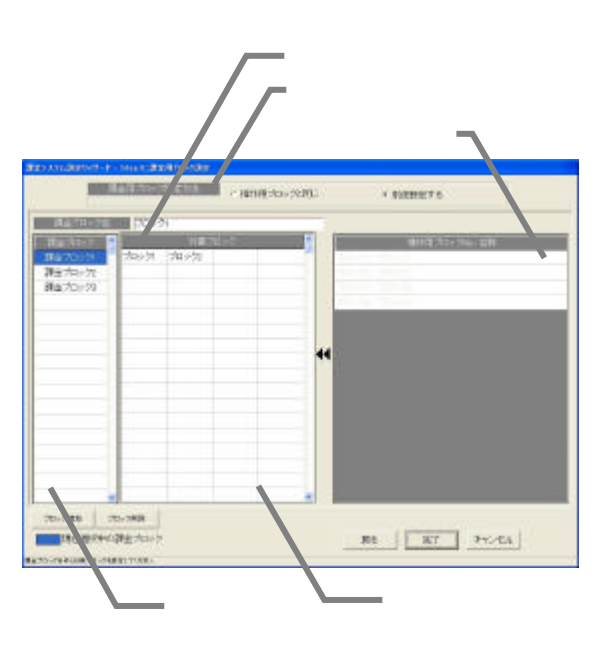

 $\mathbf{N}_{\mathbf{Q}}$ 

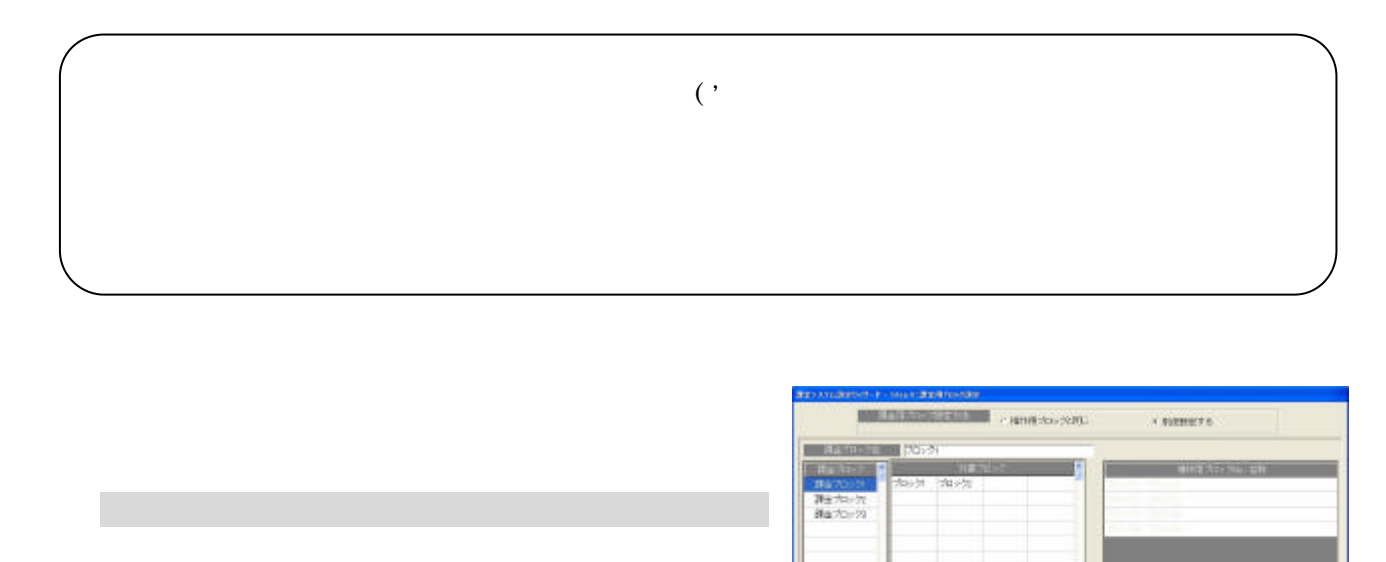

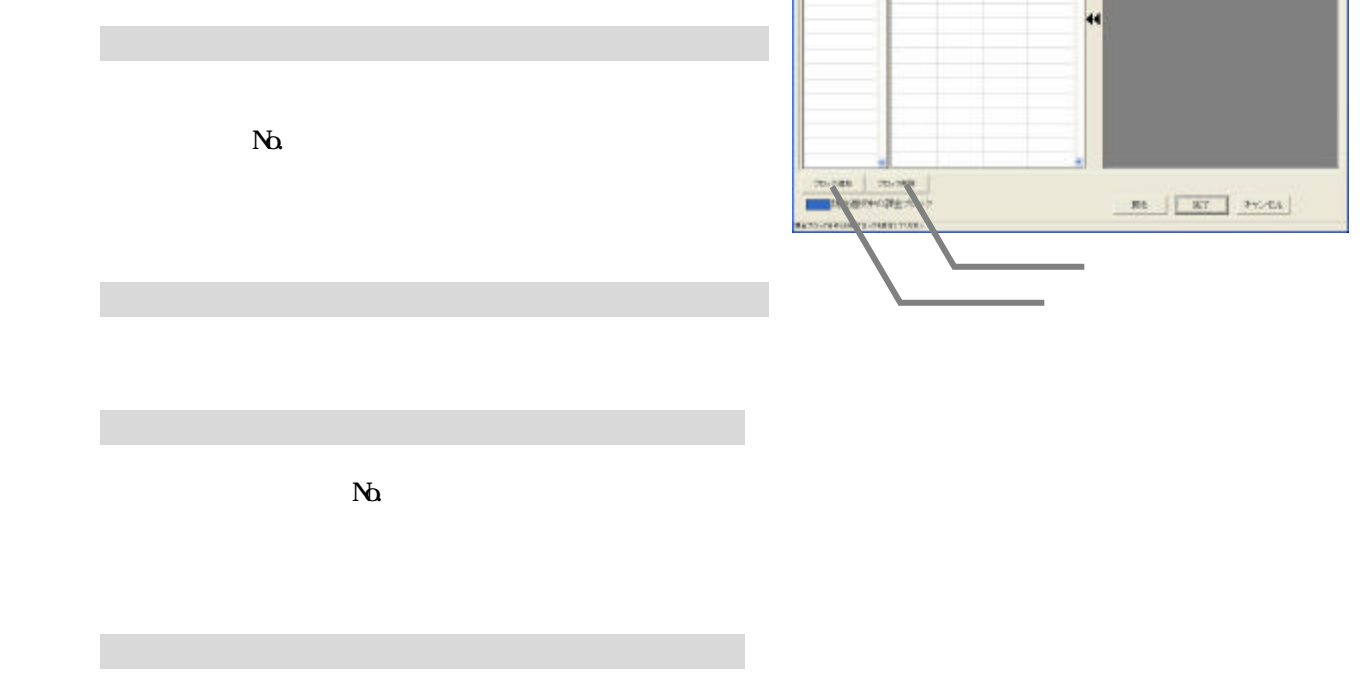

 $N_{\Omega}$ 

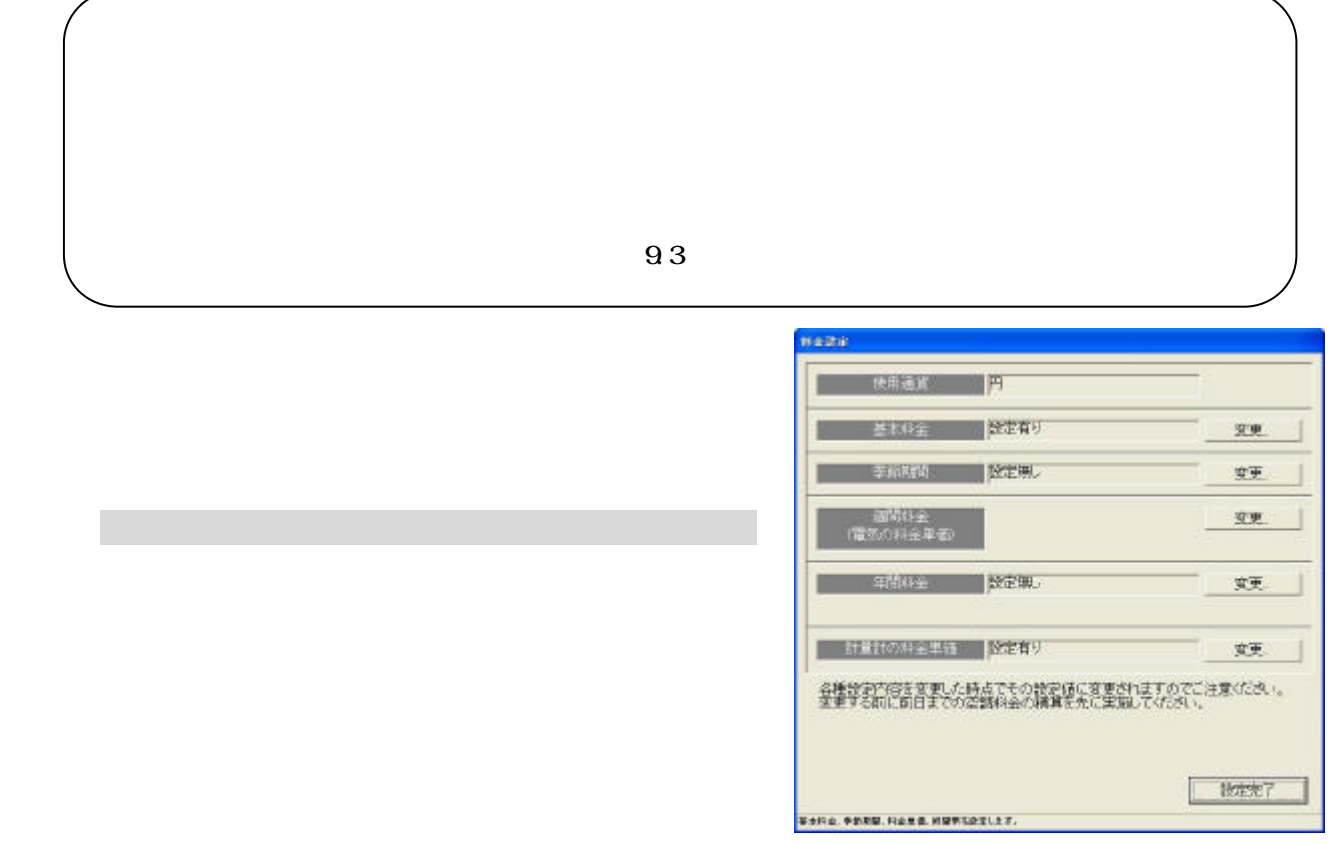

本設定を行わないと正常に電力按分課金機能と電力量カウントソフトが動作しません 本料金設定は管理画面か

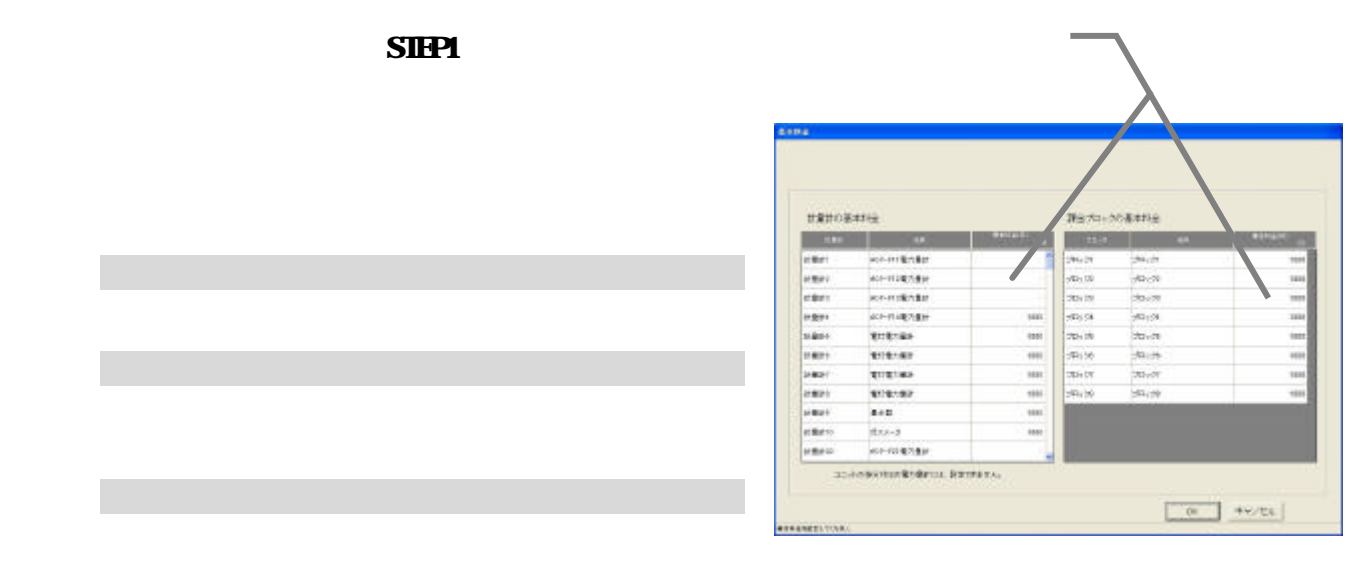

 $S$ IHP1

[設定完了]ボタンを選択します

2)基本料金を設定します

## $SIP2$

1)季節期間の[変更]ボタンを選択します

3)設定完了後に[OK]ボタンを選択します

2)季節の設定有無と期間を設定します

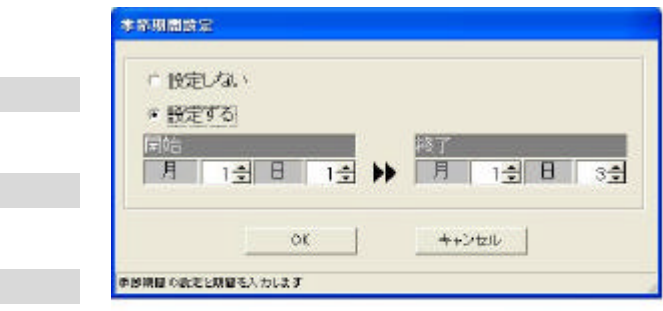

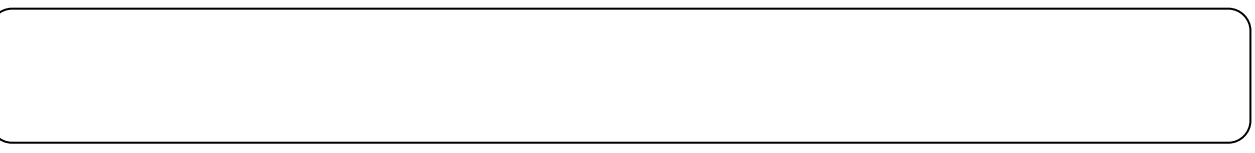

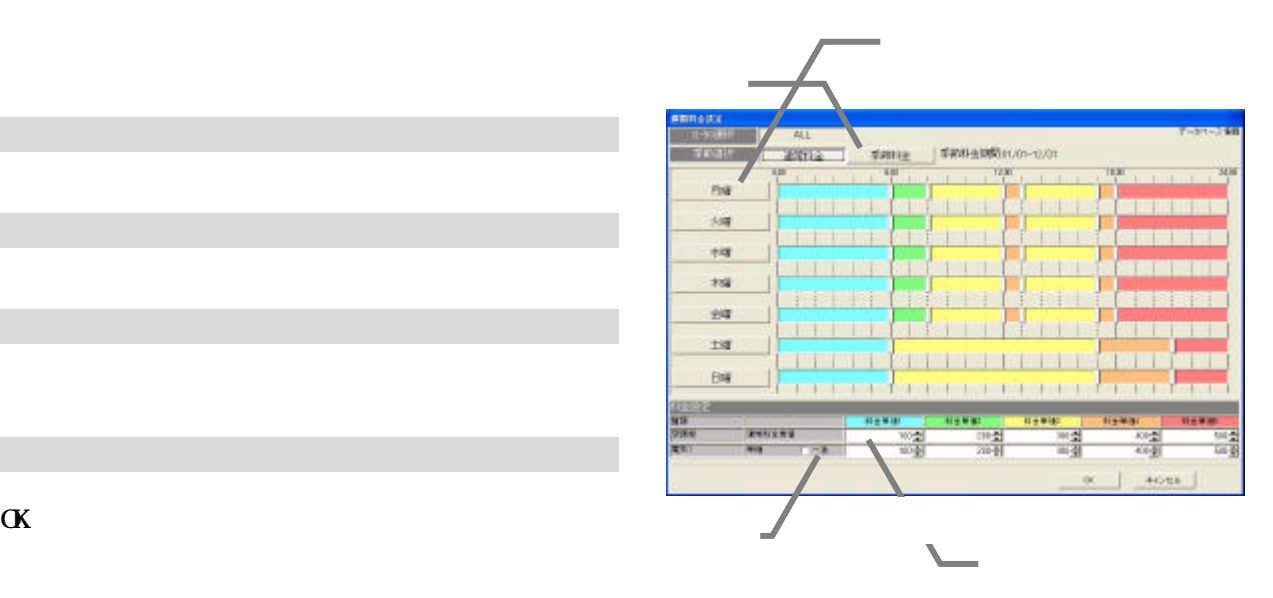

OK

 $\vee$ 

6)設定完了後に [OK]ボタンを選択します

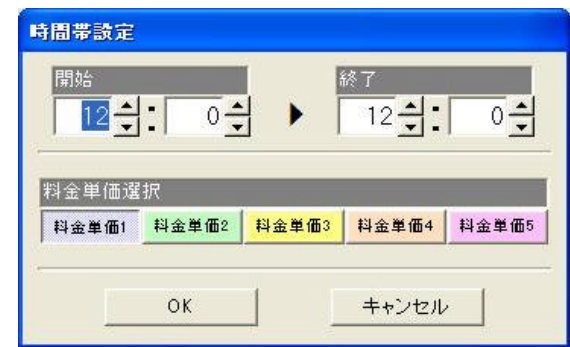

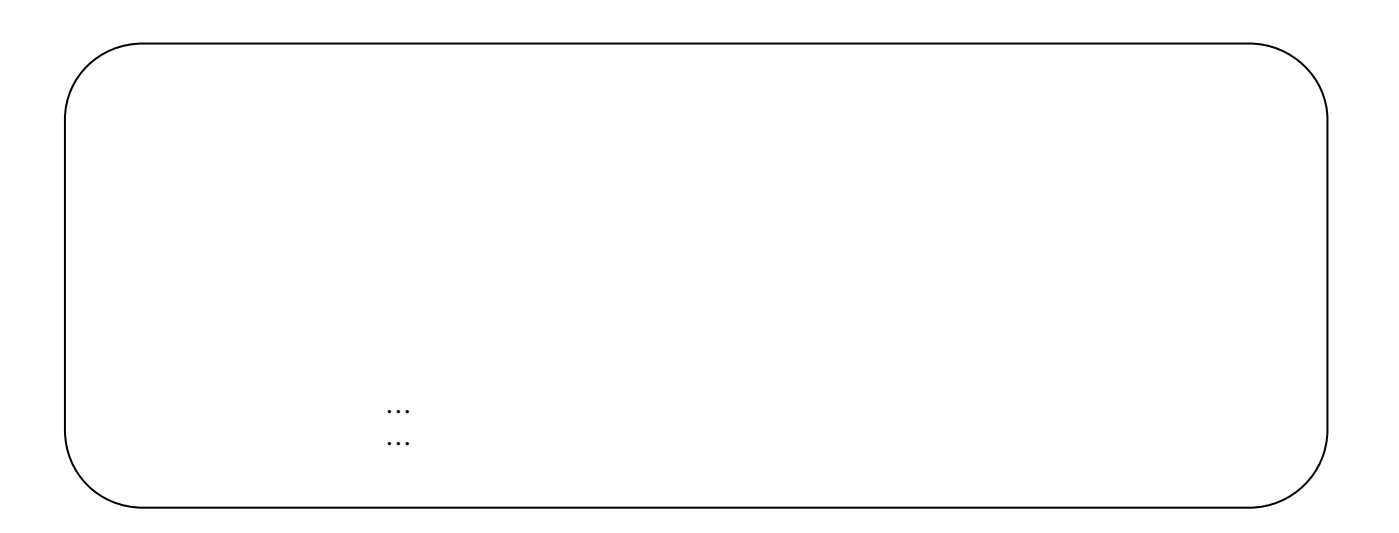

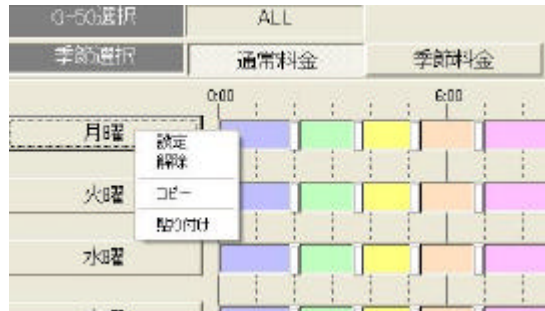

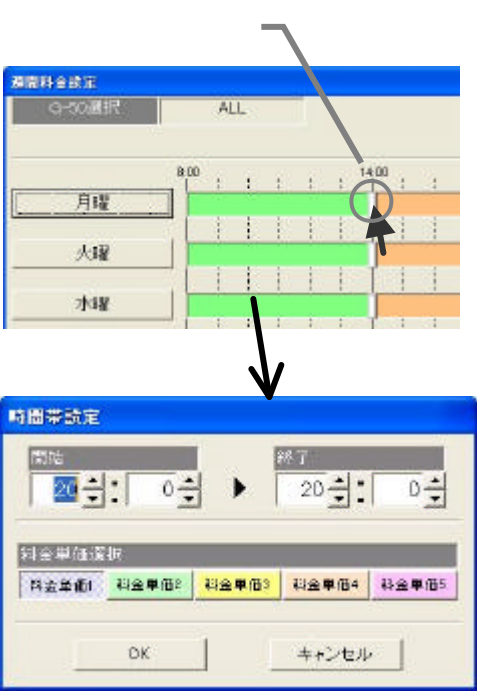

1) ちゅうしょう しょうしょう

1)時間帯の帯を選択します

2)適用する料金単価を選択します

3)設定完了後に[OK]ボタンを選択します

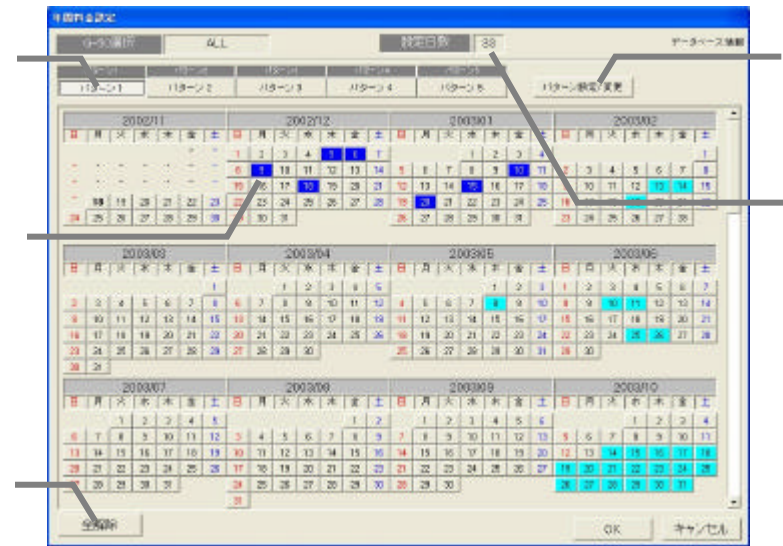

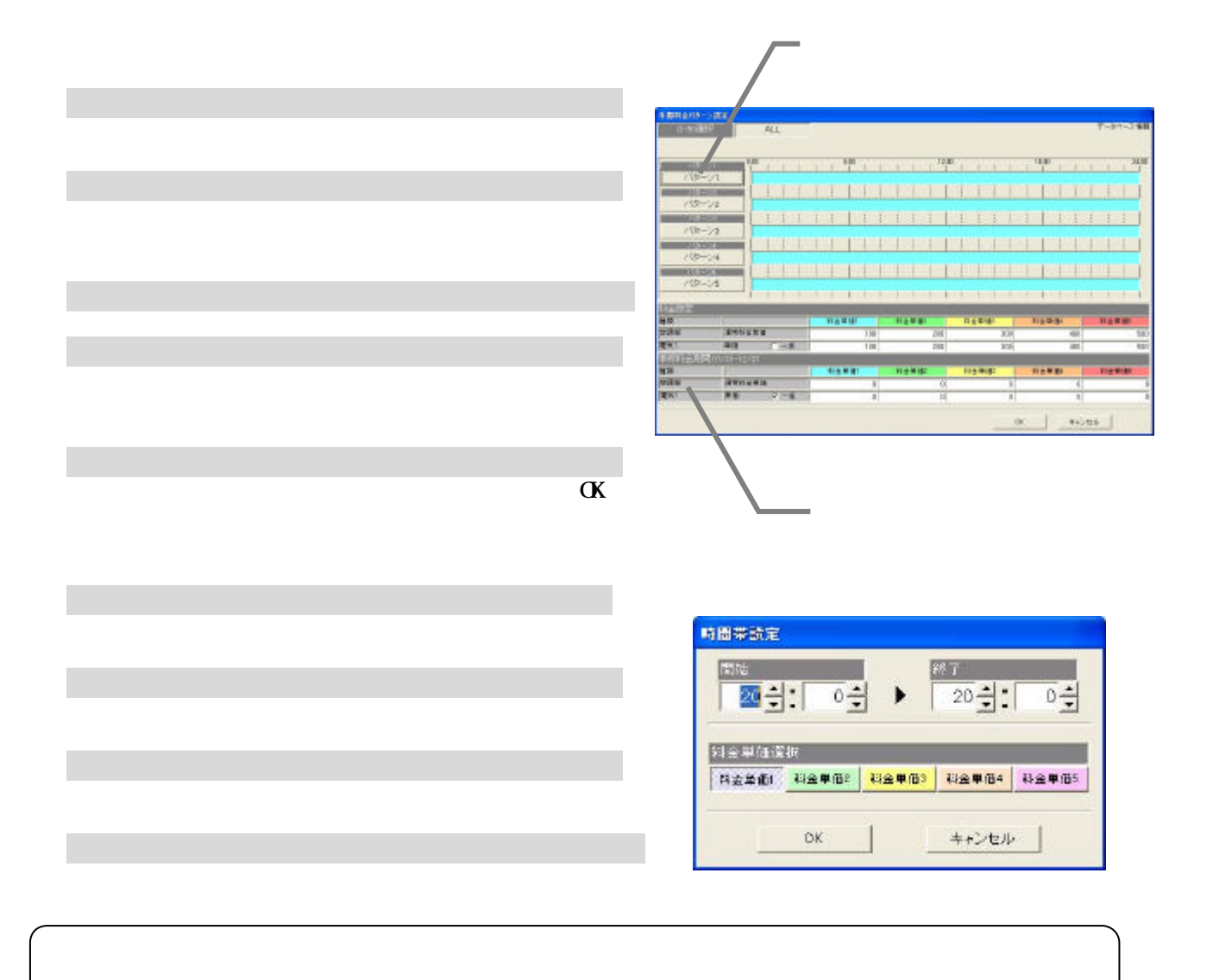

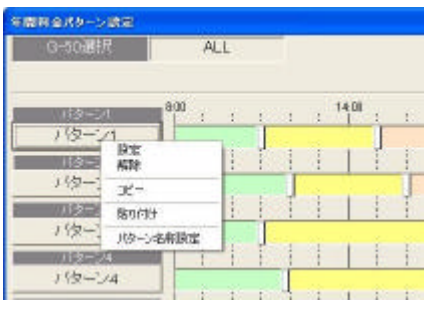

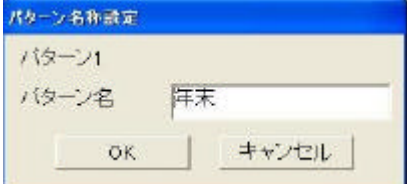

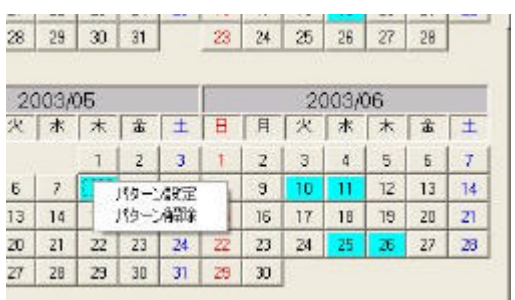

・パターンを変更する際は、そのパターンを使用している年間料金の日付にも影響しますので、注意ください。

1)パターンボタンを選択します

3)パターン名称を設定します

[パターン名称設定]ボタンを選択します

4)設定完了後に[OK]ボタンを選択します

[パターン設定/変更]を選択します

3)設定完了後に[OK]ボタンを選択します

1)年間料金設定されている日付を選択します

2)時間帯の設定内容を変更します

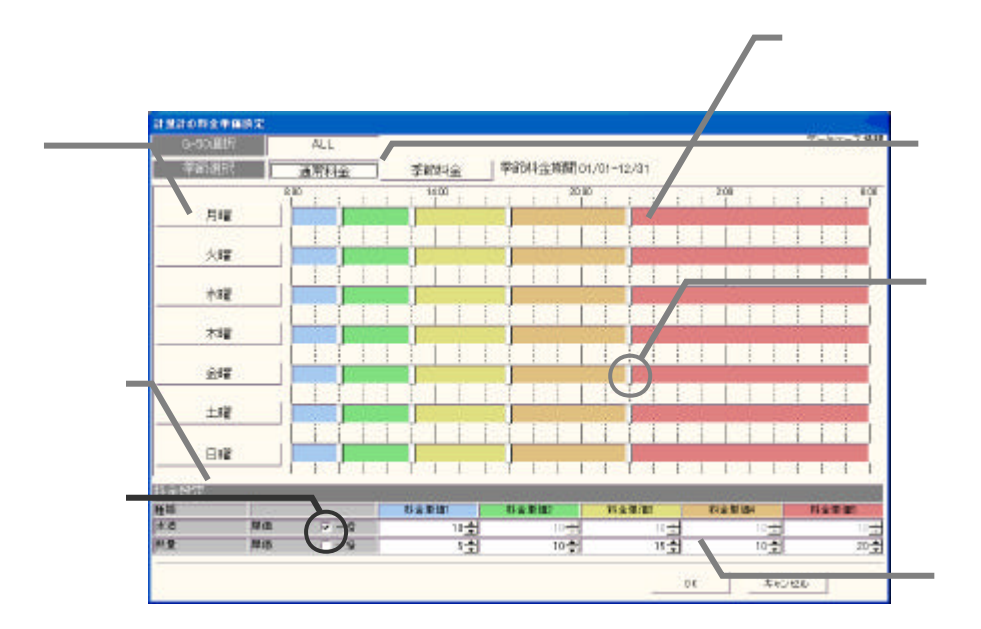

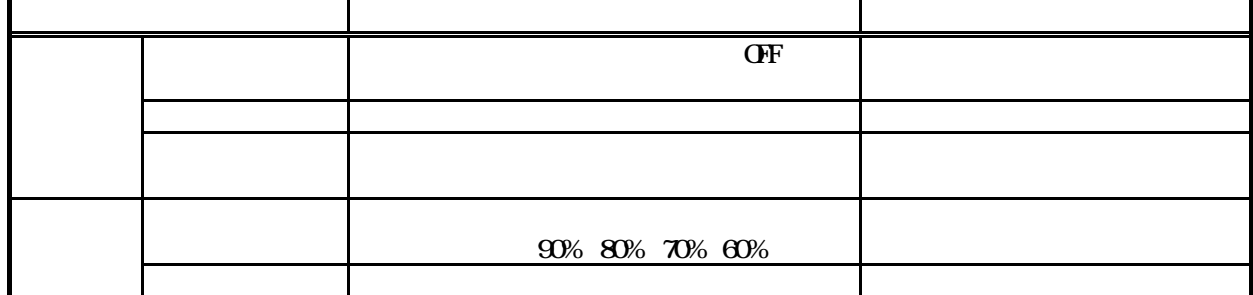

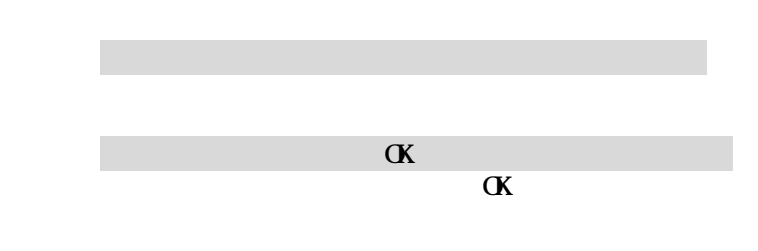

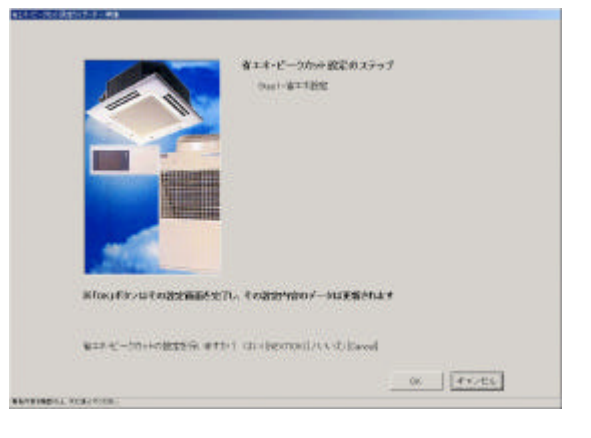

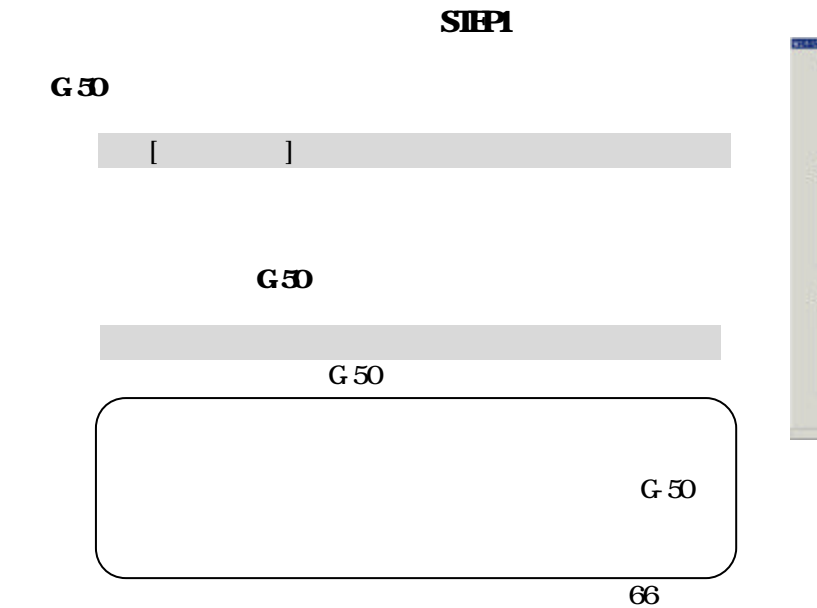

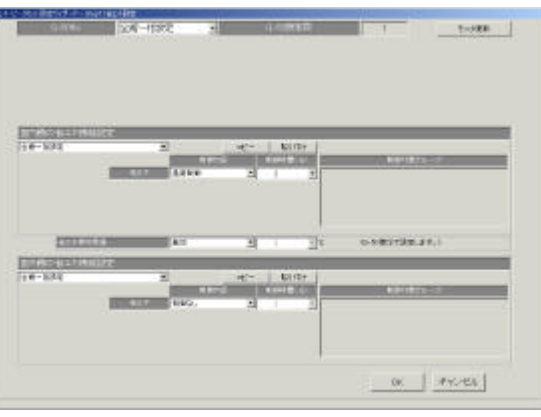

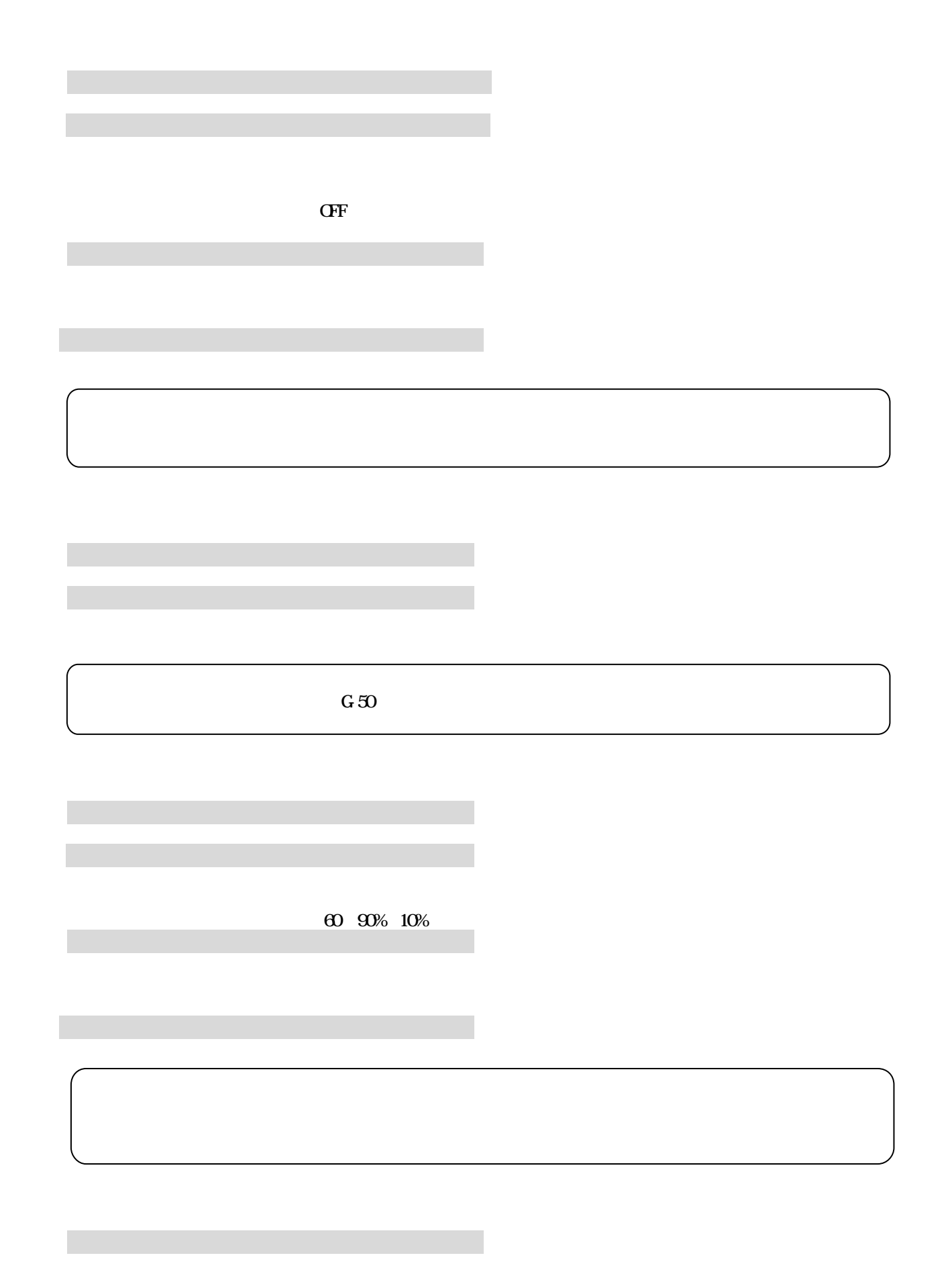

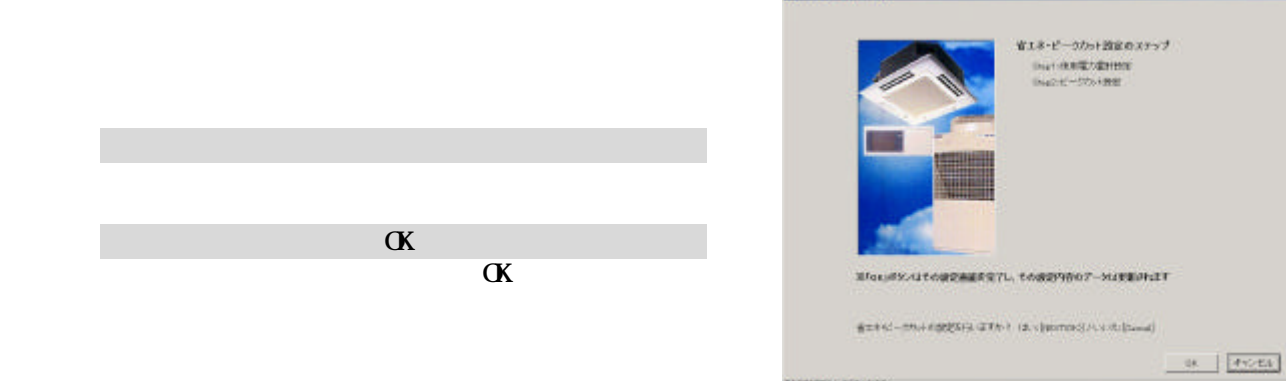

**TEMPERATURE** 

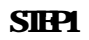

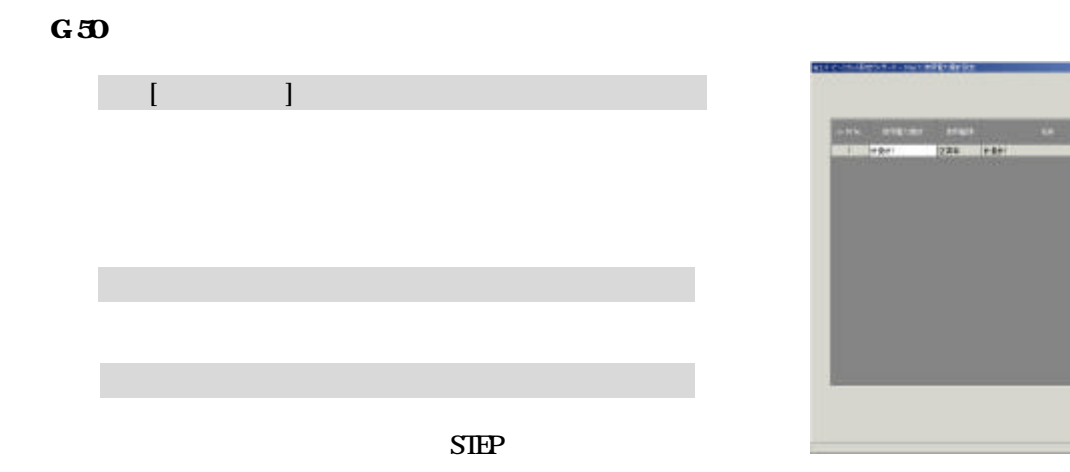

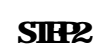

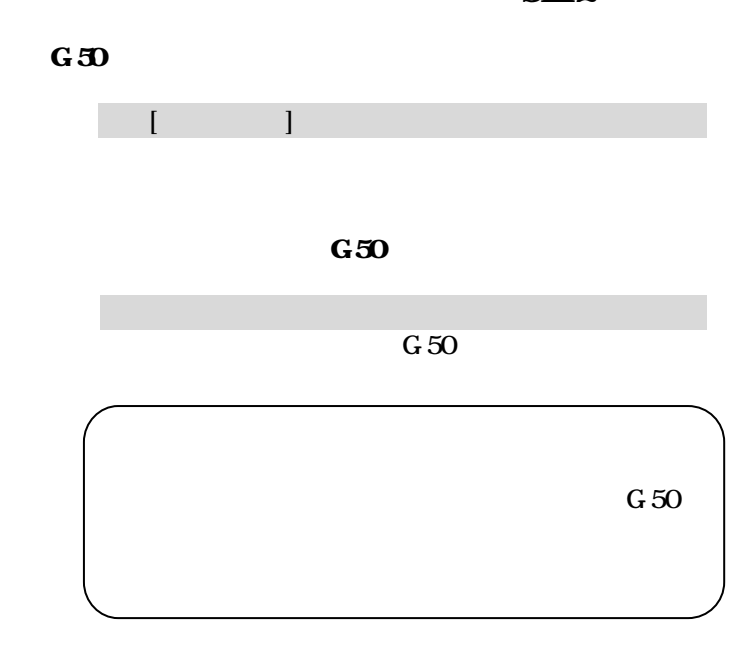

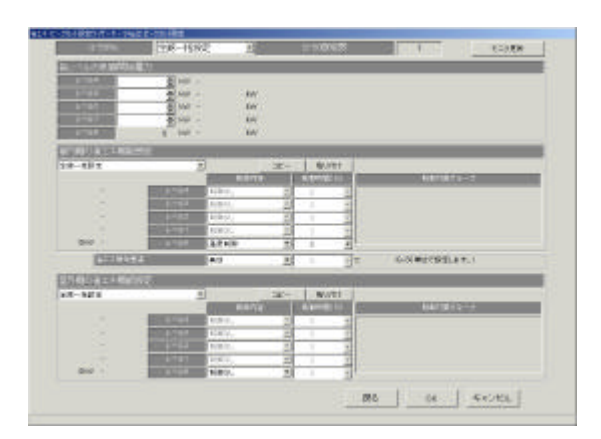

 $\sim$   $\approx$   $\sim$   $\sim$ 

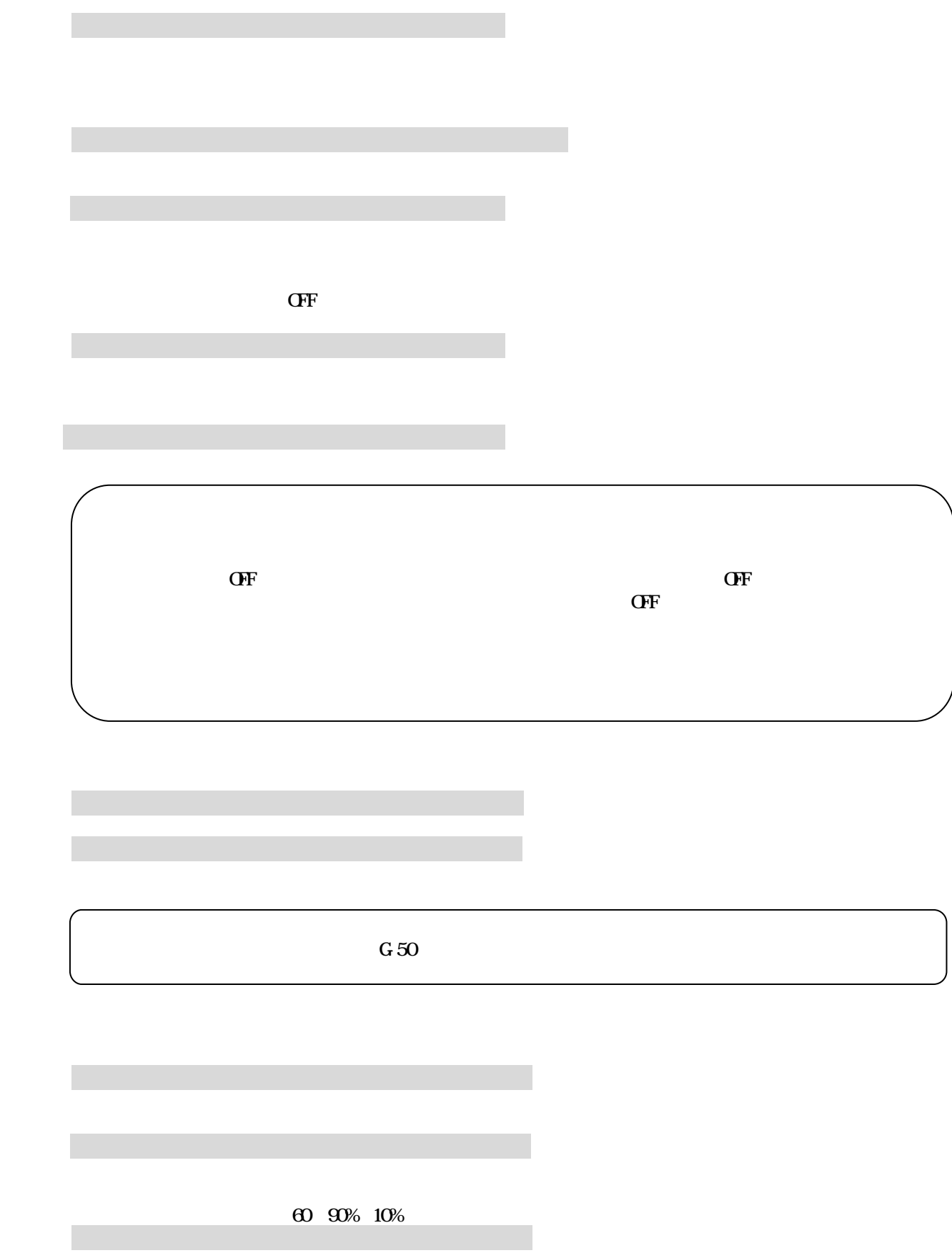

1)レベル1を▲/▼ボタンで設定します
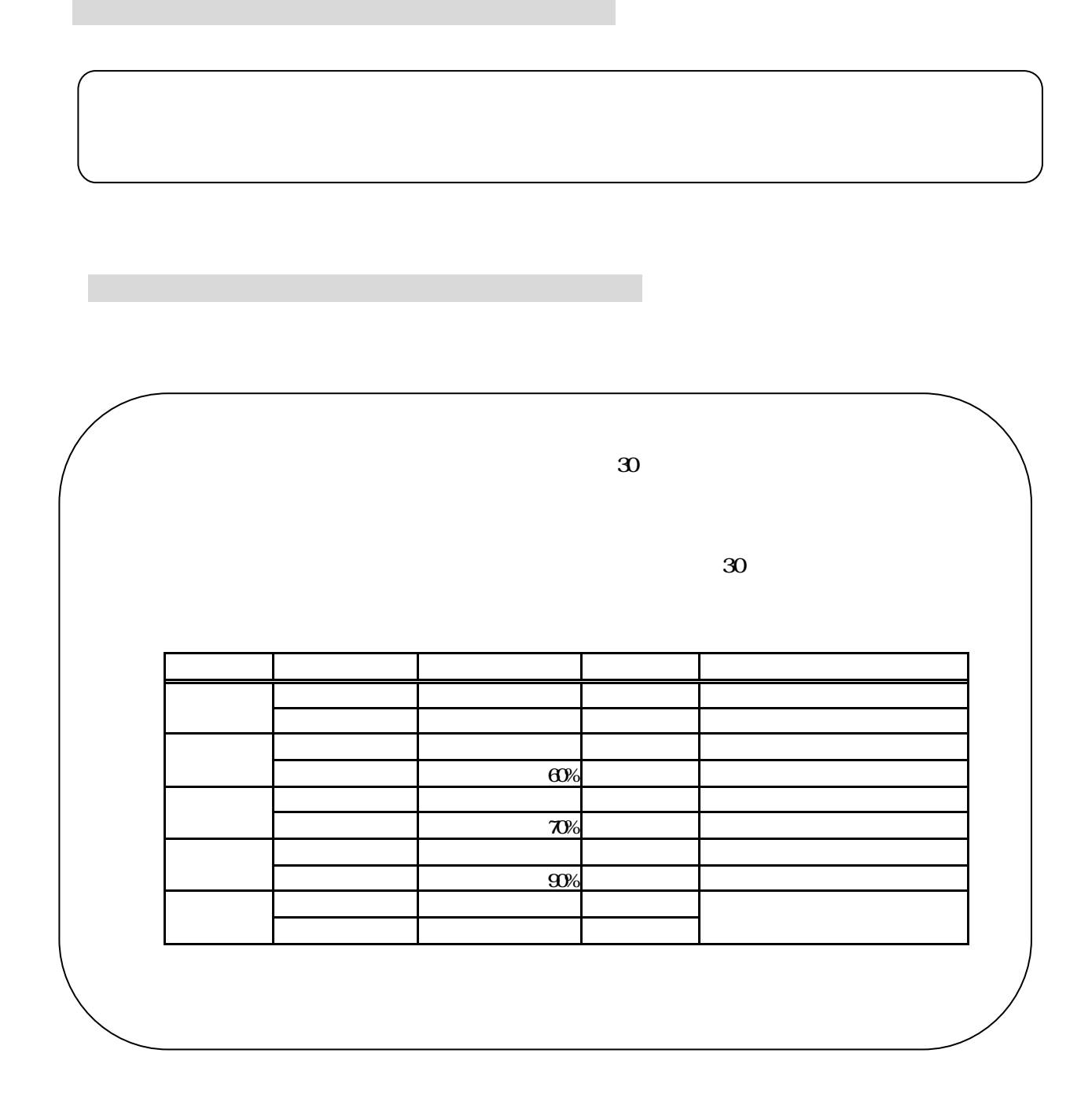

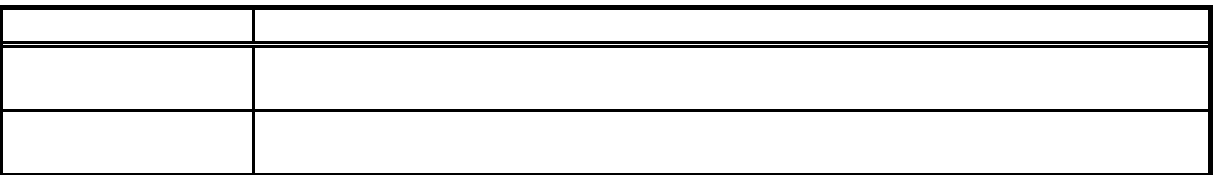

特に、電力按分課金機能の運用後は日付を絶対に変更しないでください

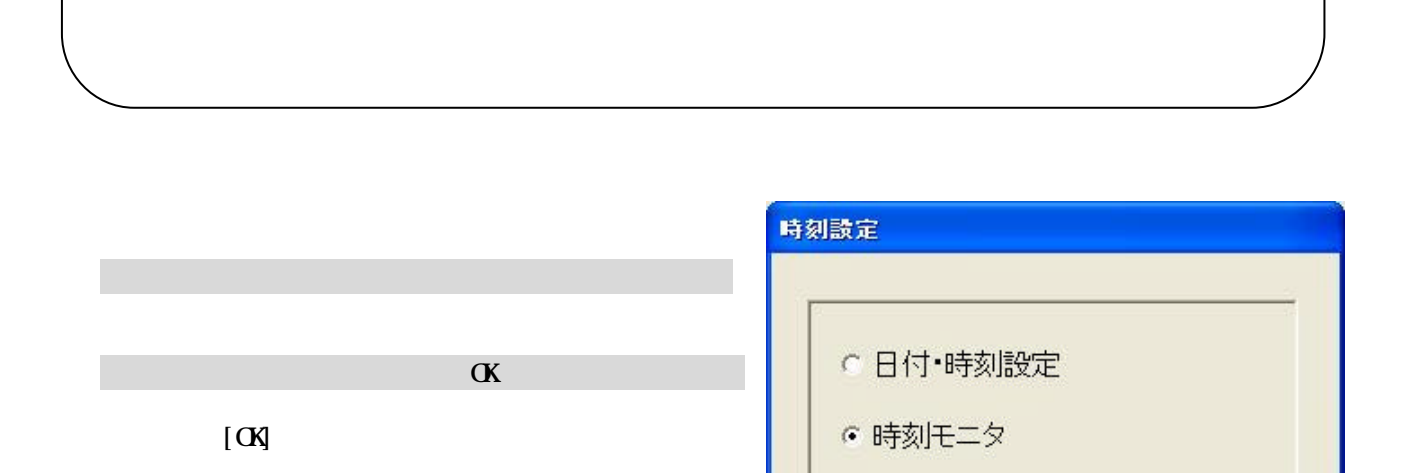

キャンセル

ОK

3)変更したい部分を選択します

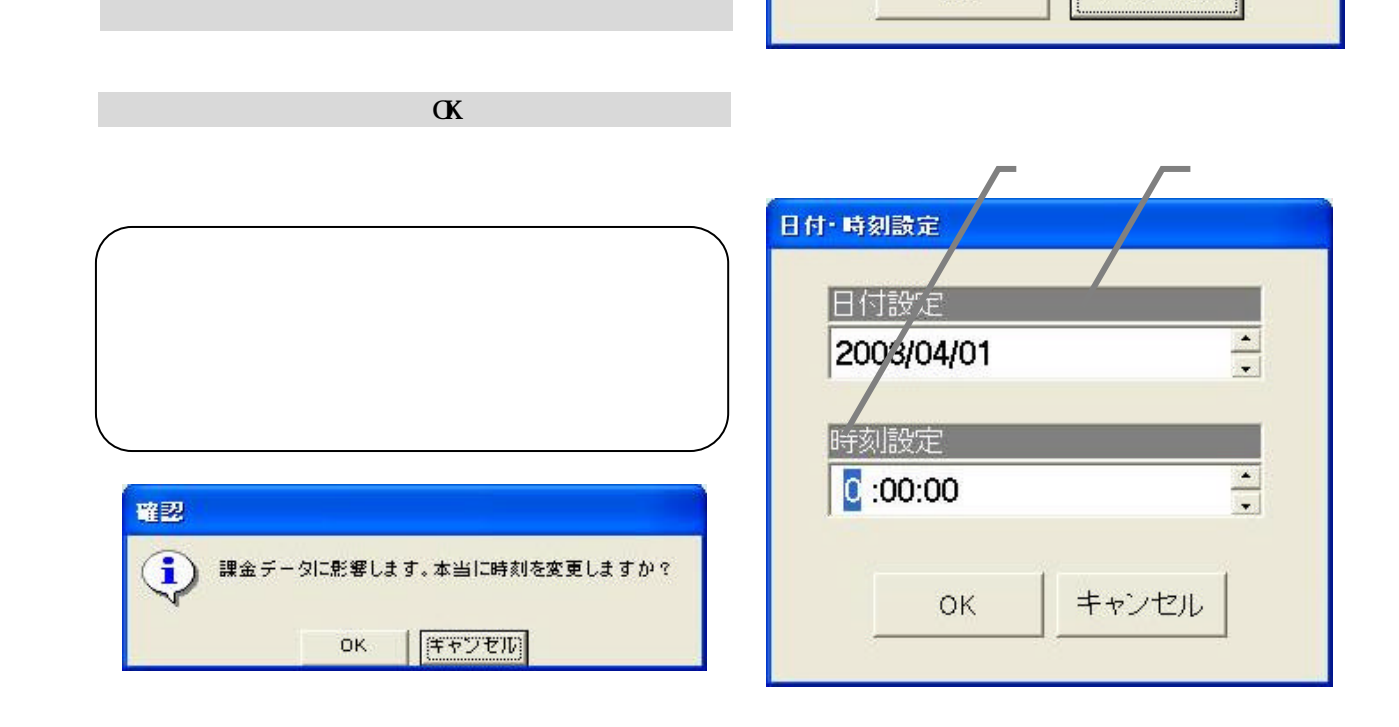

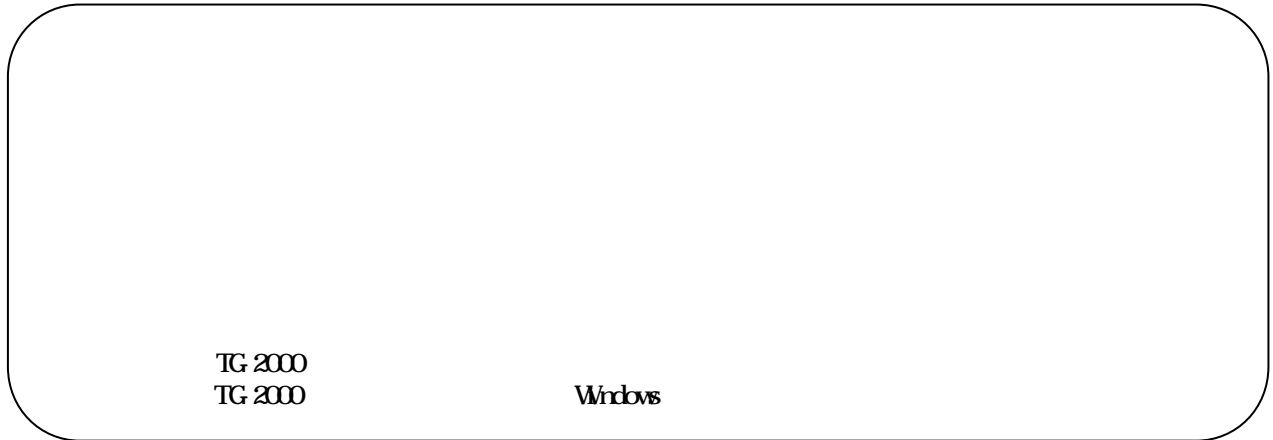

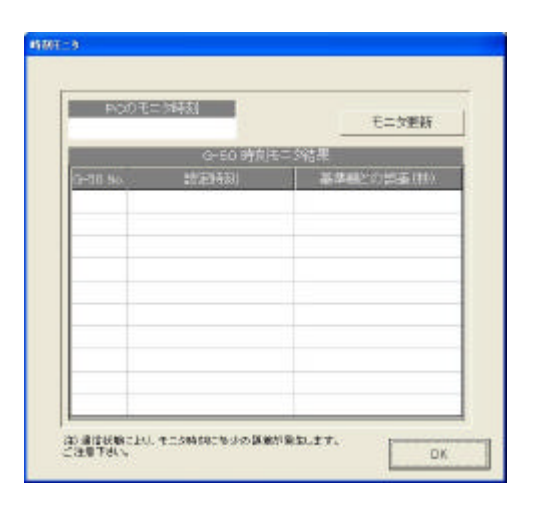

 $\alpha$ 

[時刻設定]ボタンを選択します

[時刻モニタ]を選択します

[モニタ更新]を選択します

 $\alpha$ 

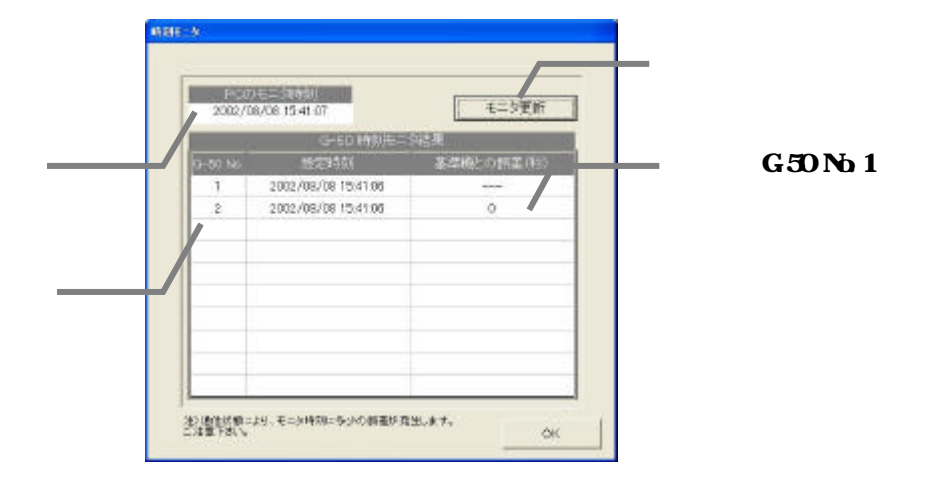

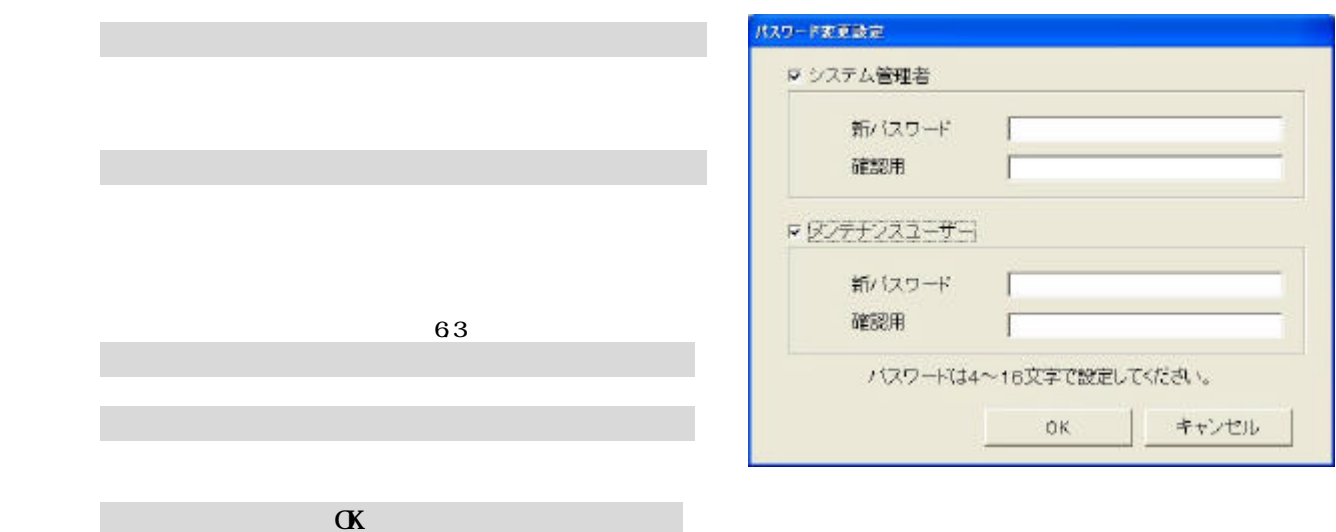

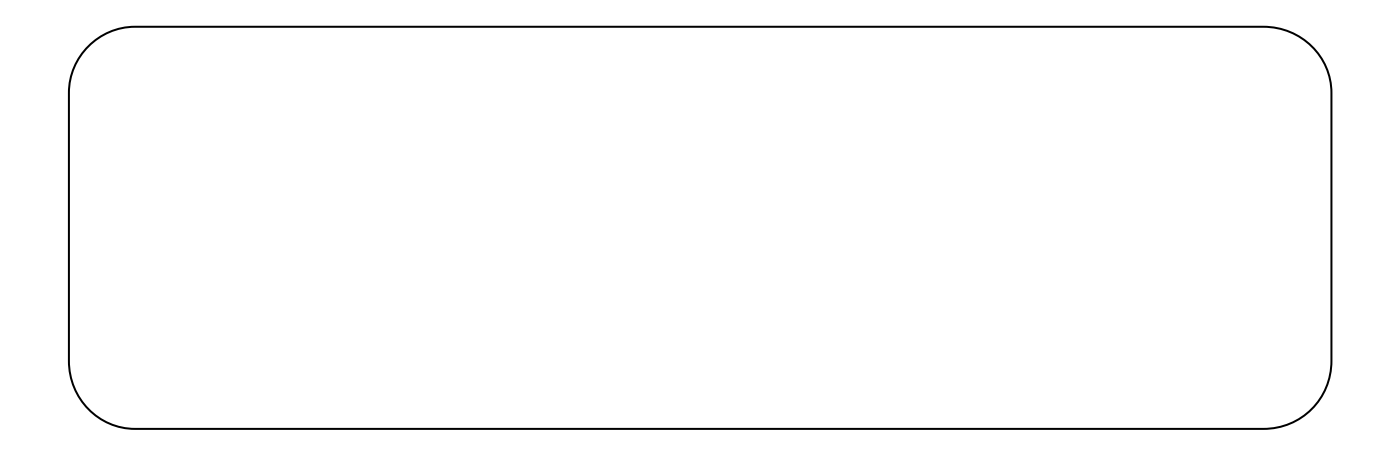

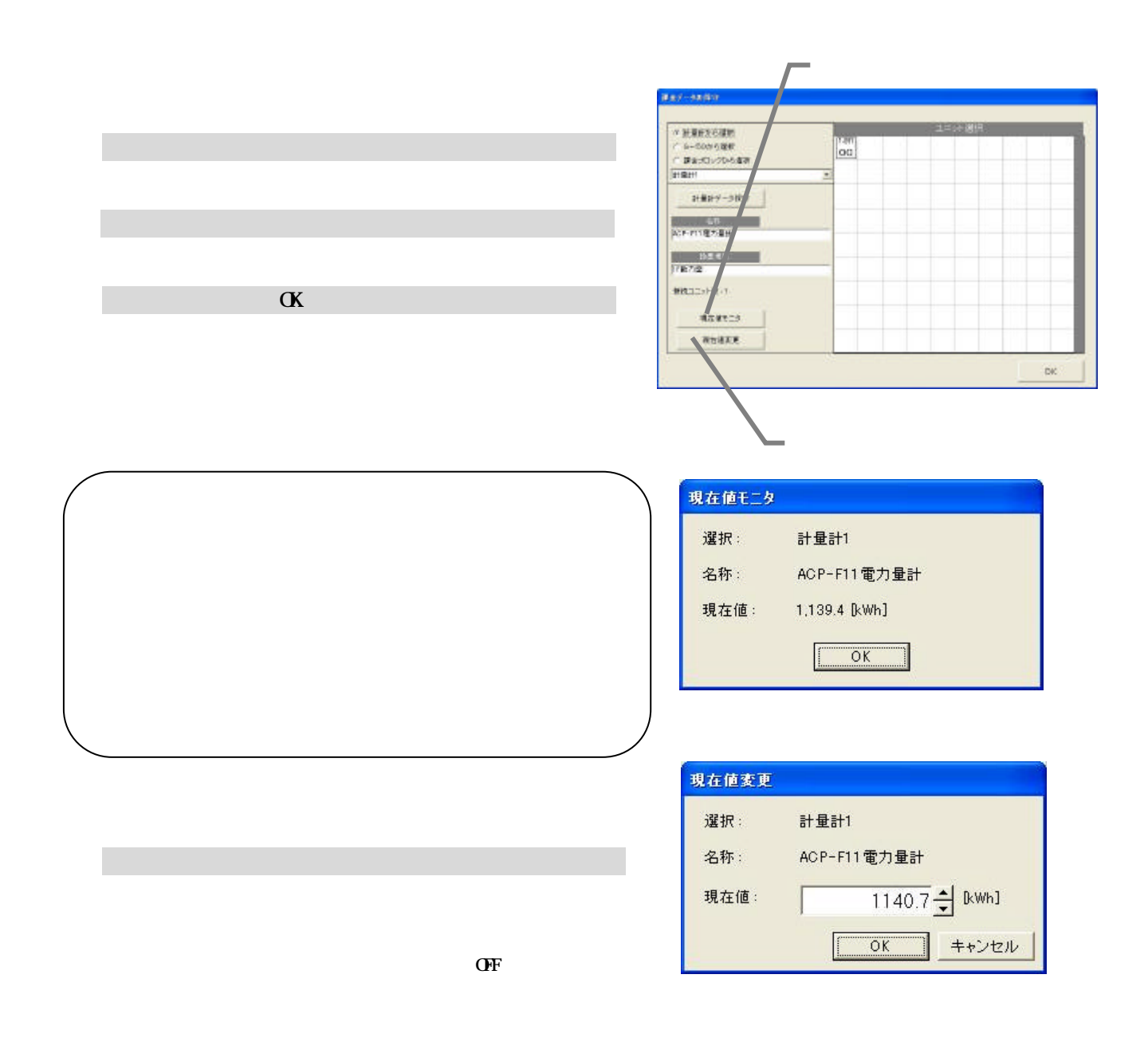

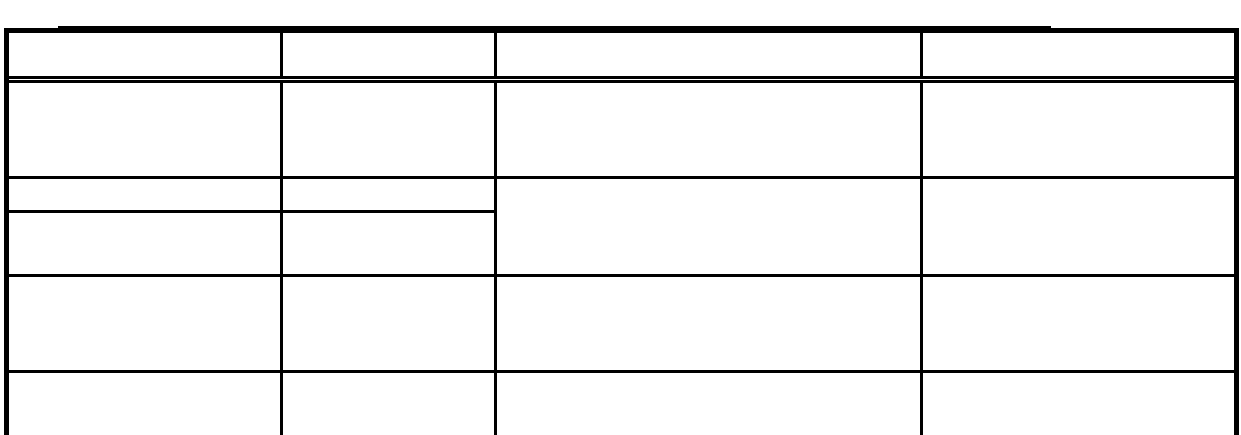

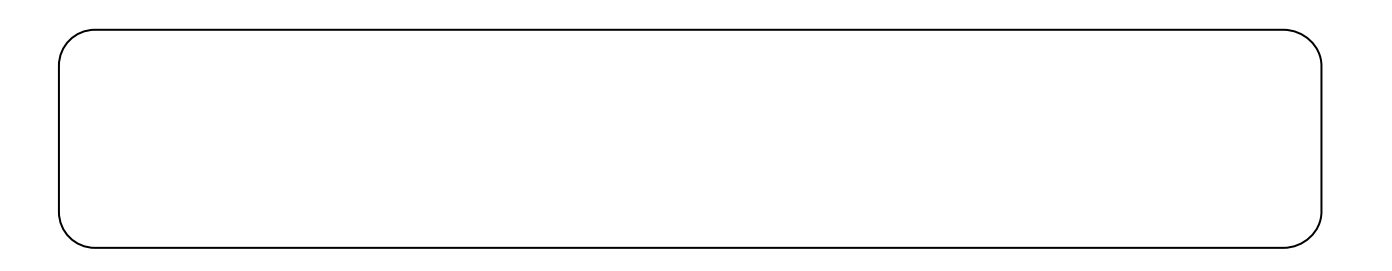

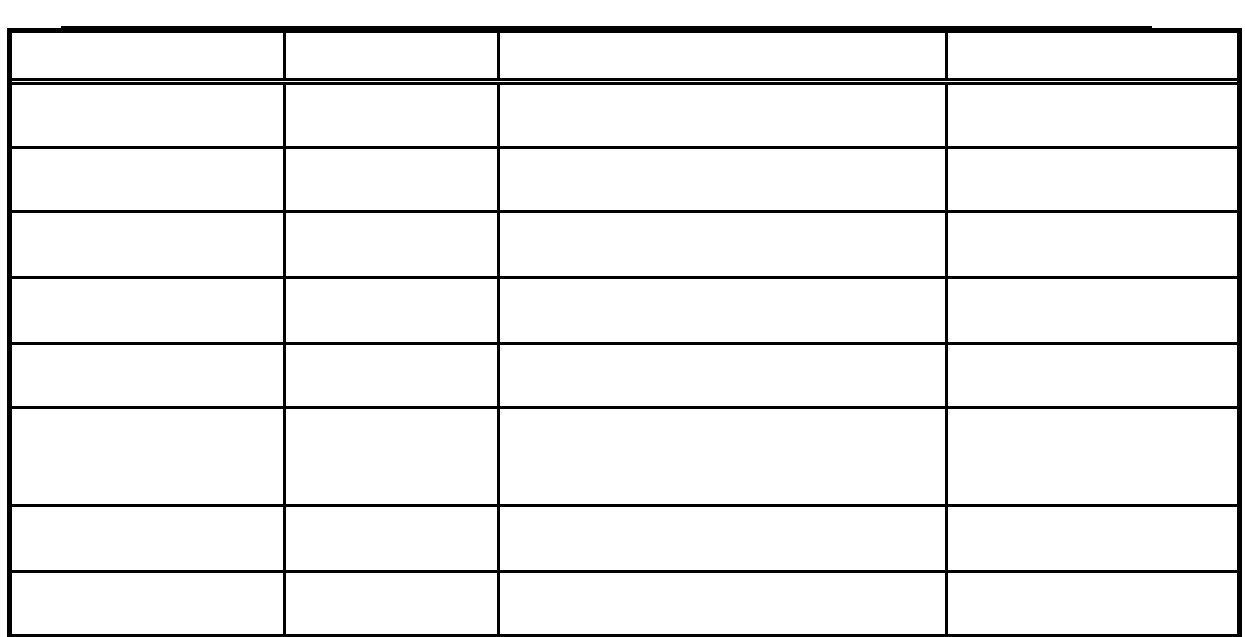

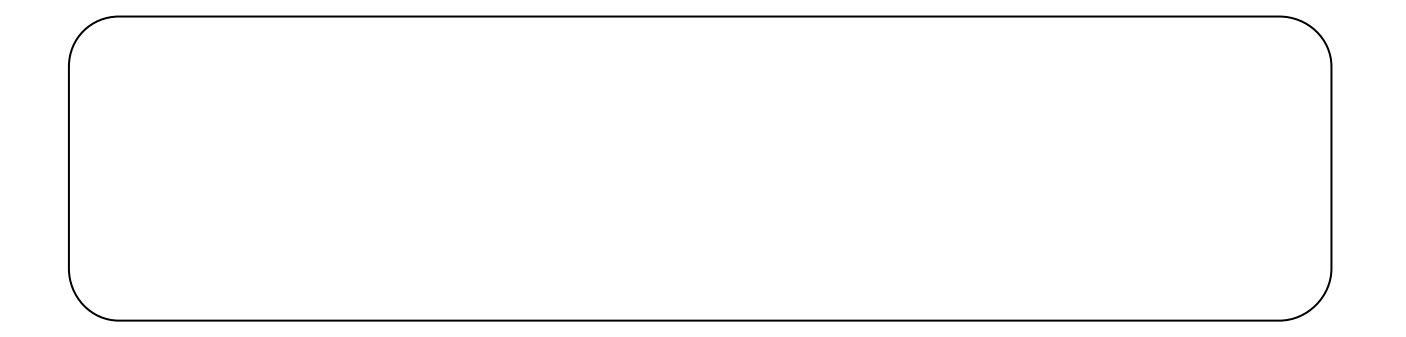

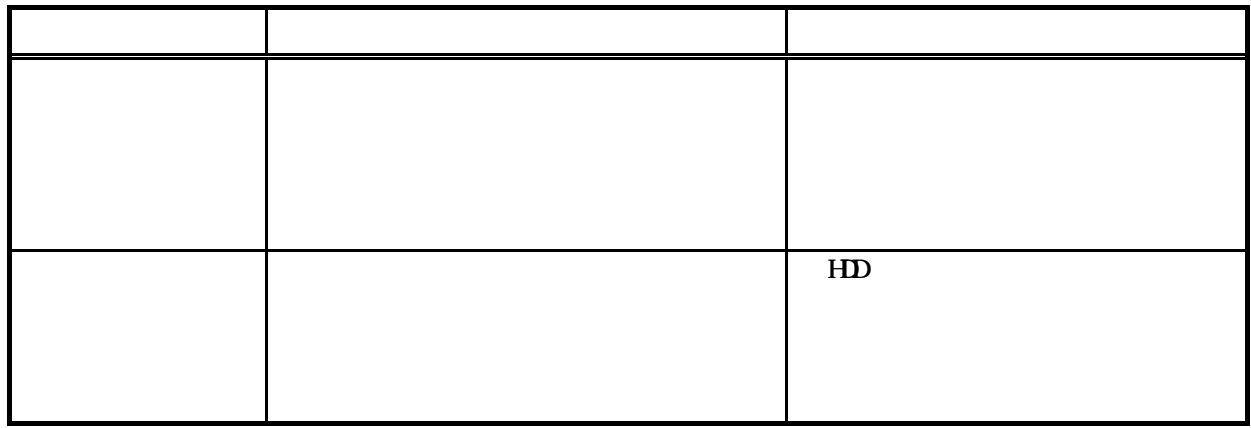

FAN 運転量、能力セーブ率量および室内機の運転容量、FAN 容量、補助ヒータ容量は

[課金データの保守]ボタンを選択します

 $FAN$ 

**Ref-Andre** -<br>- 2-10/528<br>- PacGotocar<br>-<br>- 50 ft  $\alpha$ 

W<sub>M</sub>

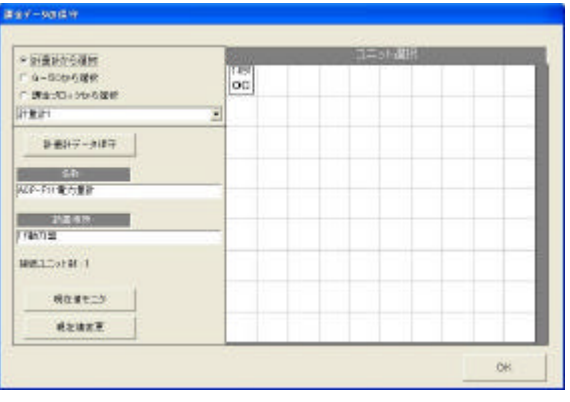

W<sub>M</sub>

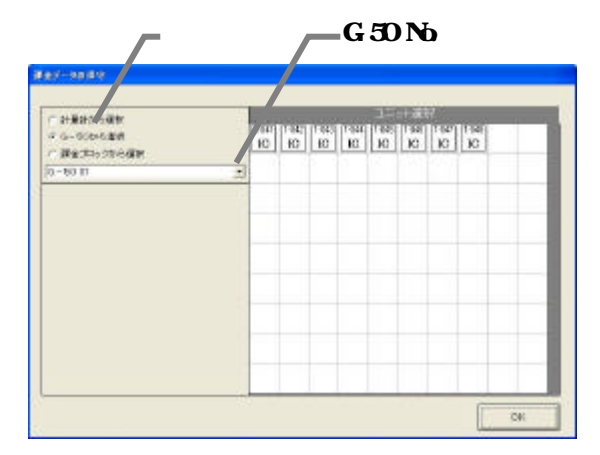

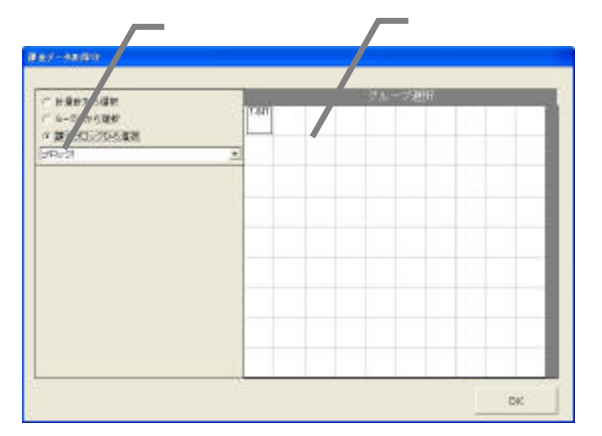

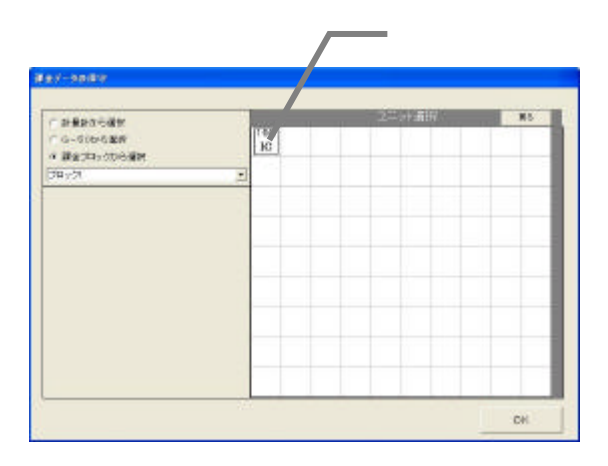

W<sub>M</sub>

3)室内機アイコンを選択します

5)データを修正入力します

 $FAN$ 

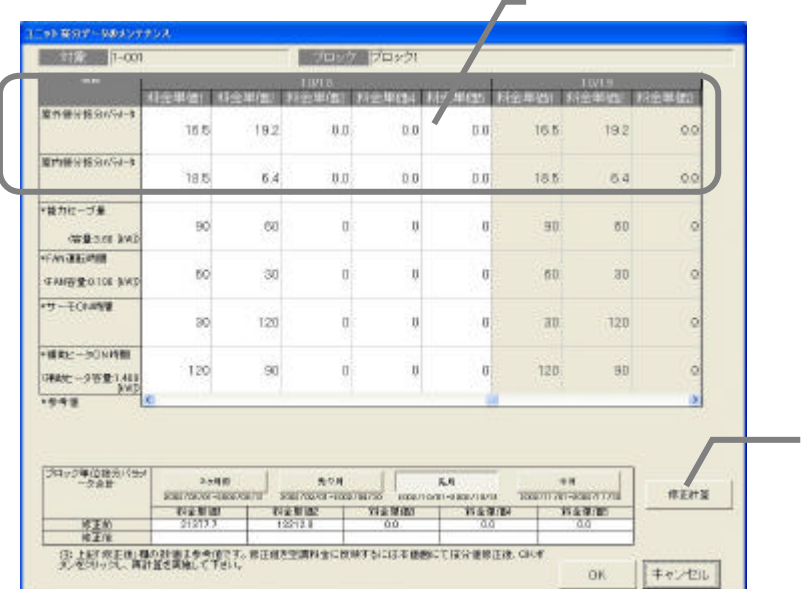

1297497-90757752 1 12 12 13 14 | サック プロック) FISHER NSTER FISHER NSTER NSTER NS .<br>165 1937 - 192 193<br>165 192 193 室内容分配力量 165  $0.0$  $0.0$  $00<sup>1</sup>$ 192 6891 室内保分電力量  $10.5\,$  $6.4\,$  $\delta\theta$  $\left[ 0.0 \right]$  $0.0\,$  $18.5\,$ 84  $0.0\,$ ● 製力セーブ量  $\alpha$  $\delta$  $\omega$  $\overline{\mathfrak{a}}$  $90$  $\epsilon$ o  $100$  $\alpha$ (学生2021-02)  $\overline{60}$  $^{30}$  $\alpha$  $\ddot{\circ}$  $60$  $_{\rm 30}$ ö  $\alpha$ **FANDIB 8100 540 SHICE**  $86\,$  $120$ ò.  $30<sup>°</sup>$  $\overline{120}$  $\ddot{\circ}$  $\hat{\mathbf{n}}$ ö -164% - 30% PST  $+20$  $\emptyset$  $\overset{\cdot}{\mathbf{0}}$  $90\,$  $\phi$  $120$  $\pm 0$ ä 0896-59981.400<br>19918 ú. ラロック車で電力量を新 Ι  $\begin{array}{c} \text{HIEHS} \end{array}$ - 校正前1994年 - 1994年 - 1995年 - 1995年 - 1995年 - 1995年 - 1995年 - 1995年 - 1995年 - 1995年 - 1995年 - 1995年 - 1996年 - 1996年 - 1997年 - 1997年 - 1997年 - 1997年 - 1997年 - 1997年 - 1997年 - 1997年 - 1997年 - 1997年 - 1997年 - 1997年 - 1997年 -  $\begin{bmatrix} \phantom{-} & \phantom{-} & \phantom{-$ 

 $[$   $]$ 

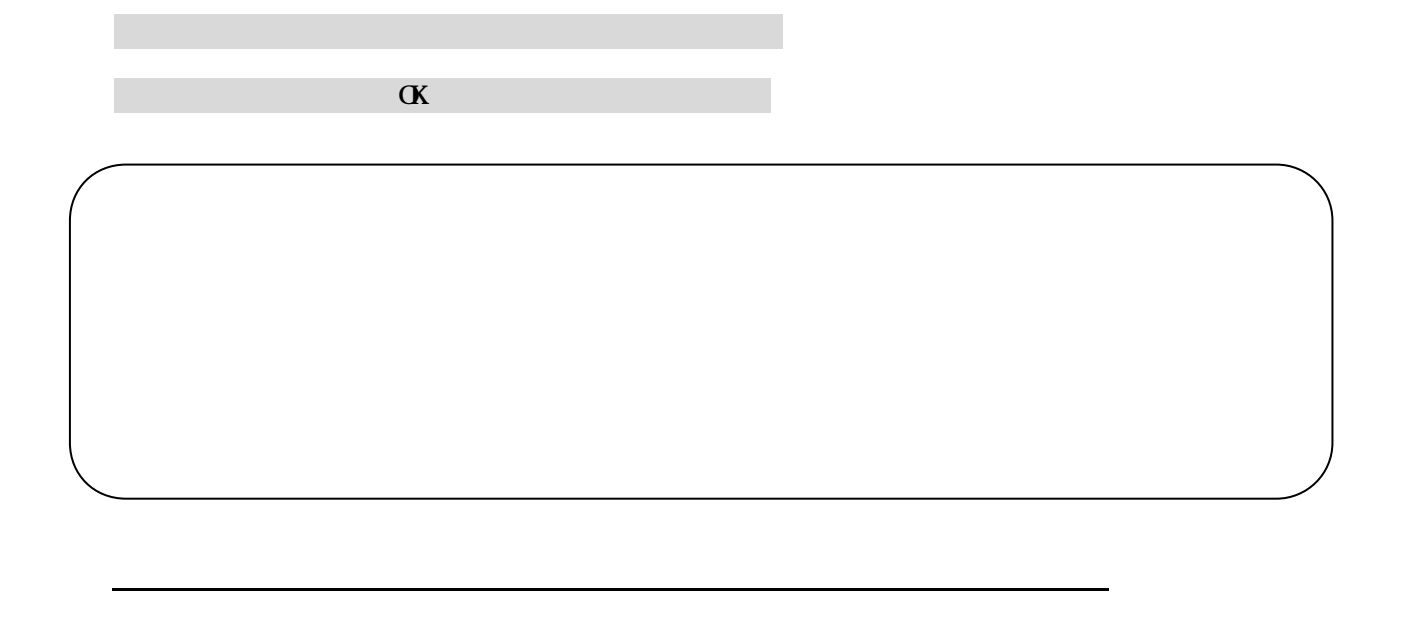

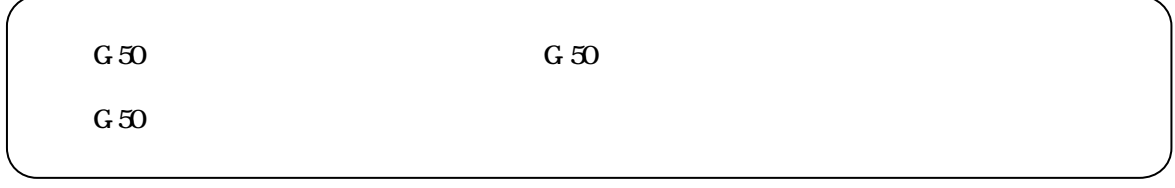

 $G_{\rm 50}$ 

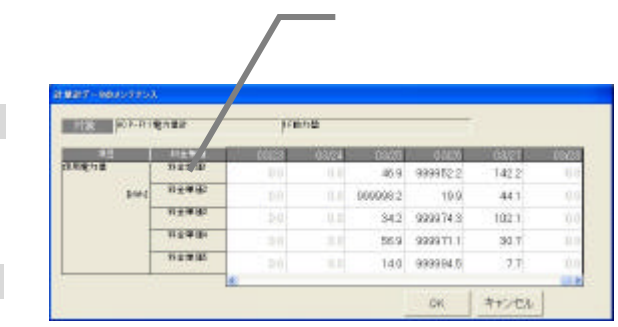

1)計量計を▼ボタンで選択します

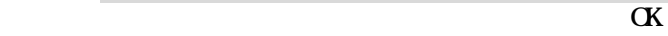

3)データを修正入力します

4)上記1)~3)を繰り返します

[OK]ボタンを選択します

**Bay-sam**  $\begin{tabular}{|c|c|} \hline $\alpha$ HBFXGBF\\ \hline $\alpha$ &= 0.089889 \\ $\alpha$ &= 0.0709589 \\ $\textbf{[FBRH]}$ \\ \hline \end{tabular}$  $\boxed{oa}$  $7887 - 387$  1)計量計を選択します **MARKET** |<br>|767年  $max100$  $n = 1$ miaze  $\alpha$  $_{\rm pk}$ 現在値モニタ 選択: 計量計1 ACP-F11電力量計 名称: 現在値: 1,139.4 [kWh]  $\boxed{\begin{array}{|c|c|c|}\n\hline\n\hline\n\end{array}}$ 現在値変更 選択 計量計1 ACP-F11電力量計 名称:  $\mathcal{L}_{\mathcal{S}}$  $\overline{1140.7}$  RWh] 現在値: I  $\overline{OK}$ ■ キャンセル  $\overline{C}$ 

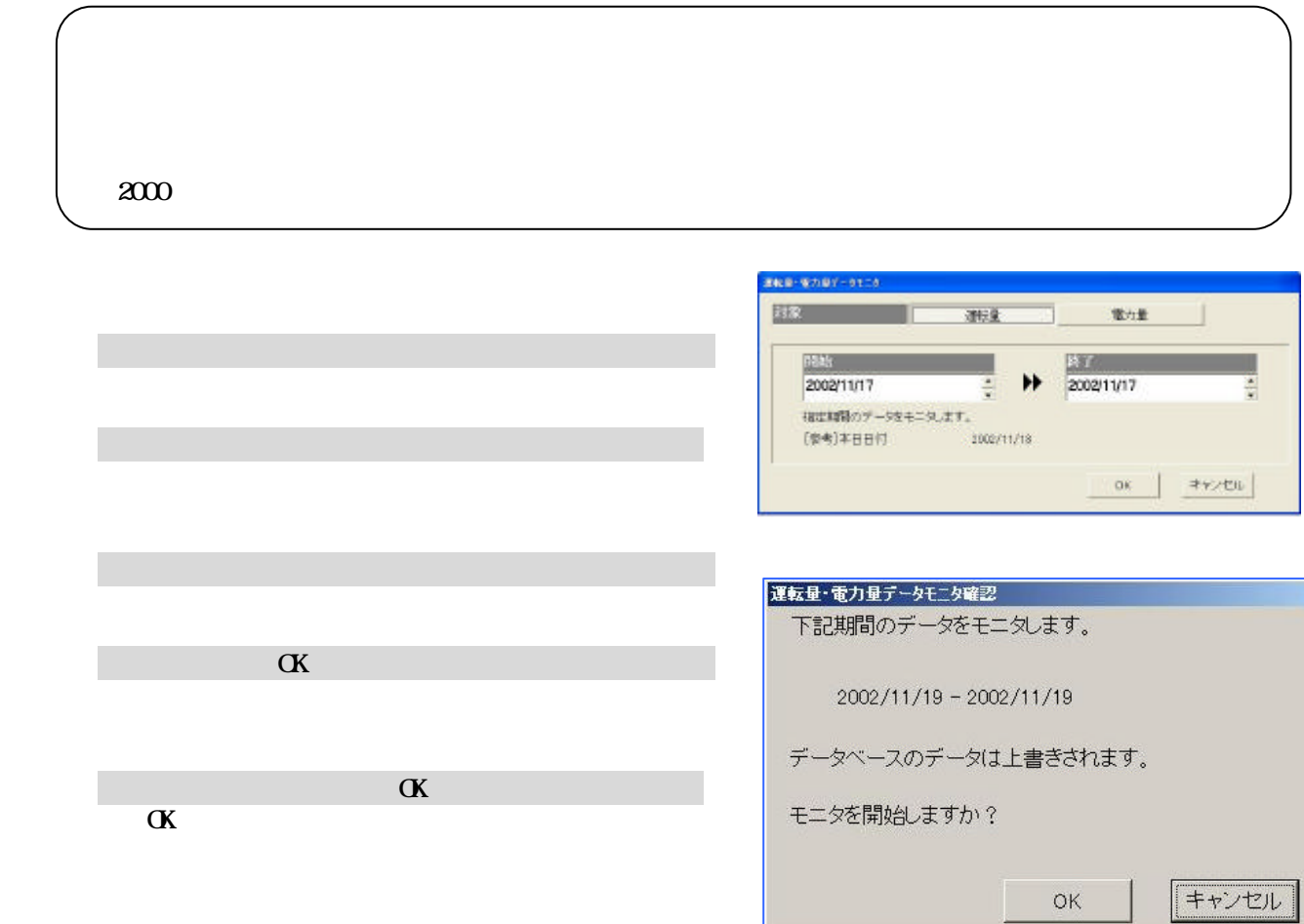

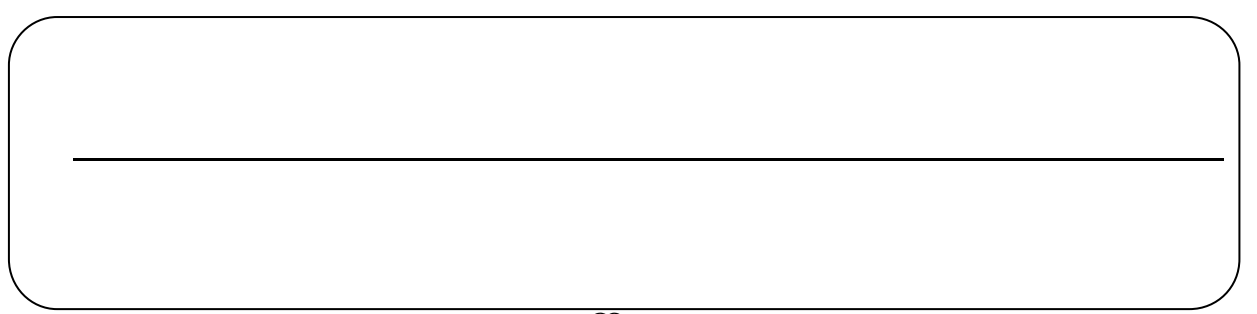

 $\rm RC$  $\mathbb{R}$ ente  $\mathbb{R}$ N  $\mathbb{R}$  and  $\mathbb{R}$  and  $\mathbb{R}$  and  $\mathbb{R}$  and  $\mathbb{R}$  and  $\mathbb{R}$  and  $\mathbb{R}$  and  $\mathbb{R}$  and  $\mathbb{R}$  and  $\mathbb{R}$  and  $\mathbb{R}$  and  $\mathbb{R}$  and  $\mathbb{R}$  and  $\mathbb{R}$  and  $\mathbb{R}$  and  $\math$  $" 99999"$   $" 00000"$  $"\hspace{.2cm}9999999" \hspace{.2cm} \cdots \hspace{.2cm} 000000"$  $122$ 

 $\mathbb{R}$  example  $\mathbb{R}$  example  $\mathbb{R}$  example  $\mathbb{R}$  example  $\mathbb{R}$ 

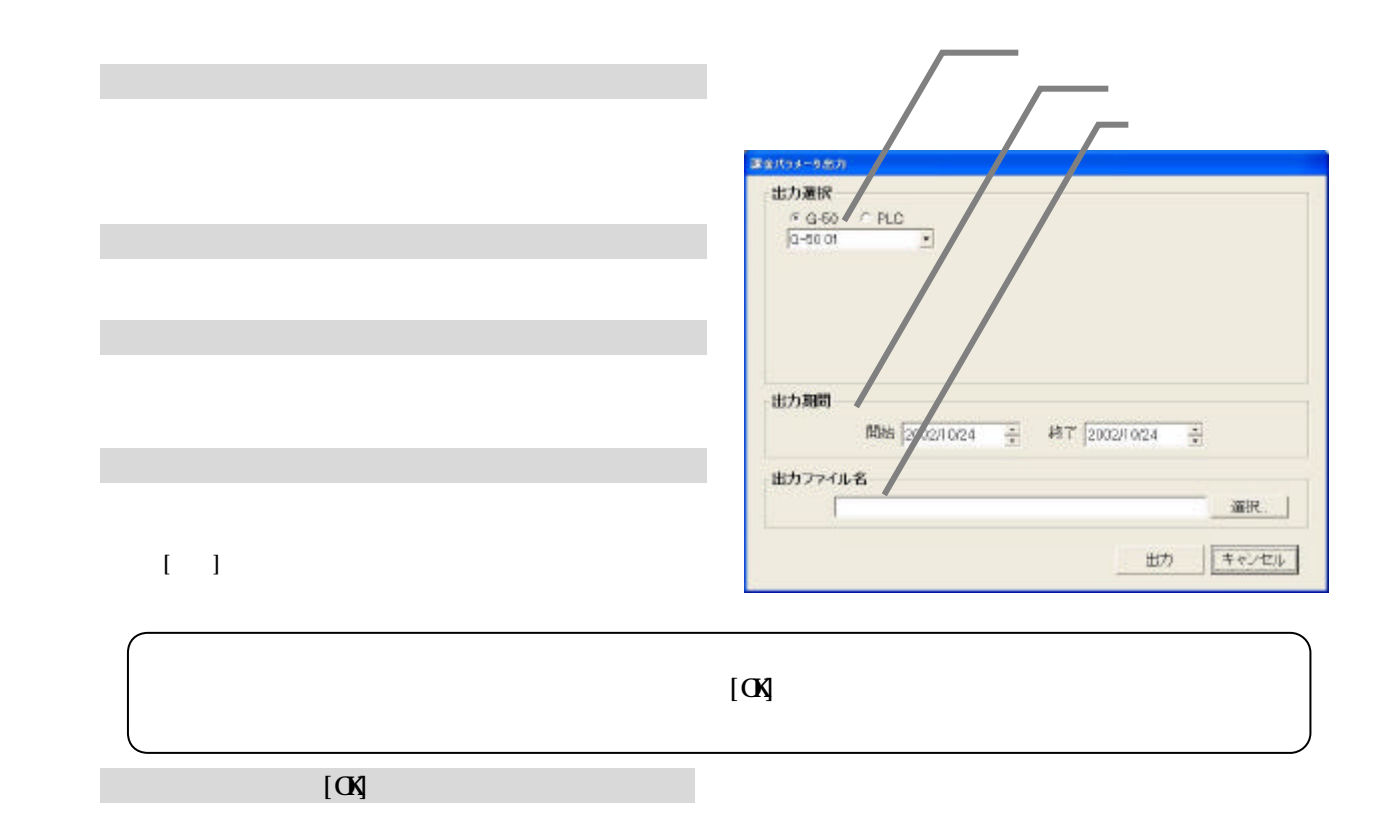

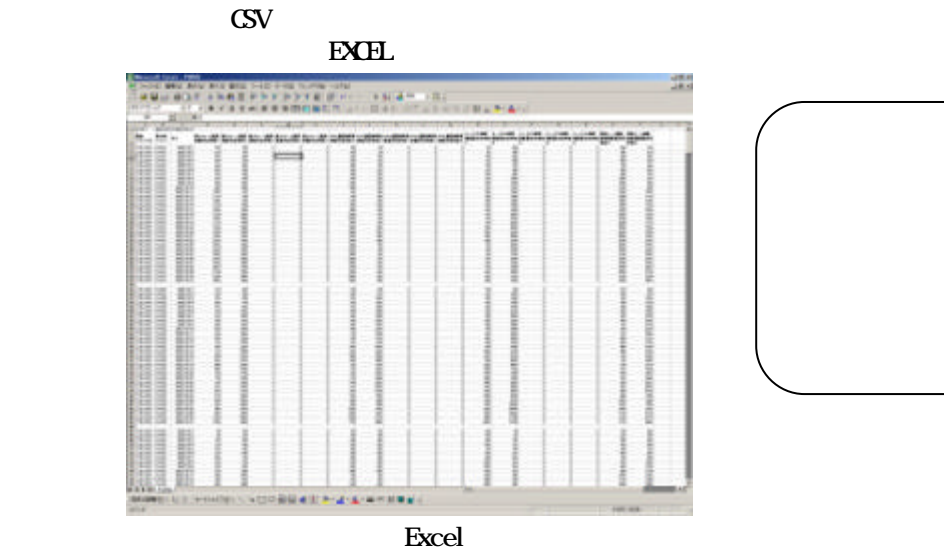

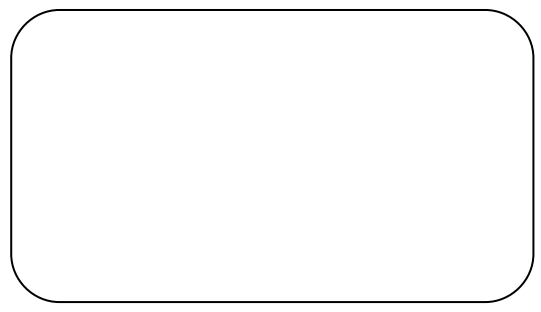

83

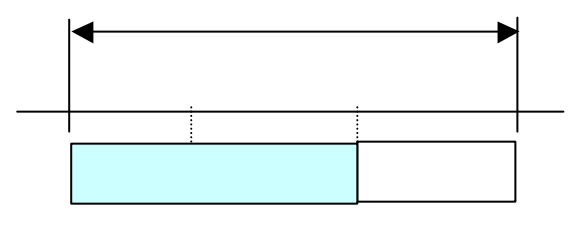

HDD

 ステップ2:運転量のデータモニタを実施します … 9.3章参照 ステップ3:電力量のデータモニタを実施します … 9.3章参照

 $HD$ 

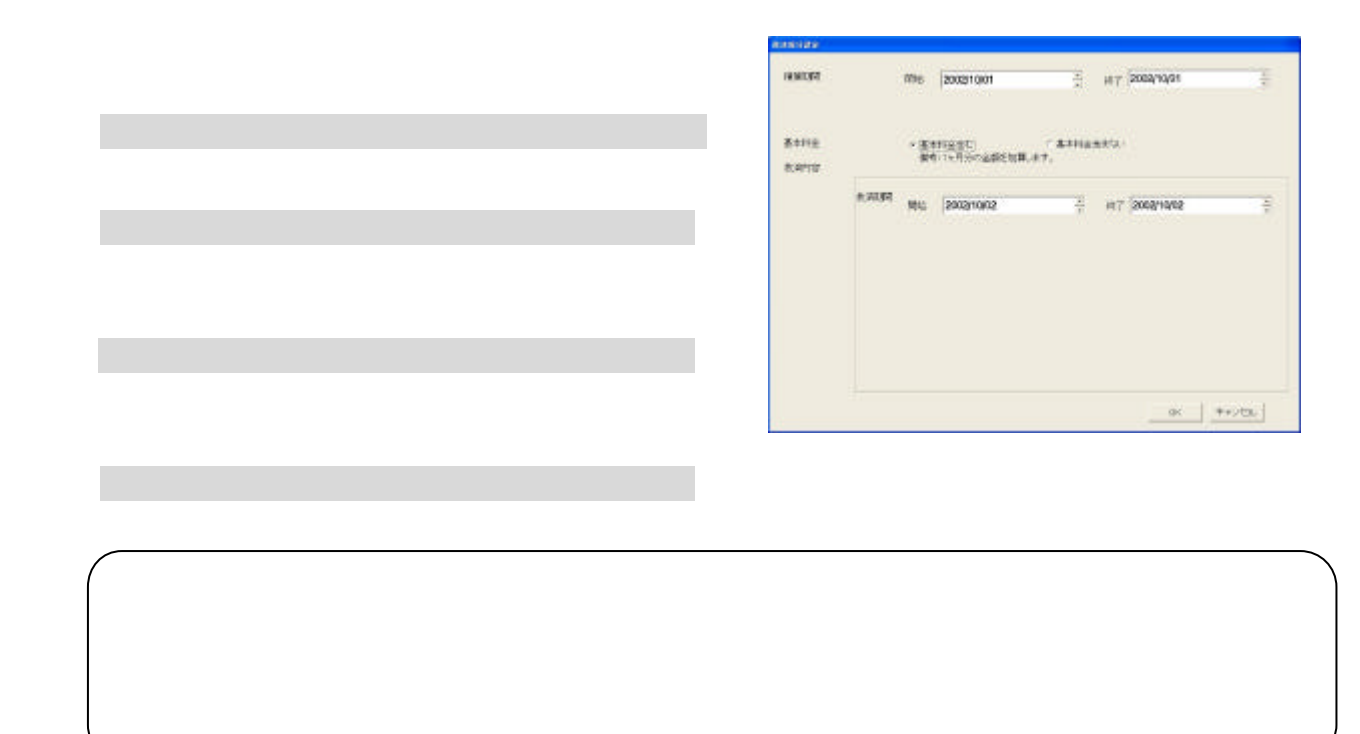

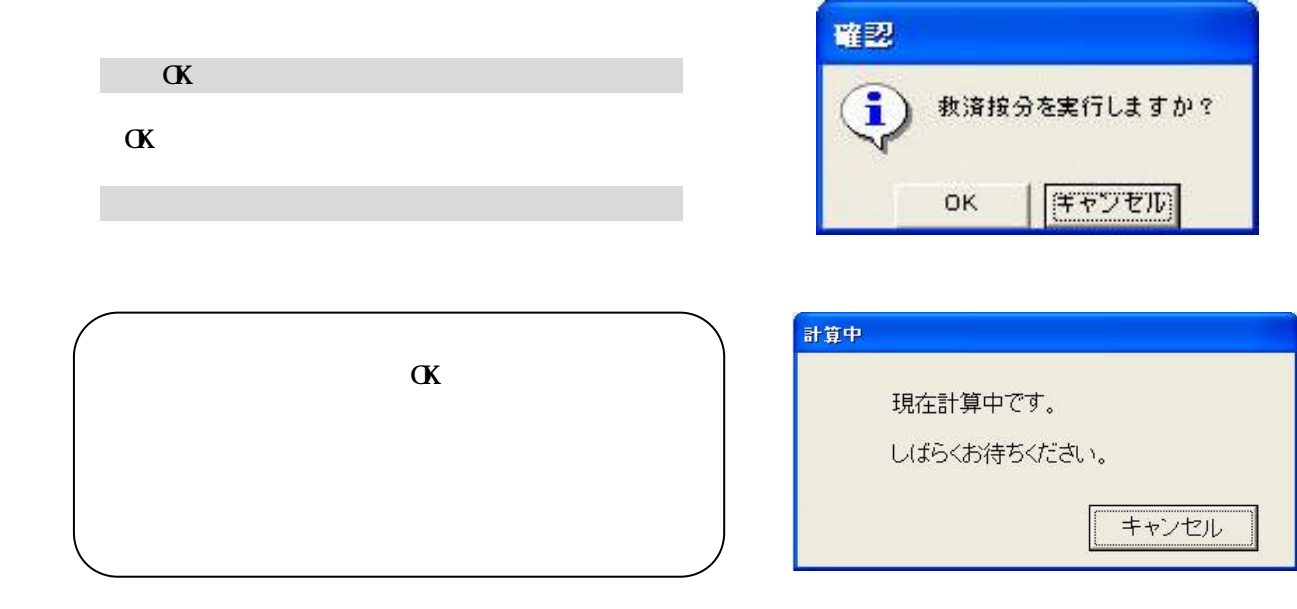

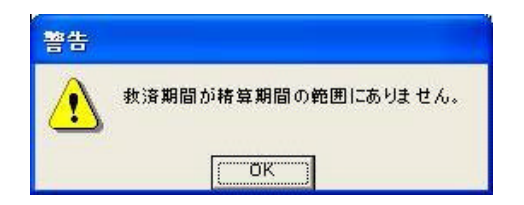

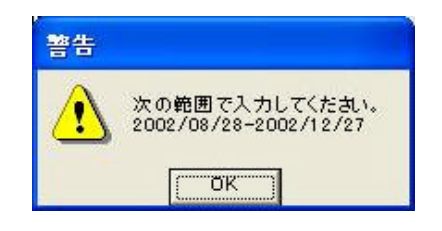

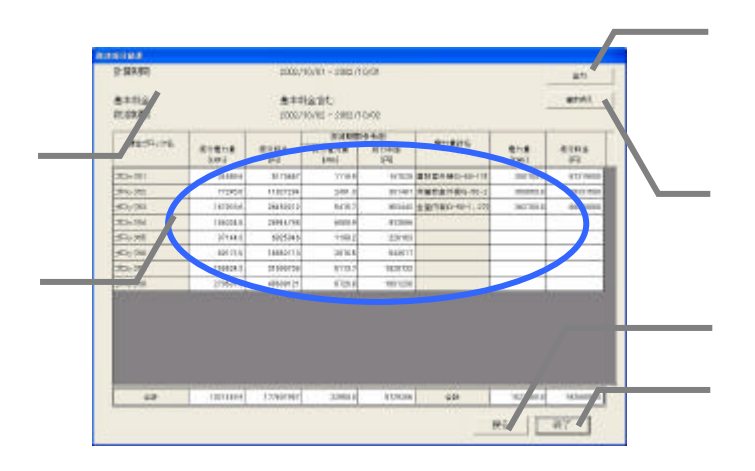

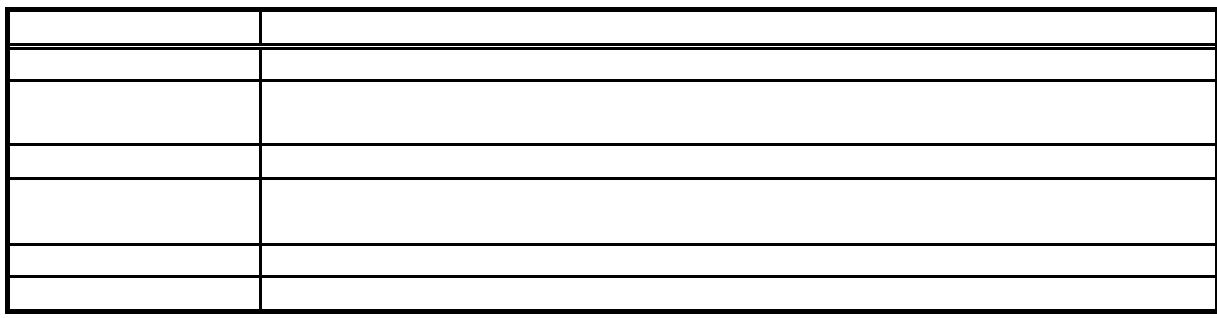

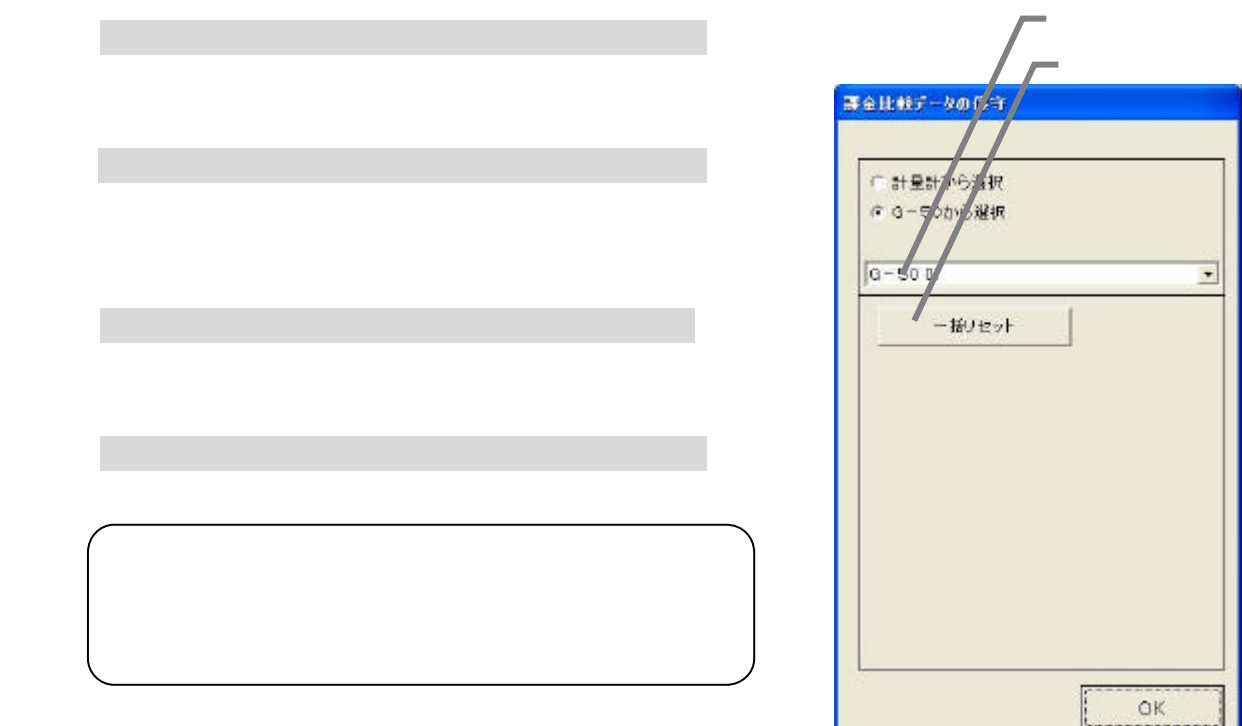

ı

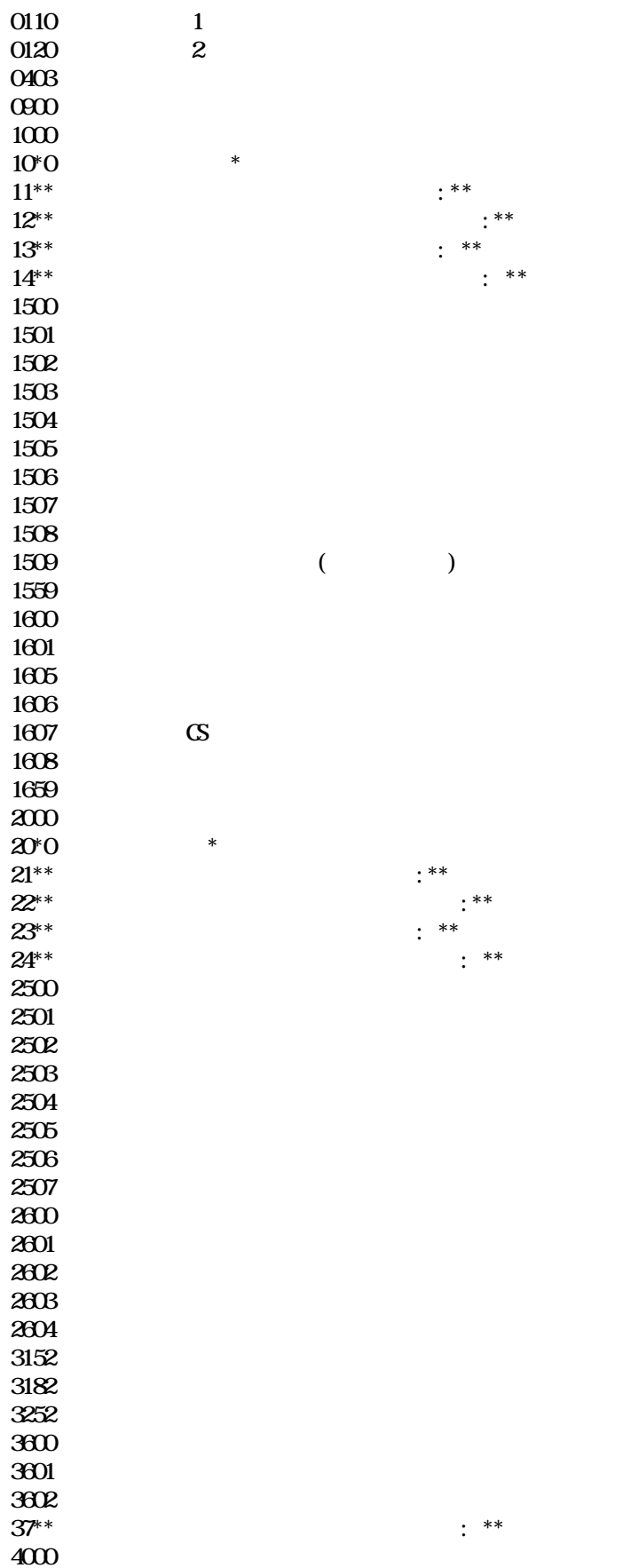

87

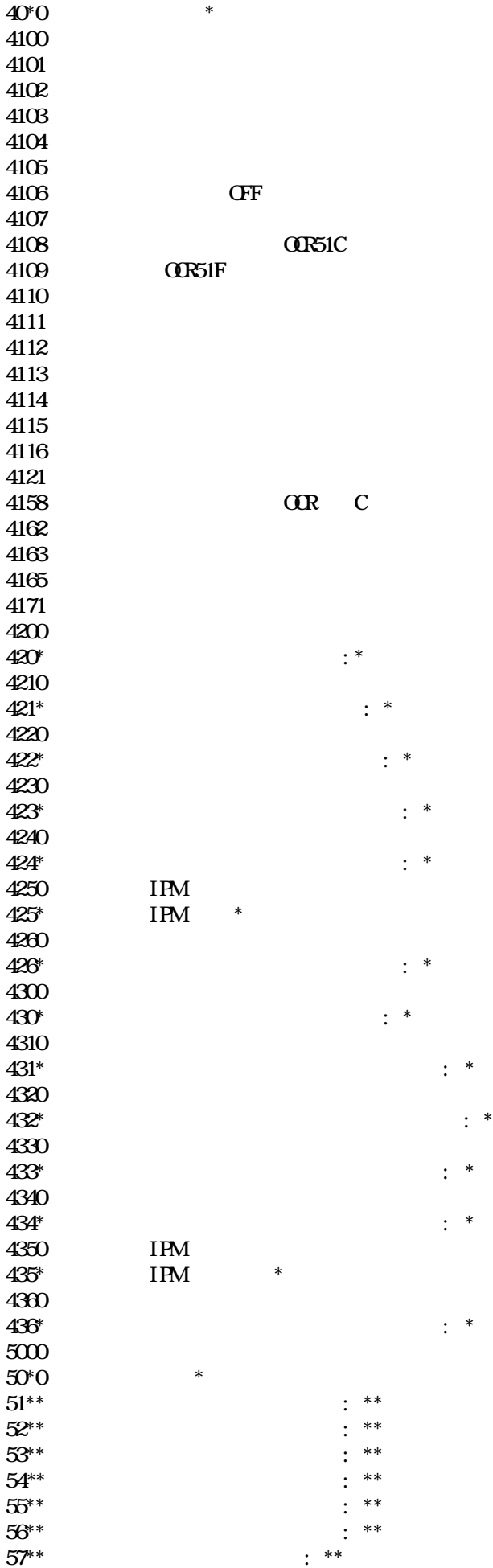

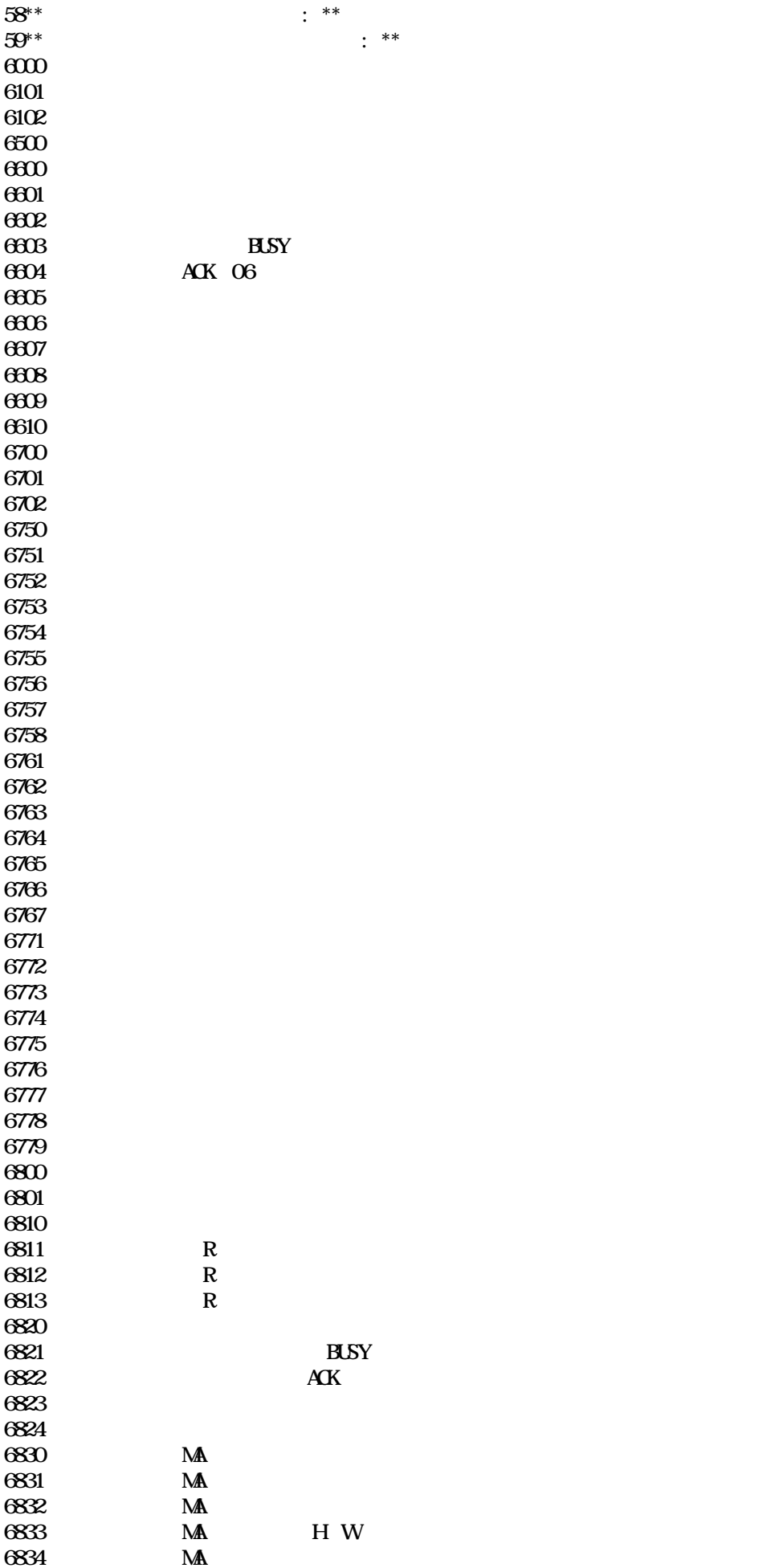

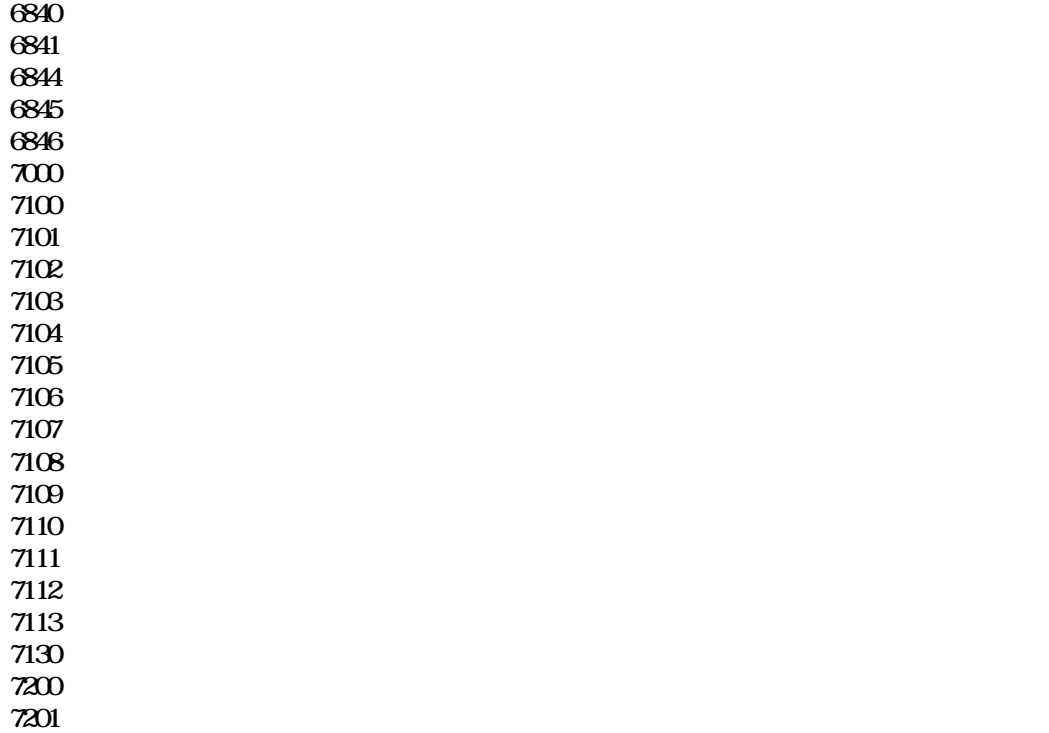

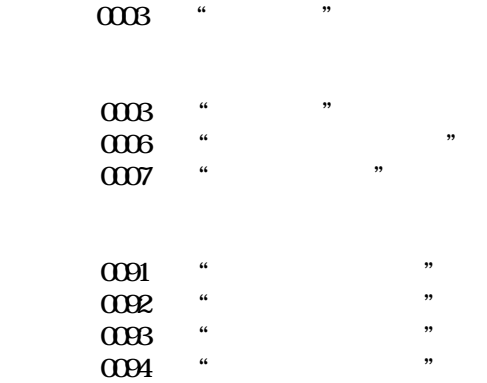

 $T$ G-2000  $\alpha$ 

90

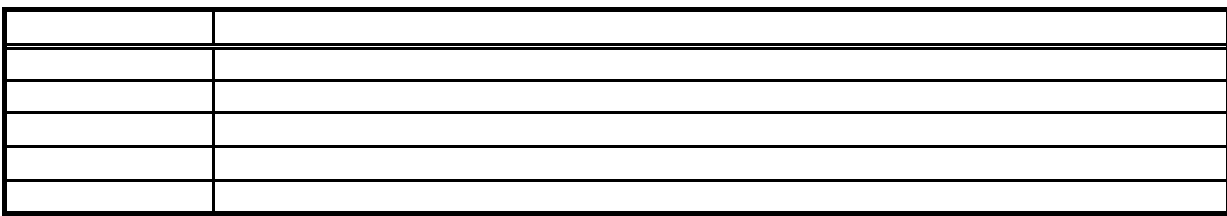

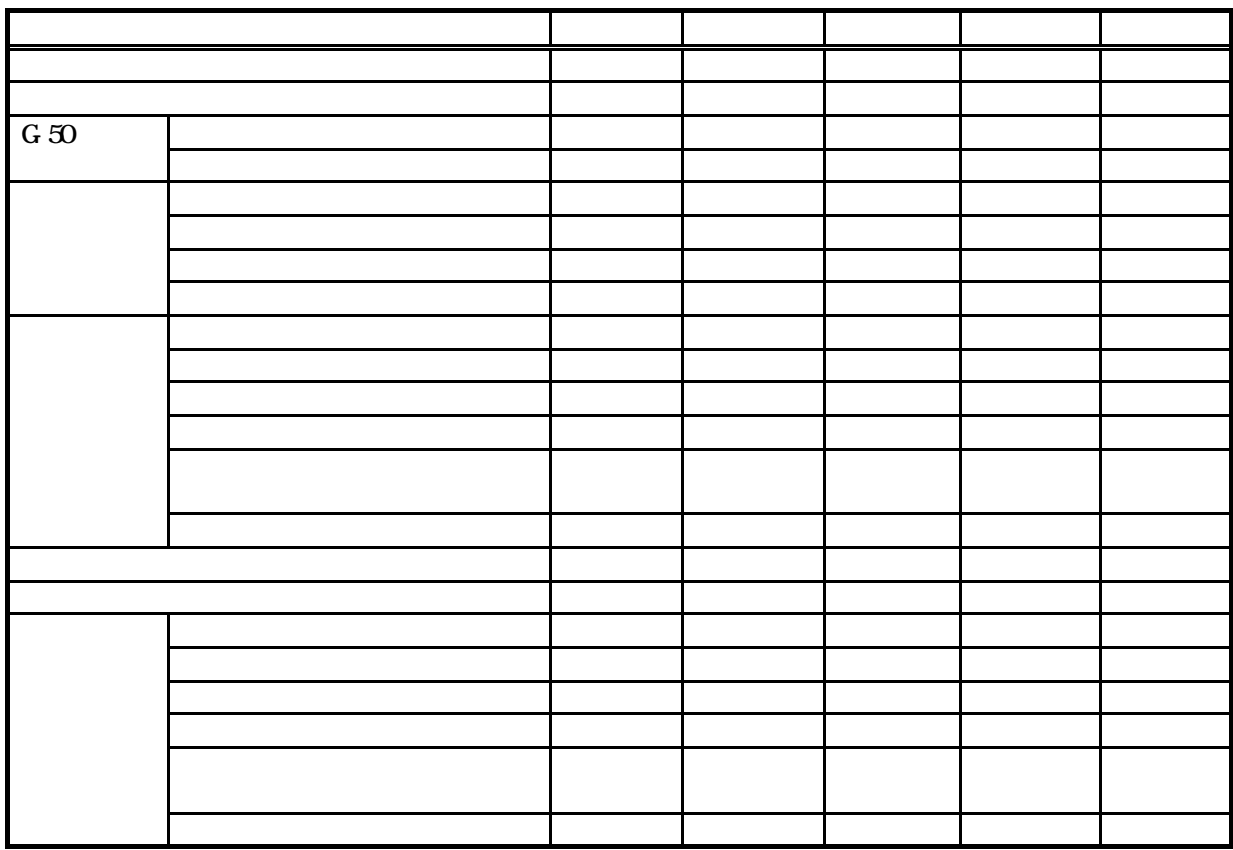

 $(1)$   $(4)$ 

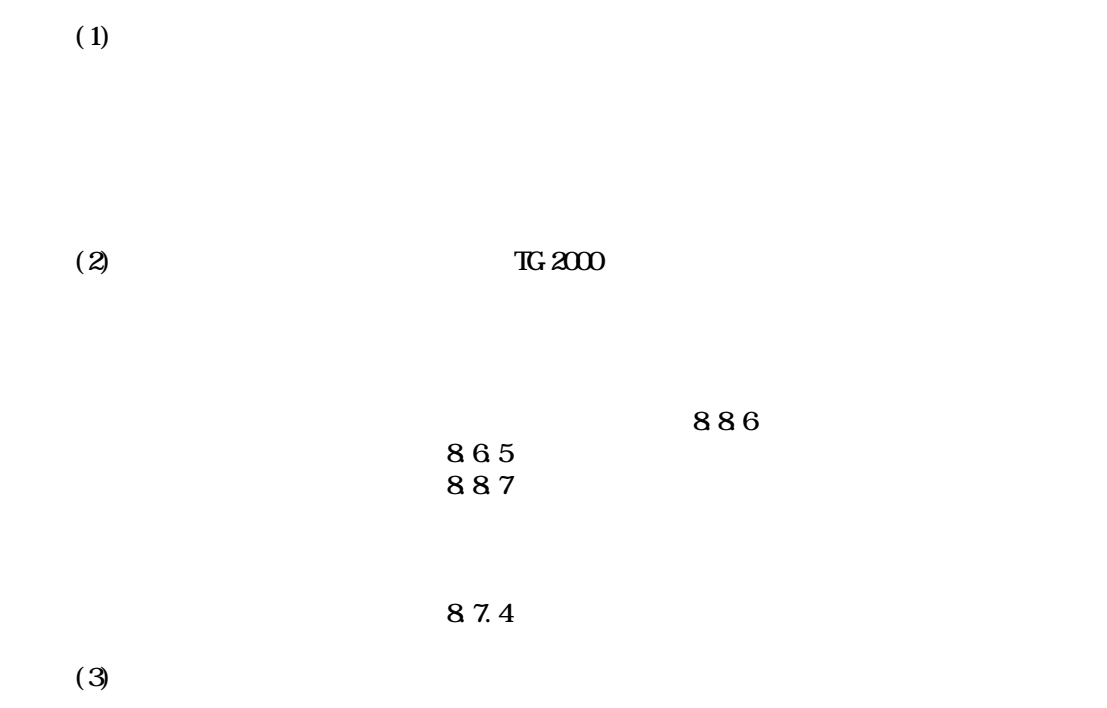

 $(4)$ 

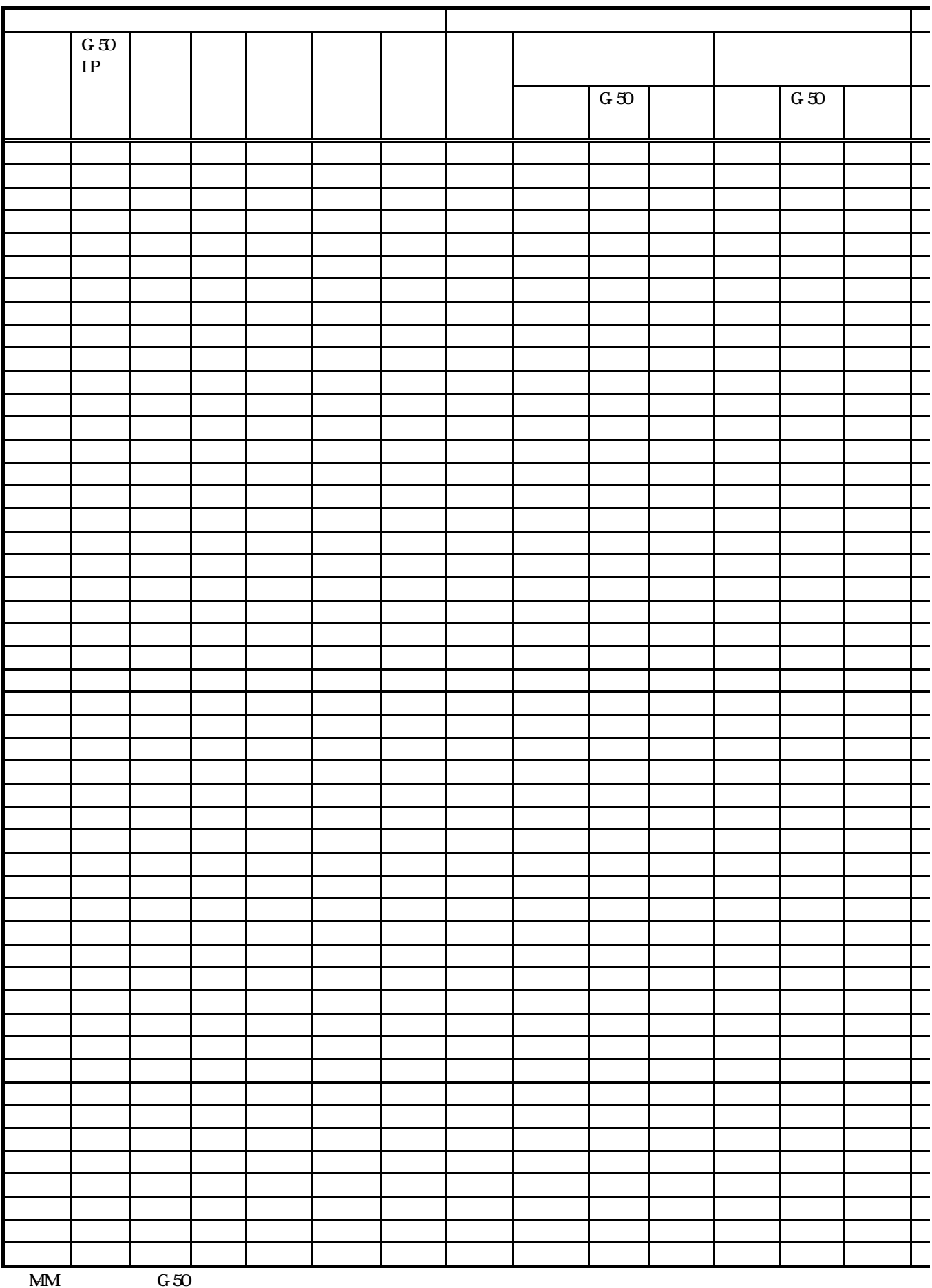

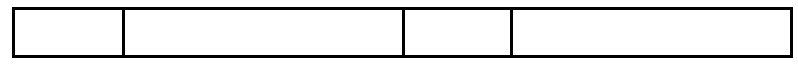

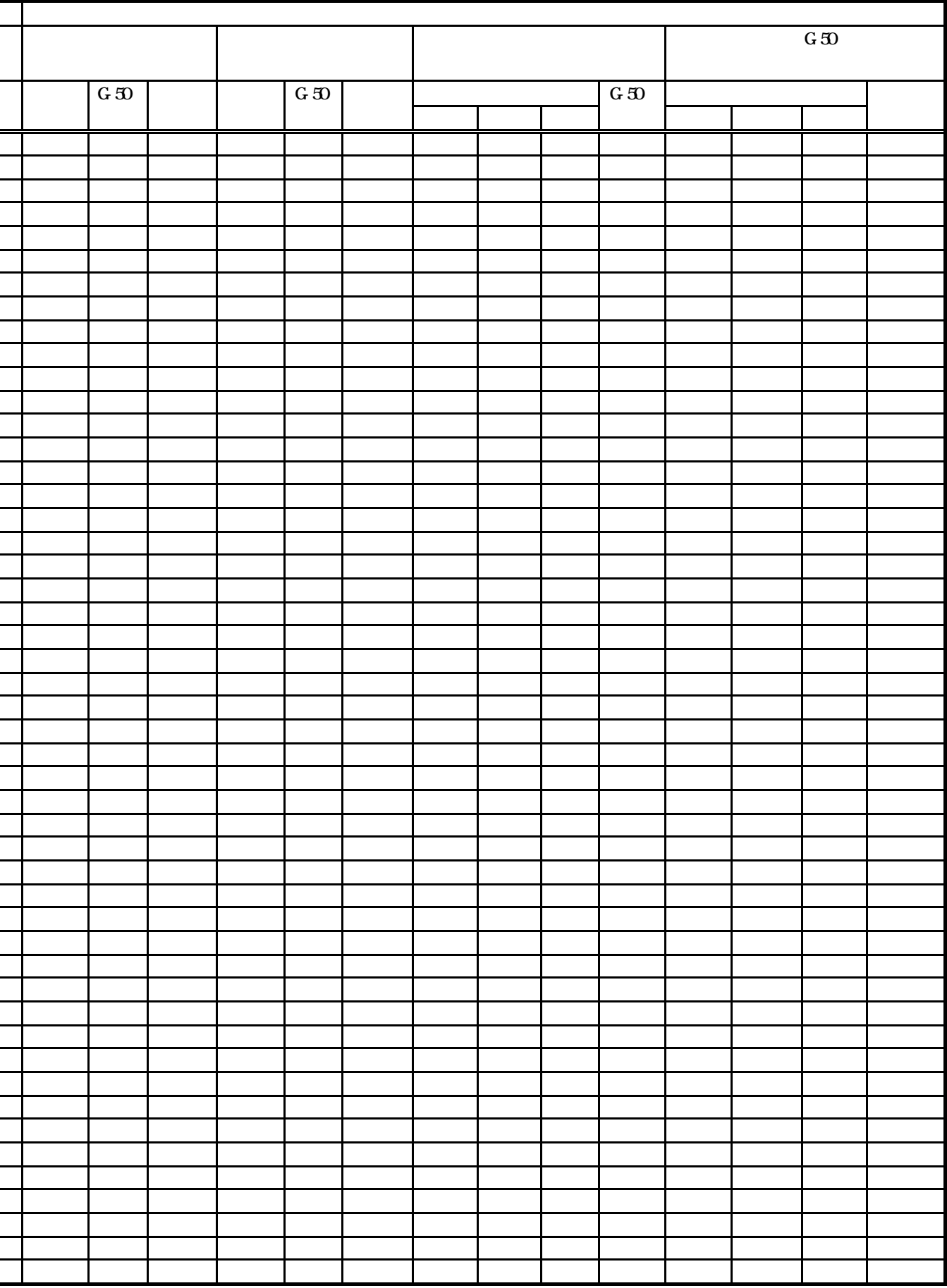

 $400$   $0.00$   $400$ 

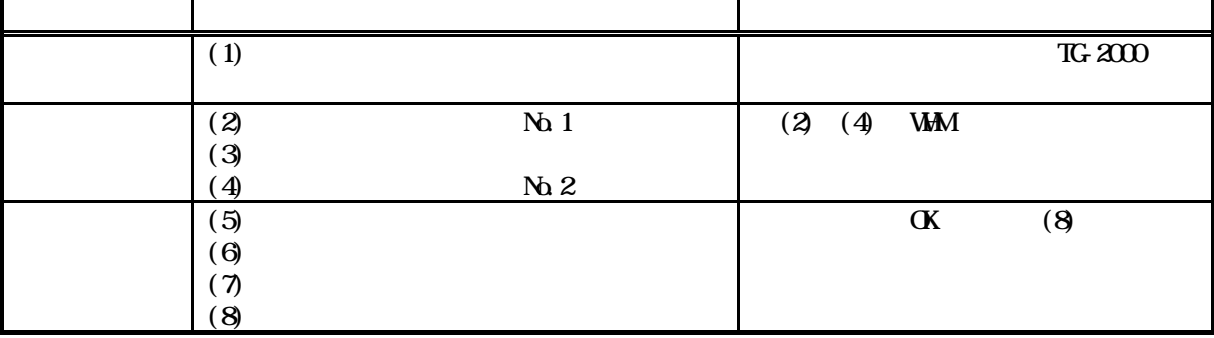

TG-2000

 $11.31$ .3.1  $\mu$  mag  $\mu$  mag  $\mu$  mag  $\mu$  mag  $\mu$  mag  $\mu$  mag  $\mu$  mag  $\mu$ 

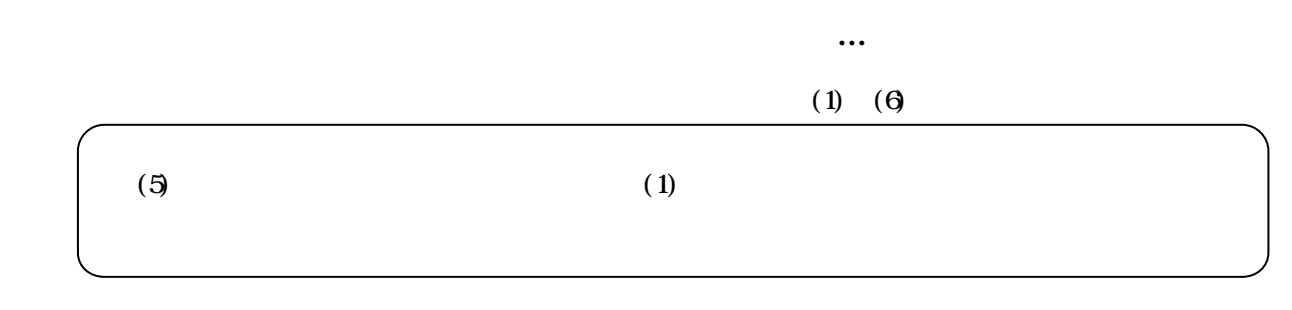

 $(1)$ 

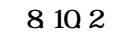

8.11

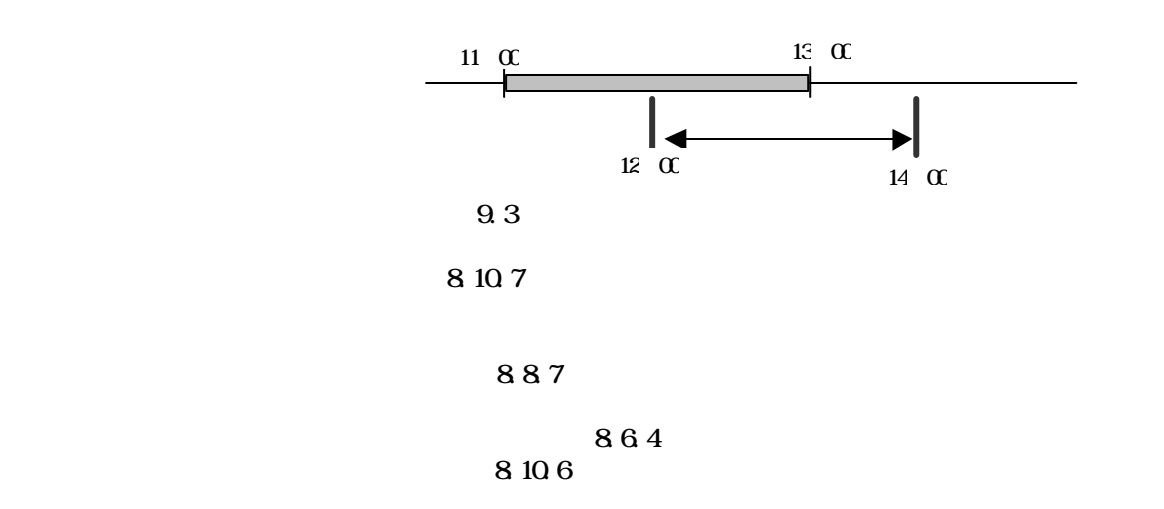

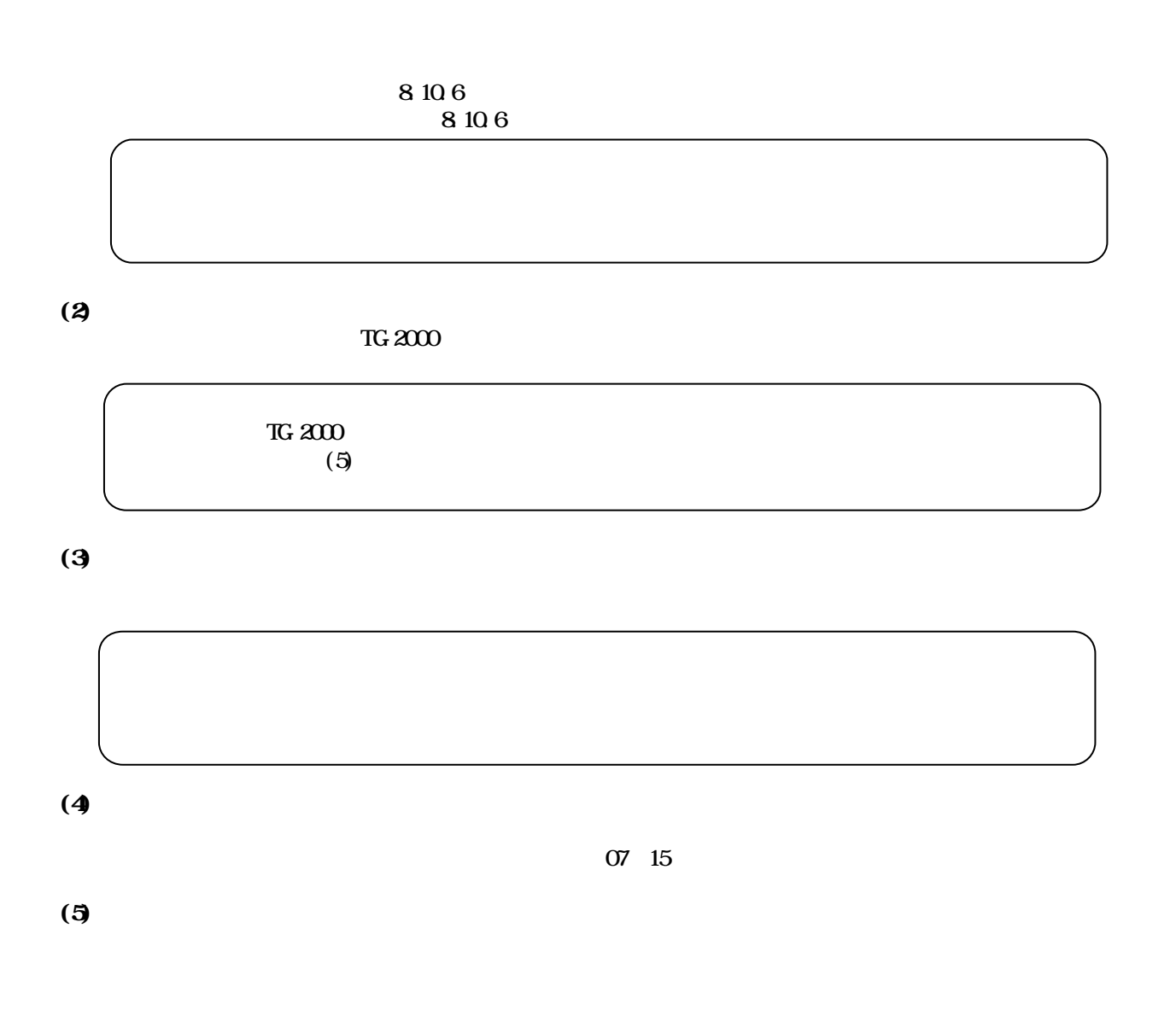

 $FAN$ 

 $N_G$ 

## $\Theta$

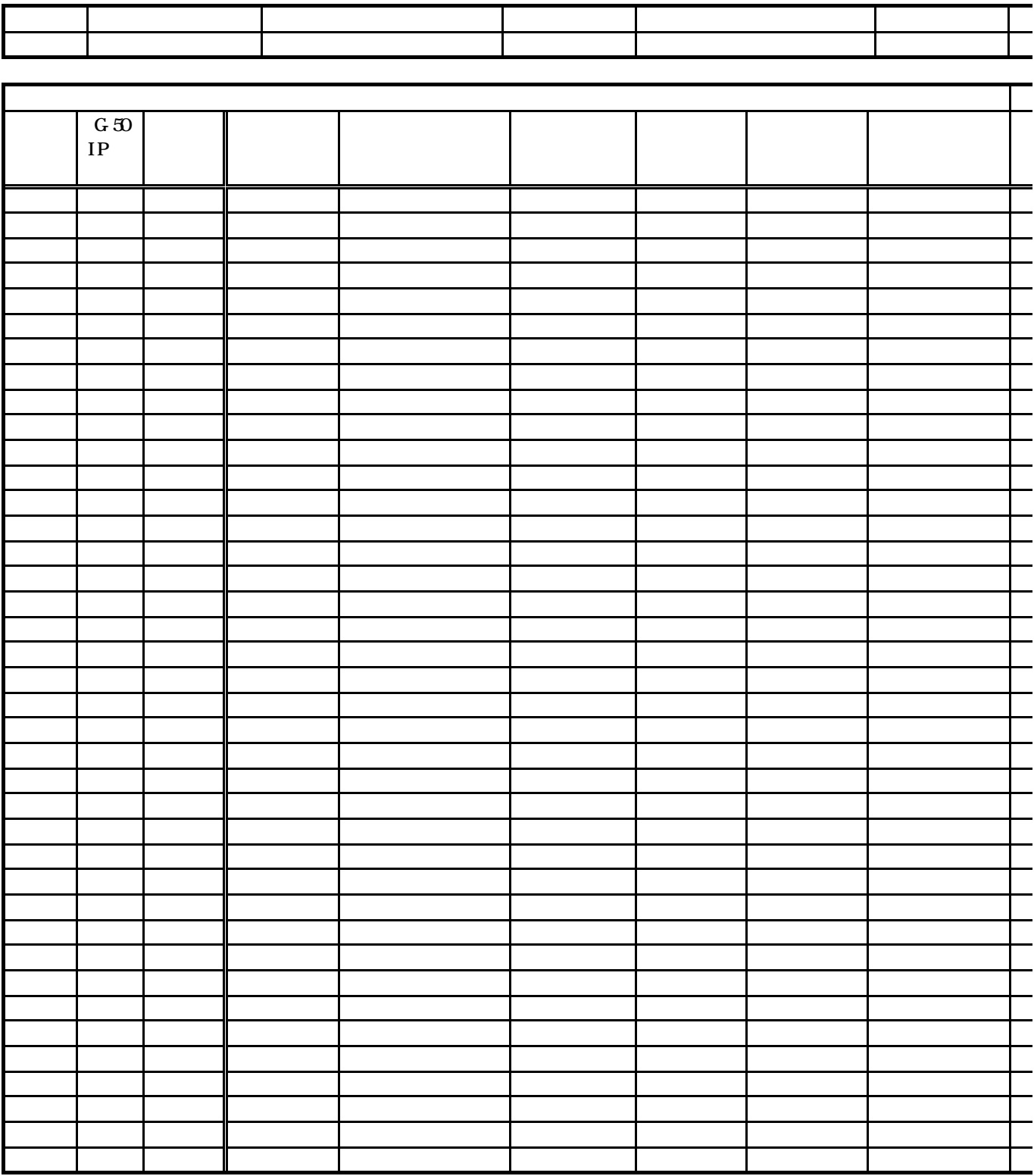

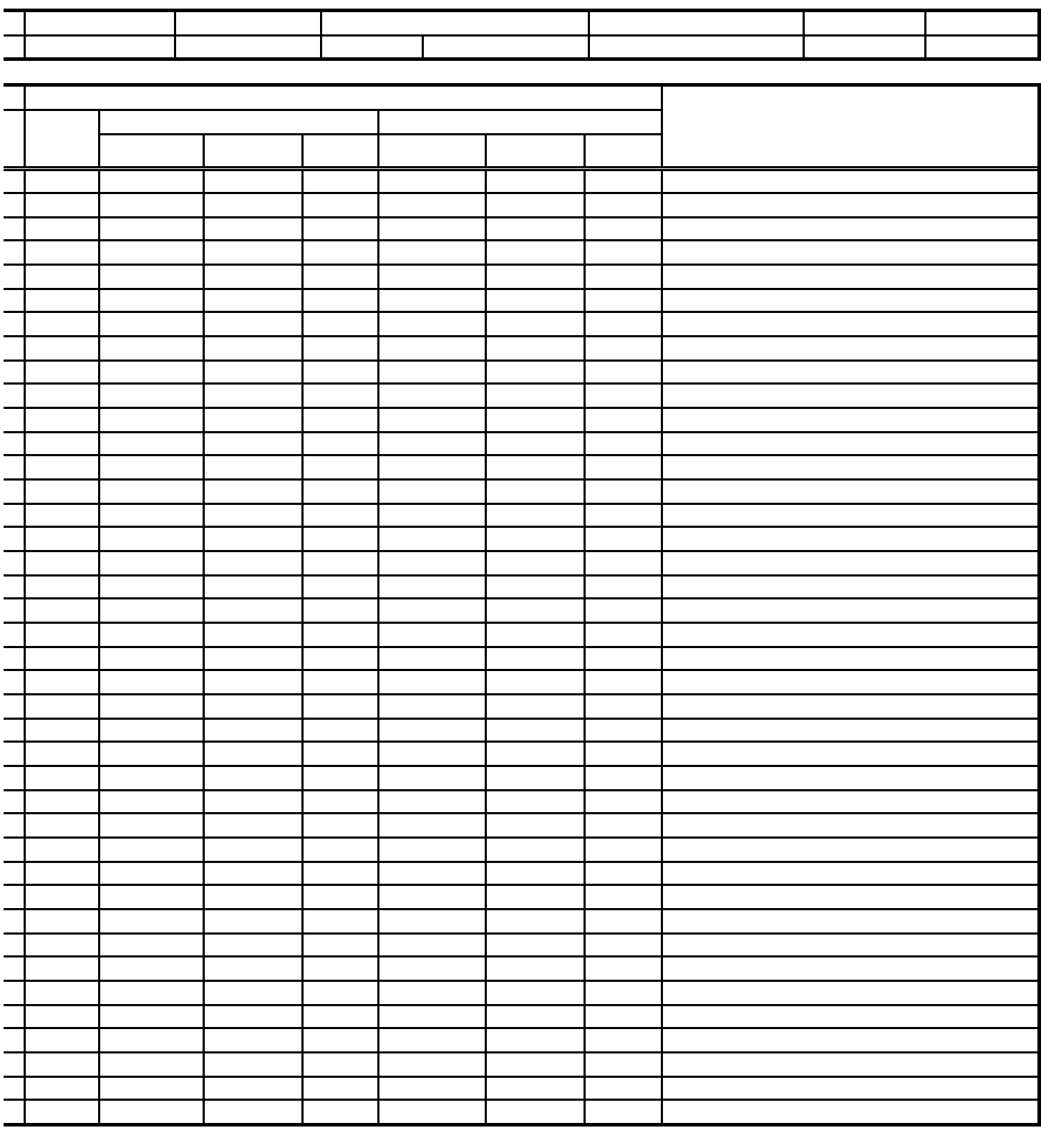

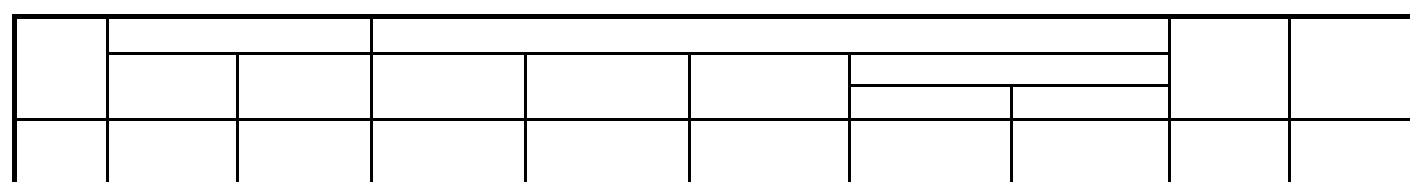

合計

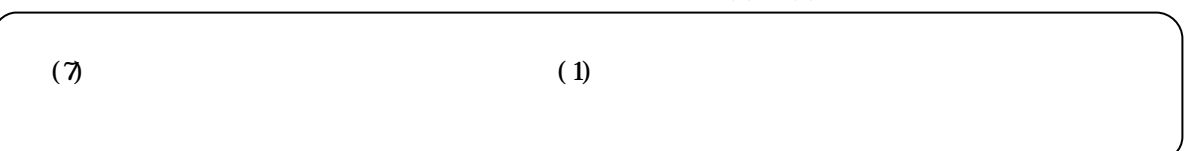

 $(1)$   $(8)$ 

 $(1)$ 

 $8\;10\;2$ 

 $811$ 

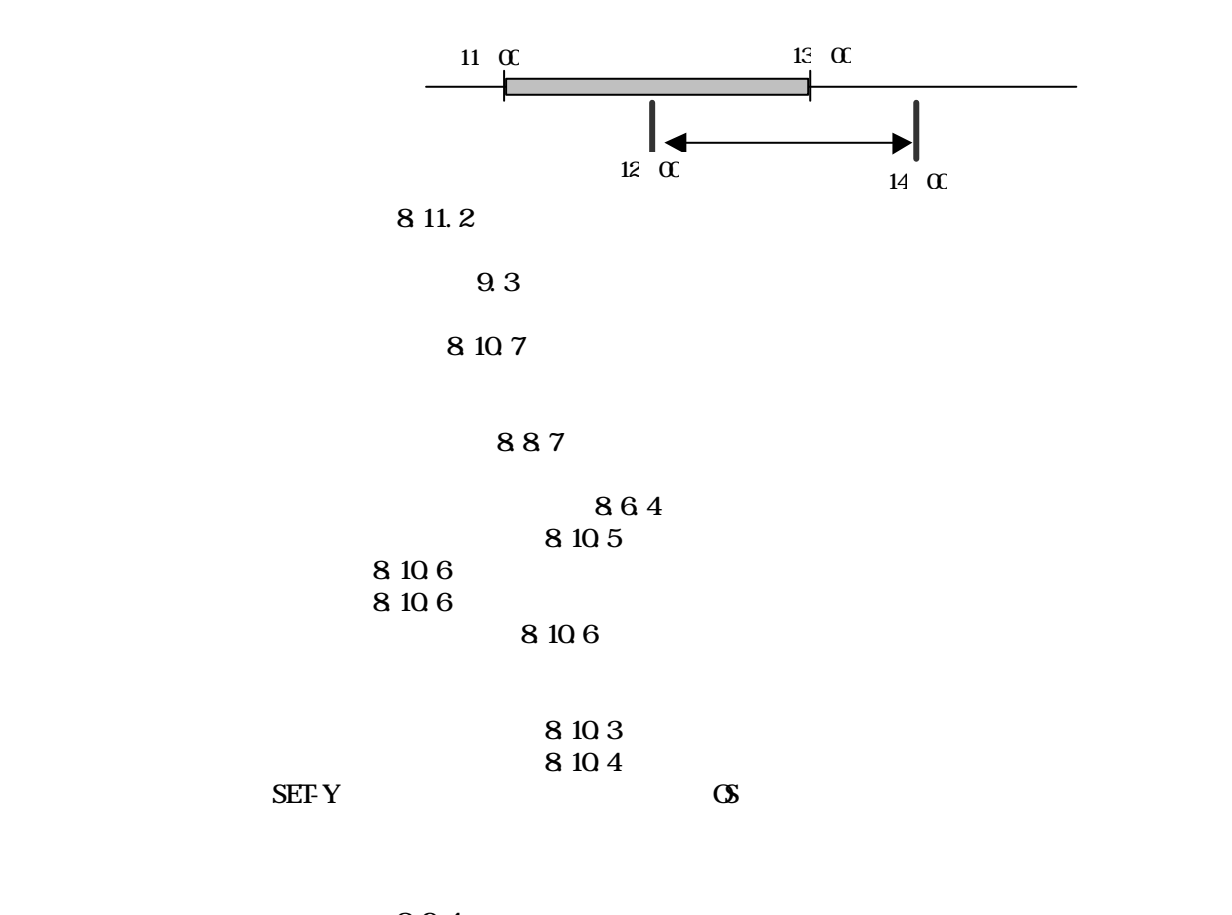

894 ・パルスの単位設定(8.9.4章参照)

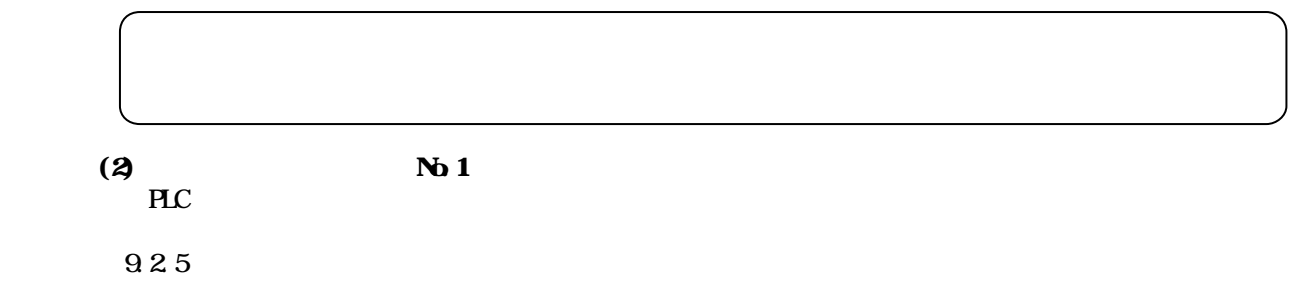

## $(3)$

 $TG-2000$ 

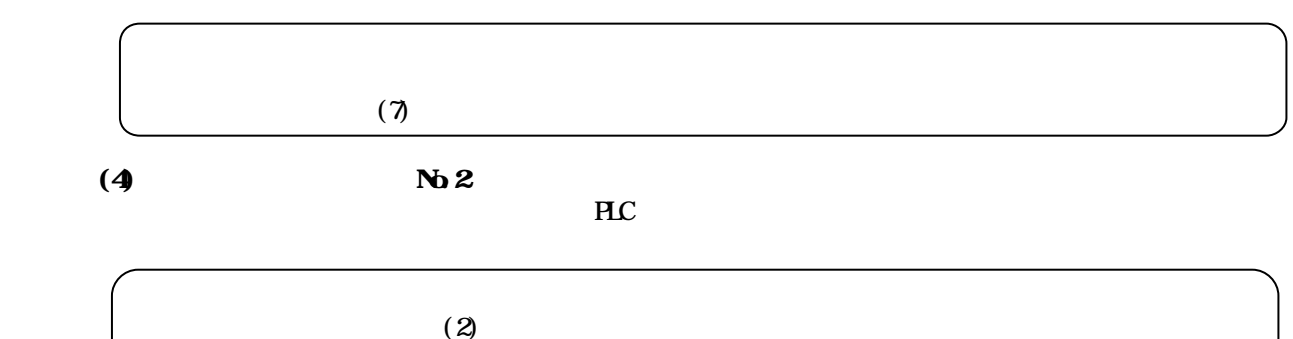

 $(5)$ 

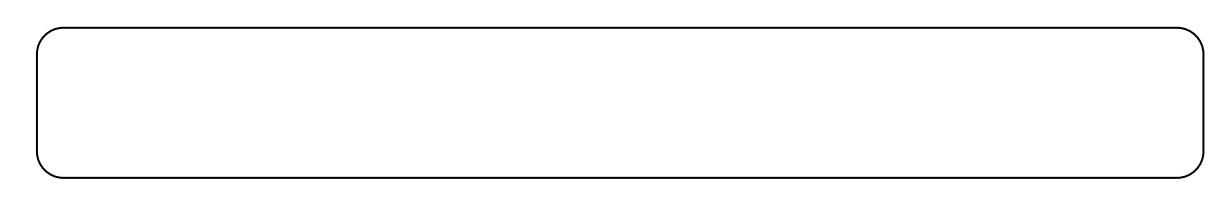

 $(6)$ 

 $0510$ 

 $(7)$ 

 $N_{\text{O}}$  1  $N_{\text{O}}$  2 1kWh

PLC LAN  $\mathbb{R}$  PLC  $\mathbb{R}$ 

 $\times$  1 kWh

 $\times$  1 kWh  $\times$ 1 kWh  $\times$ 

kWh Pulse

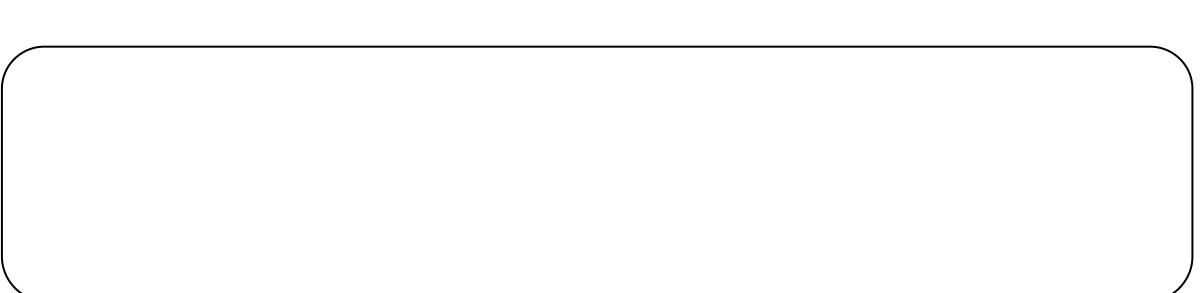

 $\mathsf X$  $\times$ 

 $\times$ 

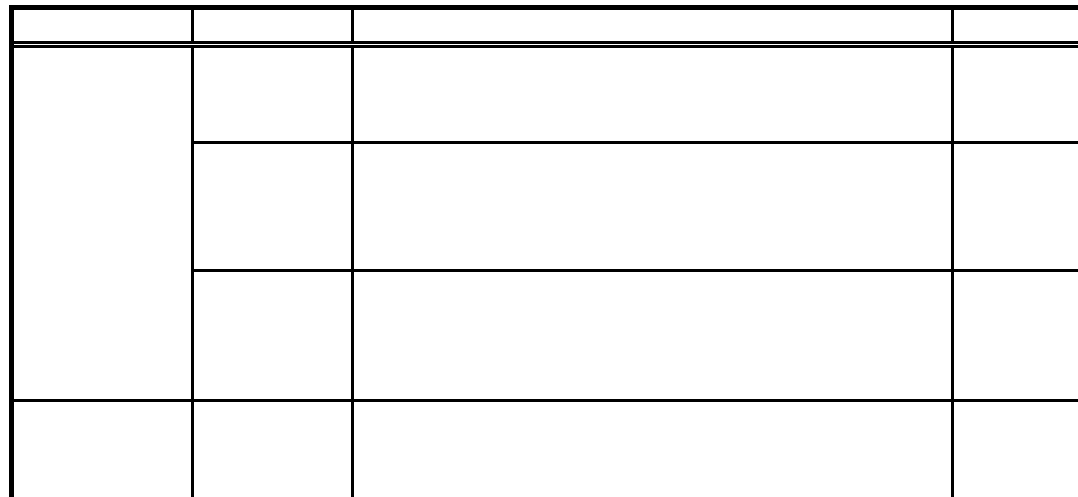

 $(8)$ 

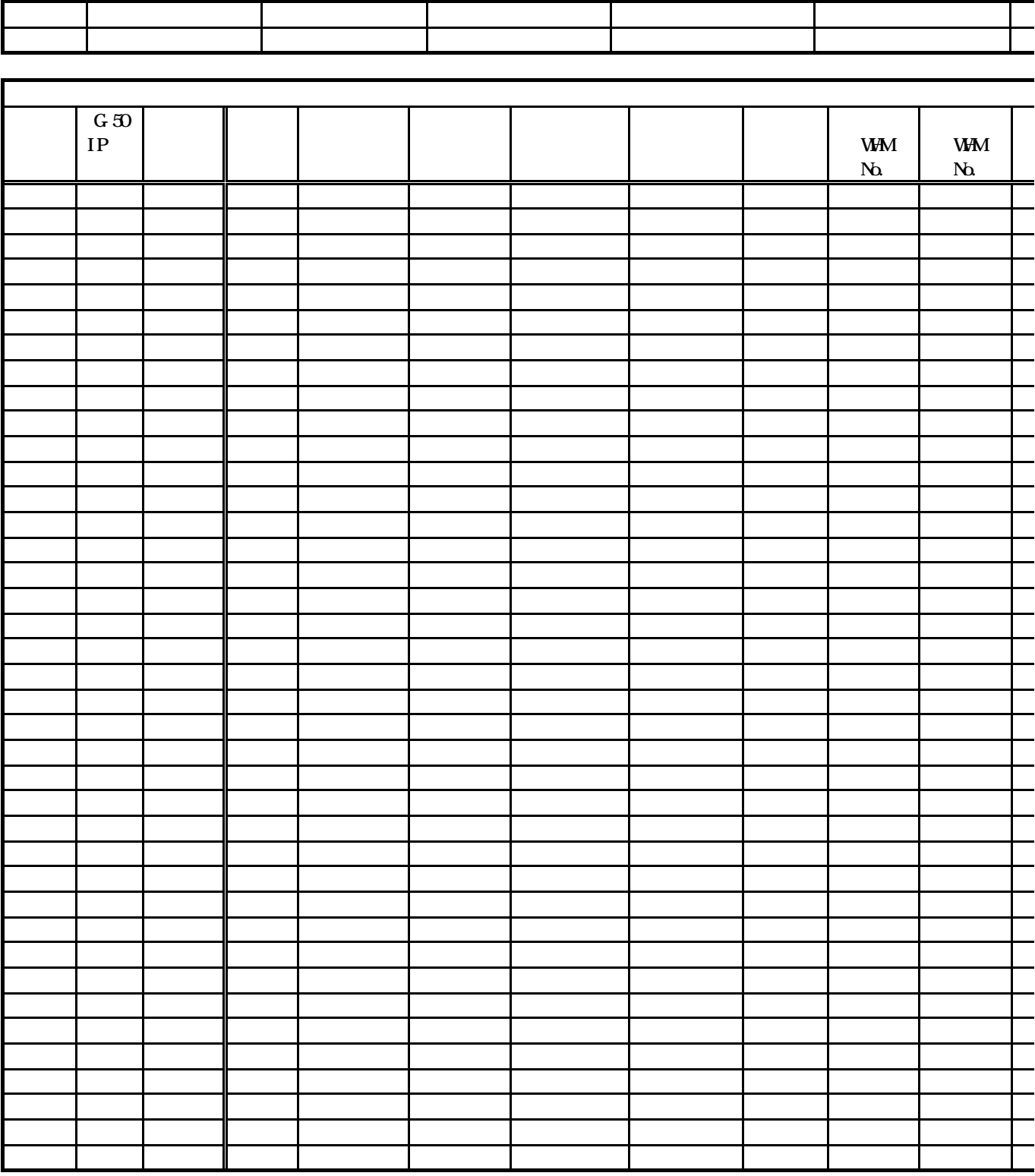

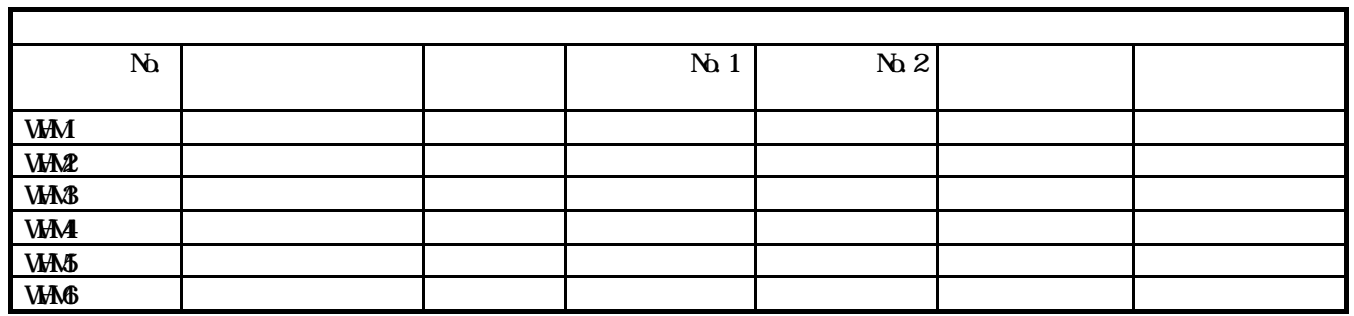

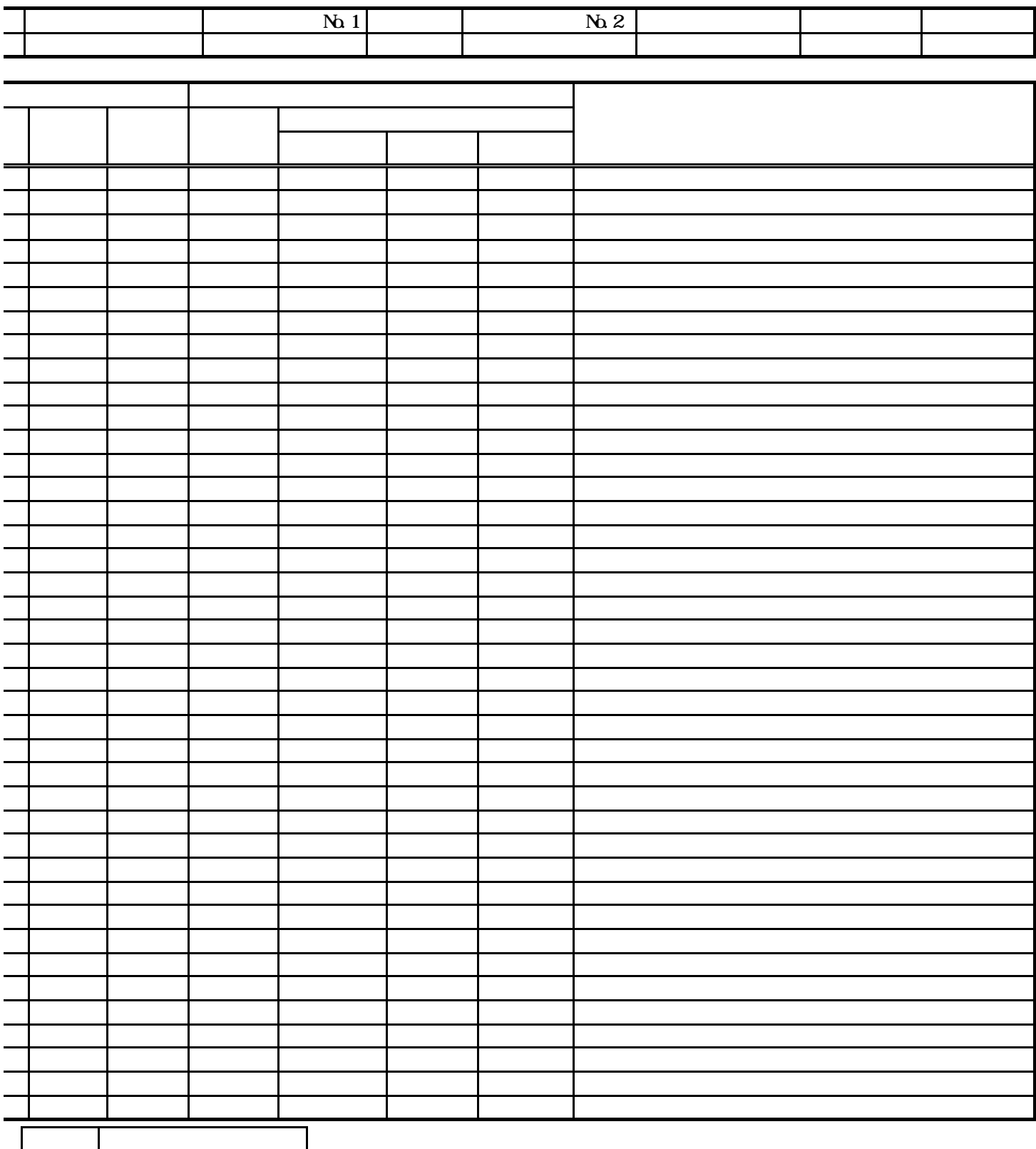

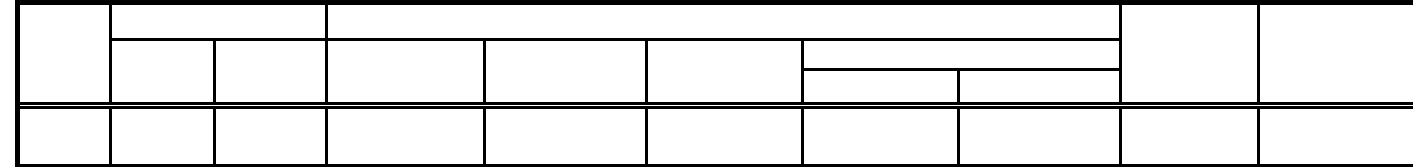

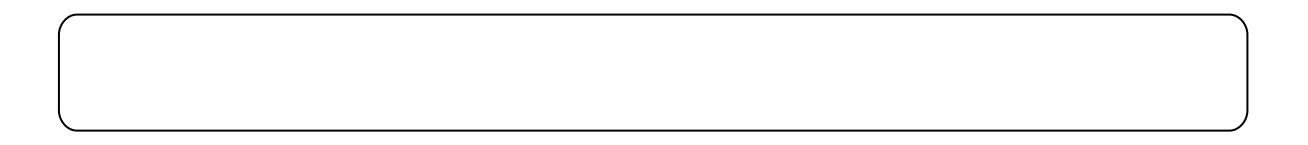

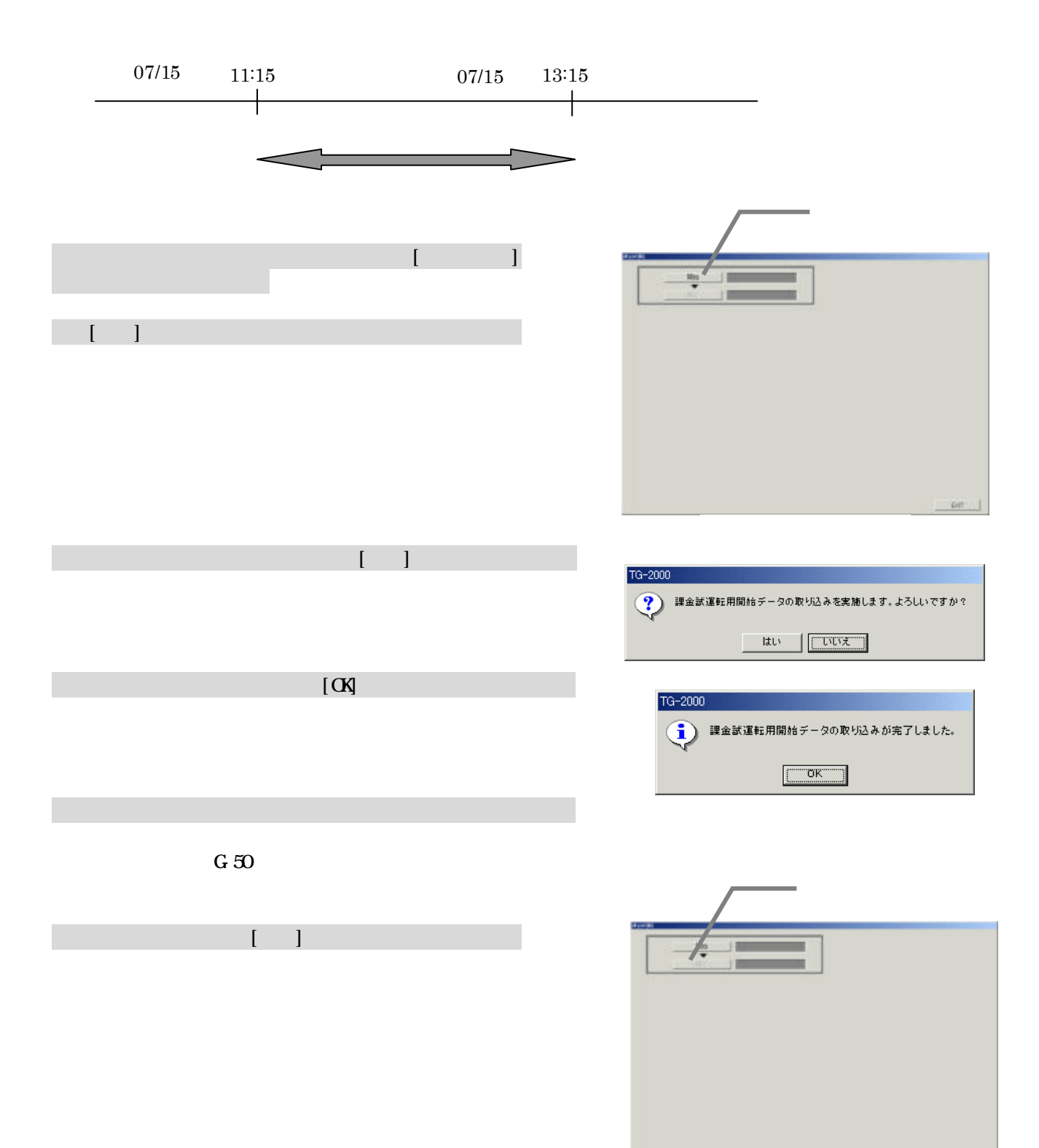

pit.
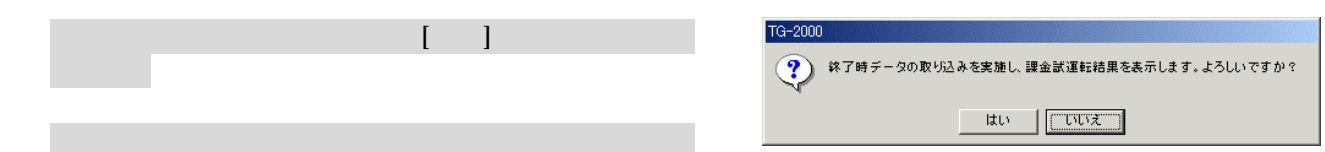

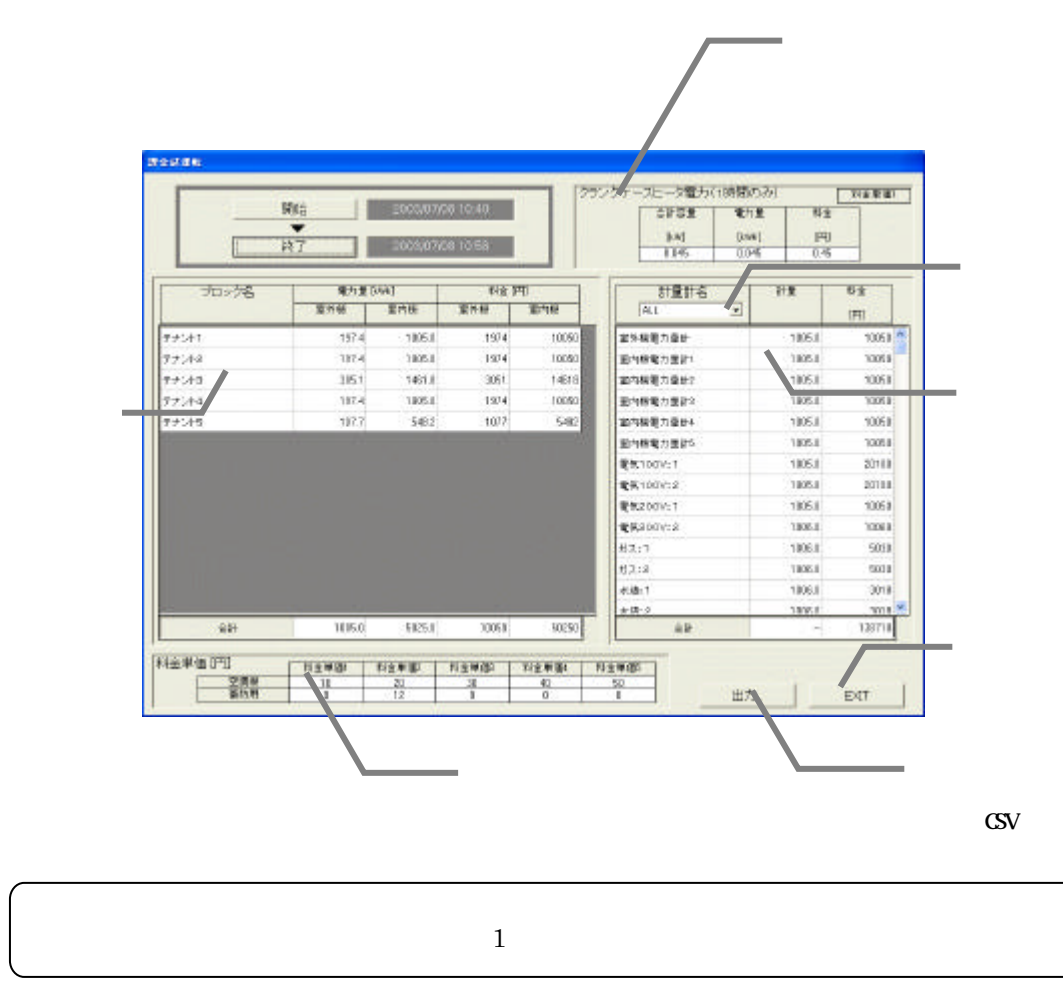

## **Windows XP Professional**

Windows XP Professional the two windows XP Professional twist windows XP Professional extensional extensional contractors of the Vietnam of the Vietnam of the Vietnam of the Vietnam of the Vietnam of the Vietnam of the Vie

 $\Omega$ -ROM

Microsoft Windows XP Professional CD-ROM

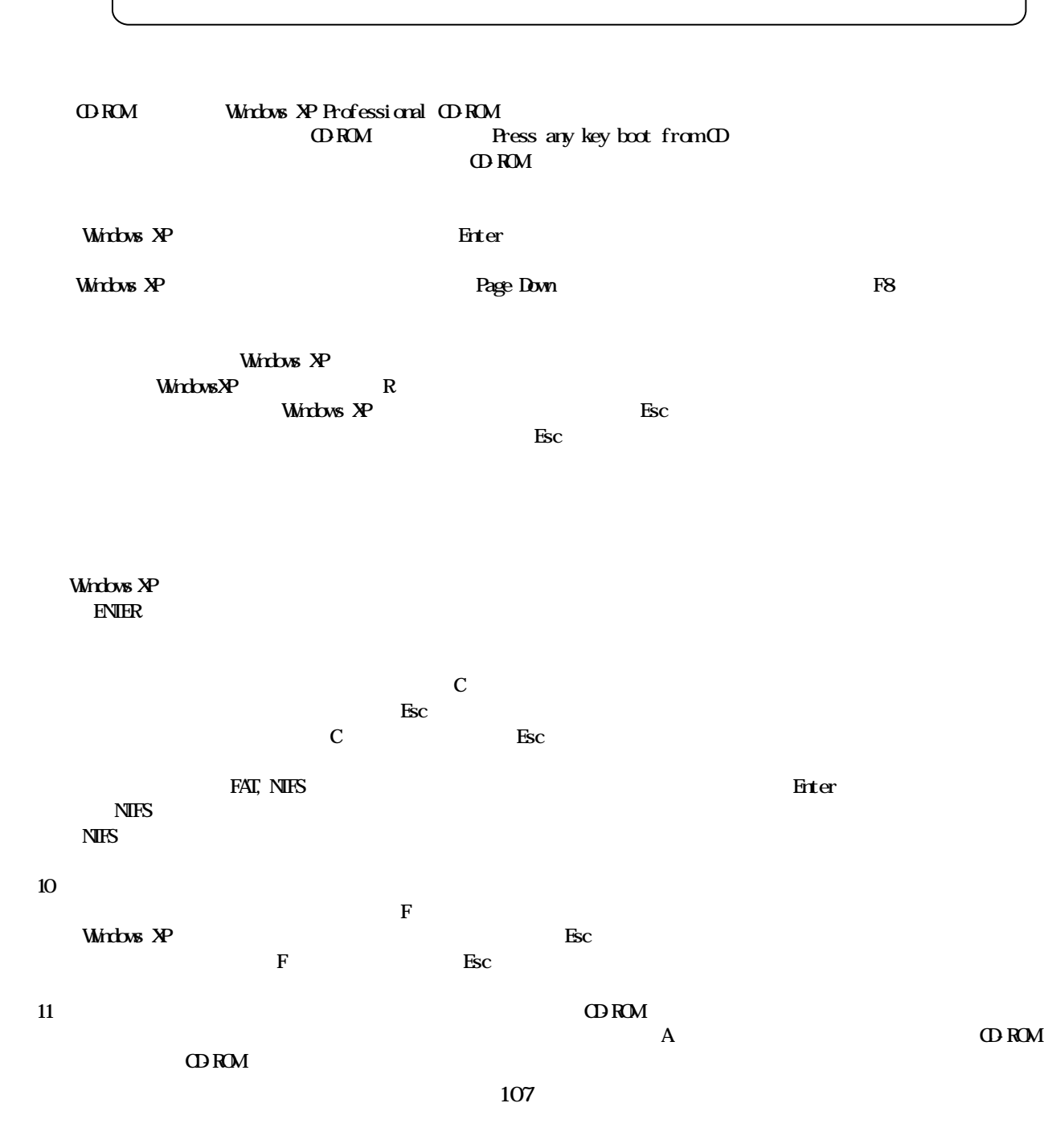

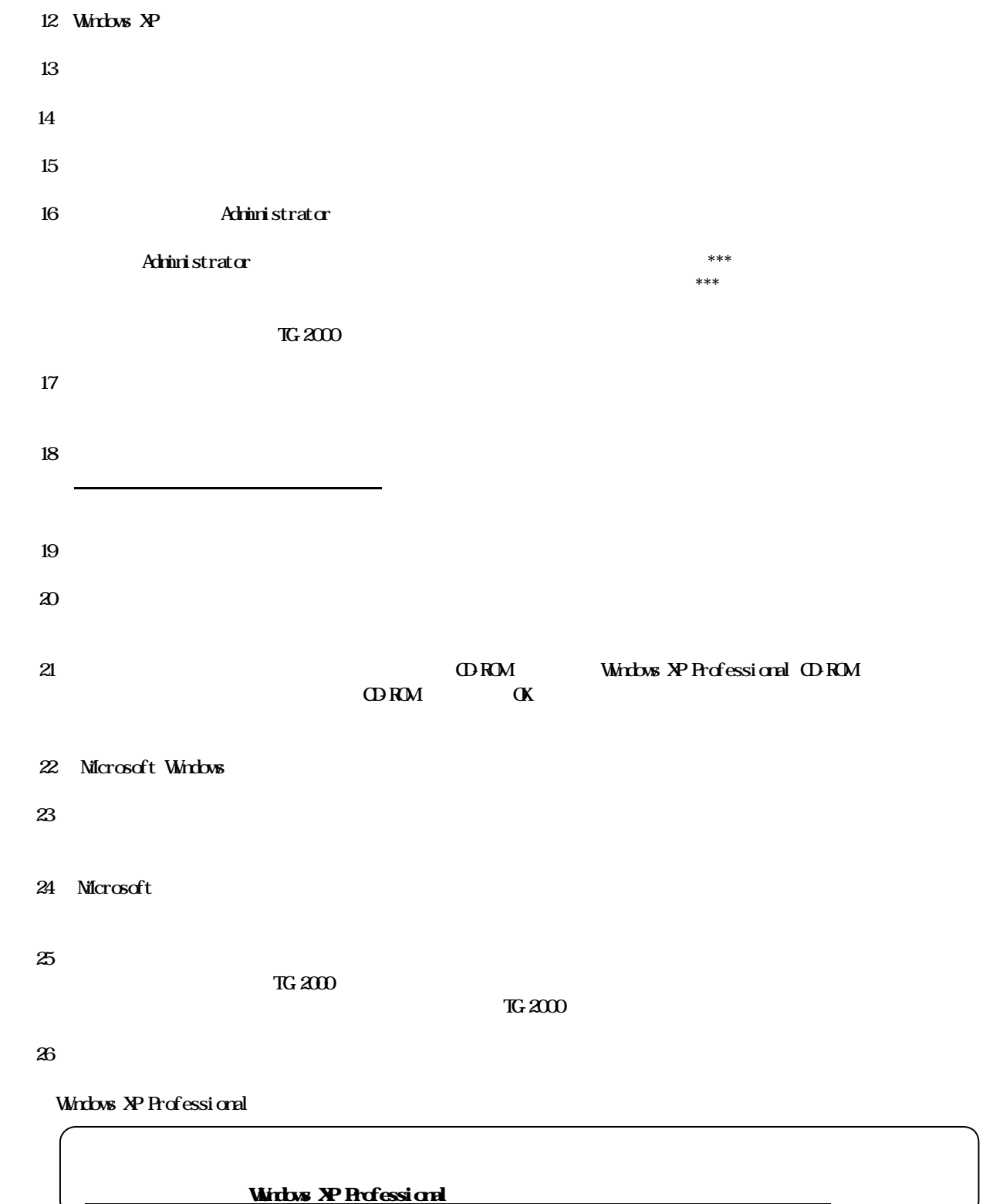

#### Windows  $XP$   $200$

#### Windows XP

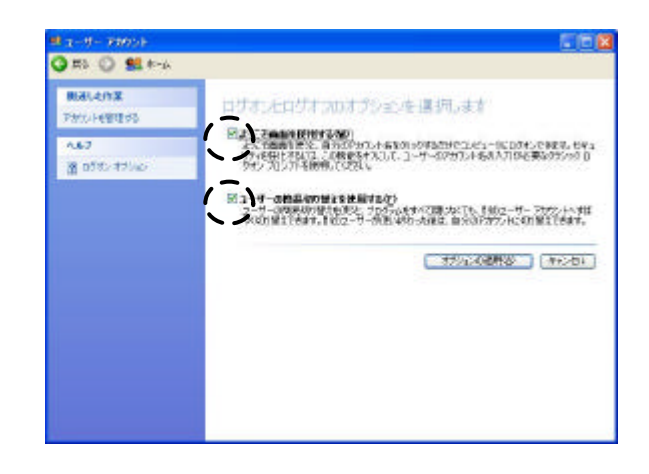

# **Wirdows XP Professional**

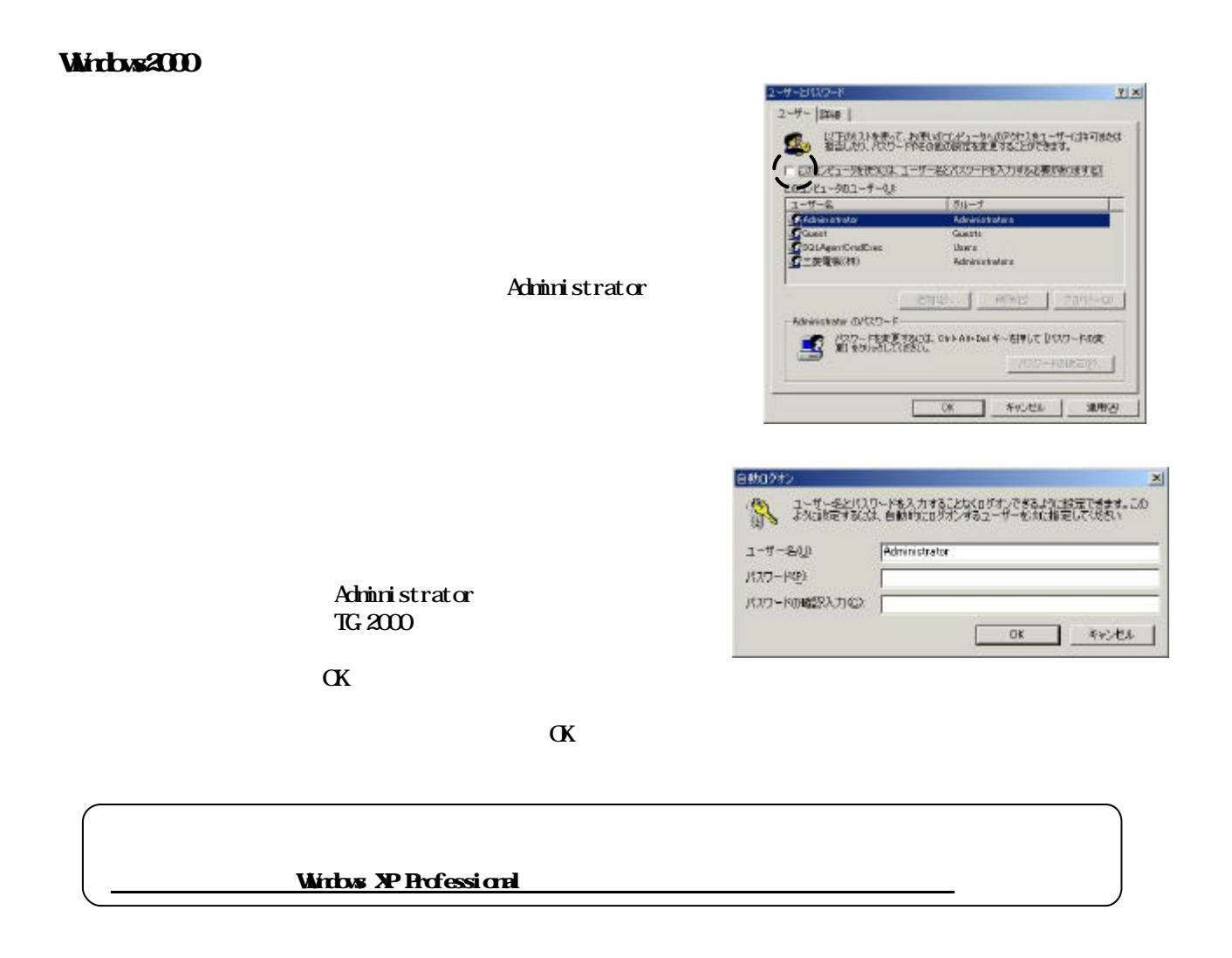

### G-50  $\,$

G-50交換時の課金比較データのクリア処理

6)故障期間の修正方法を下記案から選択します

7)上記6)により按分パラメータを修正します

8)再計算を選択します

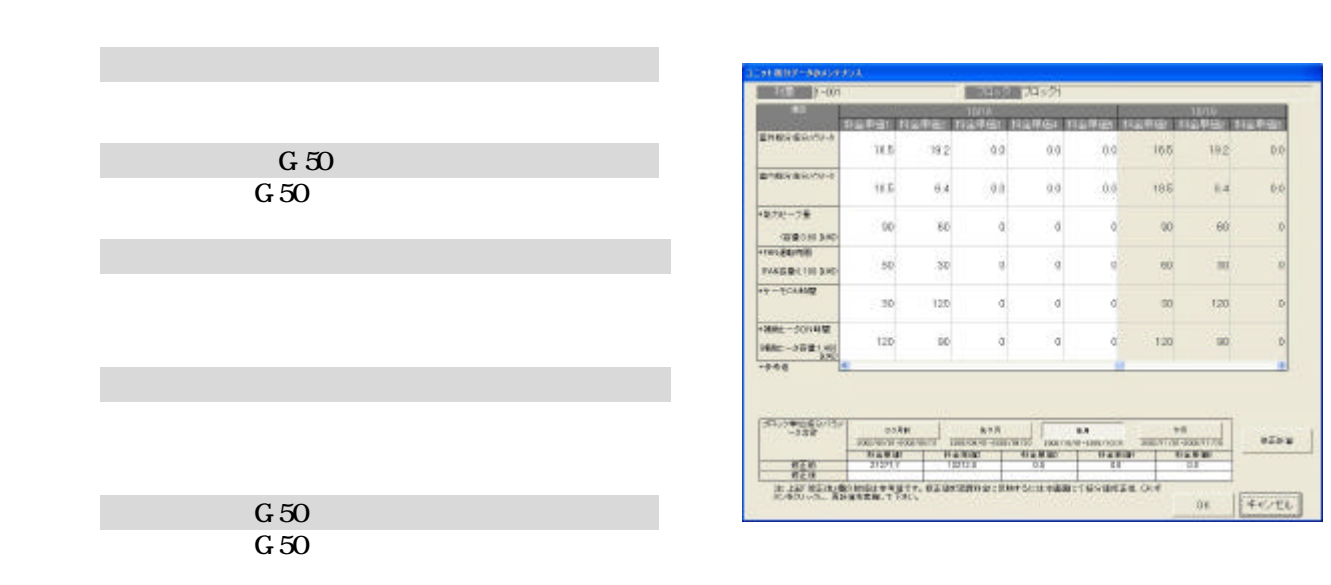

 $G_{\rm 50}$ 

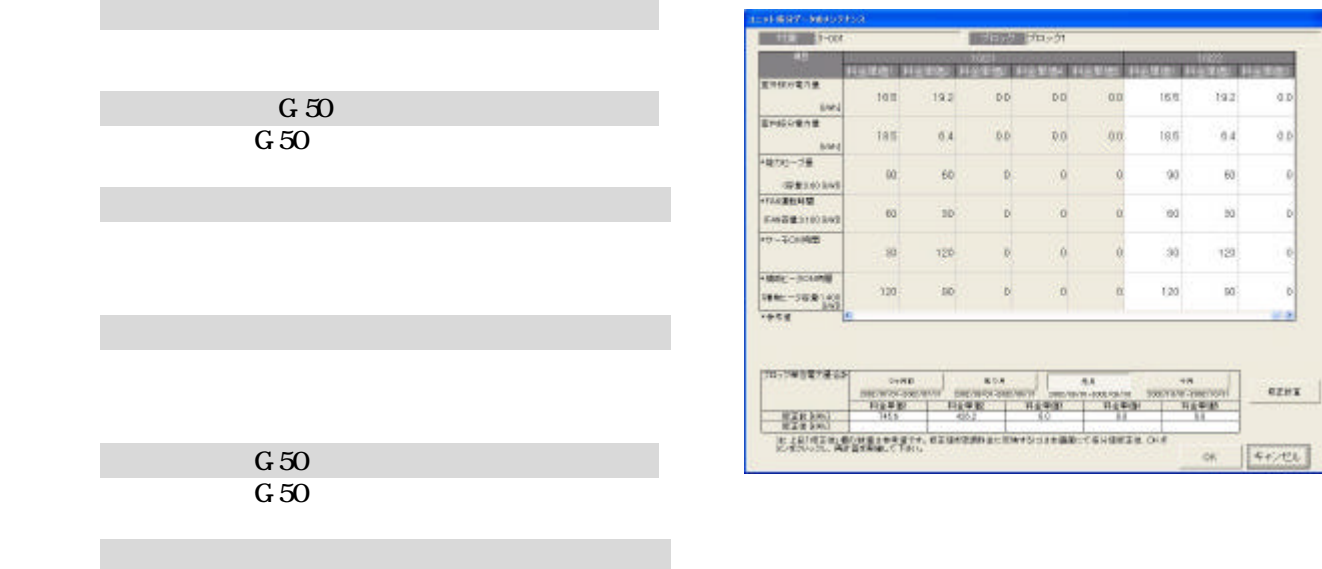

 $G_{\rm 50}$ 

2)修正したい G-50 を選択します

7)上記6)により按分電力量を修正します

8)再計算を選択します

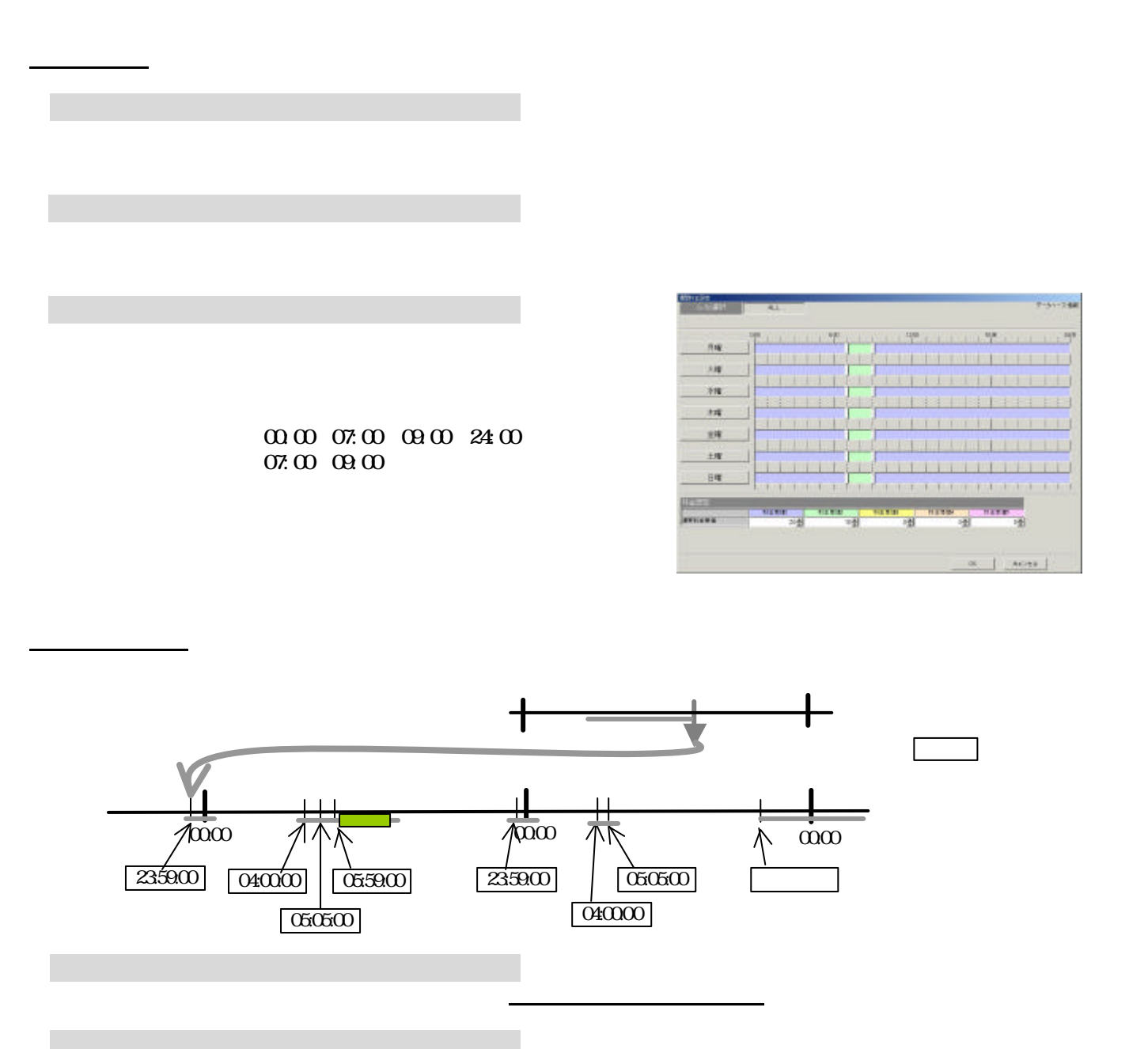

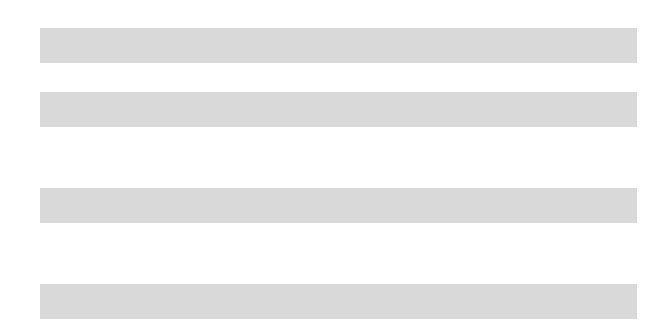

3.課金試運転結果の確認

 $\mathcal{A}(\mathcal{A})$ 

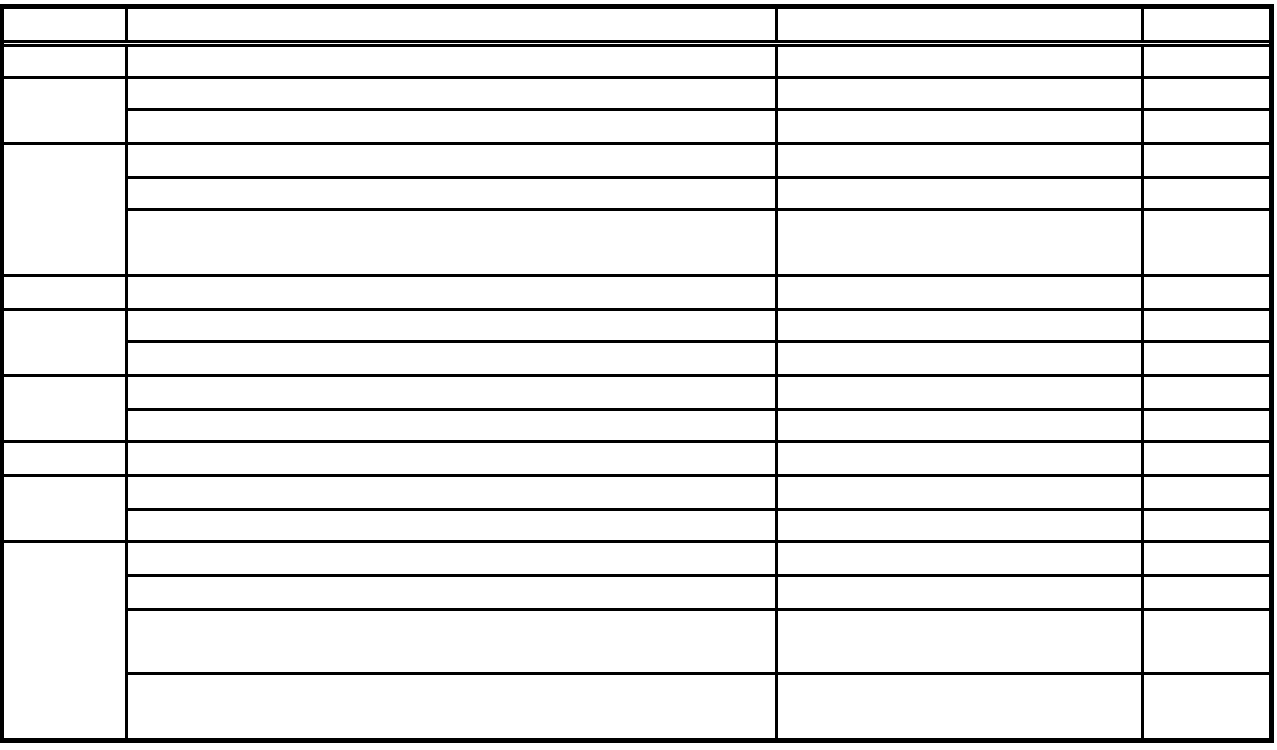

・課金の試運転にて日付を変更する場合は、当日の日付よりも2日以上前に日付変更して実施ください。

113

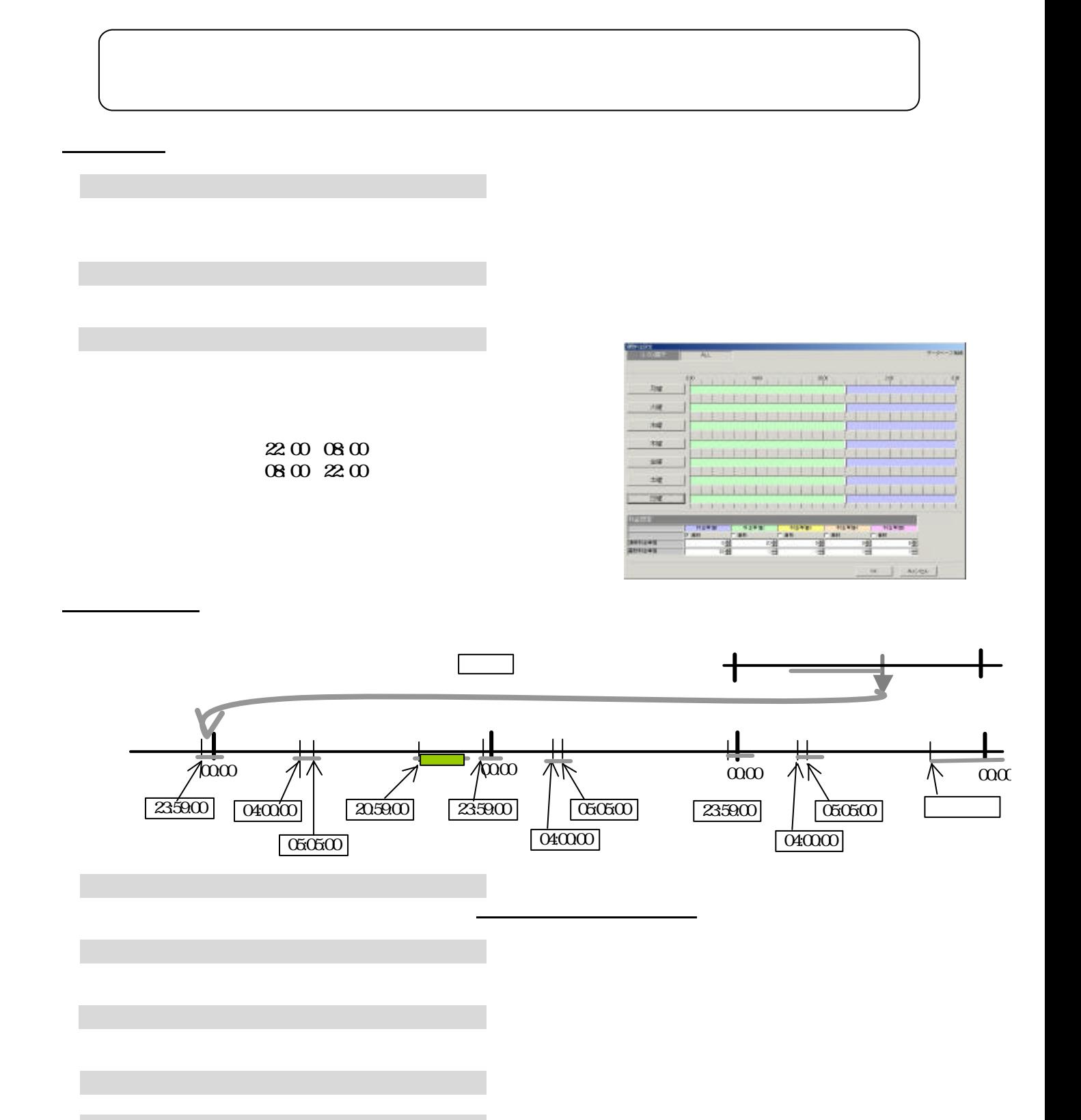

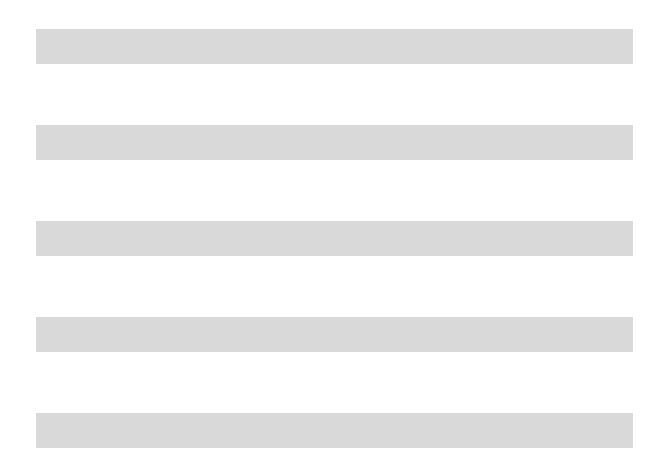

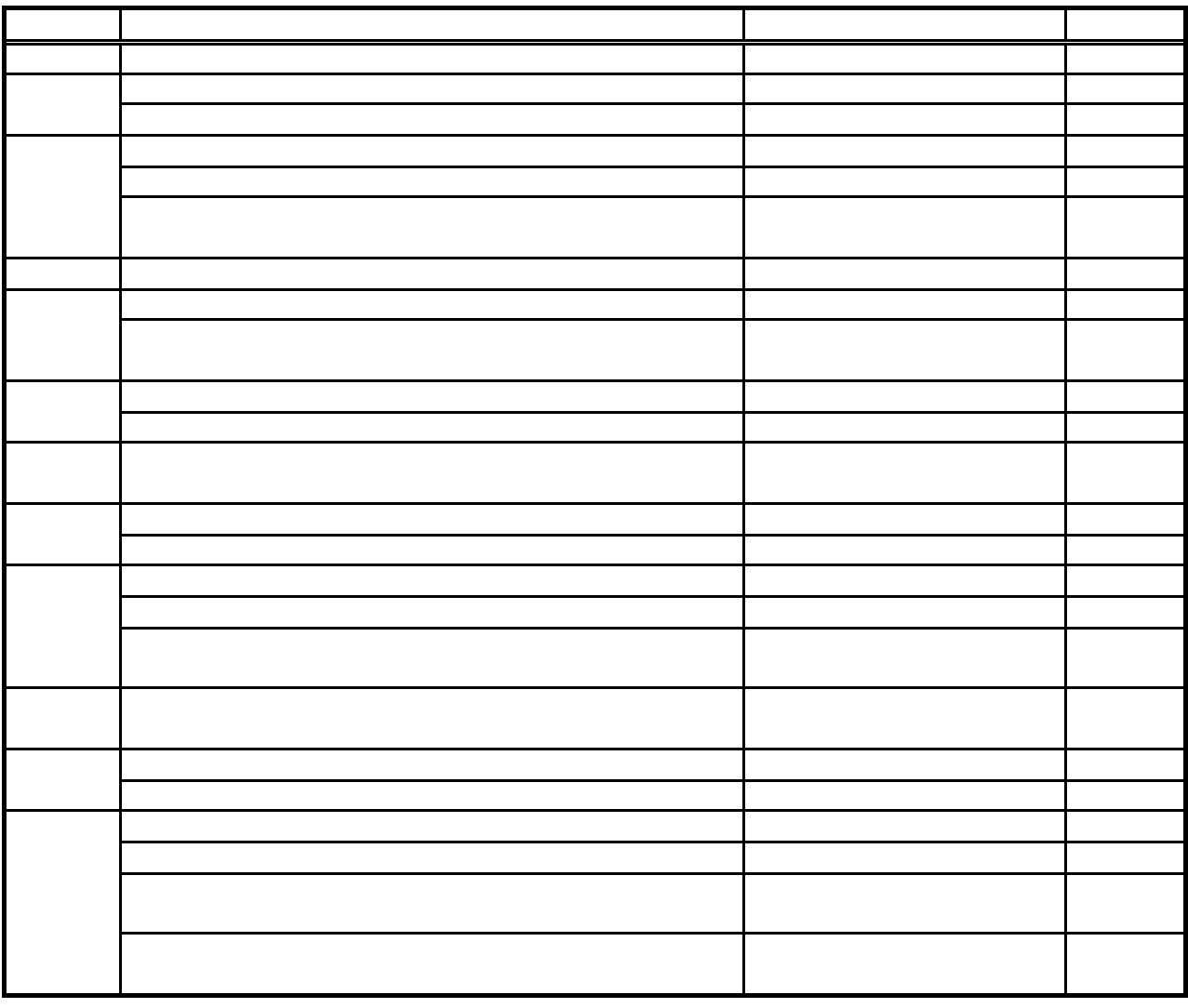

・課金の試運転にて日付を変更する場合は、当日の日付よりも3日以上前に日付変更して実施ください。

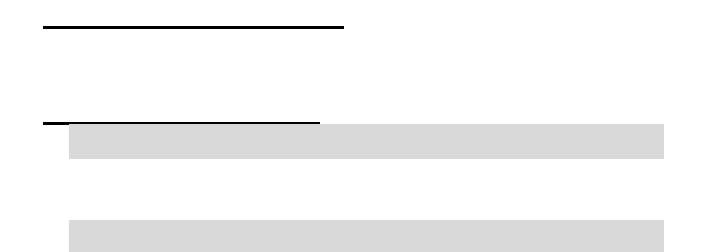

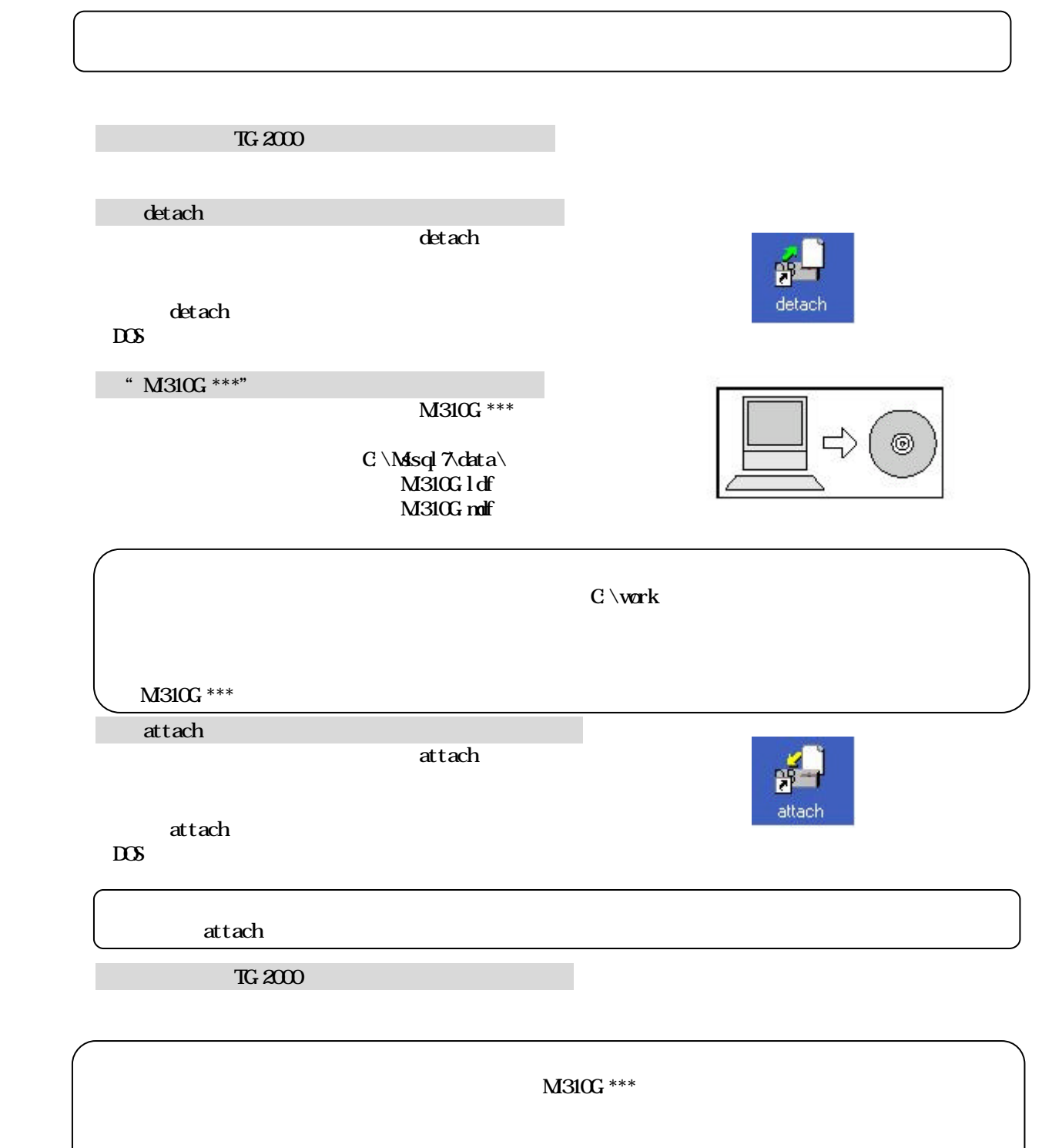

・リムーバブル・ディスク(FD、CD-Rなどの現地のパソコンで使用できる記録媒体

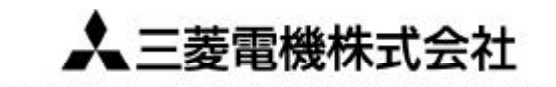

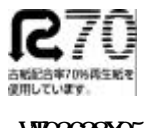

〒105-0005 東京都千代田区丸の内2-2-3 (三菱電機ビル)

W03628X05